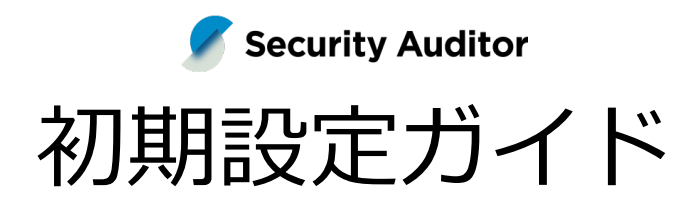

Sync-001 / 第 18 版 / 2024 年 5 月 30 日

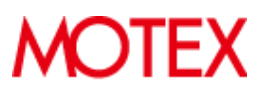

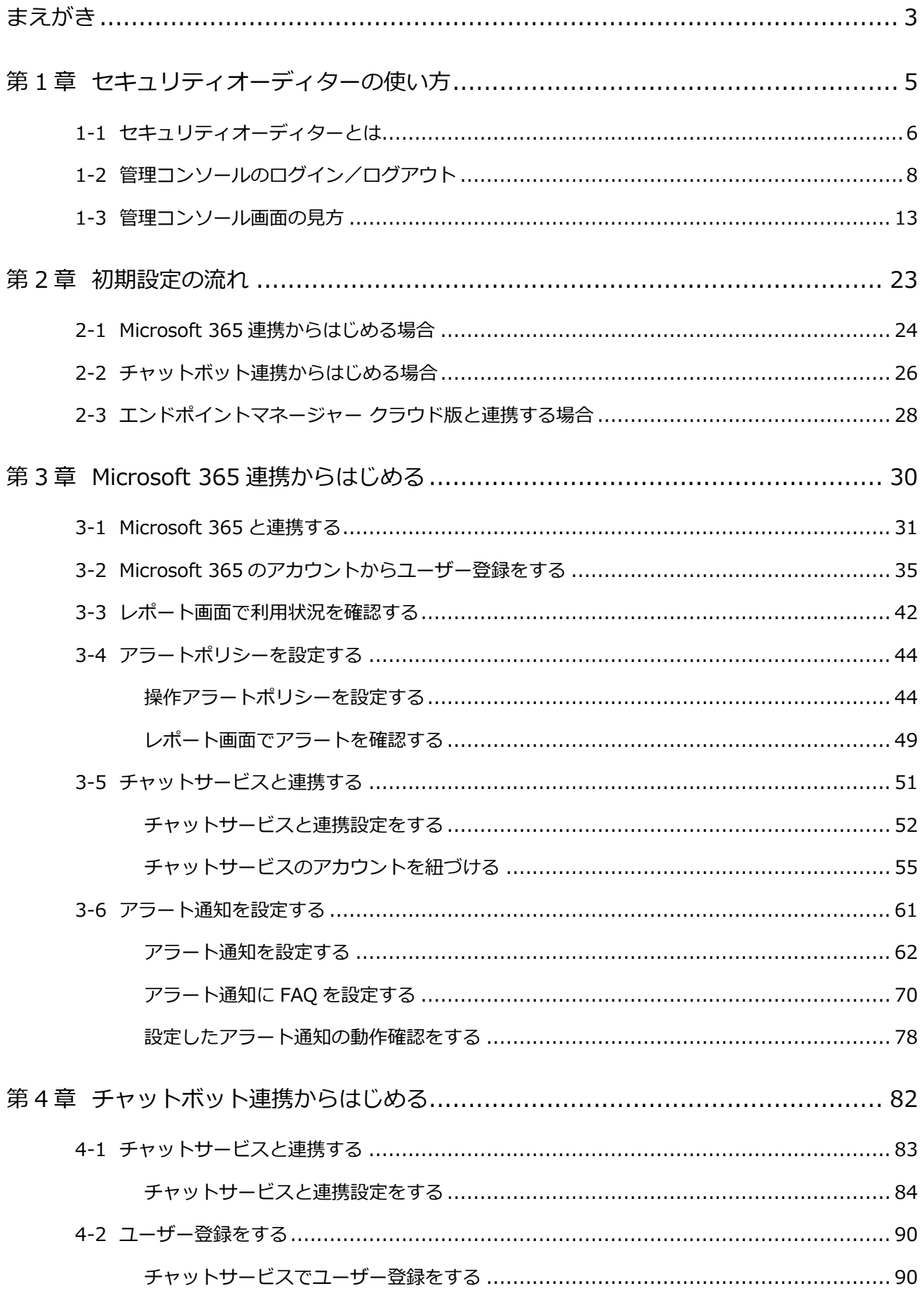

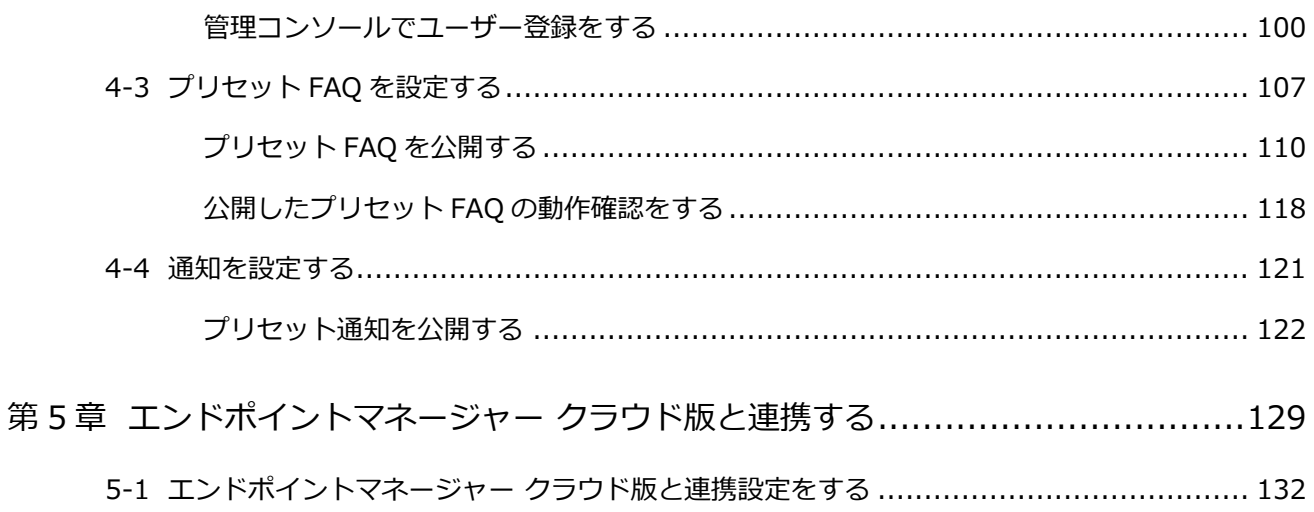

## <span id="page-3-0"></span>まえがき

本書は、LANSCOPE セキュリティオーディターの運用を開始するために必要な初期設定を説明します。

初期設定の完了後、運用に必要な設定については、Sync-002「利用ガイド」を参照してください。

### 製品マニュアルラインナップ

各種マニュアルラインナップは、次のとおりです。

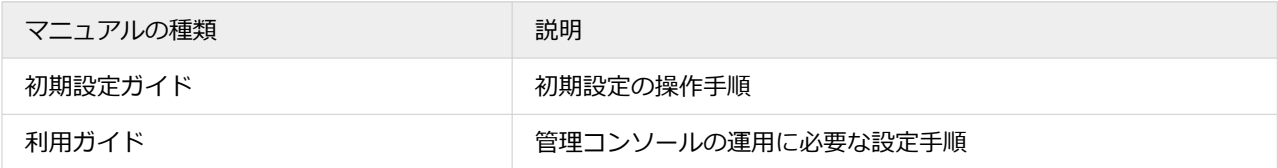

### ユーザー様向けページ

セキュリティオーディターの最新情報や各種サポートをご用意しています。

<https://tryweb2.motex.co.jp/sca/>

#### **マニュアル**

マニュアルやお役立ち資料のダウンロードができます。

<https://tryweb2.motex.co.jp/sca/help/>

#### **よくあるご質問(FAQ)**

キーワードや FAQ No.で検索できます。

[https://faq.motex.co.jp/category?site\\_domain=syncpit](https://faq.motex.co.jp/category?site_domain=syncpit)

#### **ユーザー様登録情報変更**

登録情報変更のお申し込みができます。

<https://go.motex.co.jp/l/320351/2018-12-16/23jlgj>

#### **イベント/セミナー情報**

実機操作を体験できるハンズオンセミナーやイベントなど、全国各地で開催しています。

<http://www.lanscope.jp/seminar/?product=sca>

#### お問い合わせ先

#### **操作方法/トラブル/販売/お取扱いなど**

メールまたは電話でお問い合わせください。

<https://go.motex.co.jp/l/320351/2018-12-16/23jlgg>

連携サービスの仕様などに関するお問い合わせは、各サービスの開発または販売元にお問い合わせください。

#### 商標・著作権

- 本書で使用される各社の社名および製品名は、各社の商標または登録商標です。
- 本書に含まれる文章や画像などの著作権は、一部を除き、エムオーテックス株式会社が所有します。
- 本書のすべてまたは一部をエムオーテックス株式会社の許諾なく複製し、頒布その他の行為を行うことはできませ ん。また、本書の内容・構成をエムオーテックス株式会社の許諾なく改変し、改変したものを複製し、頒布その他 の行為を行うことはできません。
- 本ソフトウェアの仕様ならびに本書の記載内容は、予告なしに変更することがあります。
- MOTEX はエムオーテックス株式会社の略称です。

## <span id="page-5-0"></span>第1章 セキュリティオーディターの使い方

- [1-1 セキュリティオーディターとは](#page-6-0)
- [1-2 管理コンソールのログイン/ログアウト](#page-8-0)
- [1-3 管理コンソール画面の見方](#page-13-0)

## <span id="page-6-0"></span>1-1 セキュリティオーディターとは

LANSCOPE セキュリティオーディターは、情報システム部/総務部などのセキュリティ業務/バックオフィス業務の自 動化ツールです。

Microsoft 365 の利用状況の見える化や、セキュリティリスクのある操作をユーザーに通知することで、セキュリティ ルールの浸透を図ります。また、繰り返される問い合わせ対応や定型の連絡業務などのバックオフィス業務を自動化し、 ユーザー自身で解決できるような環境を提供します。

### 用語定義

製品/マニュアルなどで利用する用語の定義は、次のとおりです。

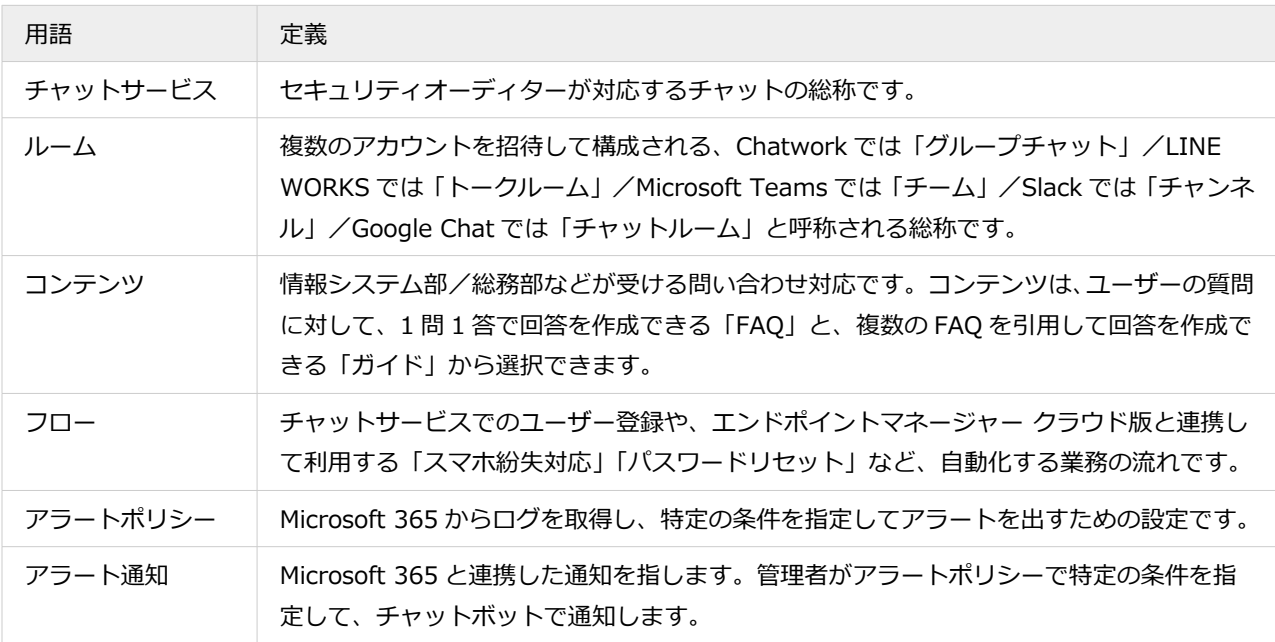

### ライセンス別機能一覧

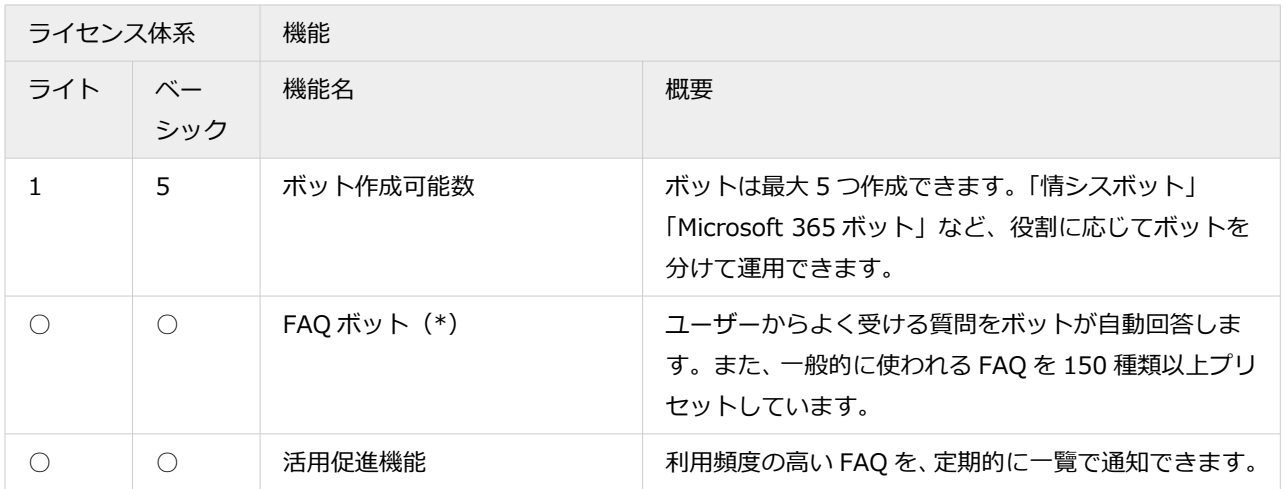

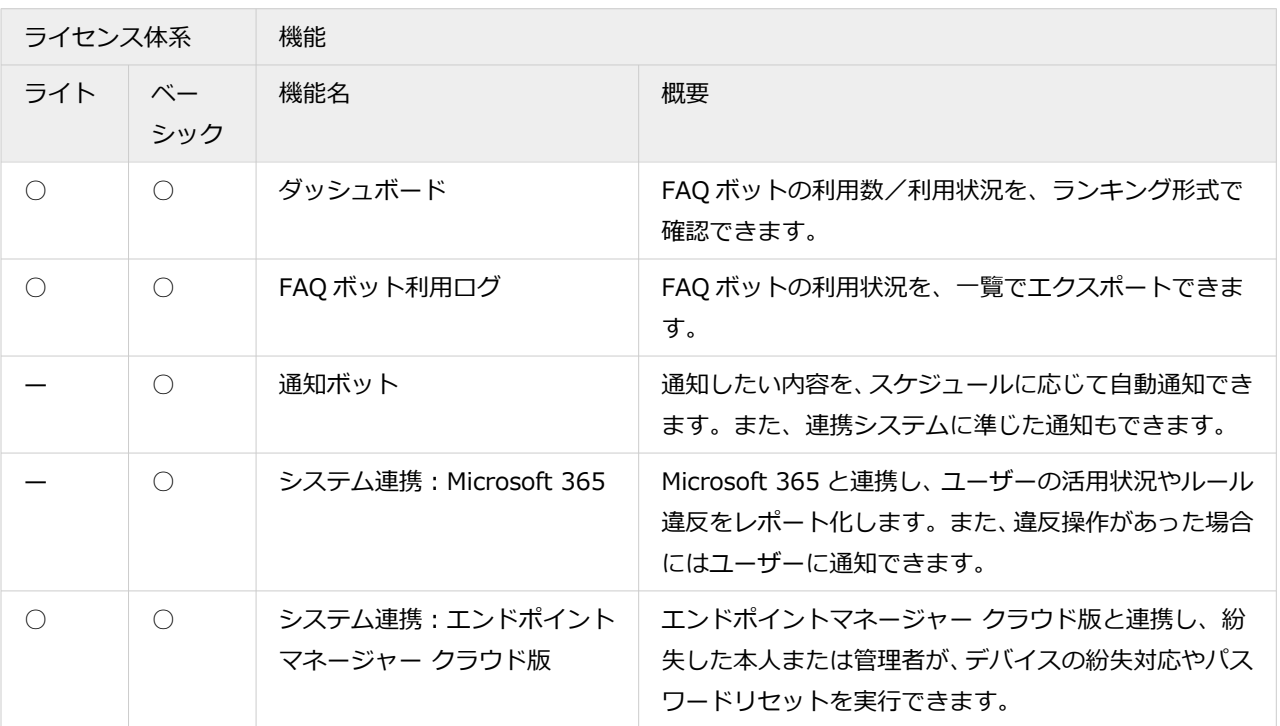

\*:FAQ ボットの利用には、Chatwork/LINE WORKS/Microsoft Teams/Slack/Google Chat のいずれかのビジ ネスチャットとの連携が必要です。

## <span id="page-8-0"></span>1-2 管理コンソールのログイン/ログアウト

## ■ 管理コンソールにログインする

## 管理コンソールの初回ログイン方法を説明します。初回ログインでは、パスワードの設定が必要です。 パスワードを再設定する場合、[パスワードをお忘れの方はこちら]をクリックして、設定を進めます。

#### **1. 納品メールに記載された管理コンソールの URL にアクセスします。**

#### **ポイント**

必須

納品メールを紛失した場合、セキュリティオーディターのお問い合わせ窓口までご連絡ください。

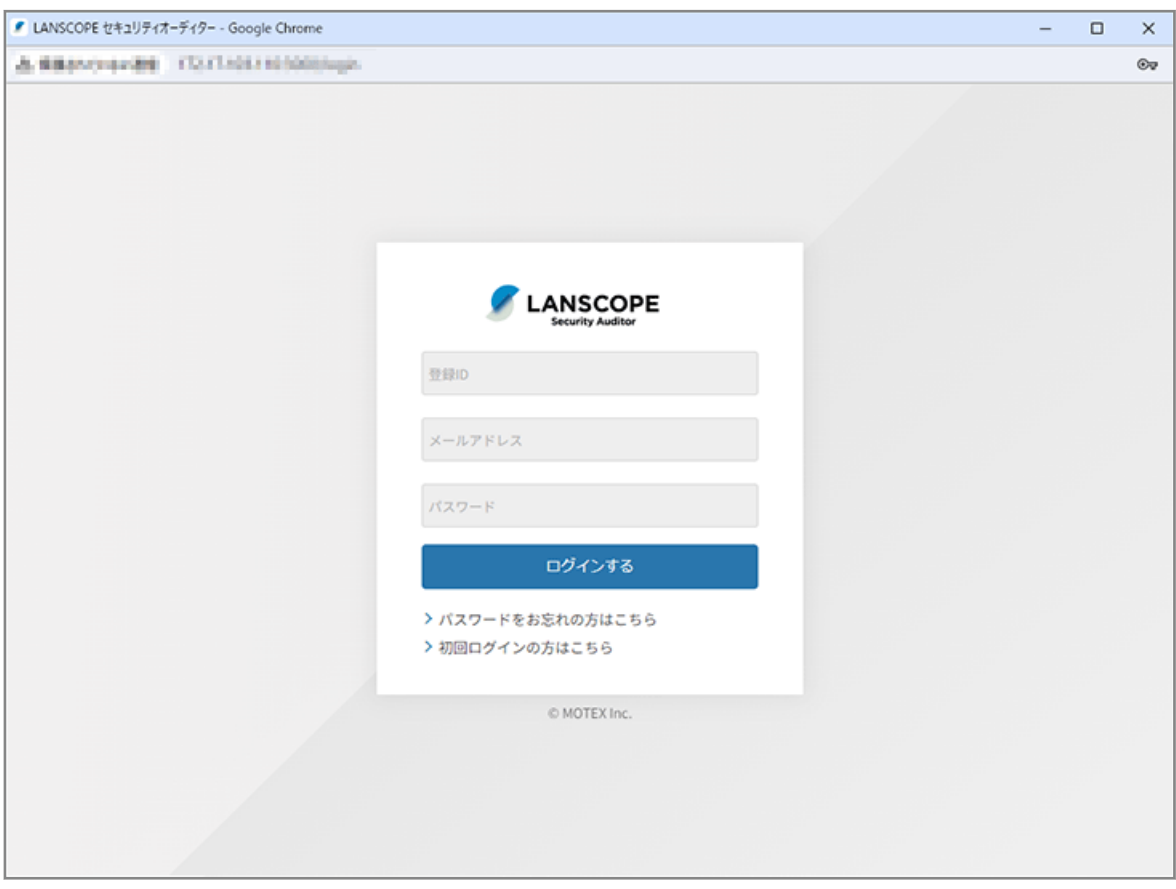

**2. [初回ログインの方はこちら]をクリックします。**

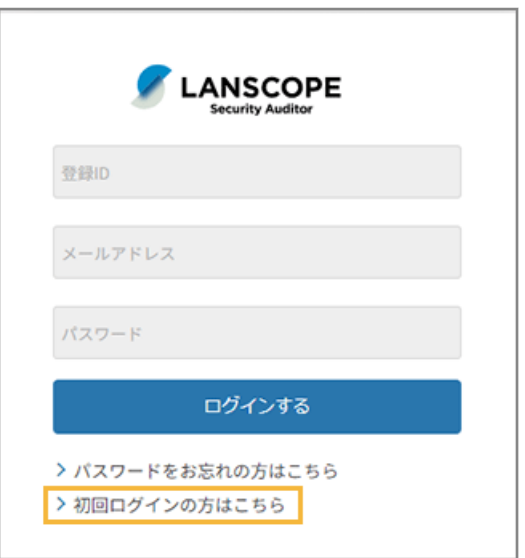

3. 納品メールに記載された「登録 ID」「メールアドレス」を入力し、[送信する]をクリックします。

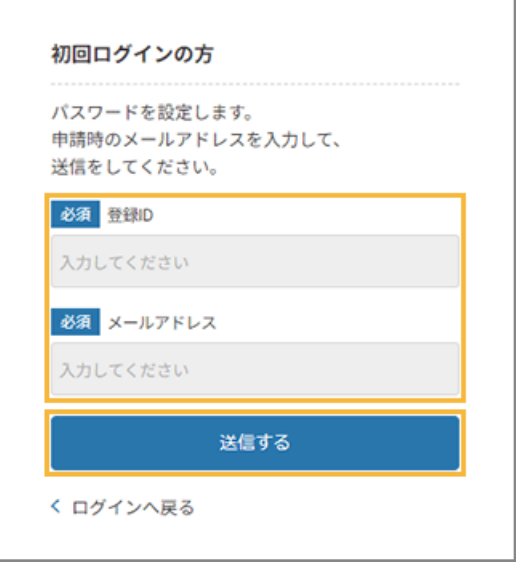

**→** 入力したメールアドレス宛に、パスワードを設定する URL が記載されたメールが届きます。

**4. 届いたメールの「パスワード設定画面 URL」にアクセスし、パスワードを設定して、[保存する]をク リックします。**

#### **注意**

パスワード設定画面 URL は、10 分で無効になるため、時間内に設定してください。

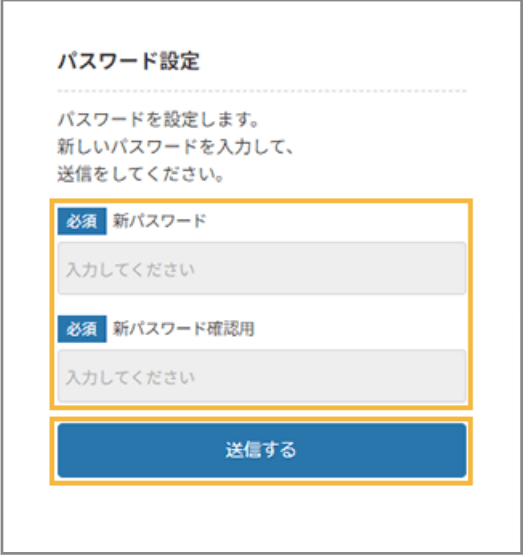

- **→** ログイン画面に戻ります。
- 5. 「登録 ID」 「メールアドレス」 「パスワード」を入力し、 [ログインする] をクリックします。

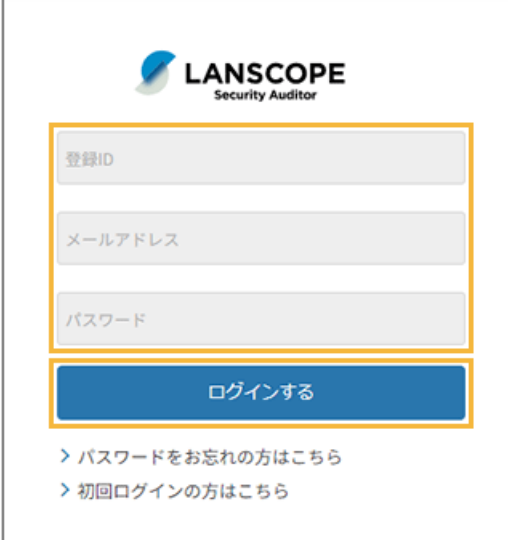

**→** ボット選択画面が表示されます。

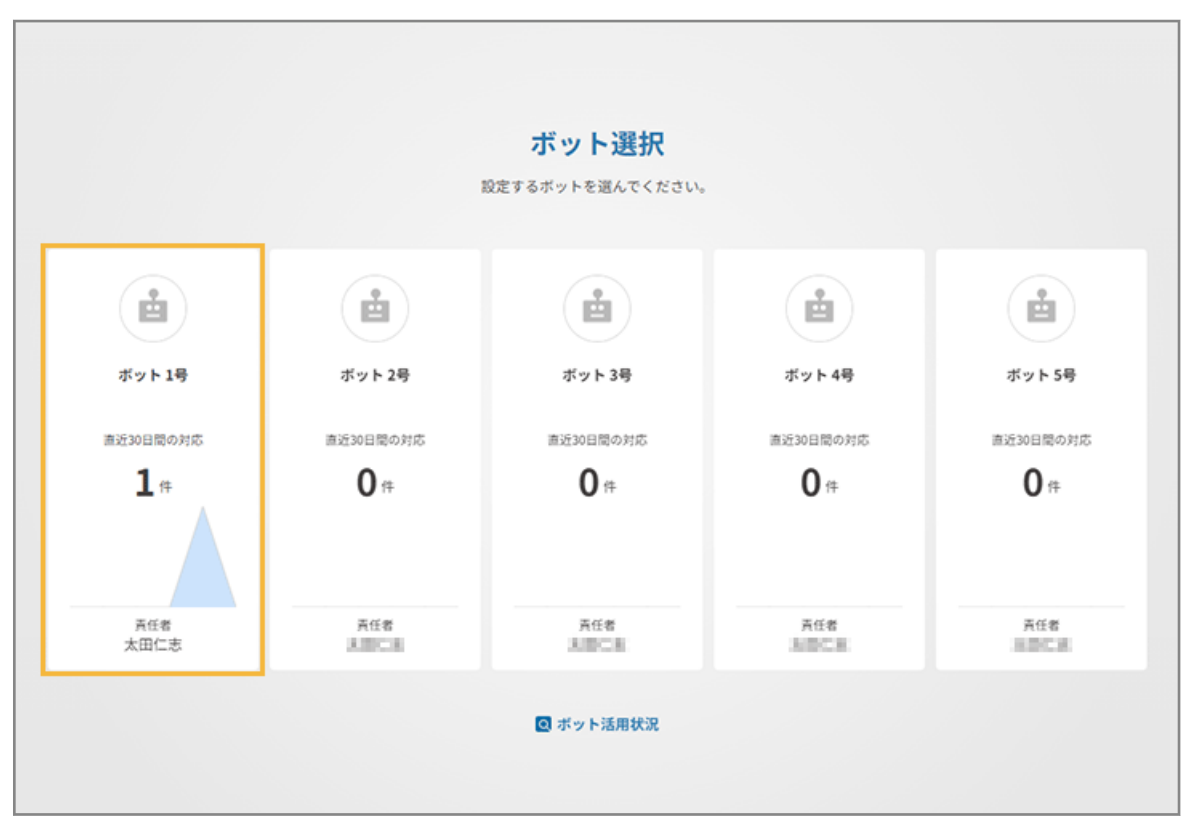

■ 管理コンソールからログアウトする

管理コンソールのログアウト操作を説明します。

**1. 画面右上のアカウント名をクリックし、[ログアウト]をクリックします。**

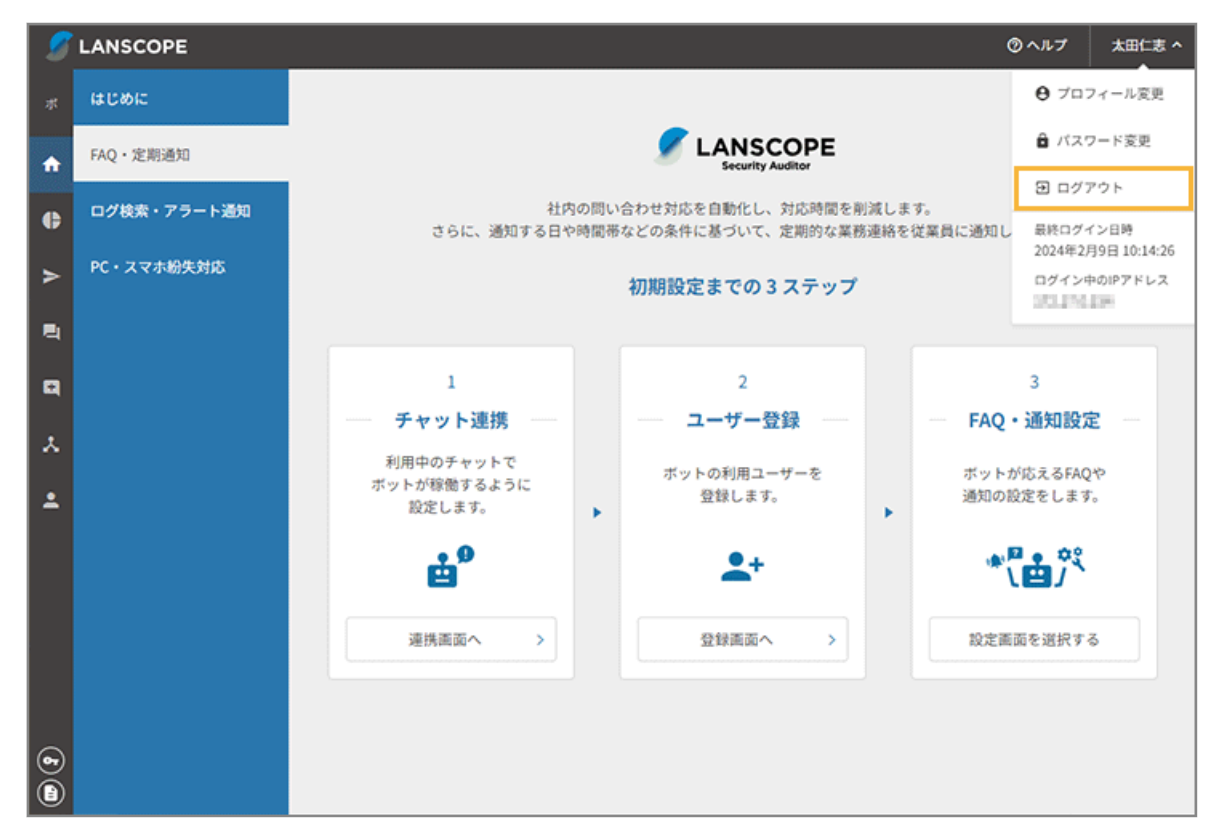

**→** ログイン画面に戻ります。

## <span id="page-13-0"></span>1-3 管理コンソール画面の見方

次のように操作します。メニューが変わっても基本的な導線は同じです。

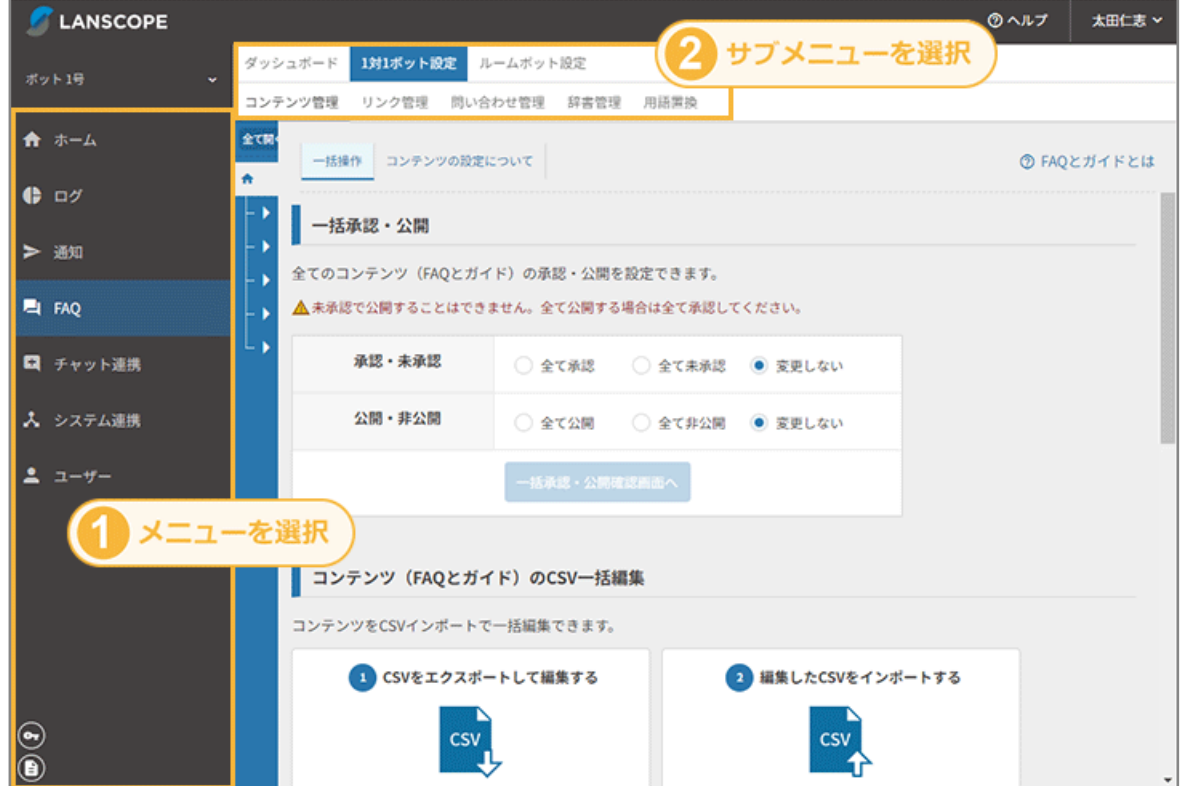

### ■ 画面構成

管理コンソールの画面構成について説明します。

### ボット選択

ログイン後にボットを選択します。

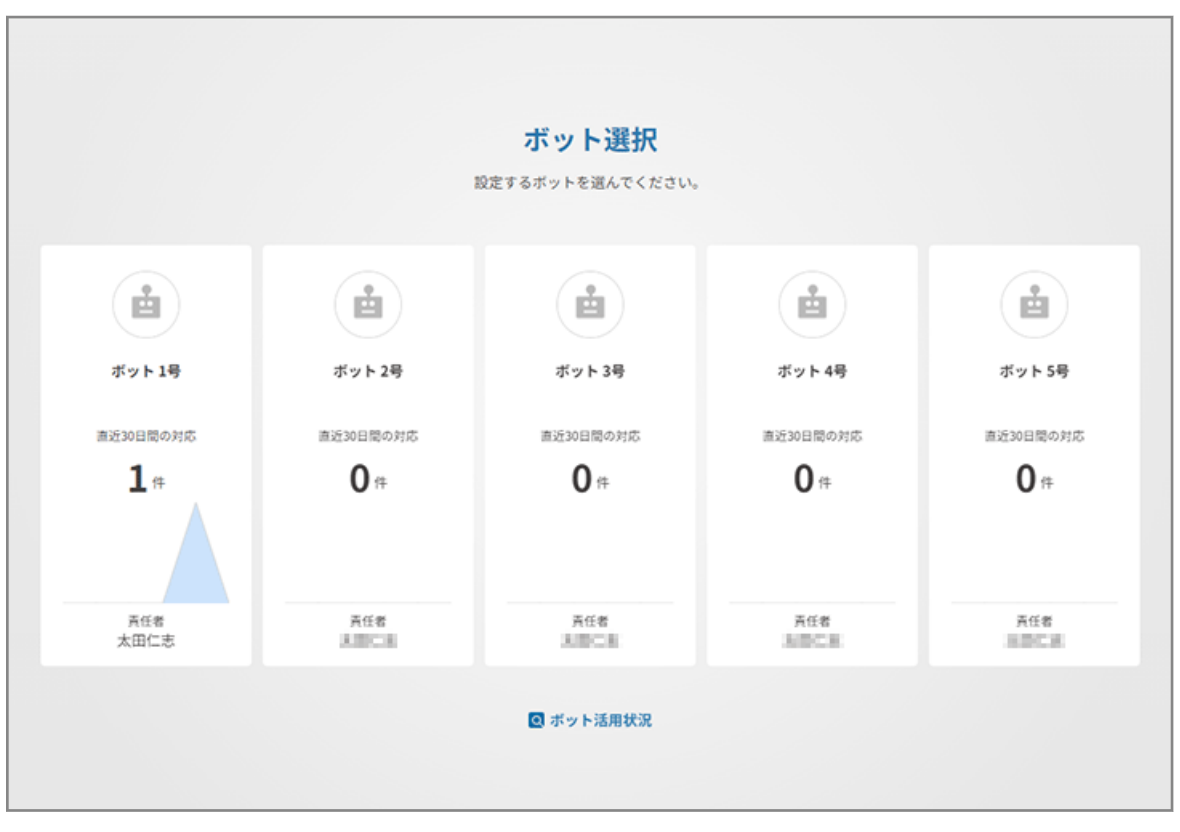

[ボット活用状況]をクリックすると、過去 30 日間のボット利用状況や登録状況/管理情報を確認できます。

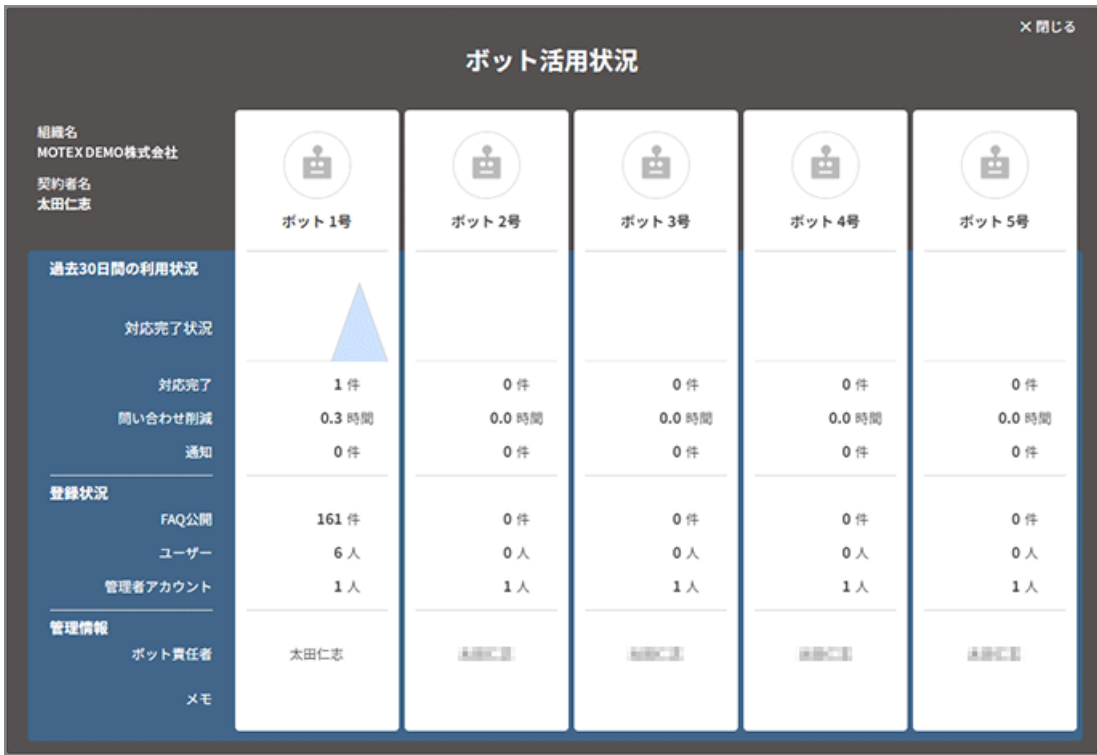

### ホーム

セキュリティオーディターが稼働するまでの初期設定や、連携サービスの設定手順を案内します。

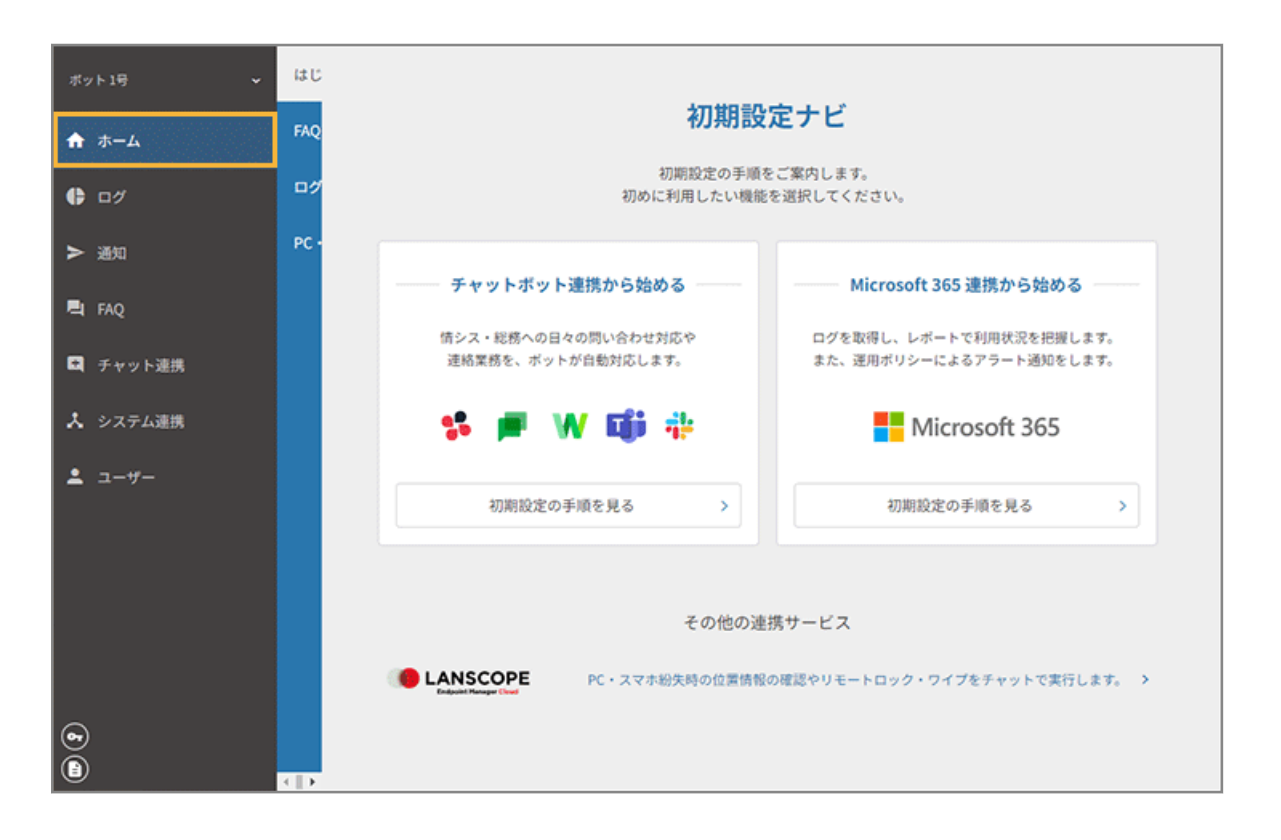

### ログ

Microsoft 365 と連携し、ユーザーのログやレポートを確認できます。また、ログは CSV ファイルに一括出力できま す。

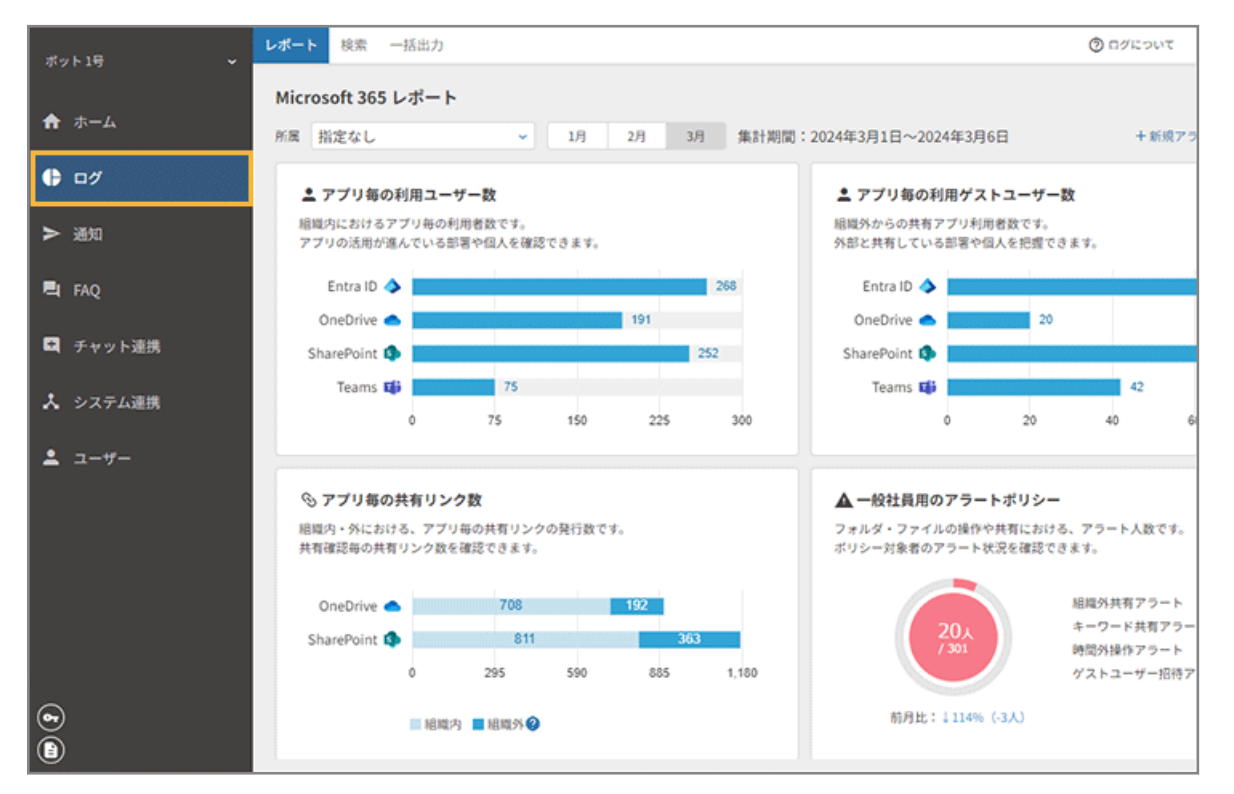

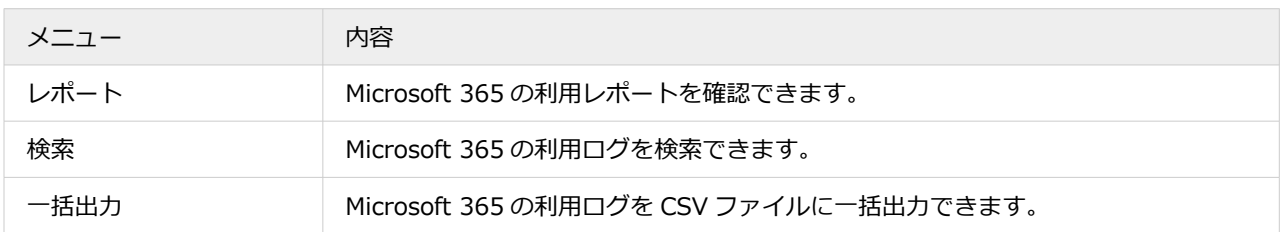

#### 通知

ユーザーに連絡/通知したい内容を、スケジュールに応じて自動で通知できます。設定された通知は、カレンダー形式 で表示されます。

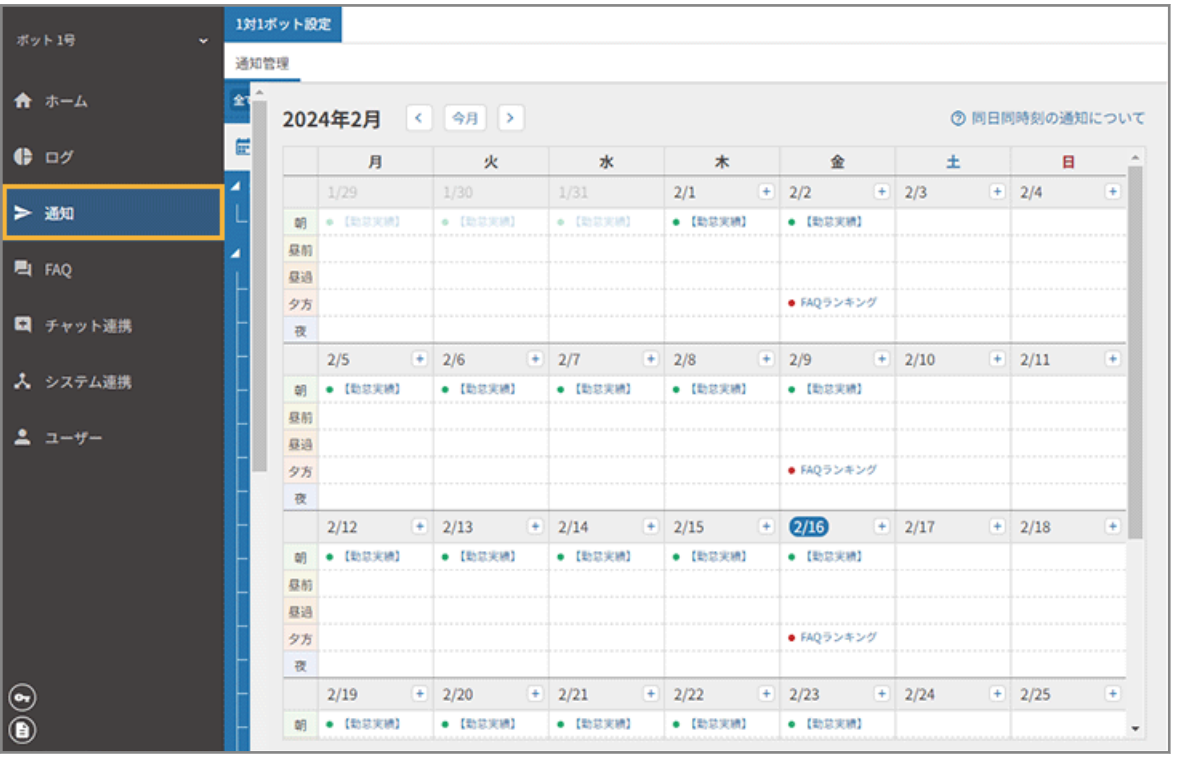

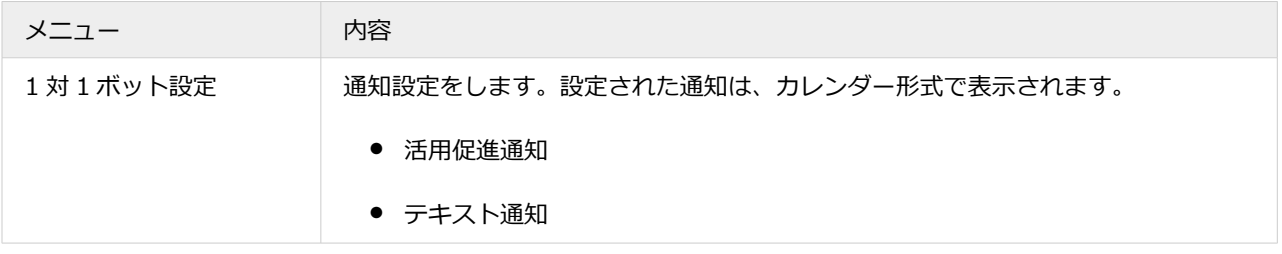

### FAQ

FAQ の作成/編集や、FAQ ボットの運用設定ができます。また、FAQ の利用状況を確認できます。

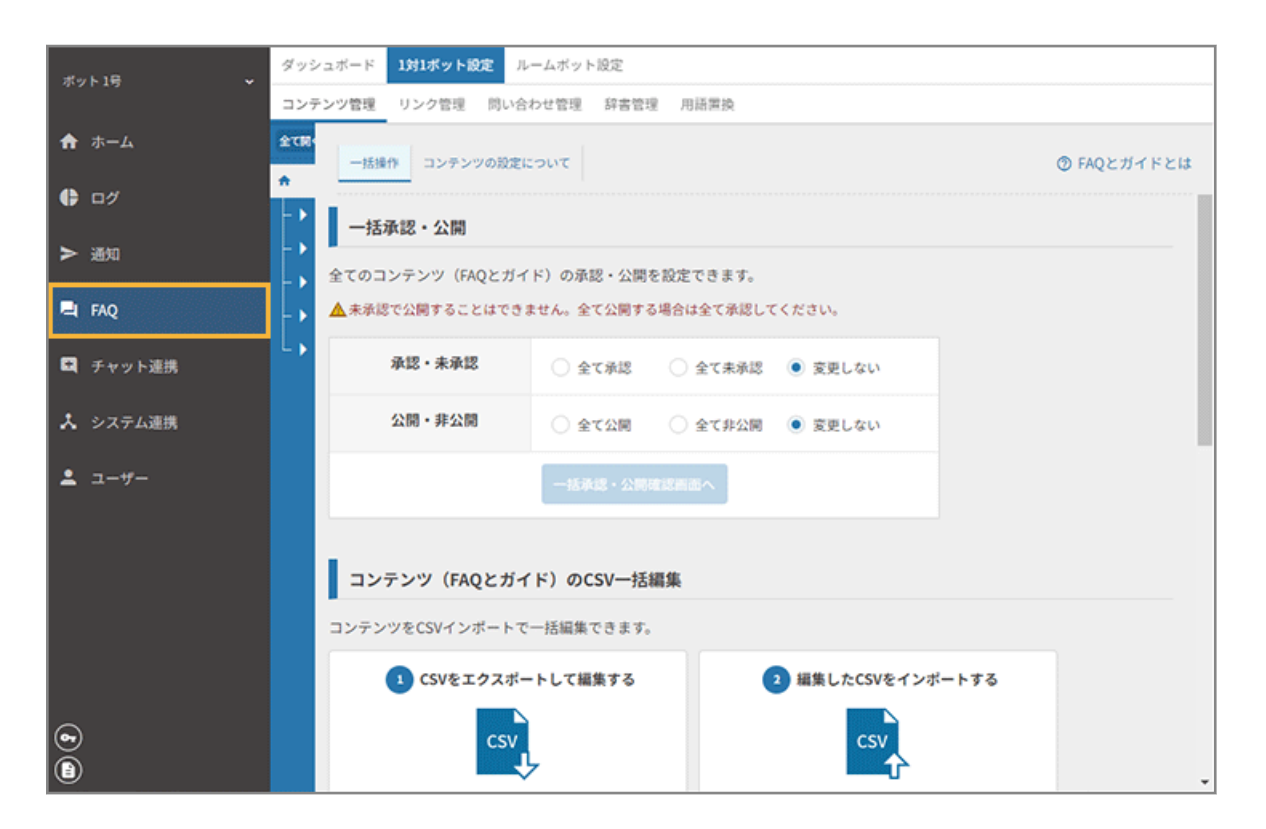

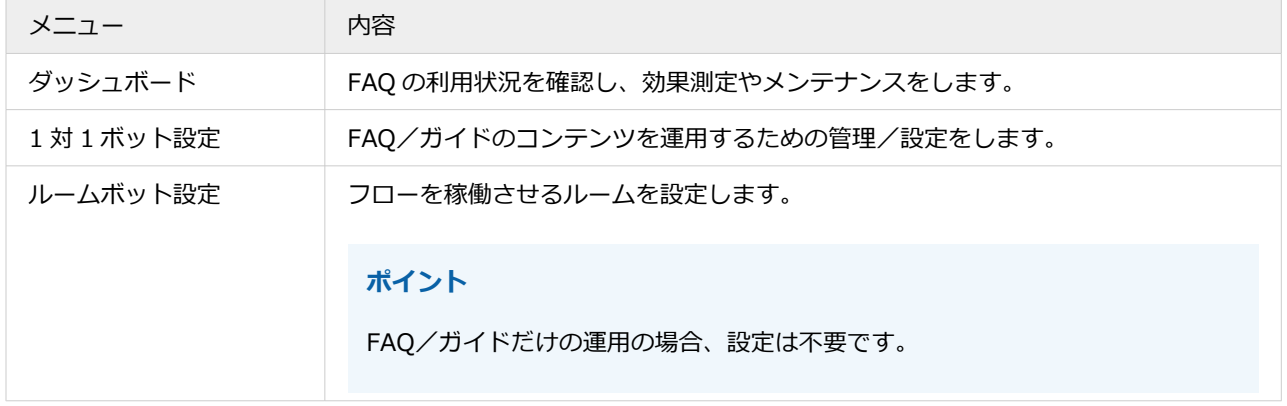

#### チャット連携

利用しているチャットサービスで、セキュリティオーディターのボットが稼働するように設定できます。

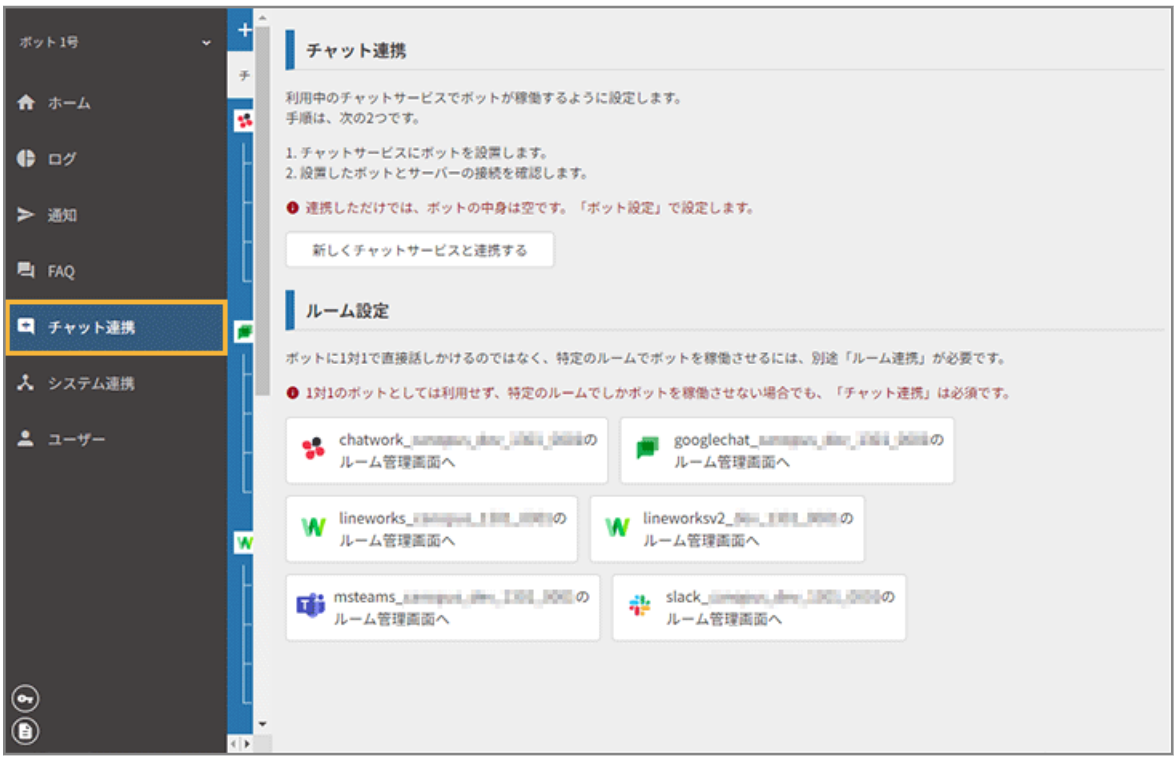

## システム連携

連携するサービスを設定できます。セキュリティオーディターやエンドポイントマネージャー クラウド版のフロー設 定、Microsoft 365 のアラートポリシーを設定できます。

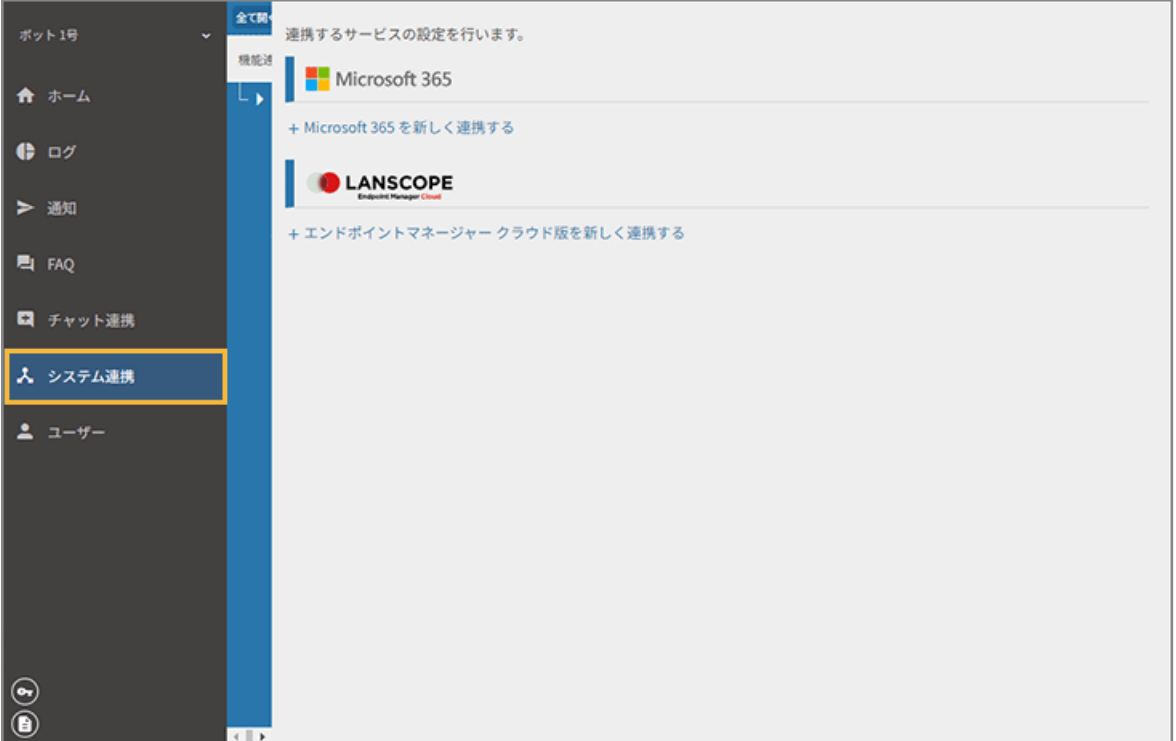

### ユーザー

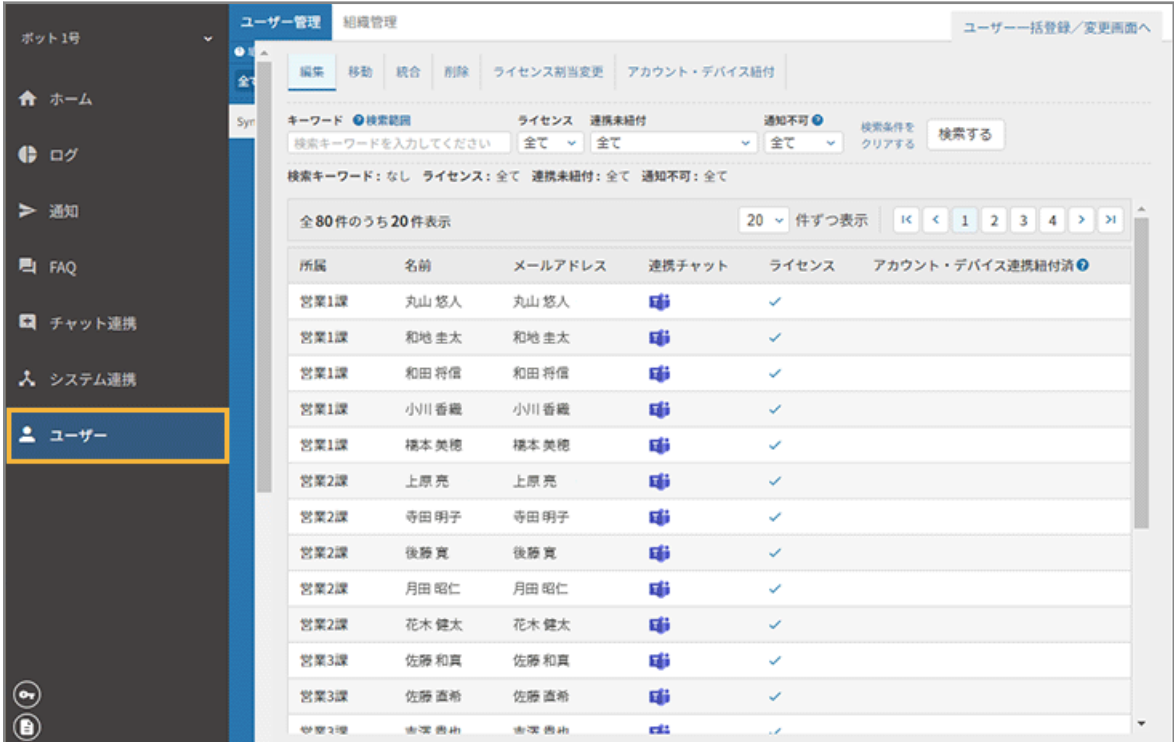

セキュリティオーディターに登録したユーザーを管理できます。

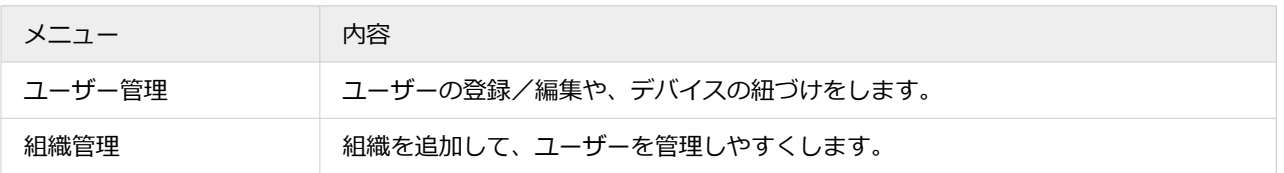

### システム管理者

システム管理者を追加し、管理コンソールの操作権限を設定できます。また、IP アドレスでアクセス制限を設定できま す。

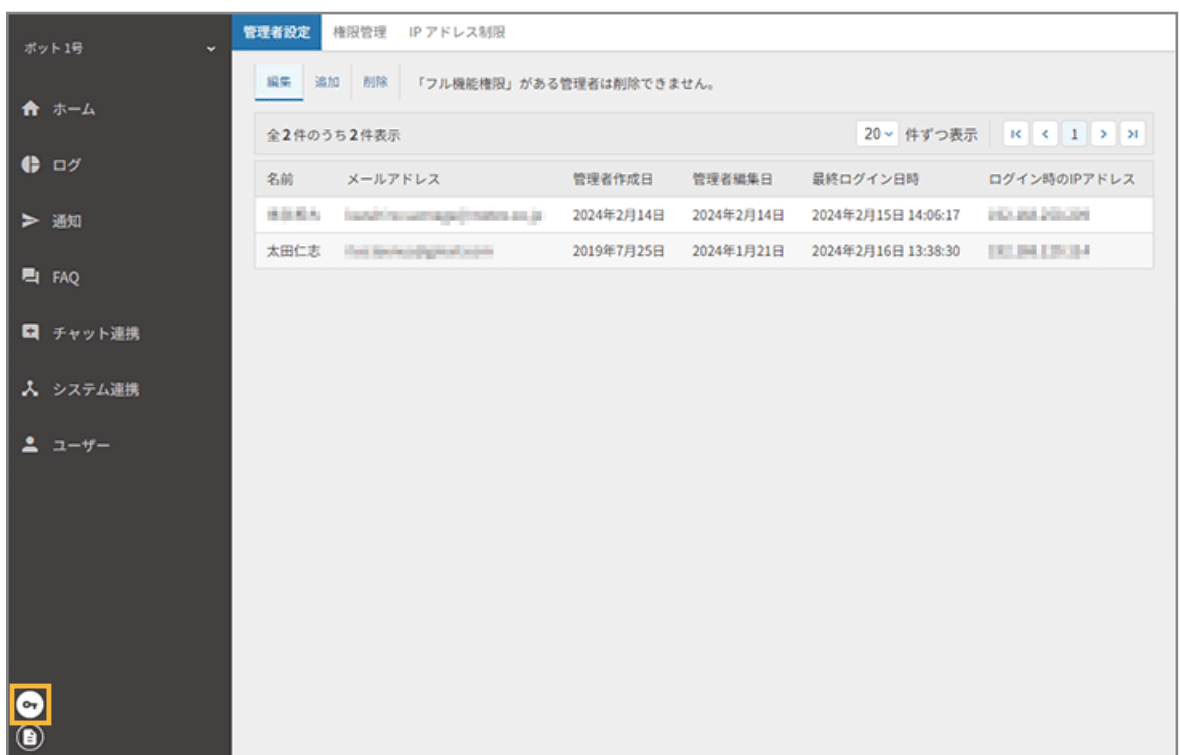

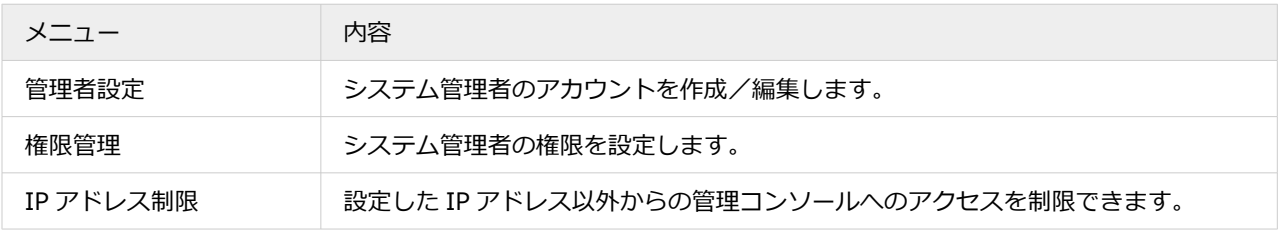

### 契約

契約情報/ボット情報を確認できます。

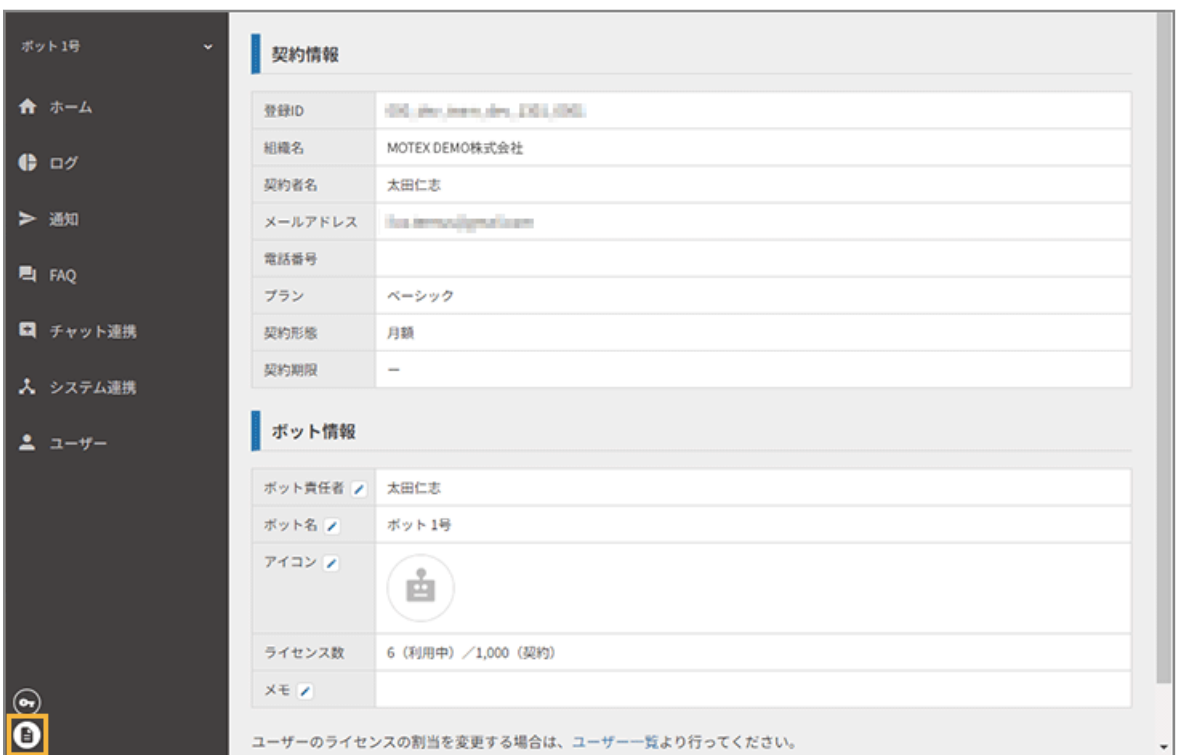

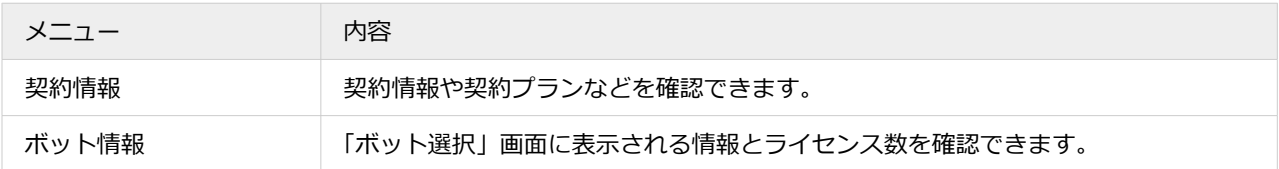

### 共通

管理コンソール全体で使用できる共通のメニューです。アカウント名をクリックすると、メニューが表示されます。

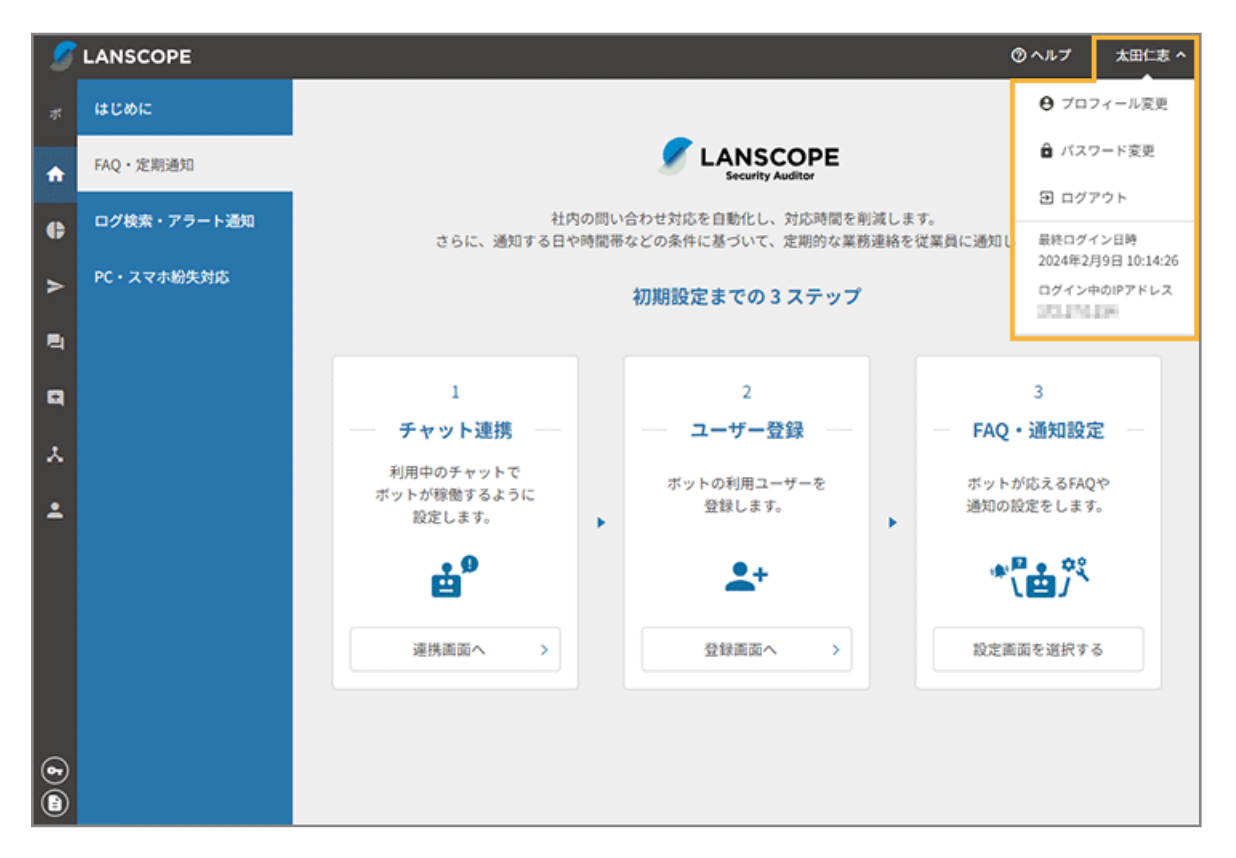

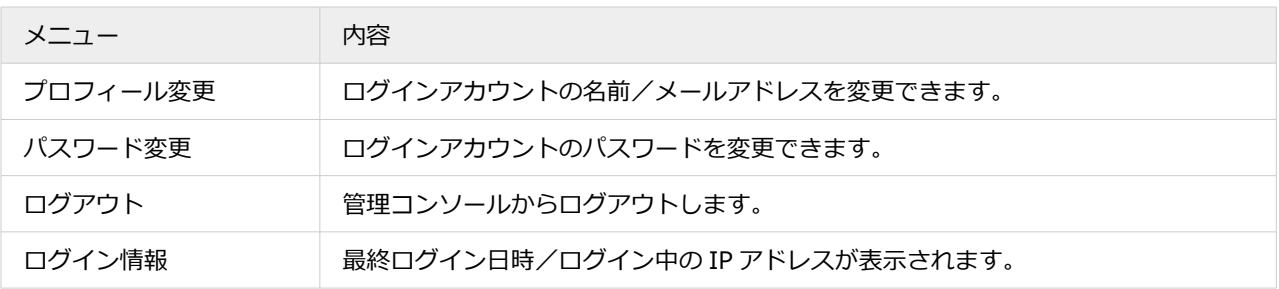

## <span id="page-23-0"></span>第 2 章 初期設定の流れ

LANSCOPE セキュリティオーディターを利用するためには、利用しているチャットサービスとの連携やユーザー登録、 プリセット FAQ の公開が必要です。また、Microsoft 365 など、その他のサービスと連携する場合、システム連携設定 が必要です。

セキュリティオーディターにログインし、ボットを選択すると、「ホーム」画面が表示されます。利用する機能を選択し、 初期設定を進めます。

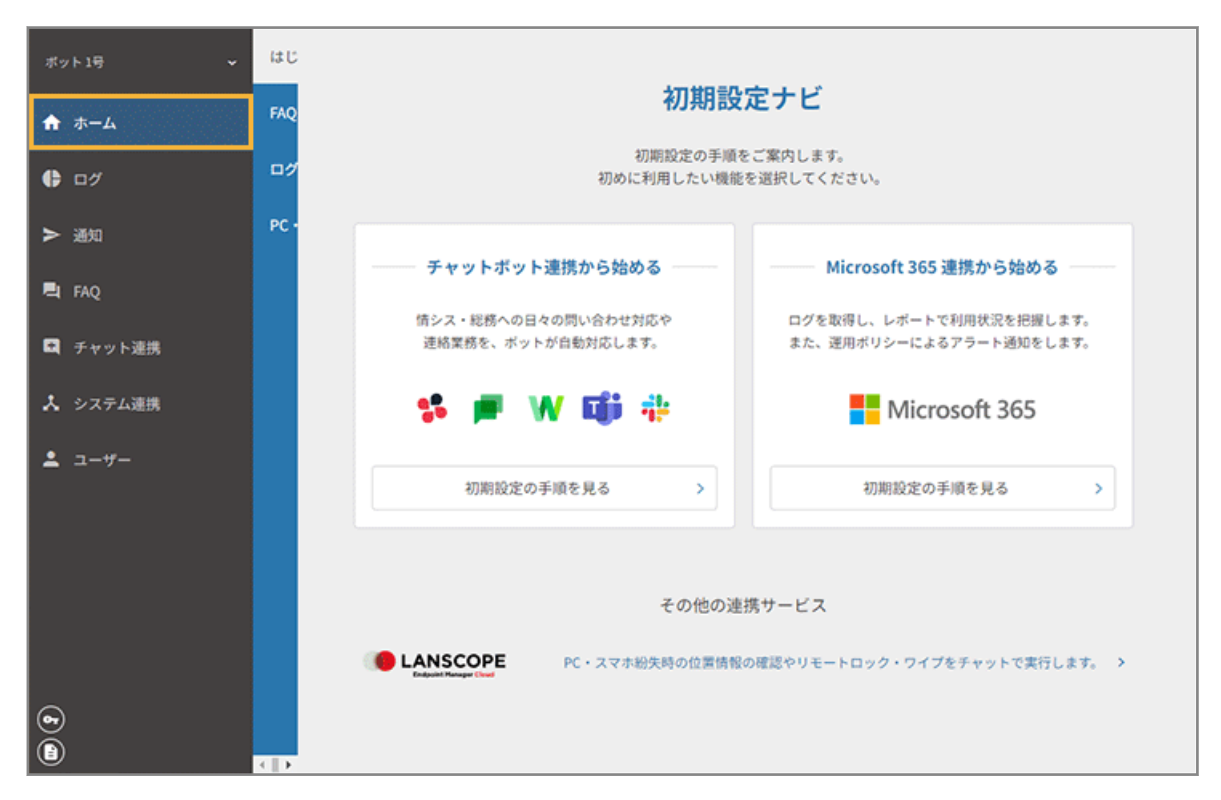

- 2-1 Microsoft 365 [連携からはじめる場合](#page-24-0)
- [2-2 チャットボット連携からはじめる場合](#page-26-0)
- [2-3 エンドポイントマネージャー](#page-28-0) クラウド版と連携する場合

## <span id="page-24-0"></span>2-1 Microsoft 365 連携からはじめる場合

セキュリティオーディターと Microsoft 365 を連携し、ログを取得して、ユーザーの利用状況を確認できます。また、運 用ポリシーによるアラートを通知できます。

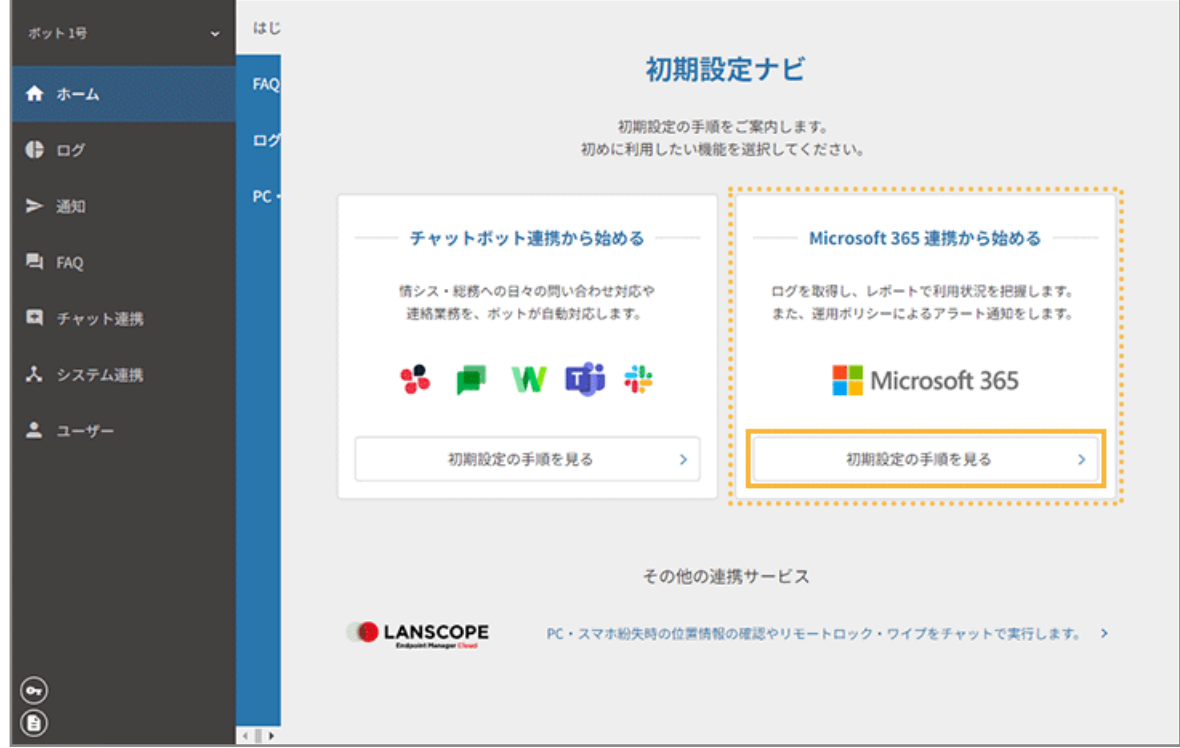

**1. 「Microsoft 365 連携から始める」の[初期設定の手順を見る]をクリックします。**

**2. 管理コンソールに記載のステップに従って、初期設定をします。**

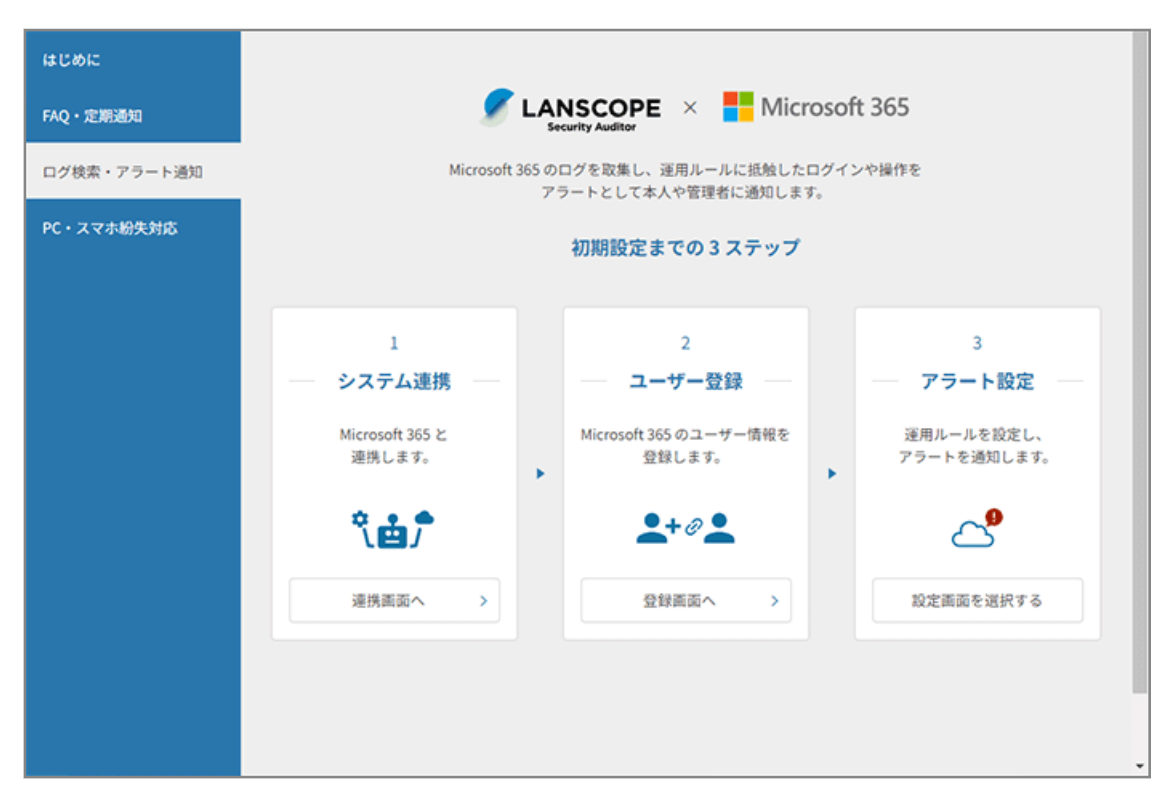

詳細は、第 3 章 Microsoft 365 [連携からはじめるを](#page-30-0)参照してください。

## <span id="page-26-0"></span>2-2 チャットボット連携からはじめる場合

セキュリティオーディターとチャットサービスを連携し、問い合わせや連絡業務を自動対応できます。

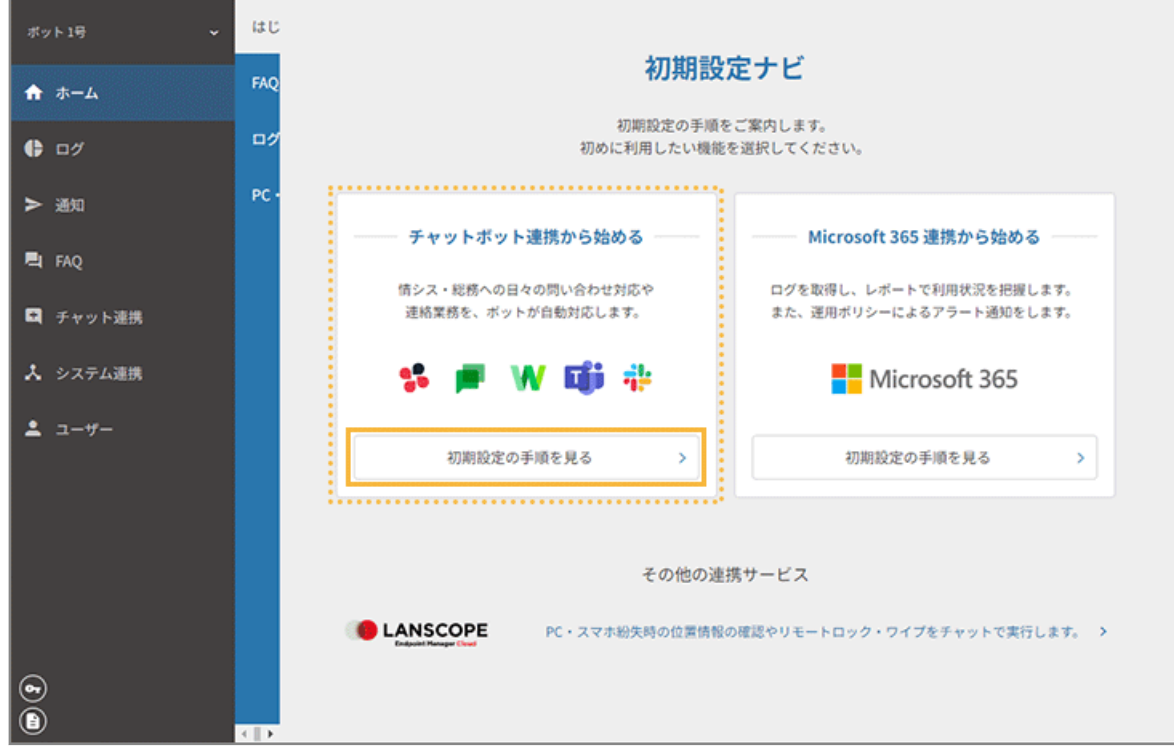

**1. 「チャットボット連携から始める」の[初期設定の手順を見る]をクリックします。**

**2. 管理コンソールに記載のステップに従って、初期設定をします。**

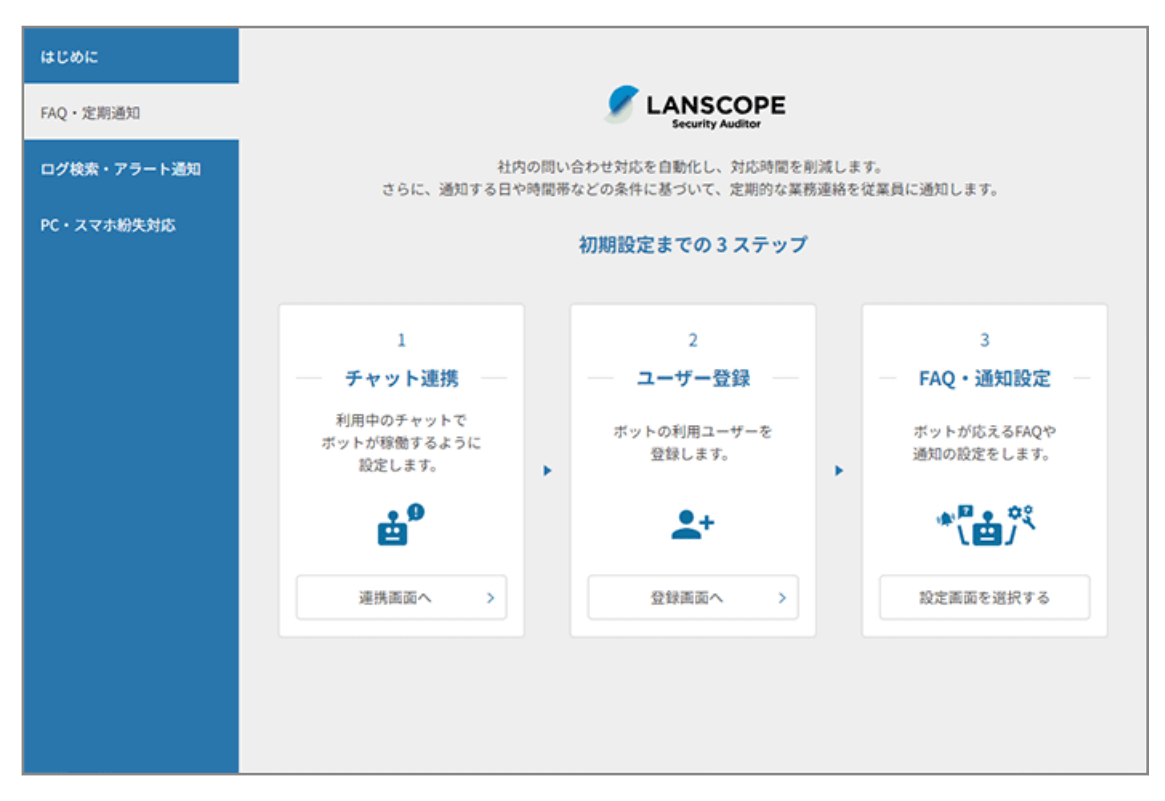

詳細は、第 4 章 [チャットボット連携からはじめるを](#page-82-0)参照してください。

# <span id="page-28-0"></span>2-3 エンドポイントマネージャー クラウド版と連携する場 合

デバイス管理ツール「LANSCOPE エンドポイントマネージャー クラウド版」と連携できます。

#### **ポイント**

- 事前にチャット連携とセキュリティオーディターのユーザー登録が必要です。詳細は[、4-1 チャットサービスと](#page-83-0) [連携する、](#page-83-0)[4-2 ユーザー登録をする](#page-90-0)を参照してください。
- システム連携後の設定については、Sync-002「利用ガイド」を参照してください。

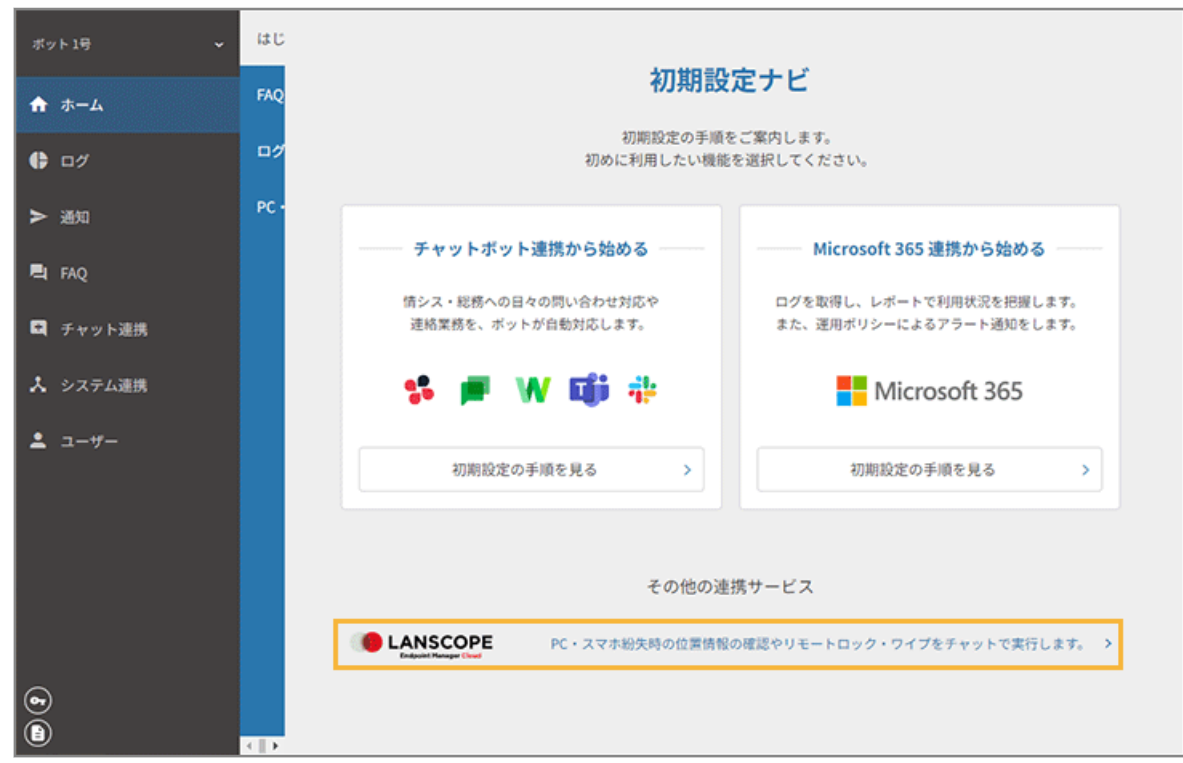

1. [エンドポイントマネージャー クラウド版] をクリックします。

**2. 管理コンソールに記載のステップに従って、初期設定をします。**

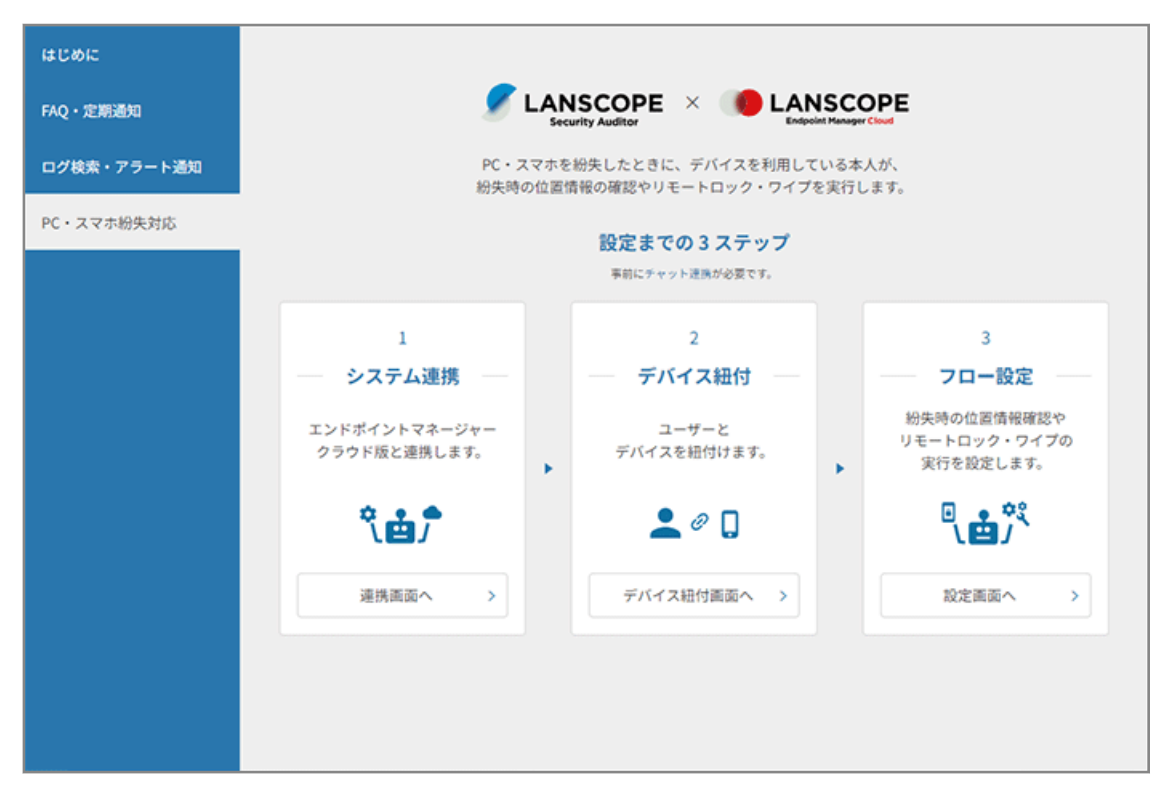

詳細は、第 5 章 [エンドポイントマネージャー](#page-129-0) クラウド版と連携するを参照してください。

## <span id="page-30-0"></span>第 3 章 Microsoft 365 連携からはじめる

セキュリティオーディターと Microsoft 365 を連携し、ログを取得して、ユーザーの利用状況を確認できます。また、運 用ポリシーによるアラートを通知できます。

次の図は、連携設定を進めていくとできることを表しています。設定を進めることで、できることが増えていきます。

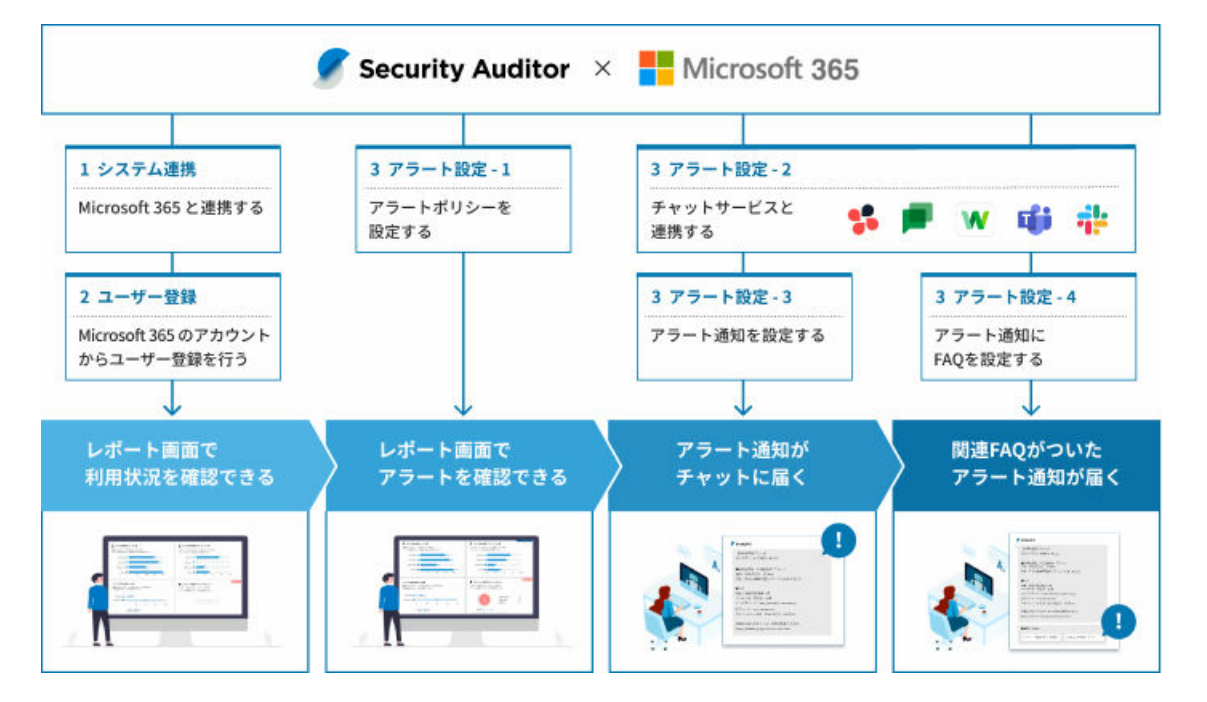

#### Microsoft 365 連携の流れ

管理コンソールに記載のステップに従って、初期設定をします。

**1.** [3-1 Microsoft 365](#page-31-0) と連携する

セキュリティオーディターと Microsoft 365 を連携します。

**2.** 3-2 Microsoft 365 [のアカウントからユーザー登録をする](#page-35-0)

連携した Microsoft 365 のアカウントを利用し、ユーザー登録をしてアカウントを紐づけます。

- **3.** アラート設定をする
	- **1.** [3-4 アラートポリシーを設定する](#page-44-0)

Microsoft 365 からログを取得し、特定の条件を指定して警告を出すための設定をします。

- **2.** [3-5 チャットサービスと連携する](#page-51-0) セキュリティオーディターとチャットサービスを連携します。
- **3.** [3-6 アラート通知を設定する](#page-61-0)

アラートポリシーの条件を満たす操作に対して、通知するアラートを設定します。

## <span id="page-31-0"></span>3-1 Microsoft 365 と連携する

セキュリティオーディターと Microsoft 365 を連携します。

この設定と、「2 ユーザー登録」で Microsoft 365 のアカウントからユーザー登録の設定が完了すると、レポート画面で ユーザーの利用状況を確認できるようになります。

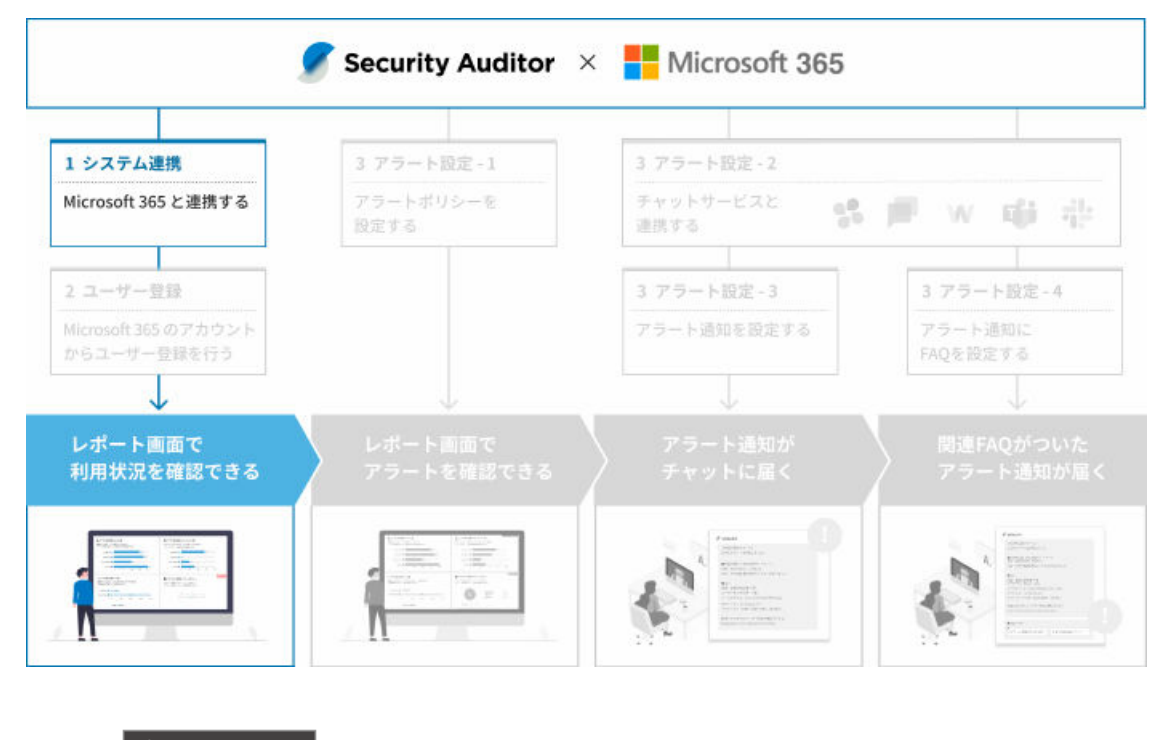

- **1. をクリックします。**
- **2. 「Microsoft 365 連携から始める」の[初期設定の手順を見る]をクリックします。**

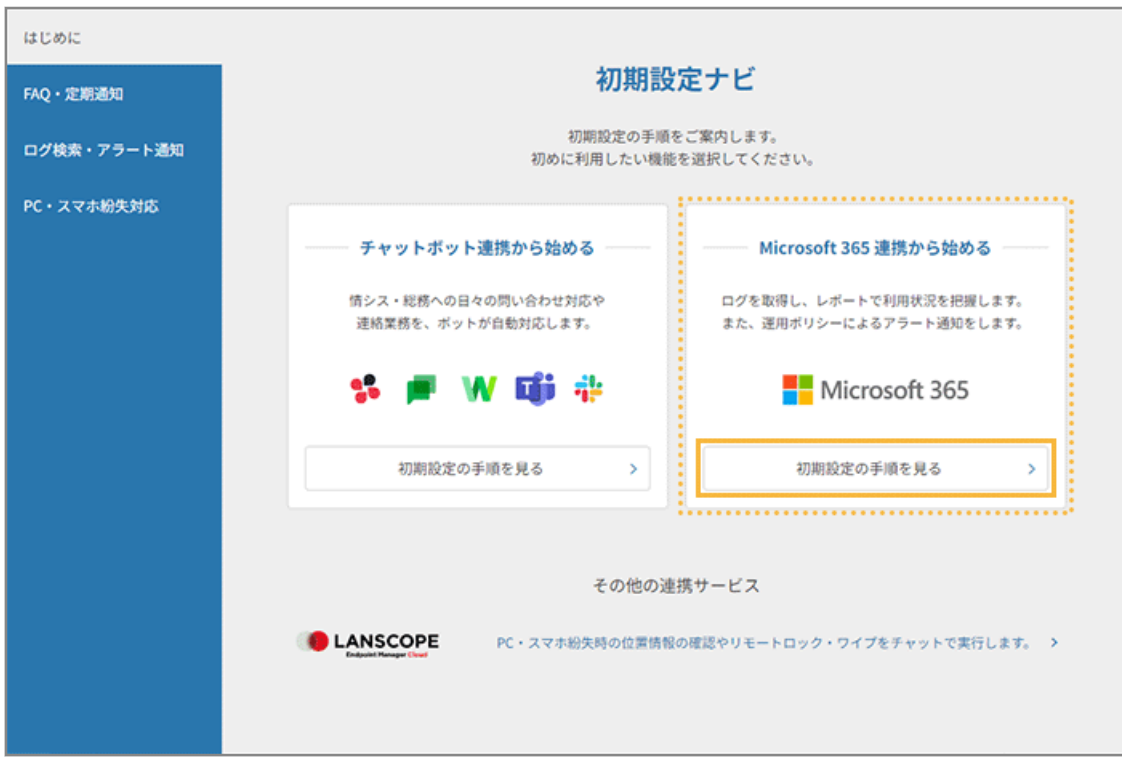

**3. [連携画面へ]をクリックします。**

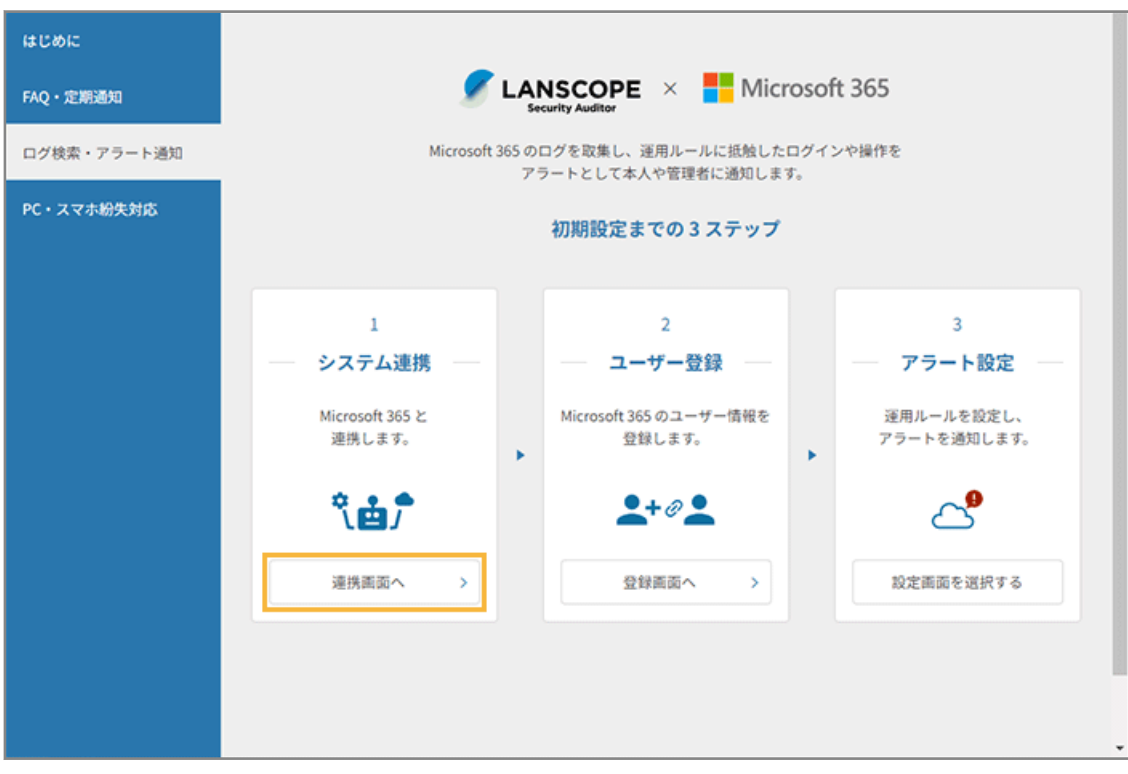

- **→** 「システム連携」画面が表示されます。
- **4. [機能連携]>[+ Microsoft 365 を新しく連携する]をクリックします。**

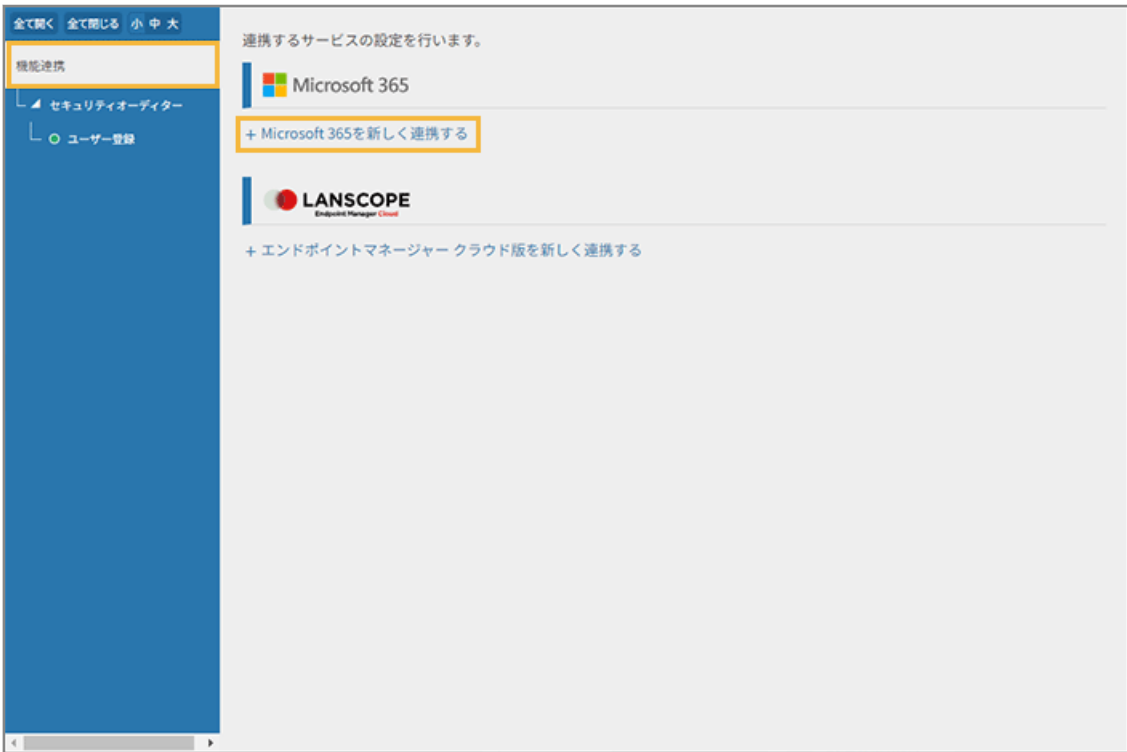

**5. 管理コンソールに記載の手順に従って、Microsoft 365 との連携設定をします。**

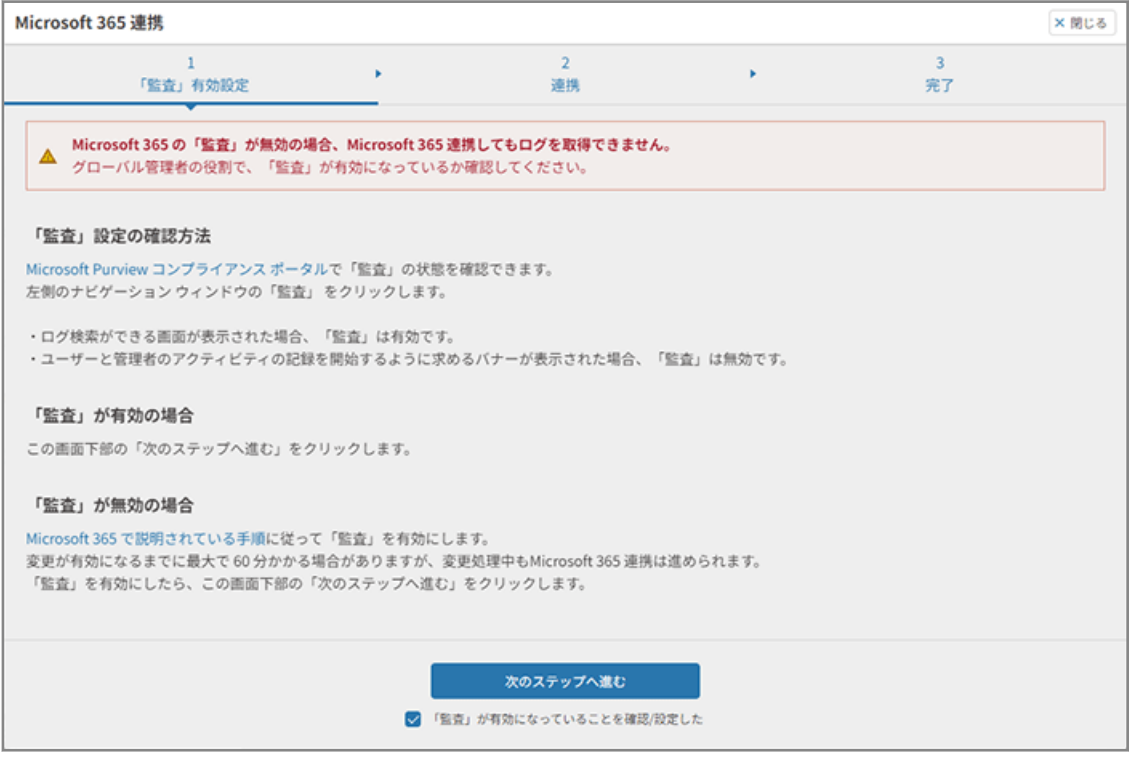

**6. Microsoft 365 連携が完了したことを確認します。**

[ユーザー登録画面へ]をクリックすると、続けてユーザー登録ができます。

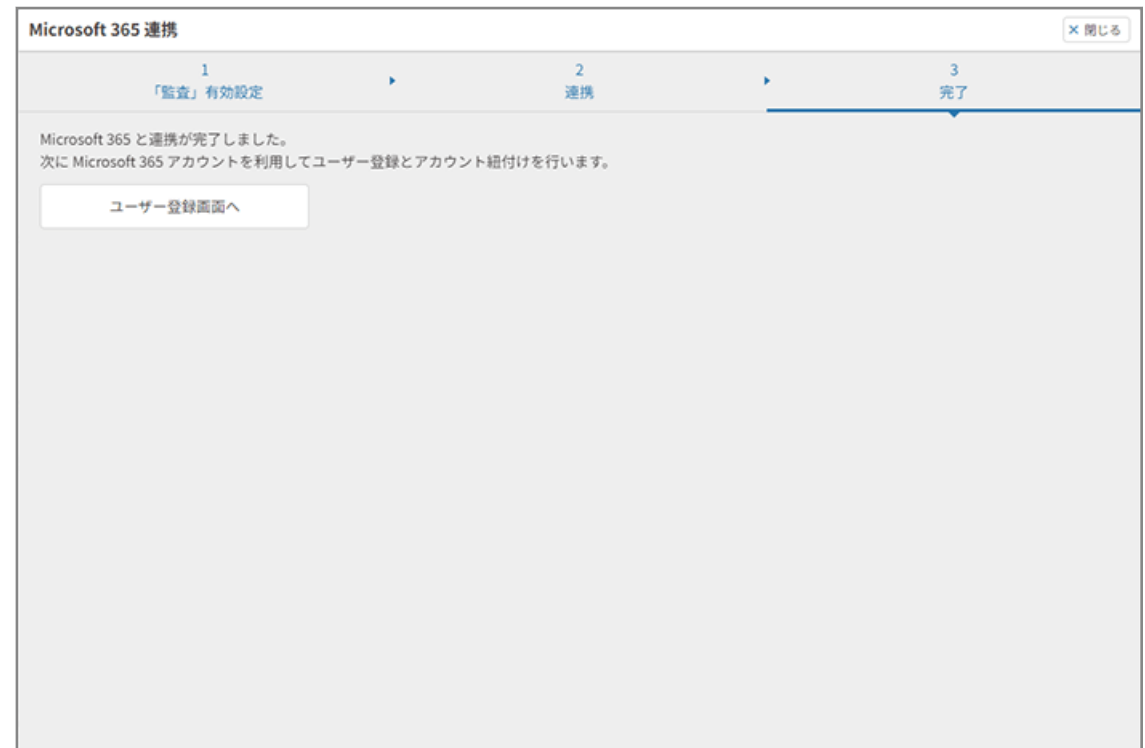

「システム連携」画面で連携確認できます。登録 ID が表示され、「設定済」になっていることを確認します。

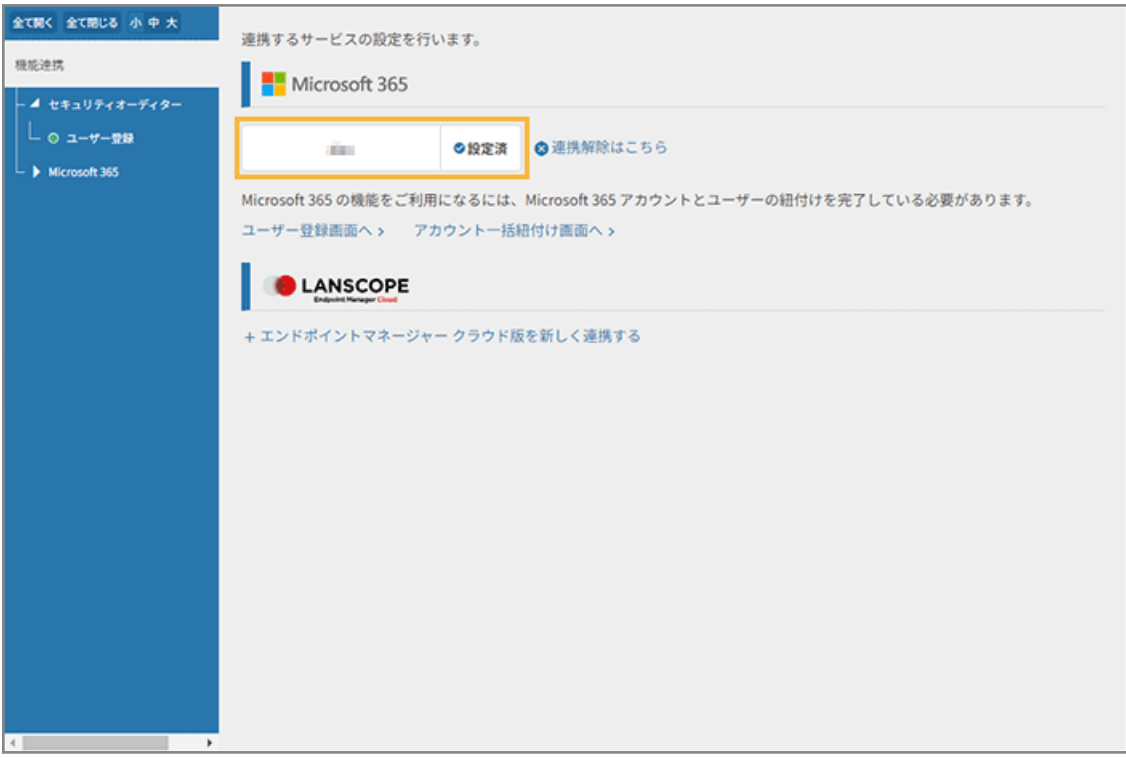

## <span id="page-35-0"></span>3-2 Microsoft 365 のアカウントからユーザー登録をする

連携した Microsoft 365 のアカウントを利用し、ユーザー登録をしてアカウントを紐づけます。

この設定を完了すると、レポート画面でユーザーの利用状況を確認できるようになります。

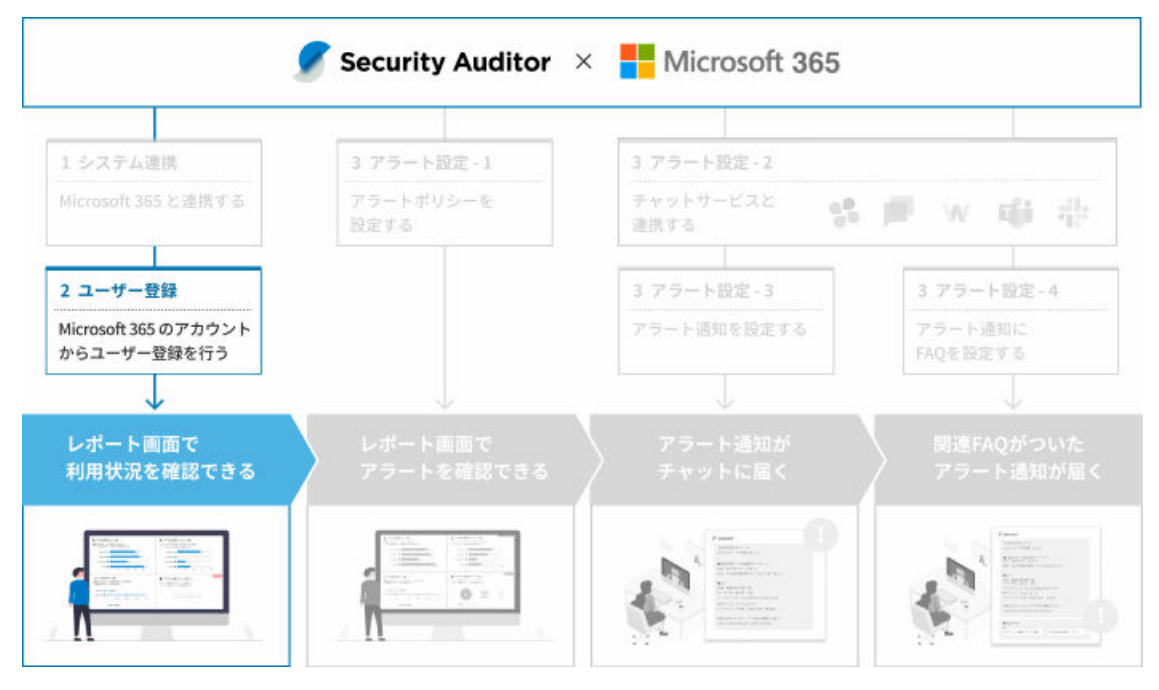

[3-1 Microsoft 365](#page-31-0) と連携するで [ユーザー登録画面へ] をクリックした場合は、手順 4 から進めます。

- **1. をクリックします。**
- **2. 「Microsoft 365 連携から始める」の[初期設定の手順を見る]をクリックします。**
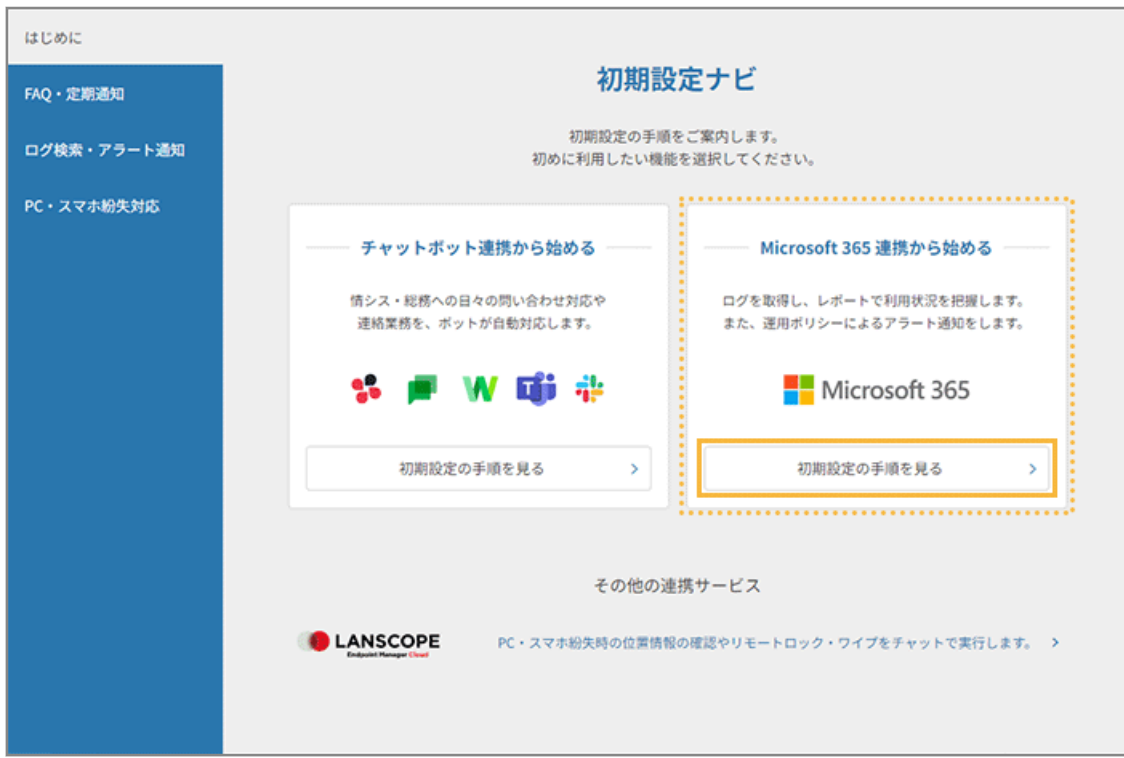

**3. [登録画面へ]をクリックします。**

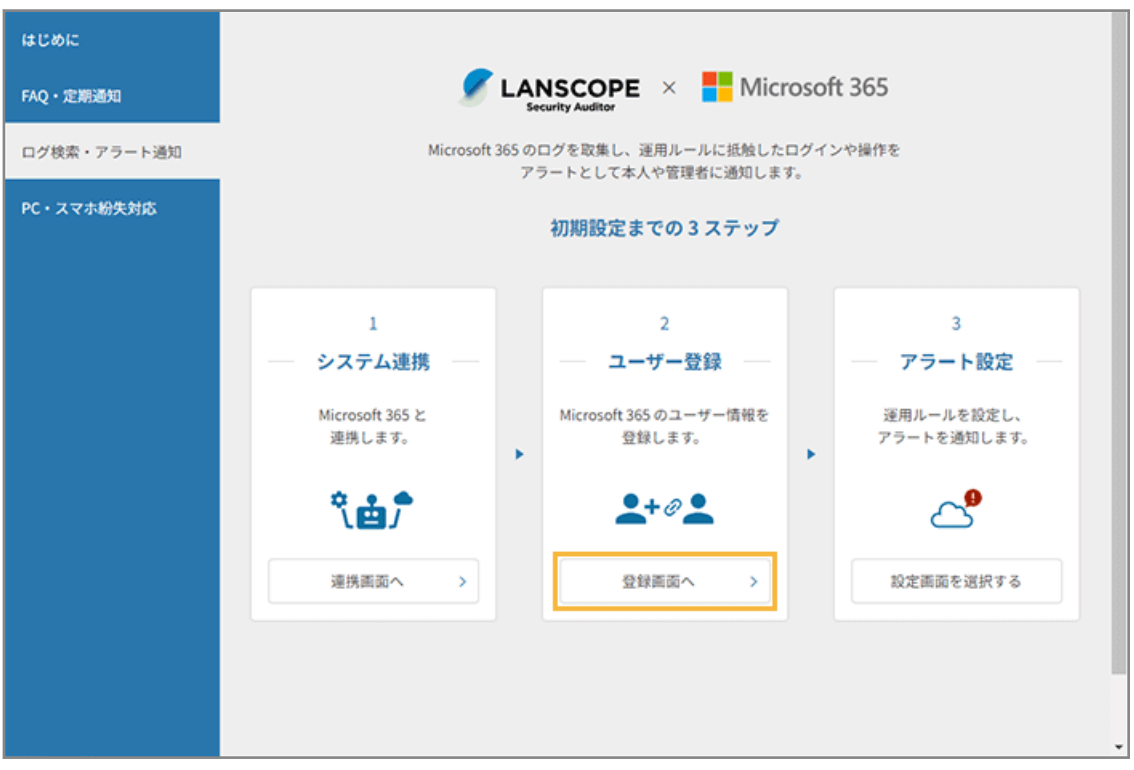

**→** 「Microsoft 365 のアカウントでセキュリティオーディターのユーザーを登録する」画面が表示されます。

**4. Microsoft 365 のアカウントからユーザー登録をします。**

### **注意**

Microsoft 365 のアカウントが追加された場合、セキュリティオーディター側でもユーザーの追加登録が必要 です。詳細は、Sync-002「利用ガイド」を参照してください。

**(1) 管理コンソールに記載の手順に従って、インポートファイルを用意し、[ファイルを読み込む] をクリックします。**

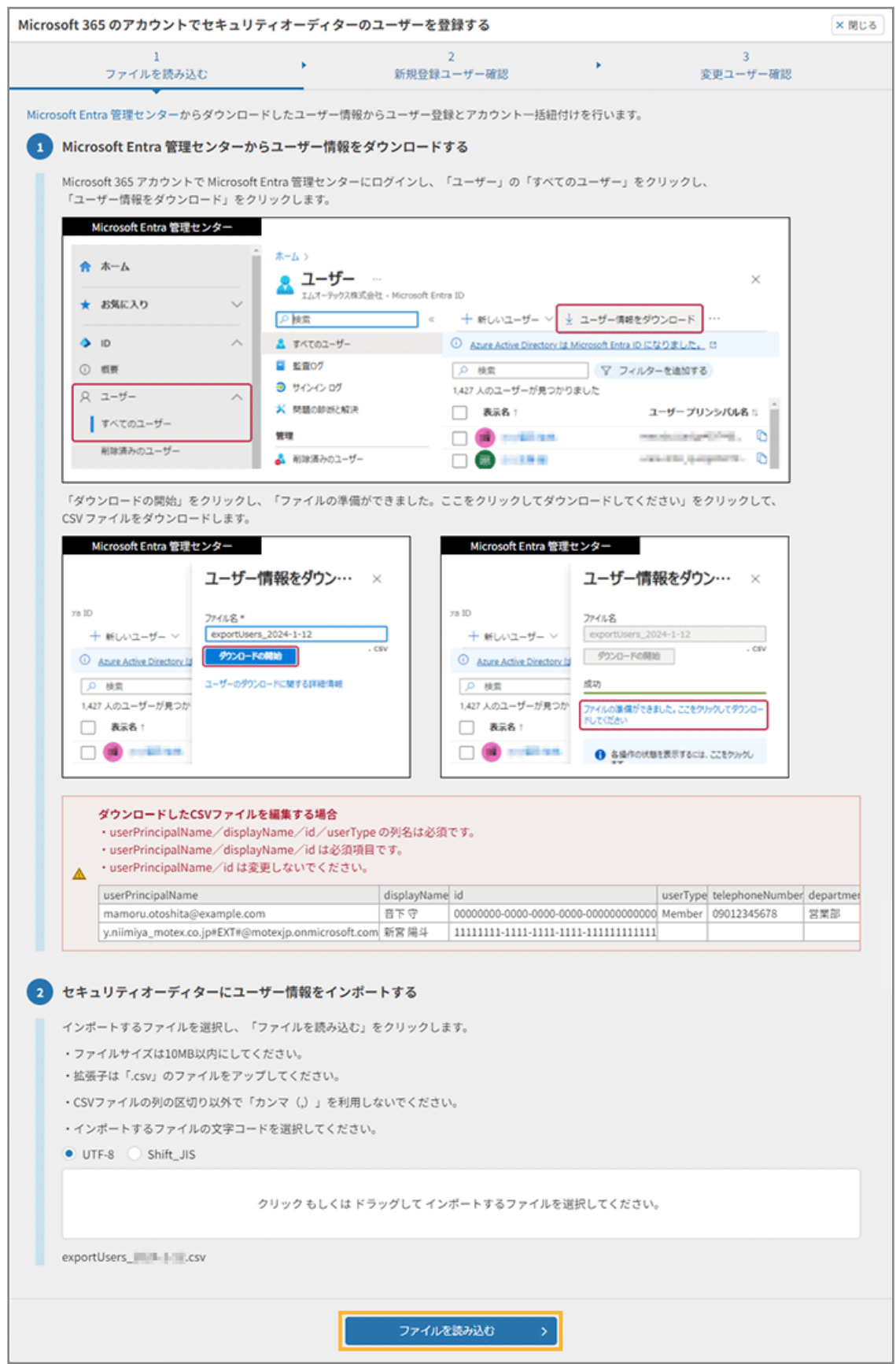

### **ポイント**

インポートしたファイルに「組織」の情報が含まれている場合、最上位の組織の直下にユーザーが登 録されます。ユーザー登録後の組織変更は、Sync-002「利用ガイド」を参照してください。

**→** ユーザー情報がインポートされます。

**(2) [次のステップへ]をクリックします。**

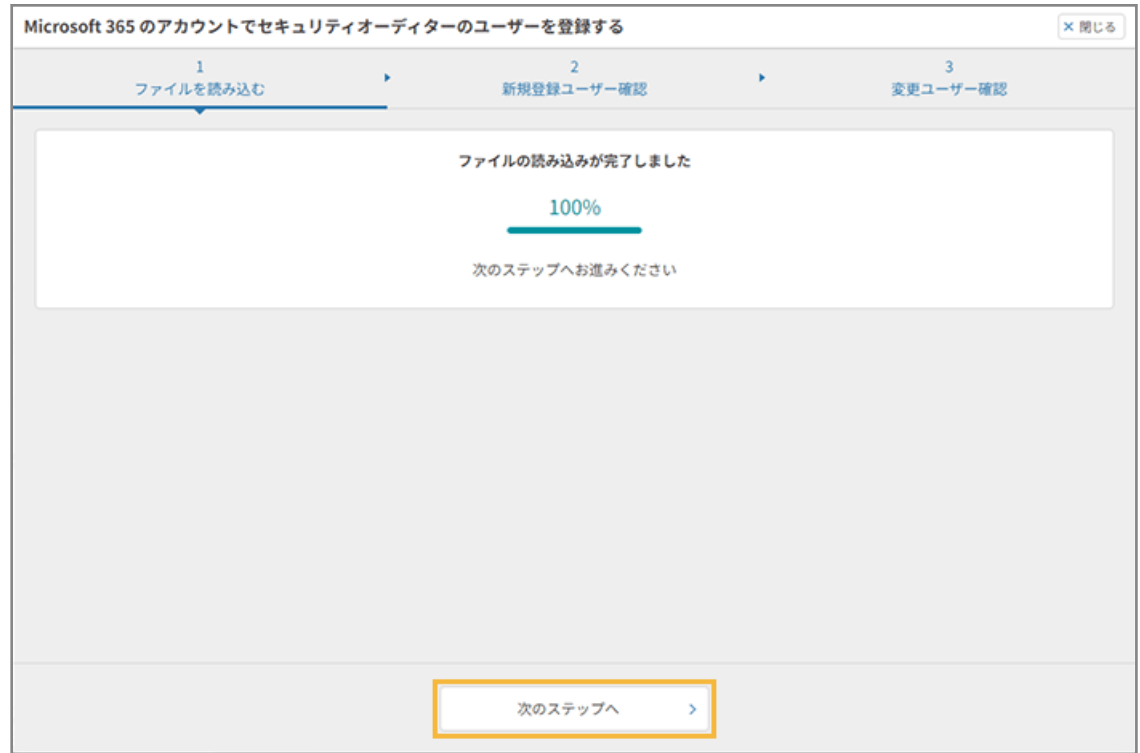

**(3) 登録するユーザーを確認し、[次のステップへ]をクリックします。**

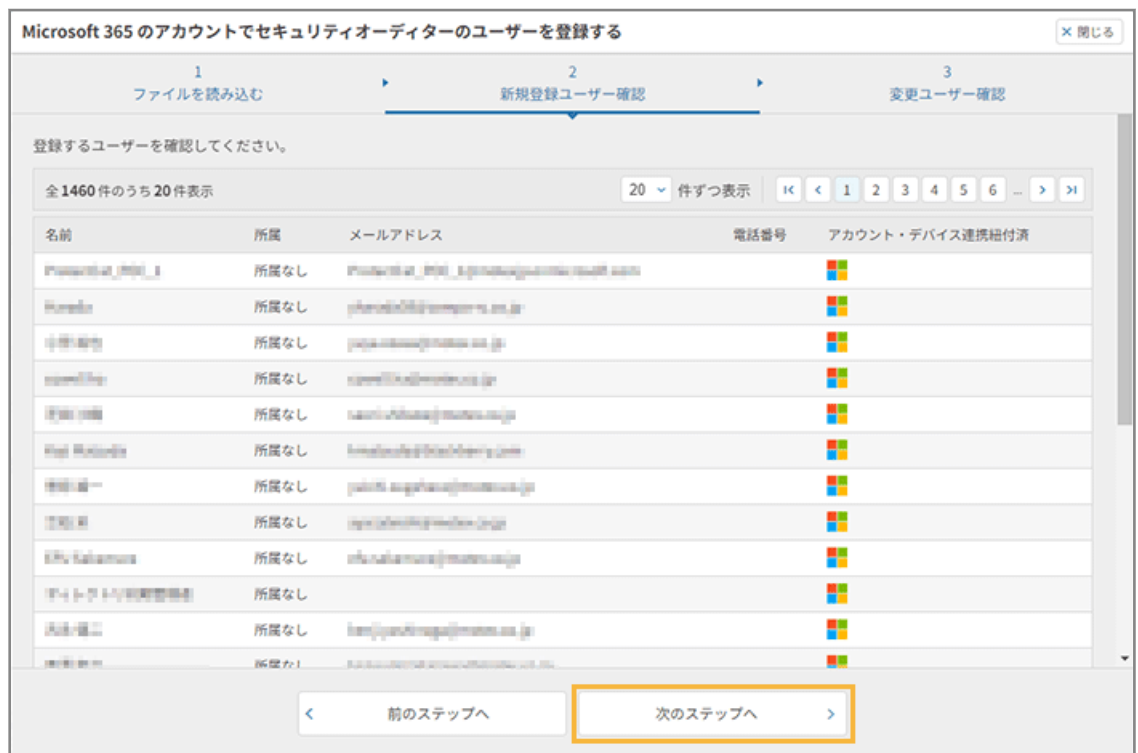

### **(4) [登録・編集する]をクリックします。**

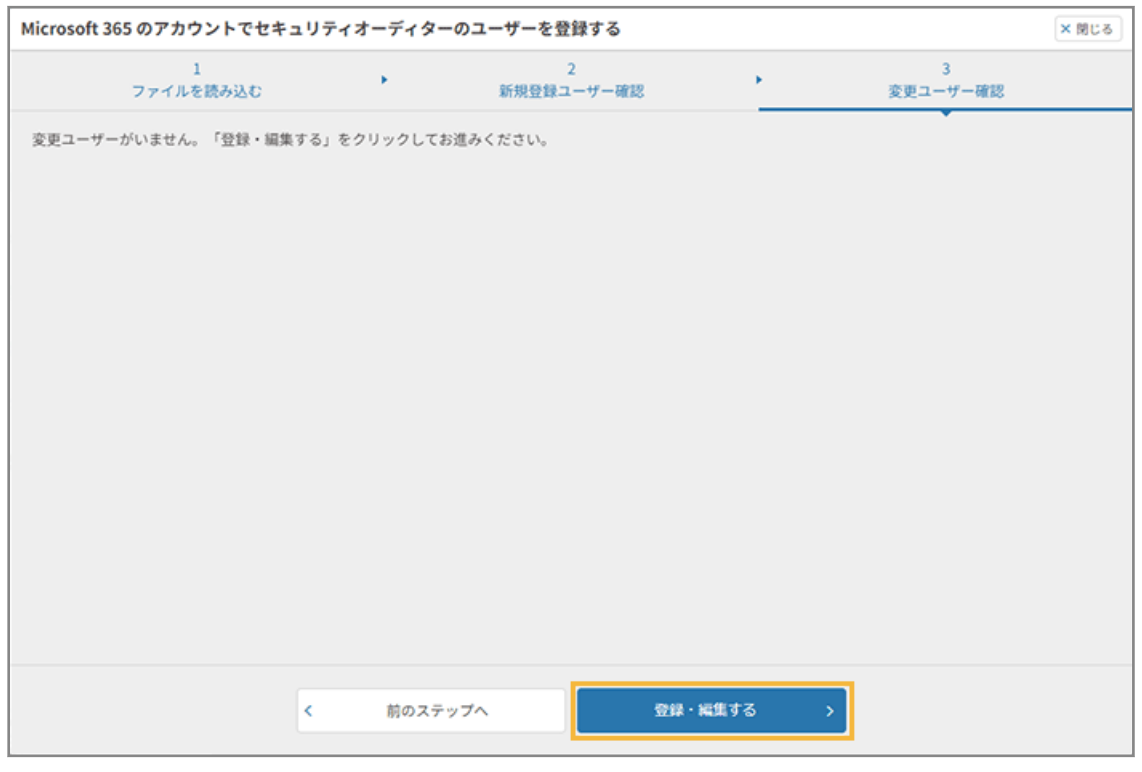

## **(5) [ユーザー一括登録/変更画面を閉じる]をクリックします。**

[Microsoft 365 ログ画面へ]をクリックすると、レポート機能やログ検索を利用できます。

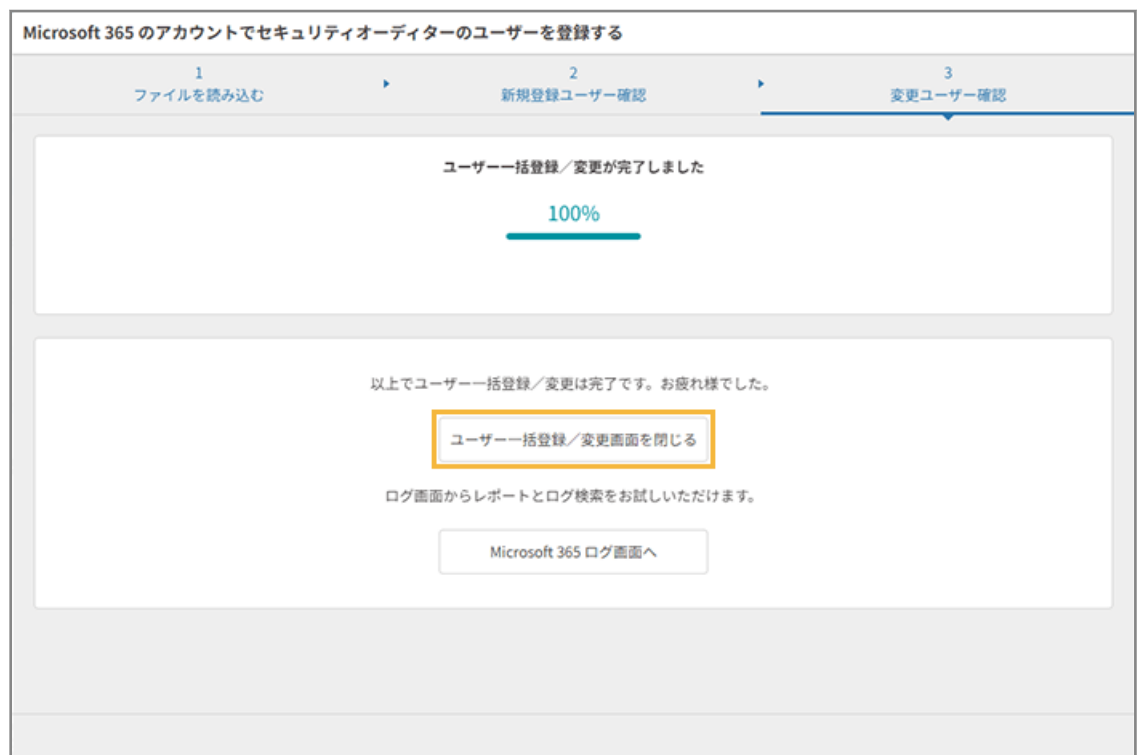

**→** ユーザー登録が完了します。Microsoft 365 のログ取得やレポート集計をするための設定が完了しました。

ユーザー登録完了後、管理コンソールの「ユーザー管理」画面で、登録したユーザーを確認できます。

**注意**

インポートファイルのユーザー数が、セキュリティオーディターの保有ライセンス数を超過している場合、ライセン スは割り当てられません。そのため、[ユーザー]>「ユーザー管理」画面の[ライセンス割当変更]で、セキュリ ティオーディターを利用するユーザーにライセンスを割り当ててください。

保有ライセンス数は、「契約」画面で確認できます。

# 3-3 レポート画面で利用状況を確認する

レポート画面で Microsoft 365 の利用状況を確認します。

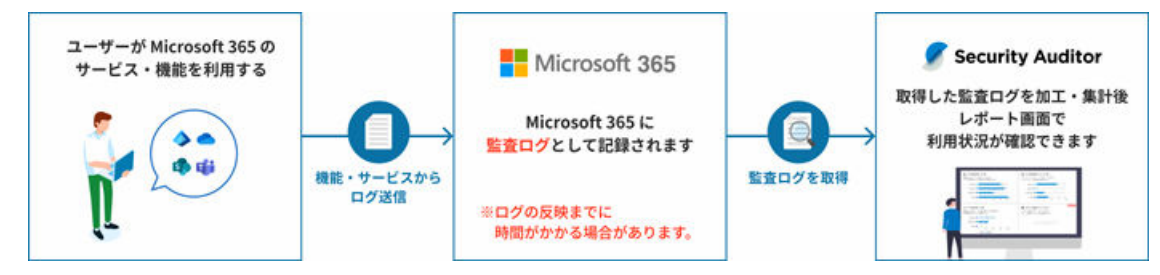

### **ポイント**

サービスや機能によって、Microsoft 365 監査ログの反映までに、時間がかかる場合があります。詳細は[、「監査ログ](https://learn.microsoft.com/ja-jp/purview/audit-new-search?view=o365-worldwide#before-you-search-the-audit-log) [を検索する前に」](https://learn.microsoft.com/ja-jp/purview/audit-new-search?view=o365-worldwide#before-you-search-the-audit-log)を参照してください。

セキュリティオーディターは、Microsoft 365 の処理が完了してから、ログを取得して加工/集計しています。

# 1. <sup>● ログ</sup> をクリックします。

#### **2. 各レポートを確認します。**

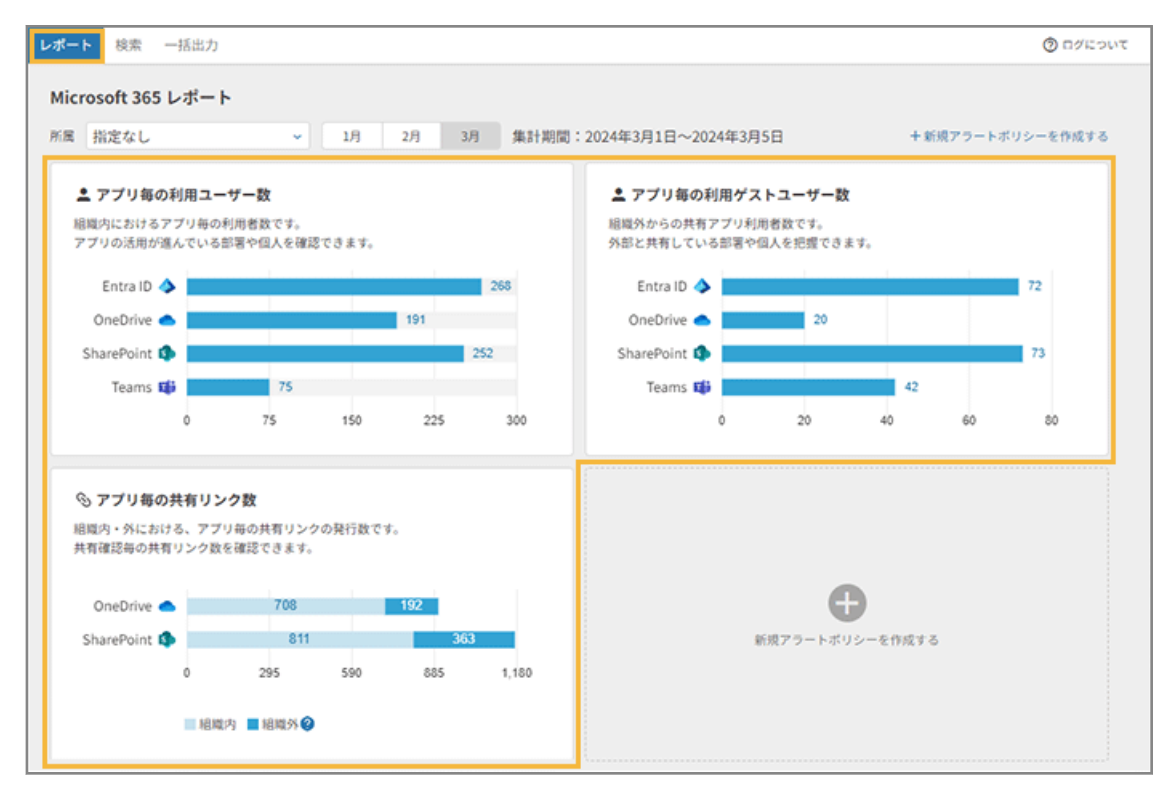

### **アプリ毎の利用ユーザー数**

組織内における、アプリごとの利用ユーザー数を確認できます。

クリックすると、どの部署の、誰が、どれだけアプリを利用しているかを確認できます。

#### **アプリ毎の利用ゲストユーザー数**

ゲストユーザーにおける、アプリごとのユーザー数です。ゲストアカウントの利用状況を確認できます。

クリックすると、どの部署の、どのゲストユーザーが、誰から招待されて、どれだけアプリを利用しているか を確認できます。

#### **アプリ毎の共有リンク数**

組織内/外における、アプリごとの共有リンク作成/更新数です。共有範囲ごとの共有リンクを確認できま す。

クリックすると、どんなファイルが組織内/組織外で共有され、どこからどの程度アクセスされているかを確 認できます。

Microsoft 365 において、「特定のユーザー」への共有で「グループ」に対して共有された場合、組織内/組織 外の区別はされないため、集計対象外です。

#### **[+新規アラートポリシーを作成する]**

アラートポリシーを追加できます。詳細は、Sync-002「利用ガイド」を参照してください。

# 3-4 アラートポリシーを設定する

Microsoft 365 と連携すると、アラートポリシーを設定/編集ができるようになります。自社の運用に合わせて、対象 ユーザーや通知先などを設定します。

Microsoft 365 からログを取得し、特定の条件を指定してアラートを出す設定をします。

この設定を完了すると、レポート画面でアラート状況を確認できるようになります。

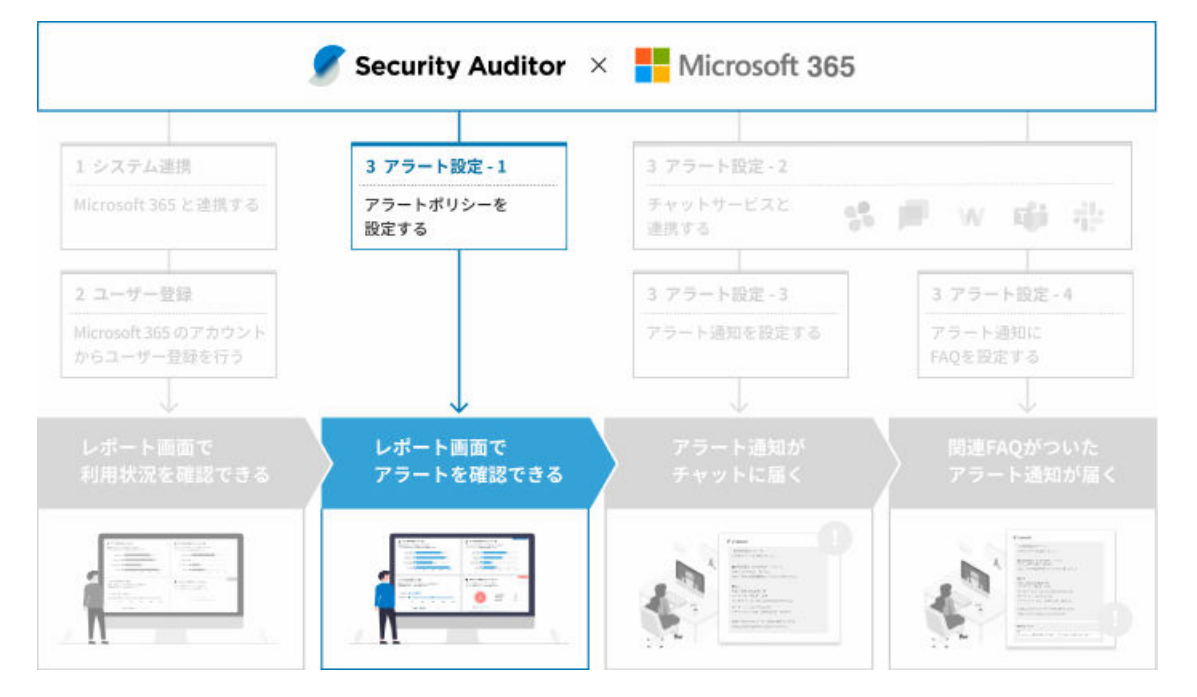

● 操作アラートポリシーを設定する

組織外へのフォルダー/ファイルの共有や、指定キーワードを含むフォルダー/ファイルの共有などを検知できるア ラートを設定します。

● [レポート画面でアラートを確認する](#page-49-0)

レポート画面でアラート状況を確認します。

# 操作アラートポリシーを設定する

組織外へのフォルダー/ファイルの共有や、指定キーワードを含むフォルダー/ファイルの共有などを検知できるアラー トを設定します。

- 1. <del>ハ ホーム をクリックします。</del>
- **2. 「Microsoft 365 連携から始める」の[初期設定の手順を見る]をクリックします。**

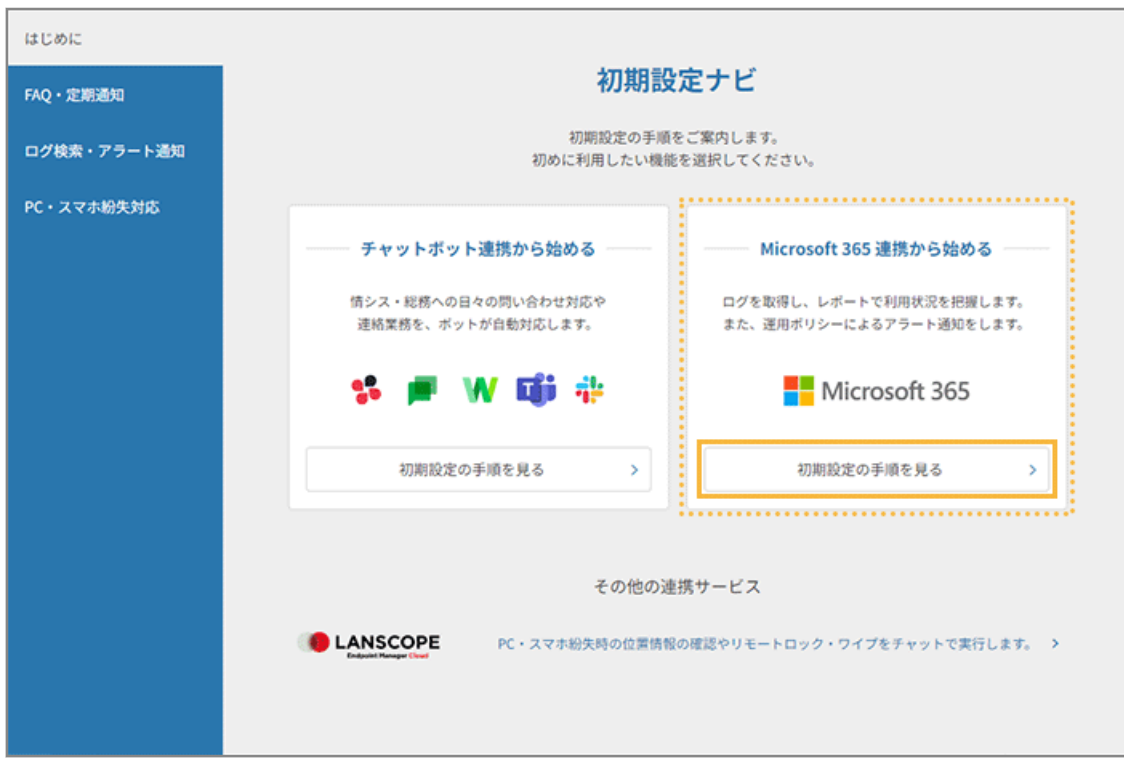

3. [設定画面を選択する] > [1.アラートポリシー設定画面へ] をクリックします。

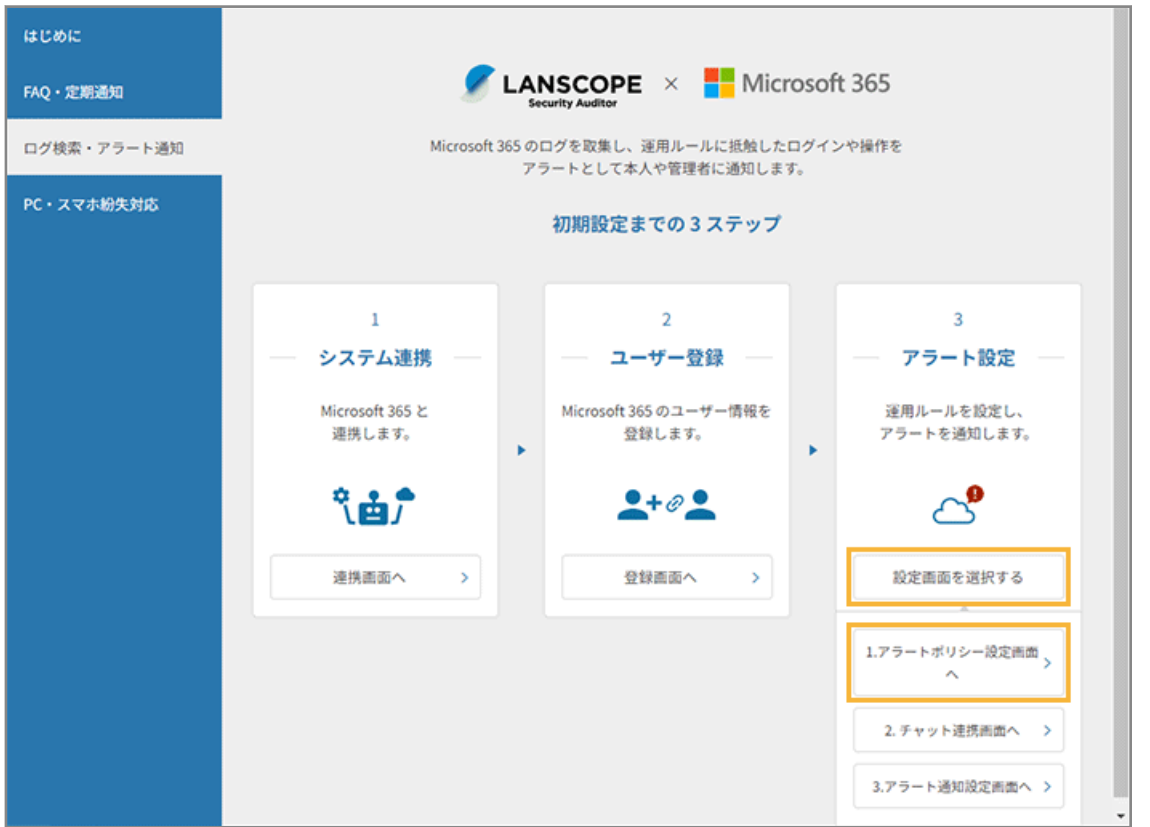

- **→ 「システム連携」画面の [Microsoft 365] > [操作アラートポリシー] > [一般社員用のアラートポリシー]** の編集画面が表示されます。
- **4. アラートポリシーを編集します。**

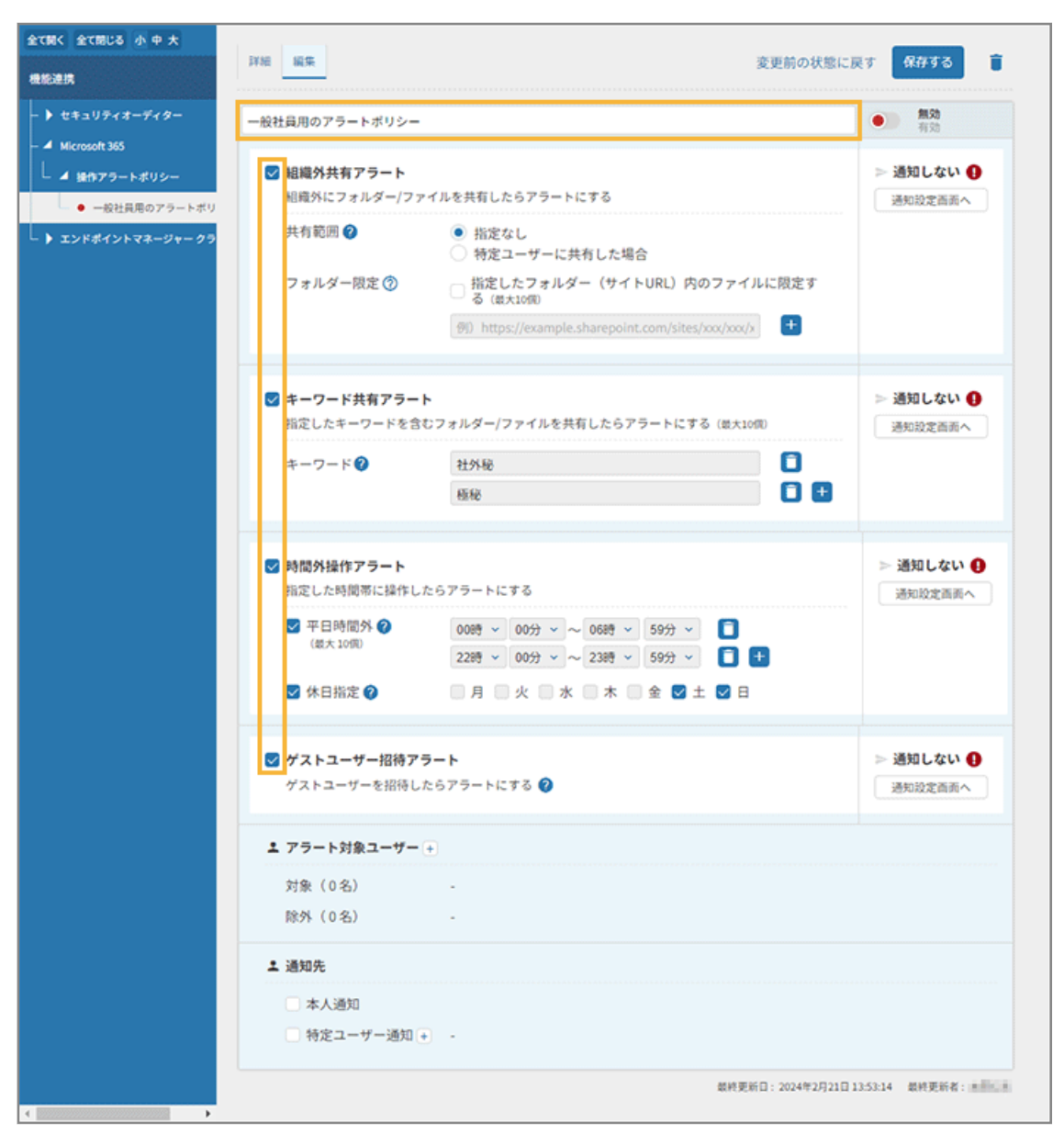

必要に応じてタイトルを編集し、設定するアラートをチェックして、設定します。

#### **組織外共有アラート**

組織外にフォルダー/ファイルが共有された場合、アラートにします。「共有範囲」で、「指定なし」と「特定 ユーザーに共有した場合」を選択できます。「フォルダー限定」で対象のフォルダーを最大 10 個指定できま す。

#### **キーワードアラート**

指定したキーワードを含むファイルが共有された場合、アラートにします。キーワードの最大文字数は 256 文 字、最大 10 個指定できます。ファイルパスは「/」区切りで指定できます。

#### **時間外操作アラート**

勤務時間外や休日に操作があった場合、アラートにします。「平日時間外」で、平日時間外の時刻を最大 10 個 指定できます。「休日指定」で、休日にする曜日を指定できます。

#### **ゲストユーザー招待アラート**

組織内にゲストユーザーが招待された場合、アラートにします。

#### **アラート対象ユーザー**

Microsoft 365 のアカウントと紐づけたセキュリティオーディターユーザーを、アラート対象ユーザーに設定 できます。

**1.** エタクリックします。

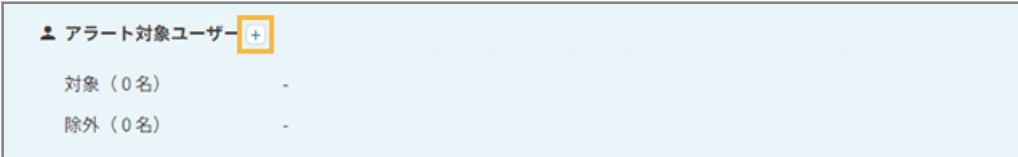

2. 対象にするユーザーは [追加] /除外するユーザーは [除外] をチェックし、[変更する] をクリック します。

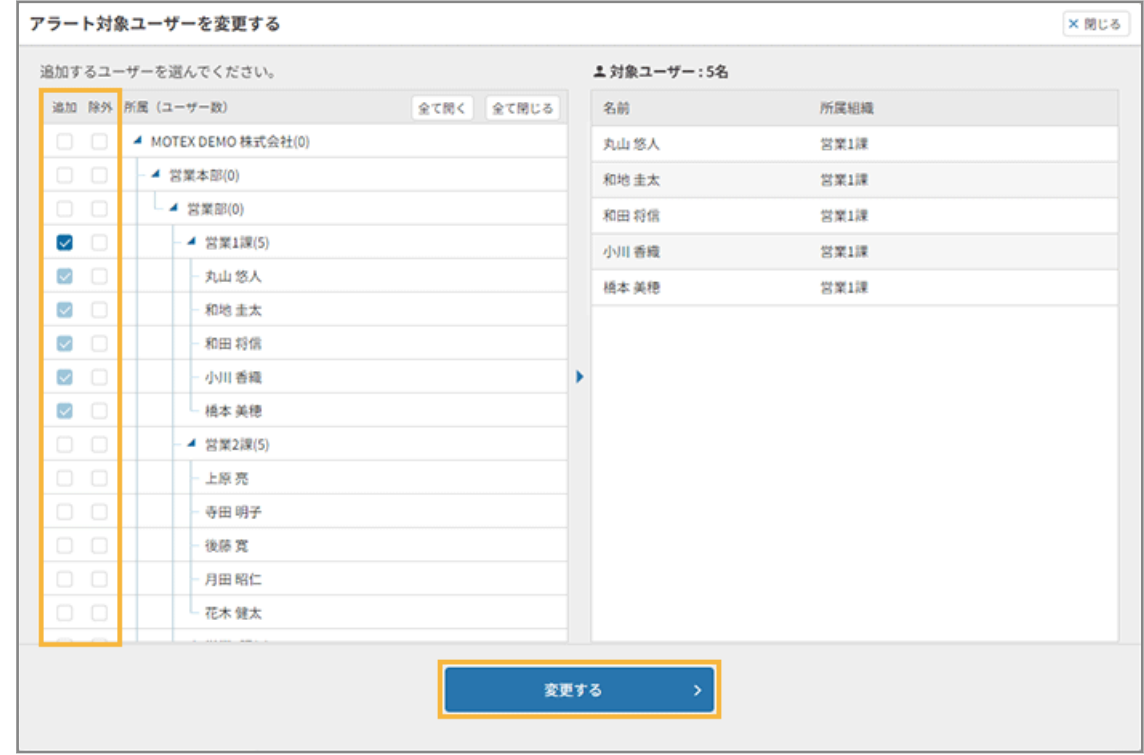

#### **通知先**

アラートを通知するユーザーを設定します。

#### **ポイント**

アラートを通知するには、チャットサービスとの連携が必要です。連携手順は、[チャットサービスと連携](#page-52-0) [設定をするを](#page-52-0)参照してください。

連携していない場合は、 ● が表示され、通知設定ができません。通知設定については[、アラート通知を設](#page-62-0) [定するを](#page-62-0)参照してください。

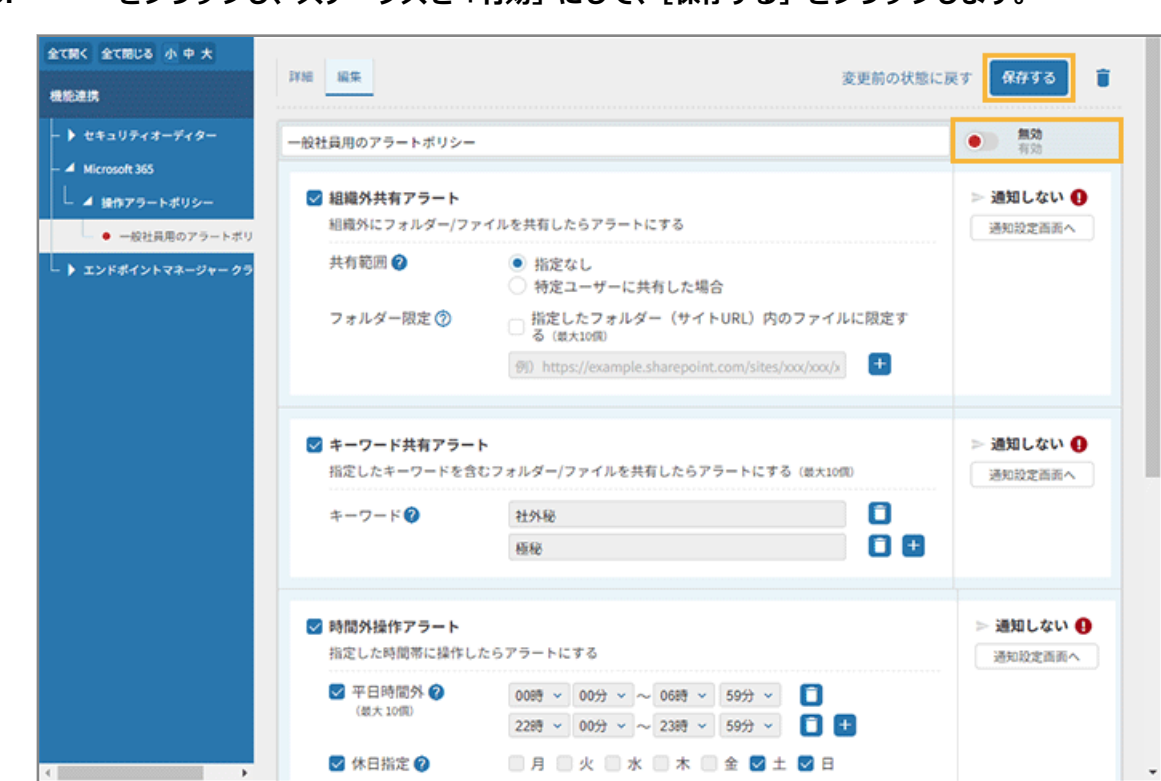

**5.** ● をクリックし、ステータスを「有効」にして、[保存する]をクリックします。

### **6. ステータスが「有効」になっていることを確認します。**

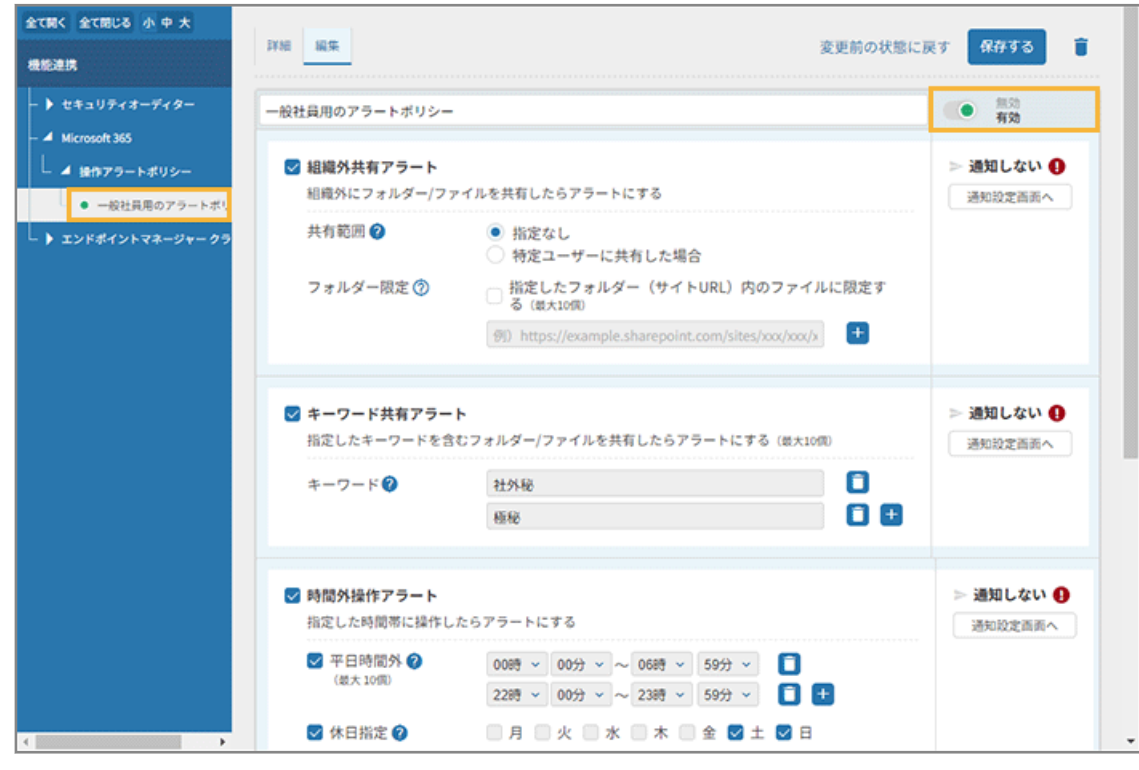

**7.** ● ログ るる をクリックします。

<span id="page-49-0"></span>**8. [レポート]で、アラートポリシーが設定されたことを確認します。**

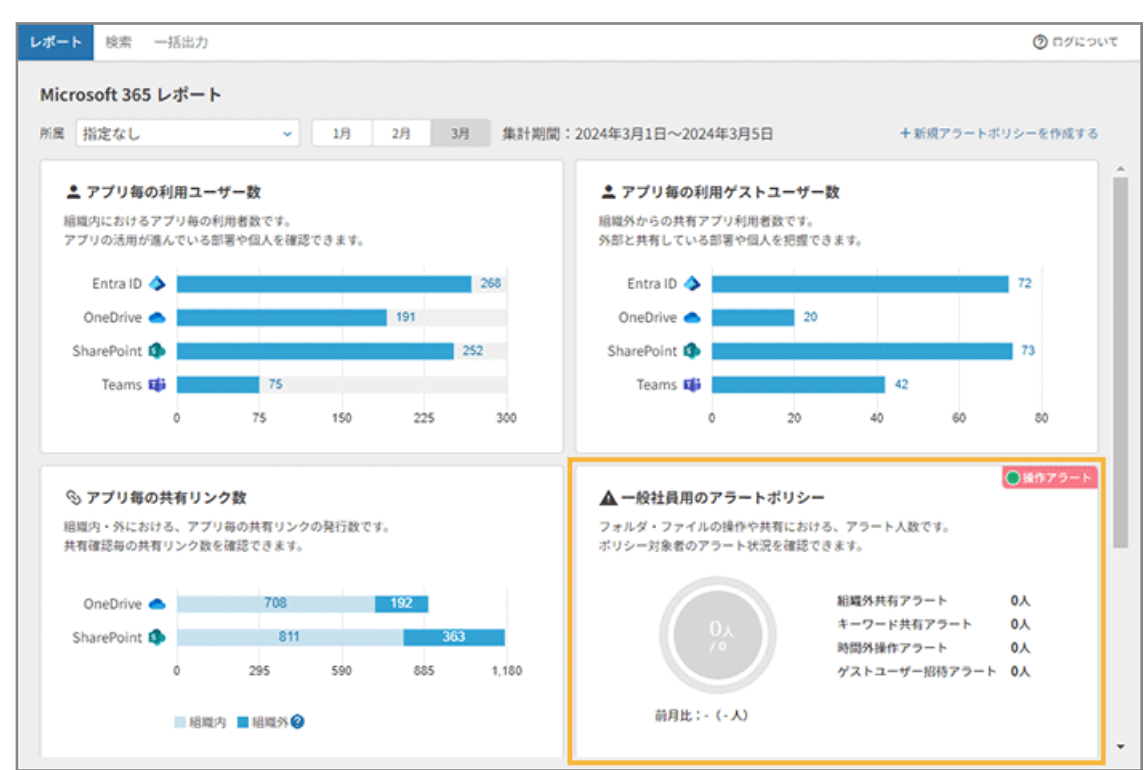

**→** 操作アラートポリシーの設定が完了します。

#### **ポイント**

アラートポリシーを「有効」にした時点からのログがアラート対象になります。

# レポート画面でアラートを確認する

レポート画面でアラート状況を確認します。

#### **ポイント**

サービスや機能によって、Microsoft 365 監査ログの反映までに、時間がかかる場合があります。詳細は[、「監査ログ](https://learn.microsoft.com/ja-jp/purview/audit-new-search?view=o365-worldwide#before-you-search-the-audit-log) [を検索する前に」](https://learn.microsoft.com/ja-jp/purview/audit-new-search?view=o365-worldwide#before-you-search-the-audit-log)を参照してください。

セキュリティオーディターは、Microsoft 365 の処理が完了してから、ログを取得して加工/集計しています。

- **1. をクリックします。**
- **2. アラートレポートを確認します。**

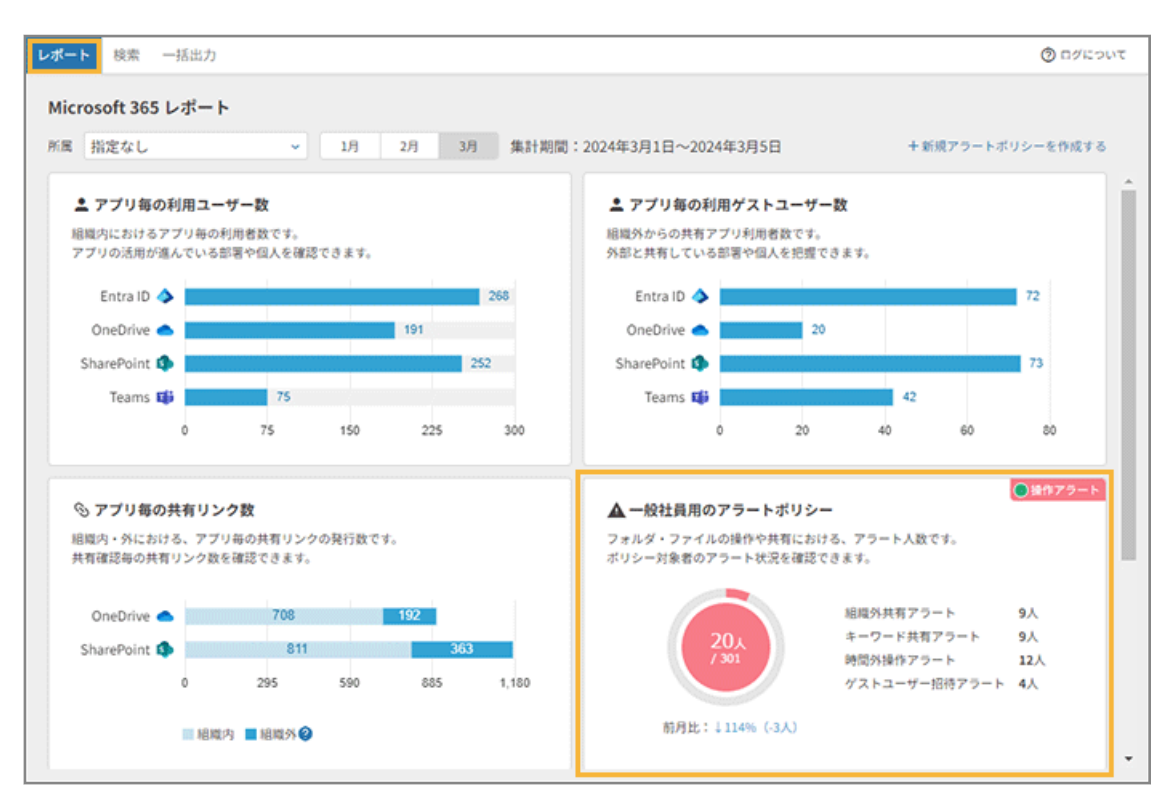

#### **一般社員用の操作アラートポリシー**

フォルダー/ファイルの操作や共有における、アラート人数です。ポリシー対象者のアラート状況を確認でき ます。

操作アラートポリシーを設定すると表示されます。

#### **[+新規アラートポリシーを作成する]**

アラートポリシーを追加できます。詳細は、Sync-002「利用ガイド」を参照してください。

# 3-5 チャットサービスと連携する

セキュリティオーディターとチャットサービスを連携します。

この設定と、「3 アラート設定-3」でアラート通知の設定が完了すると、アラート内容が記載されたメッセージが利用し ているチャットに届くようになります。

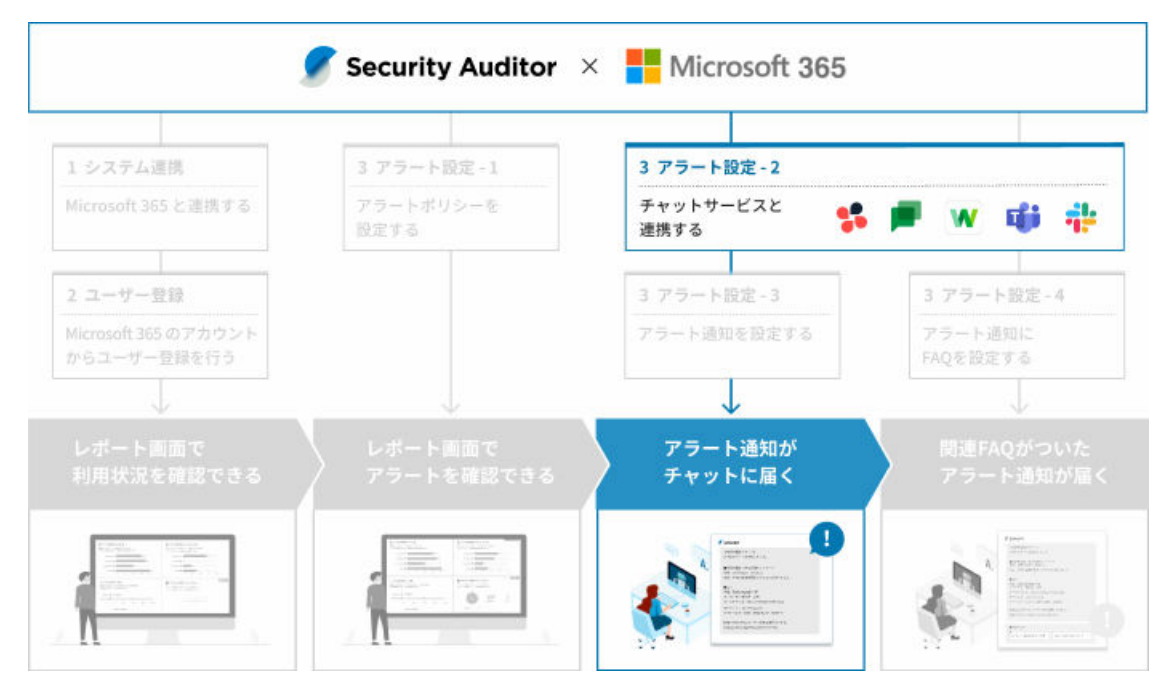

- [チャットサービスと連携設定をする](#page-52-0)
- [チャットサービスのアカウントを紐づける](#page-55-0)

### 事前に確認する

連携するチャットサービスによって、確認する内容が異なります。

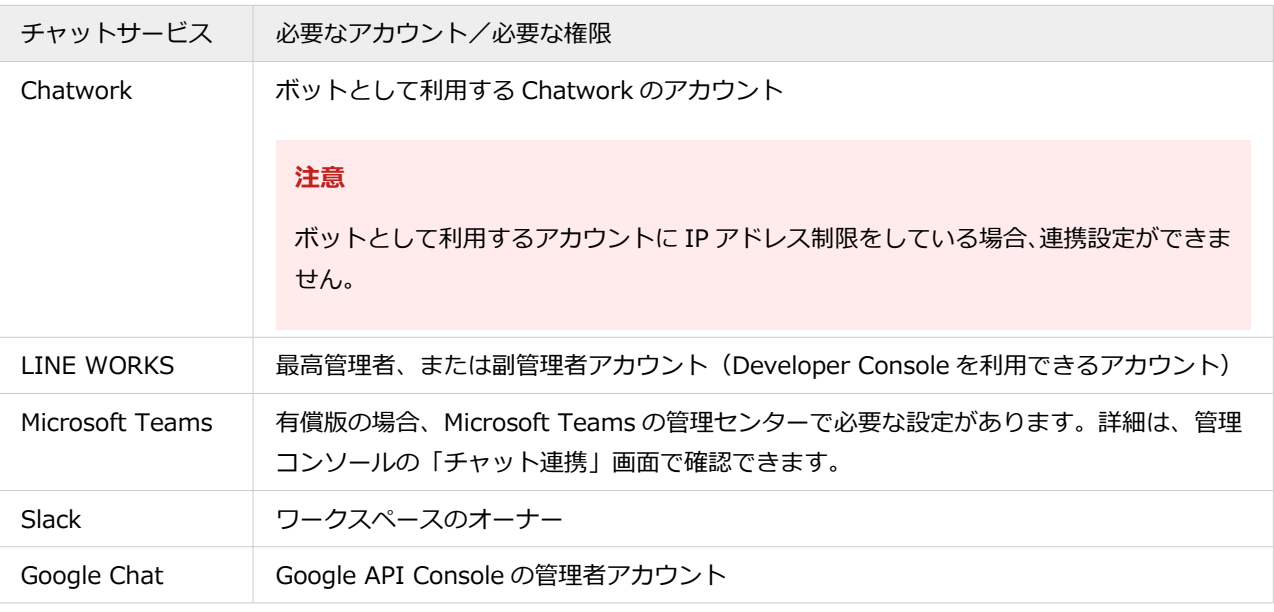

# <span id="page-52-0"></span>チャットサービスと連携設定をする

アラートを通知するために、セキュリティオーディターとチャットサービスを連携し、ボットが稼働するように設定しま す。

#### **ポイント**

複数のチャットサービスを利用している場合、チャットサービス(契約)ごとに連携設定が必要です。

**1. 体験版ライセンス、またはベーシックライセンスの場合、チャットサービスと連携設定するボットを選 択します。**

ライトライセンスの場合、選択できるのは「ボット 1 号」だけです。

- 2. <del>6 ホーム をクリックします。</del>
- **3. 「Microsoft 365 連携から始める」の[初期設定の手順を見る]をクリックします。**

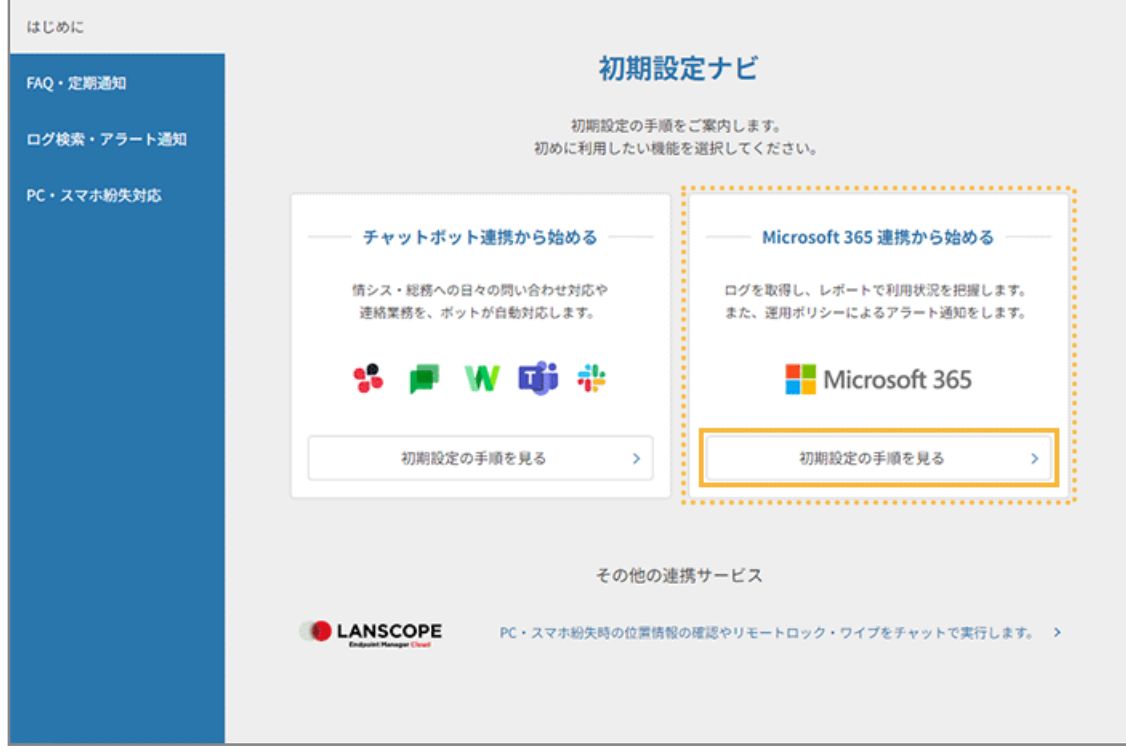

**4. [設定画面を選択する]>[2.チャット連携画面へ]をクリックします。**

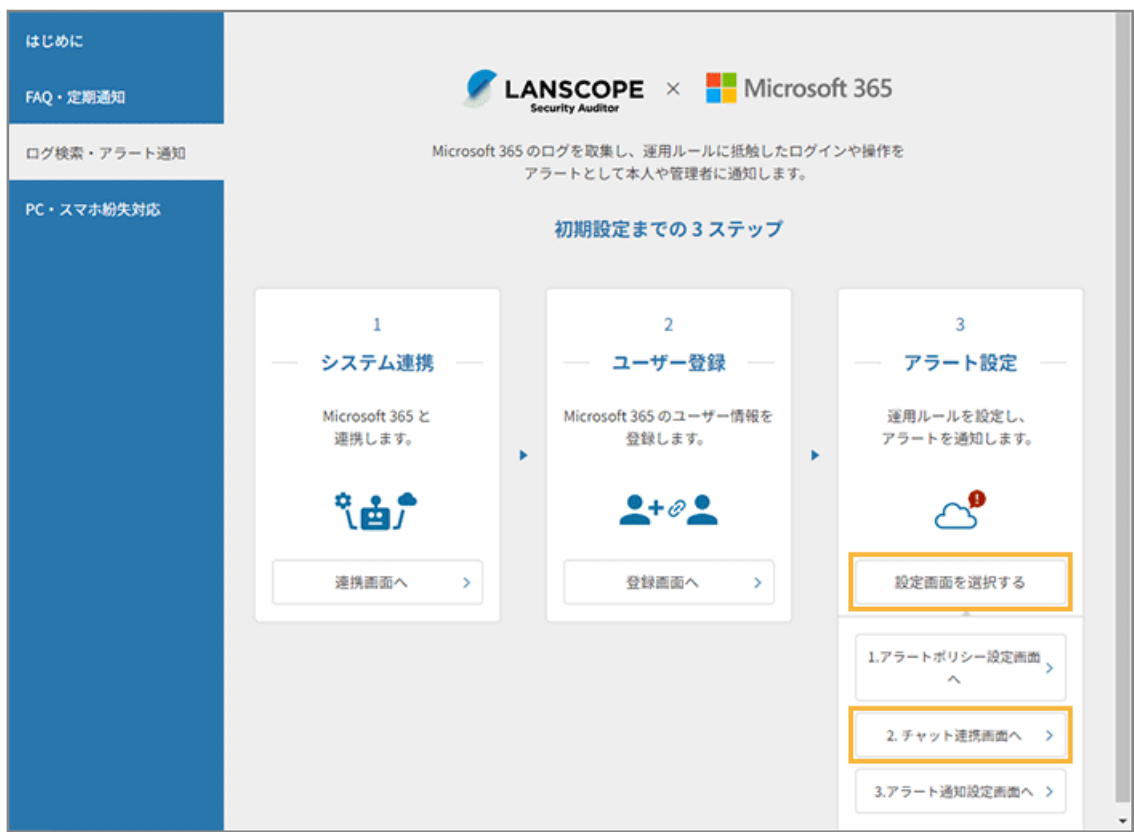

- **→** 「チャット連携」画面が表示されます。
- 5. [+新しく連携する]または [新しくチャットサービスと連携する] をクリックします。

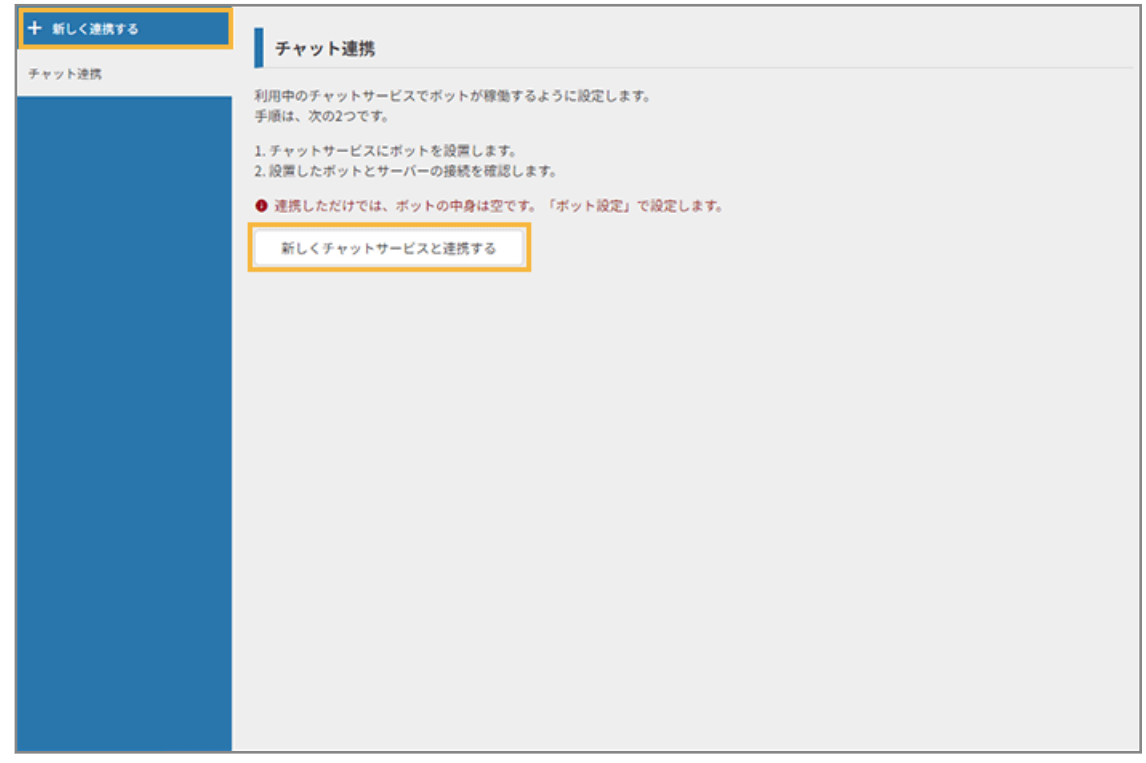

**6. 管理コンソールに記載の手順に従って、チャットサービスと連携設定をします。**

**(1) [Microsoft Teams]をクリックします。**

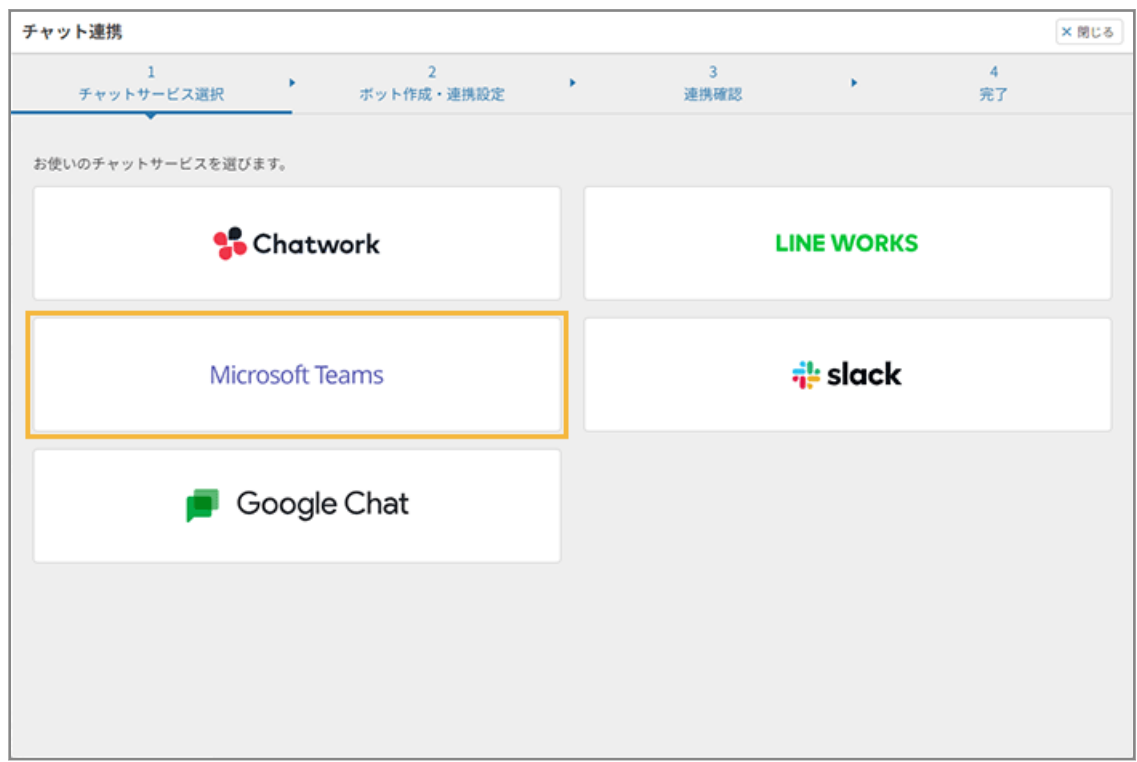

## **(2) 必要な情報を入力し、[次のステップへ]をクリックします。**

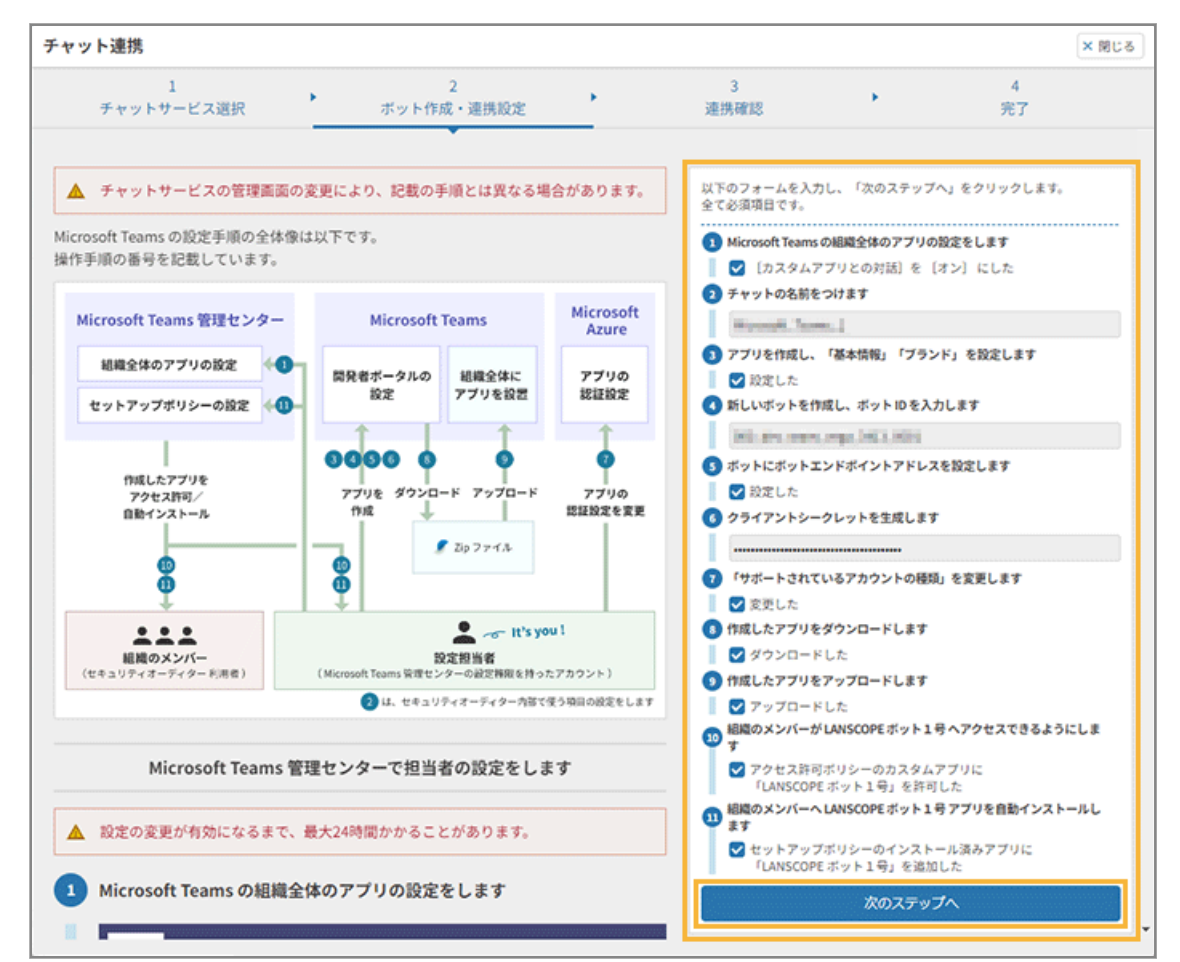

- <span id="page-55-0"></span>**(3) 連携を確認し、[設定を完了して進む]をクリックします。**
- **(4) [ホーム画面に進む]または[閉じる]をクリックします。**

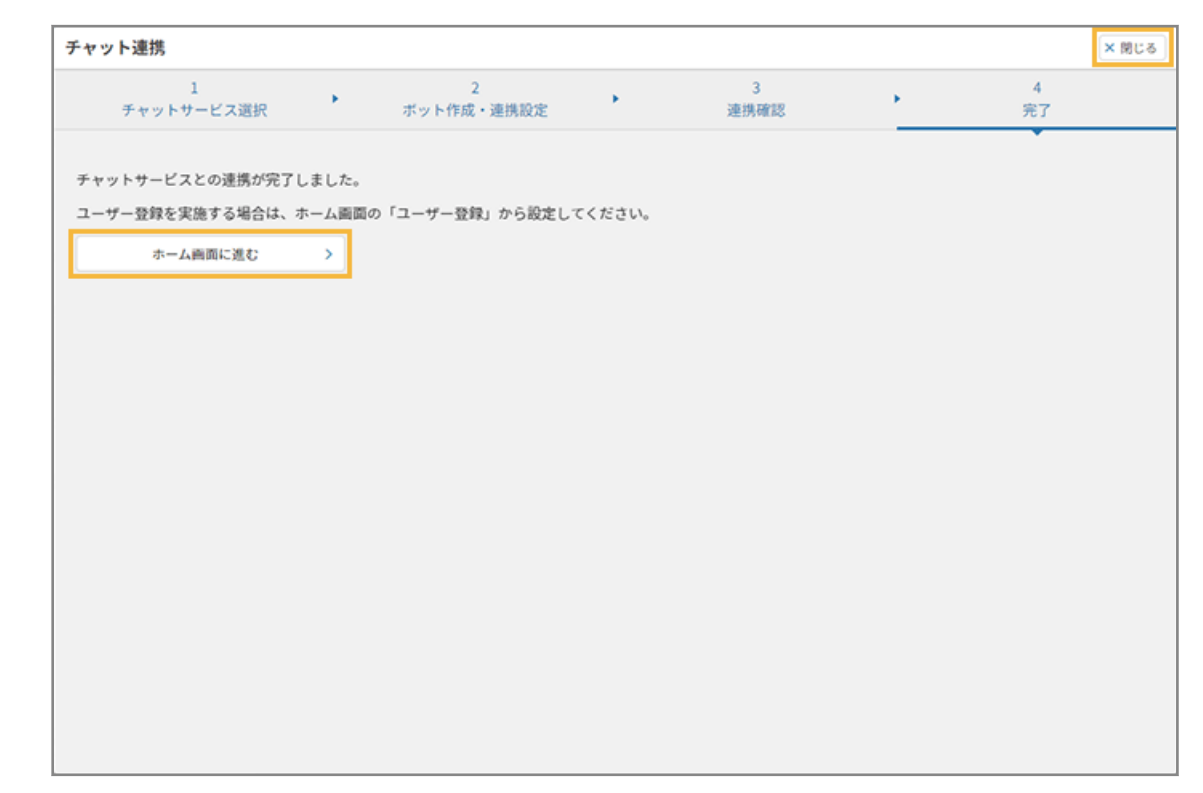

**→** チャットサービスとの連携設定が完了します。

# チャットサービスのアカウントを紐づける

チャットボットを利用するために、チャットサービスのアカウントを紐づけます。

- **1.** <u>ユーザー をクリックします。</u>
- 2. [ユーザー管理]の[ユーザーー括登録/変更画面へ]をクリックし、[連携サービスのユーザーー括登 **録/変更画面へ]をクリックします。**

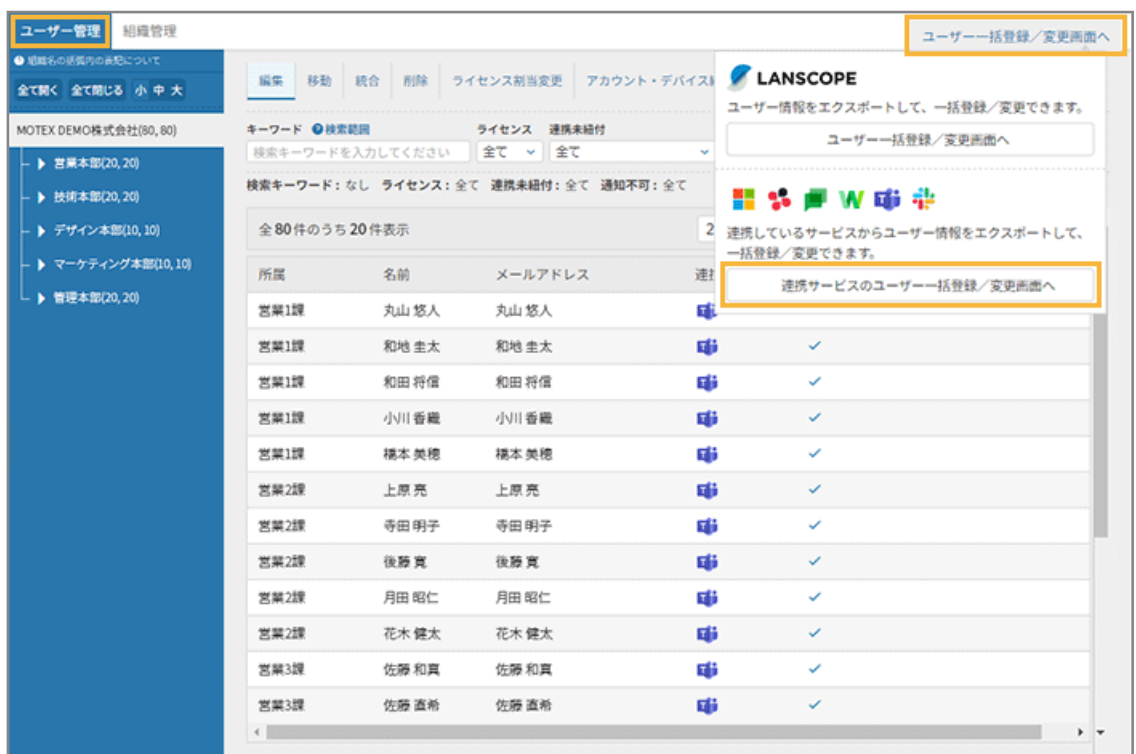

- **→** 「ユーザー一括登録/変更」画面が表示されます。
- **3. 管理コンソールに記載の手順に従って、ユーザー情報をインポートして一括登録します。**
	- **(1) [Microsoft Teams]をクリックします。**

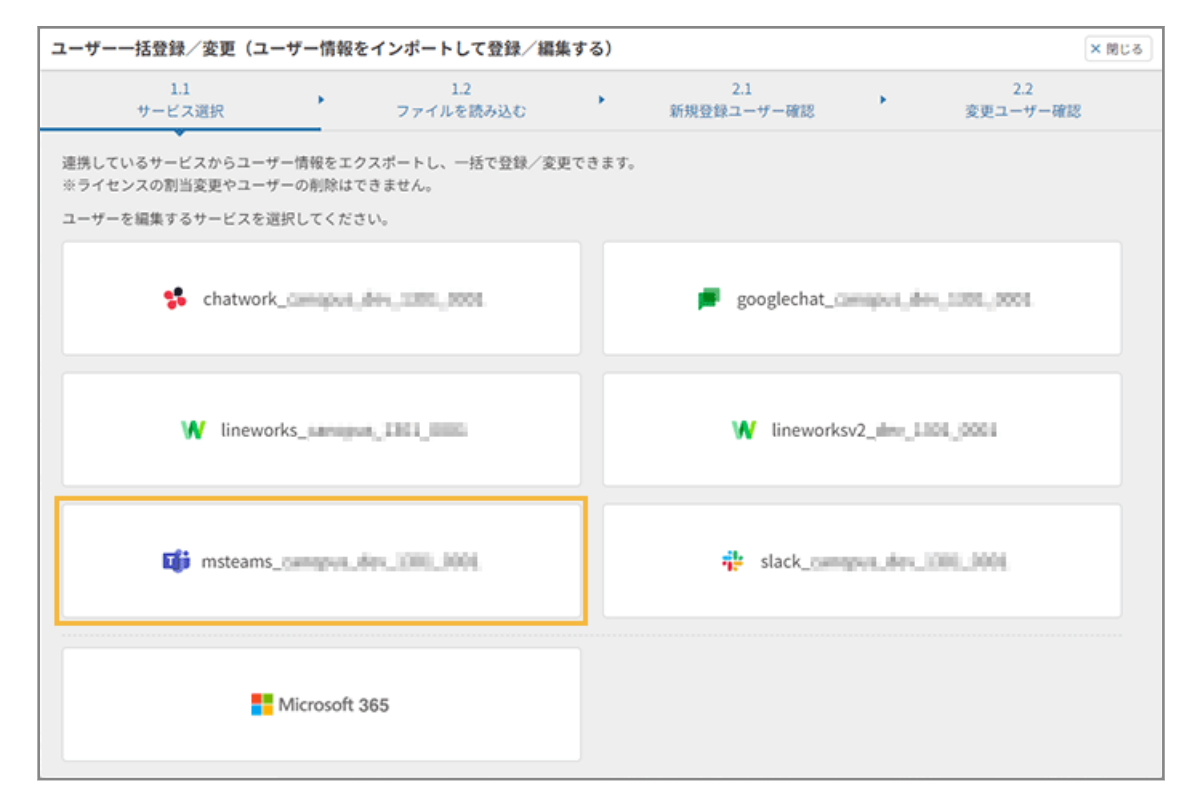

# **(2) チャットサービスからエクスポートした CSV ファイルを選択し、[ファイルを読み込む]をク リックします。**

CSV ファイルは編集しないで、そのままインポートします。

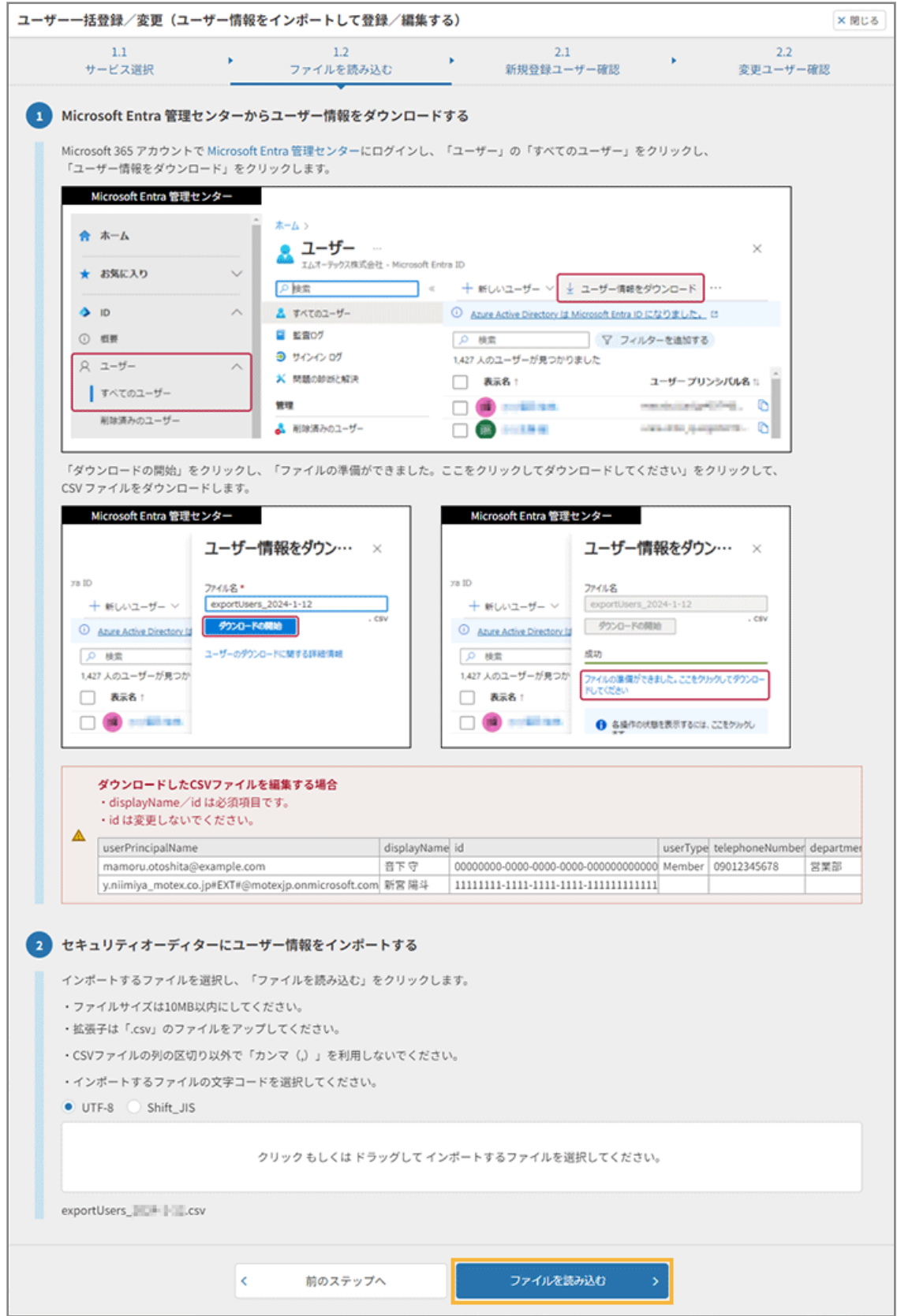

### **ポイント**

インポートしたファイルに「組織」の情報が含まれている場合、最上位の組織の直下にユーザーが登 録されます。ユーザー登録後の組織変更は、Sync-002「利用ガイド」を参照してください。

### **(3) [次のステップへ]をクリックします。**

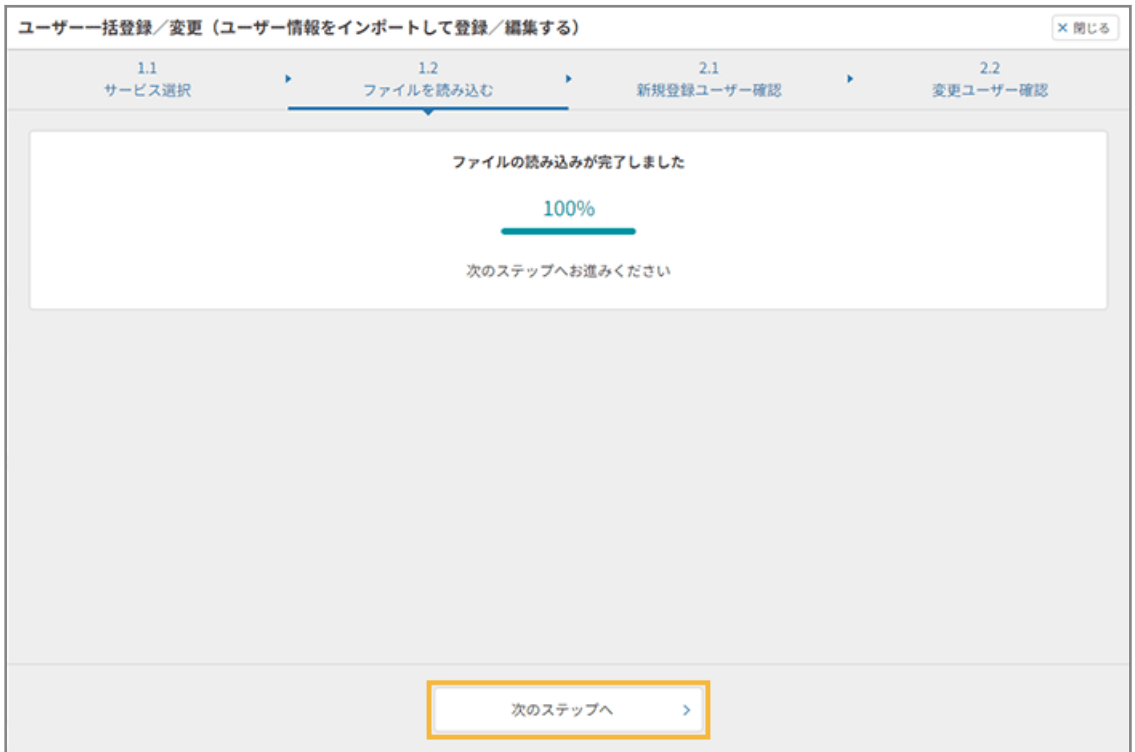

**(4) 登録するユーザーを確認し、[次のステップへ]をクリックします。**

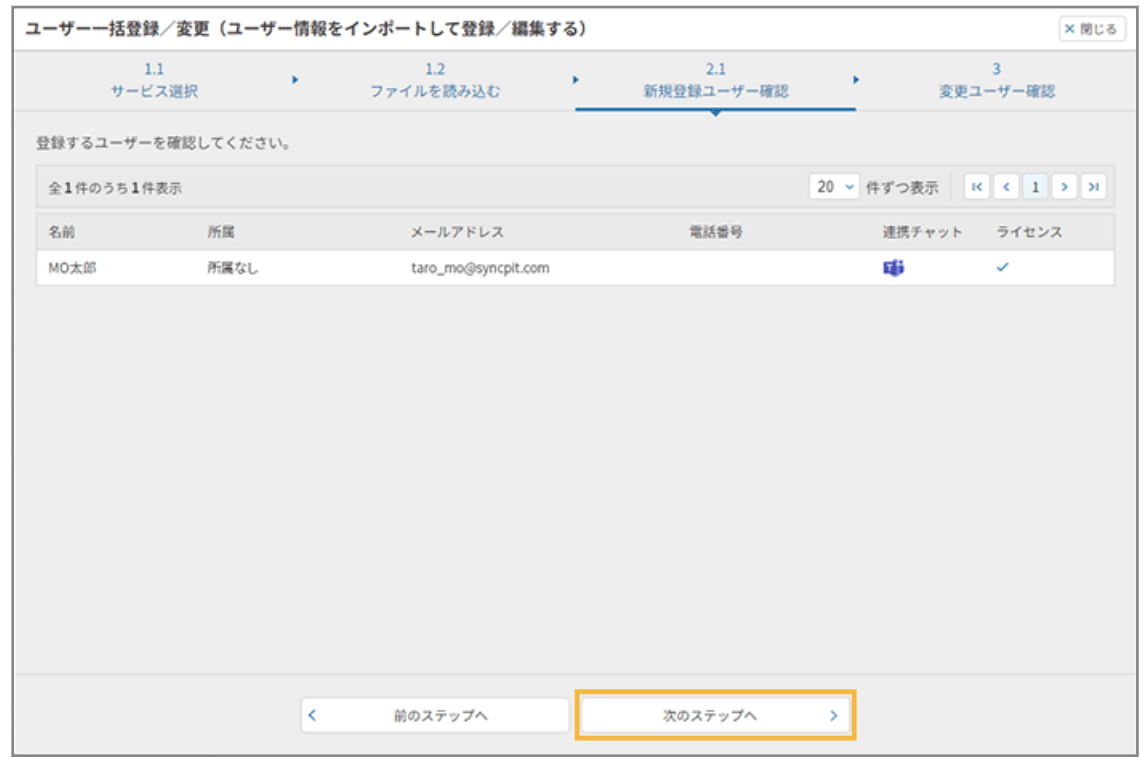

### **(5) [登録・編集する]をクリックします。**

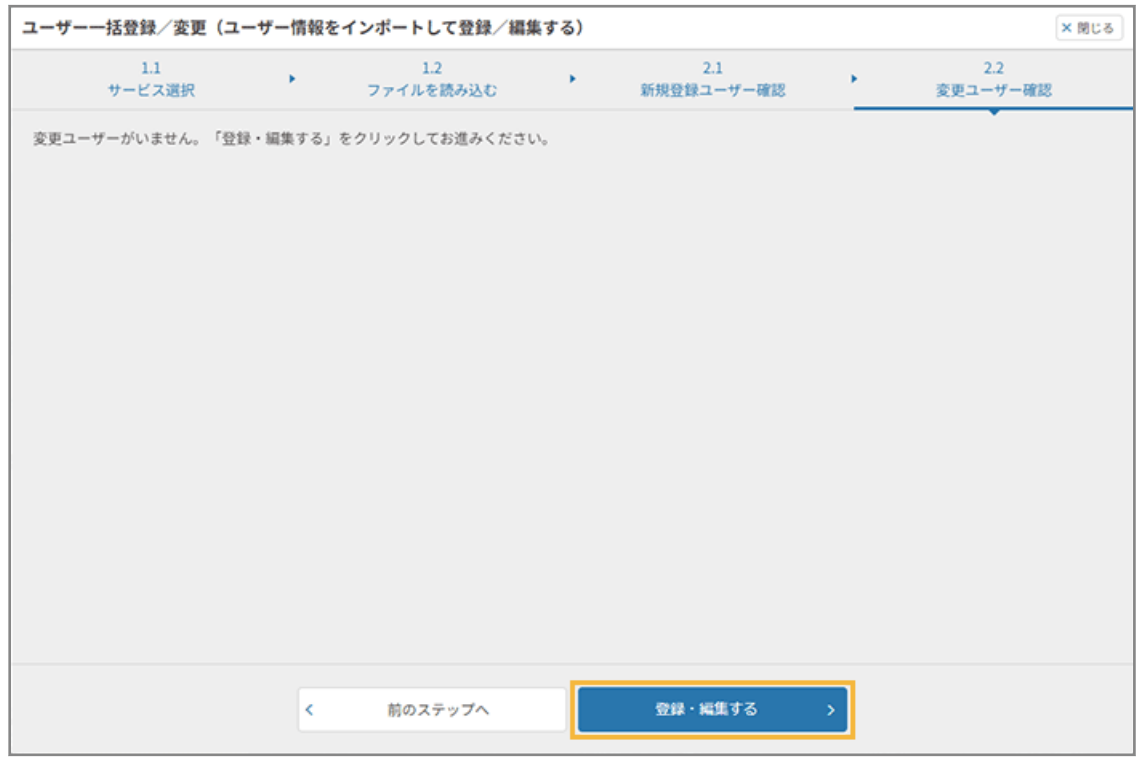

**(6) [ユーザー一括登録/変更画面を閉じる]をクリックします。**

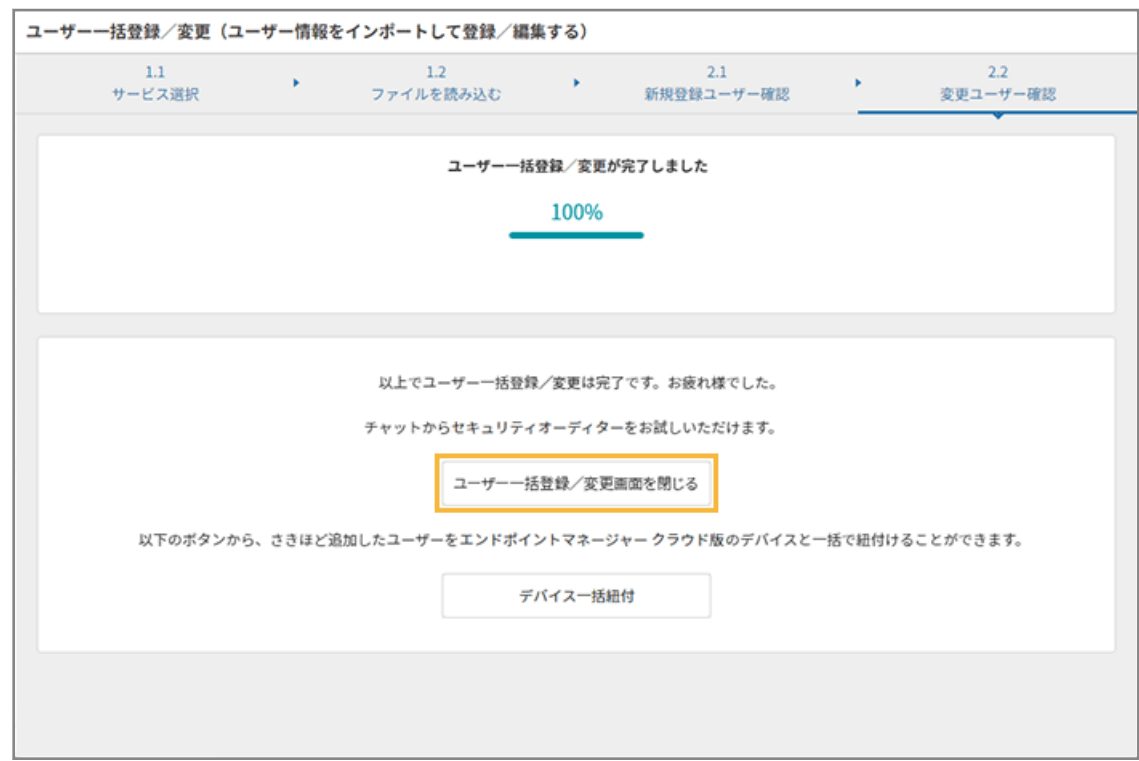

**→** ユーザー情報の登録が完了します。

ユーザー登録完了後、管理コンソールの「ユーザー管理」画面で、登録したユーザーを確認できます。

**注意**

インポートファイルのユーザー数が、セキュリティオーディターの保有ライセンス数を超過している場合、ライセン スは割り当てられません。そのため、[ユーザー]>「ユーザー管理」画面の[ライセンス割当変更]で、セキュリ ティオーディターを利用するユーザーにライセンスを割り当ててください。

保有ライセンス数は、「契約」画面で確認できます。

# 3-6 アラート通知を設定する

アラートポリシーの条件を満たす操作に対して、通知するアラートを設定します。

アラート通知を受け取るには、利用しているチャットサービスとの連携と、アカウントの紐づけが必要です。

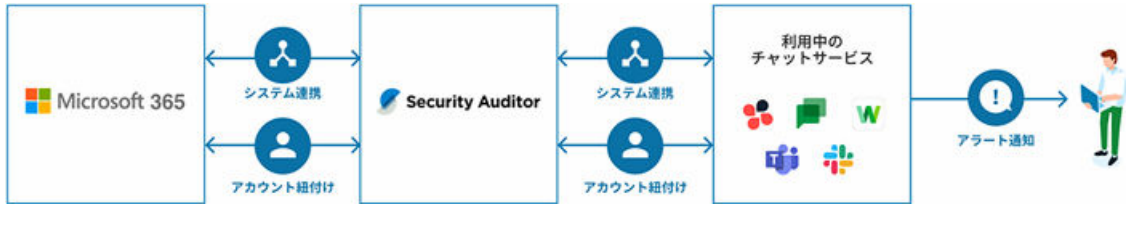

- [アラート通知を設定する](#page-62-0)
- [アラート通知に](#page-70-0) FAQ を設定する
- [設定したアラート通知の動作確認をする](#page-78-0)

# アラート通知のサンプル

● [アラート通知を設定する](#page-62-0)を設定した場合(通知サンプル)

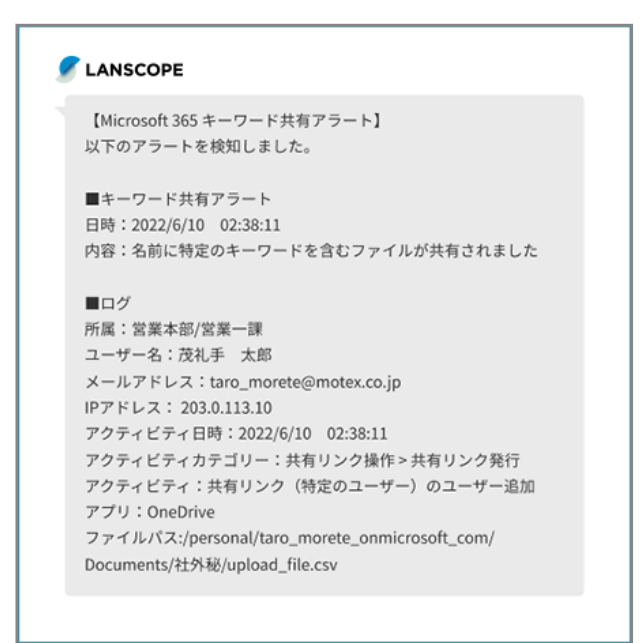

● [アラート通知に](#page-70-0) FAQ を設定するまで設定した場合(通知サンプル)

「関連する項目」をクリックすると、FAQ が表示されます。Chatwork の場合、タイトルの数字を入力してくださ い。

<span id="page-62-0"></span>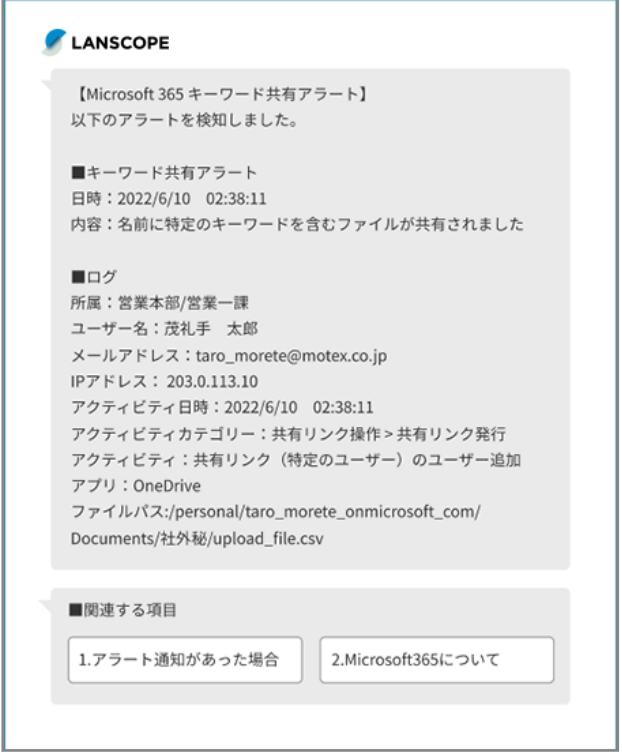

# アラート通知を設定する

この設定を完了すると、利用しているチャットにアラート通知が届くようになります。

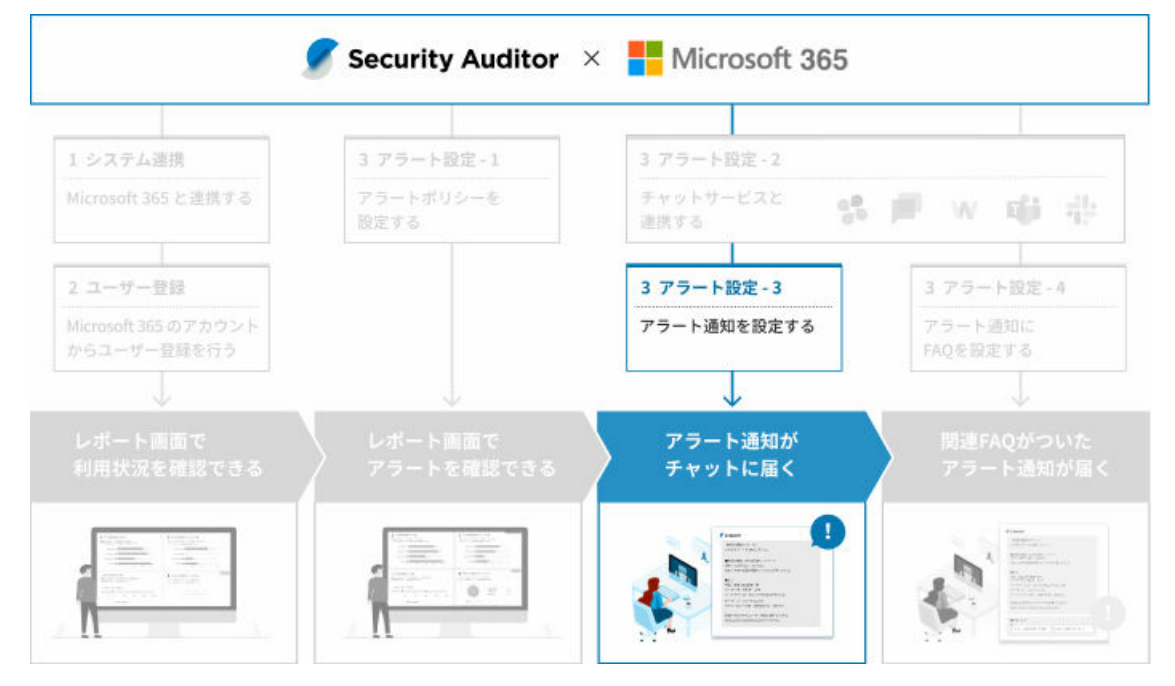

ここでは、操作アラートポリシーの「キーワードアラート」を通知する手順を例に説明します。

## **ポイント**

アラート通知は、アラート項目ごとに通知する/しないを設定できます。

#### **ステップ :**

- 1. キーワードアラートを設定する
- 2. [アラートを「通知する」に設定する](#page-65-0)
- 3. [通知先を設定する](#page-67-0)

# ステップ 1 : キーワードアラートを設定する

アラートにするキーワードを指定します。

- **1.** <del>A</del> ホーム をクリックします。
- **2. 「Microsoft 365 連携から始める」の[初期設定の手順を見る]をクリックします。**

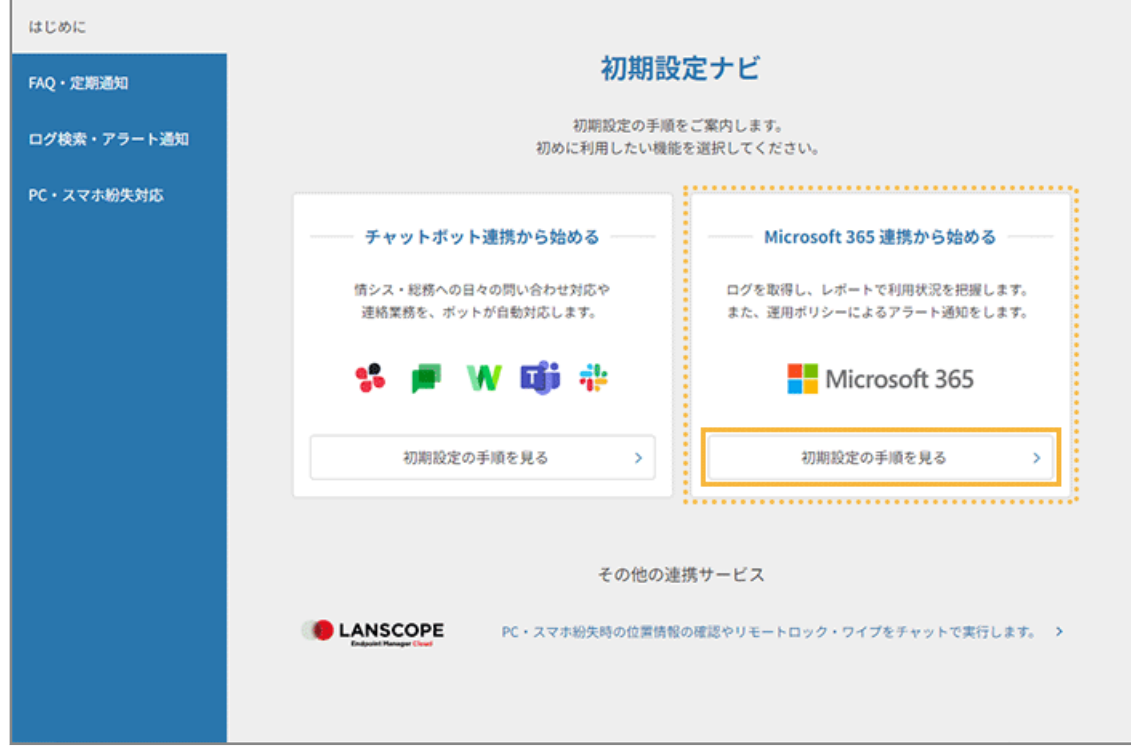

**3. [設定画面を選択する]>[3.アラート通知設定画面へ]をクリックします。**

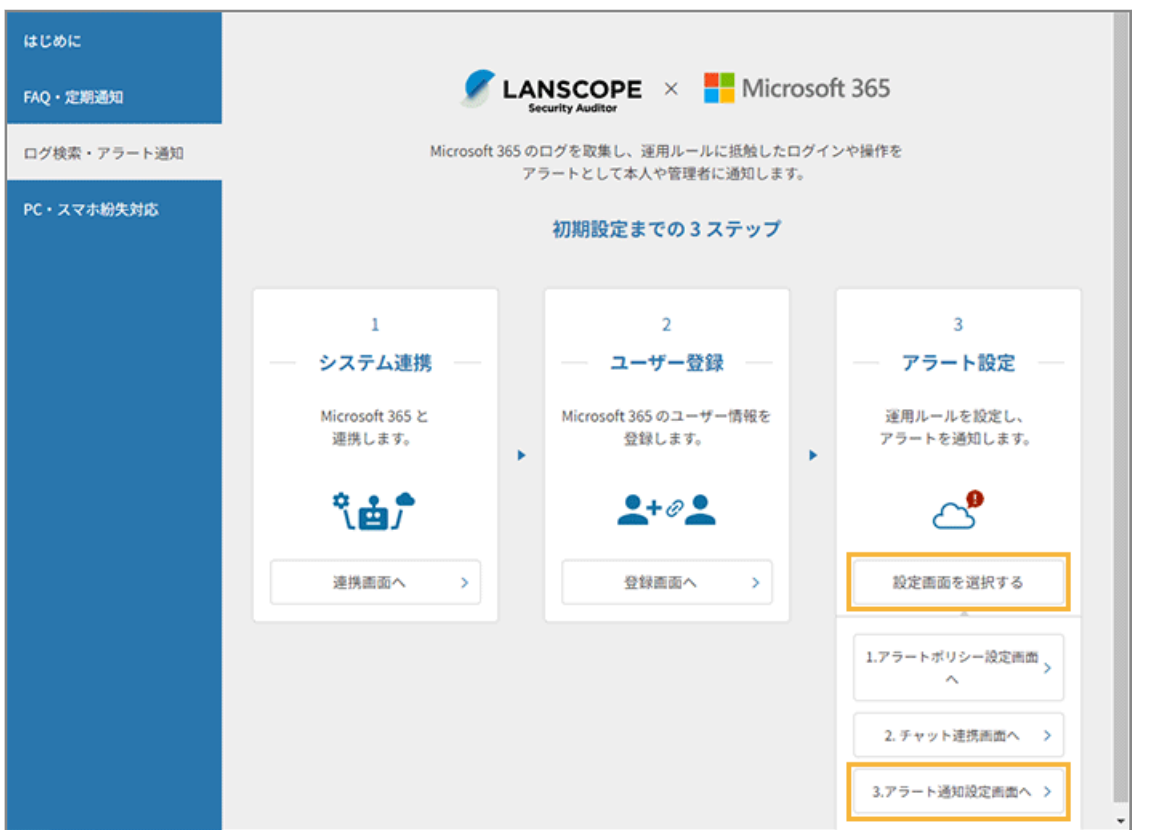

- **→** 「システム連携」画面の[Microsoft 365]>[操作アラートポリシー]>[一般社員用のアラートポリシー] の編集画面が表示されます。
- **4. 「キーワード共有アラート」がチェックされていることを確認し、 <mark>++</mark> をクリックして、アラートにする キーワードを入力します。**

ここでは、「共有禁止」と入力します。

<span id="page-65-0"></span>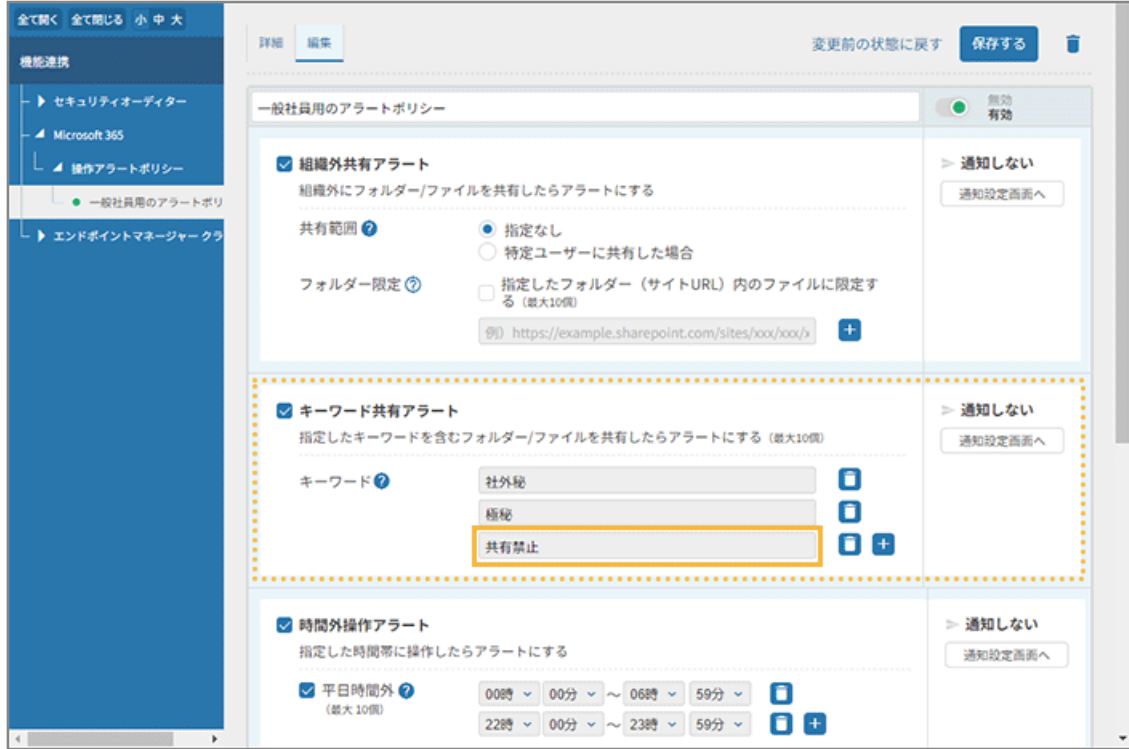

**→** アラートにするキーワードの設定が完了します。

## **ポイント**

別の画面に移動する場合は、[保存する]をクリックし、設定を保存します。

# ステップ 2 : アラートを「通知する」に設定する

アラートを通知する設定をします。「通知する/通知しない」は、アラートごとに設定できます。

### 1. 「キーワード共有アラート」の [通知設定画面へ] をクリックします。

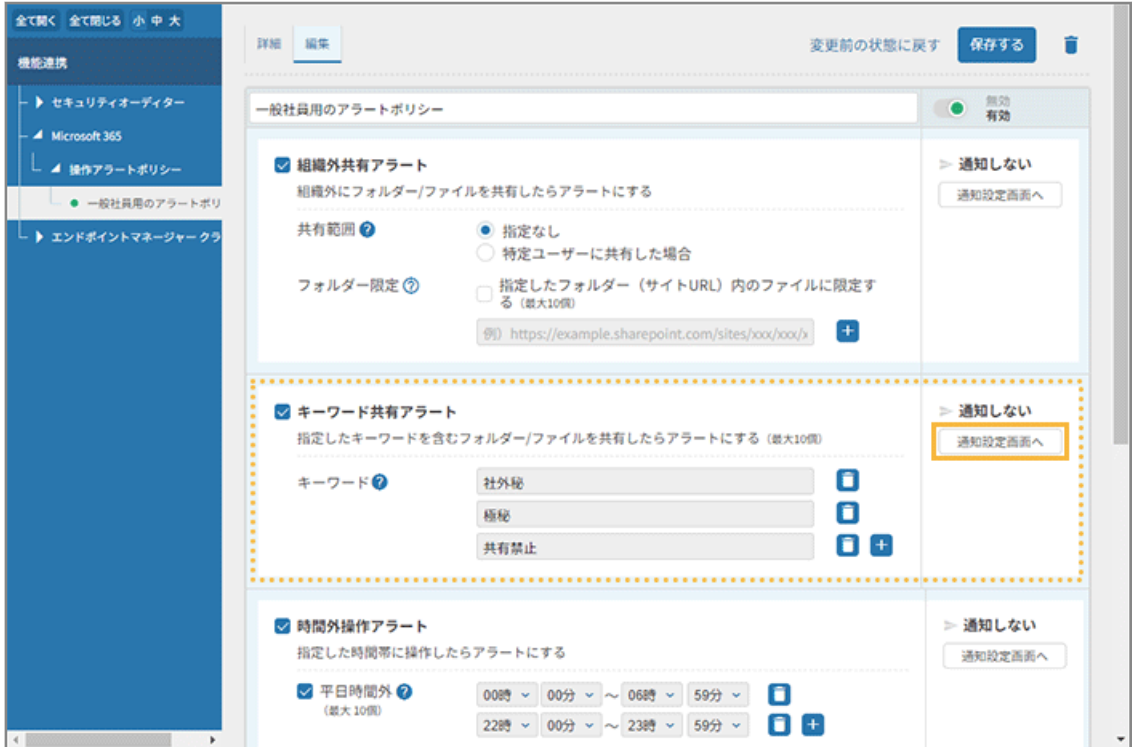

2. [通知する]をチェックし、必要に応じてフッターメッセージを入力して、[変更する]をクリックしま **す。**

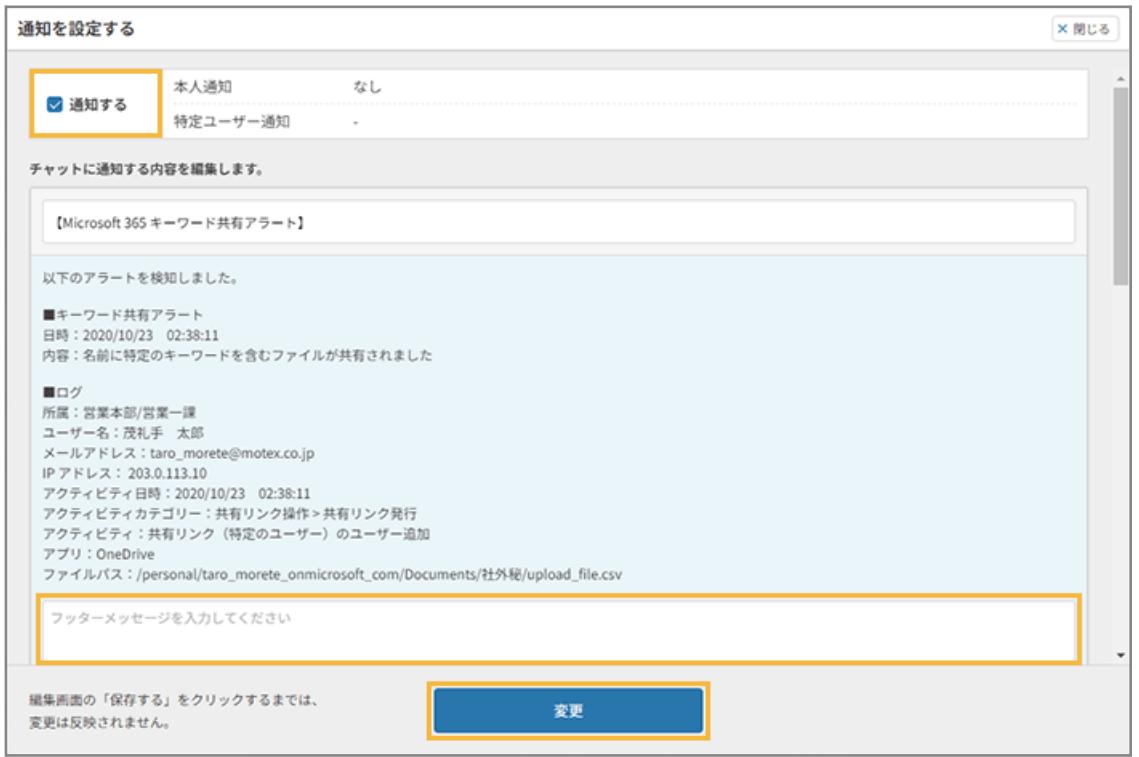

**3. 「通知する」になっていることを確認します。**

<span id="page-67-0"></span>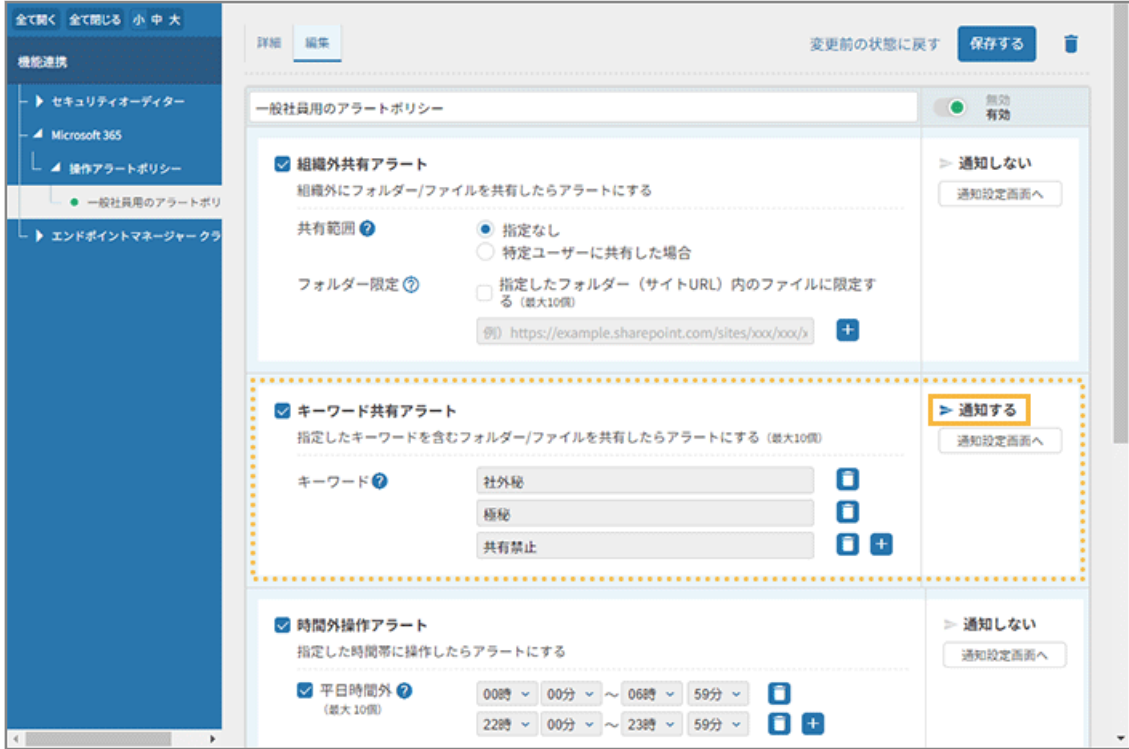

## **ポイント**

別の画面に移動する場合は、[保存する]をクリックし、設定を保存します。

# ステップ 3 : 通知先を設定する

アラートを通知するユーザーを設定します。通知先は、アラートポリシーごとに設定できます。

### **ポイント**

同じアラート条件でも、「本部」「事業所」などで通知先を変更する場合、アラートポリシー自体を分ける必要があり ます。詳細は、Sync-002「利用ガイド」を参照してください。

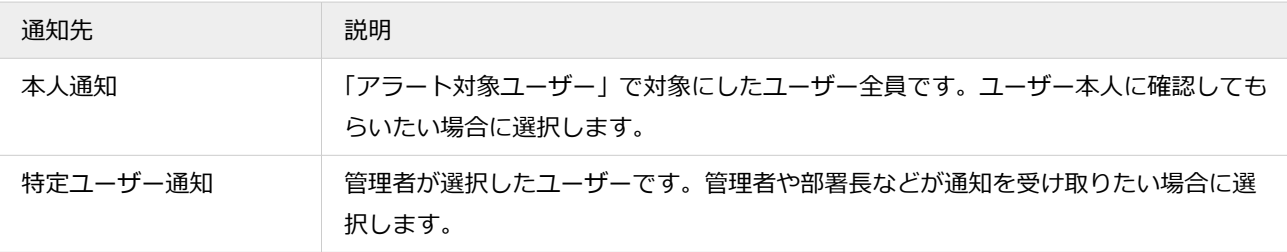

#### **1. 本人に通知する場合、アラート対象ユーザーを指定し、[本人通知]をチェックします。**

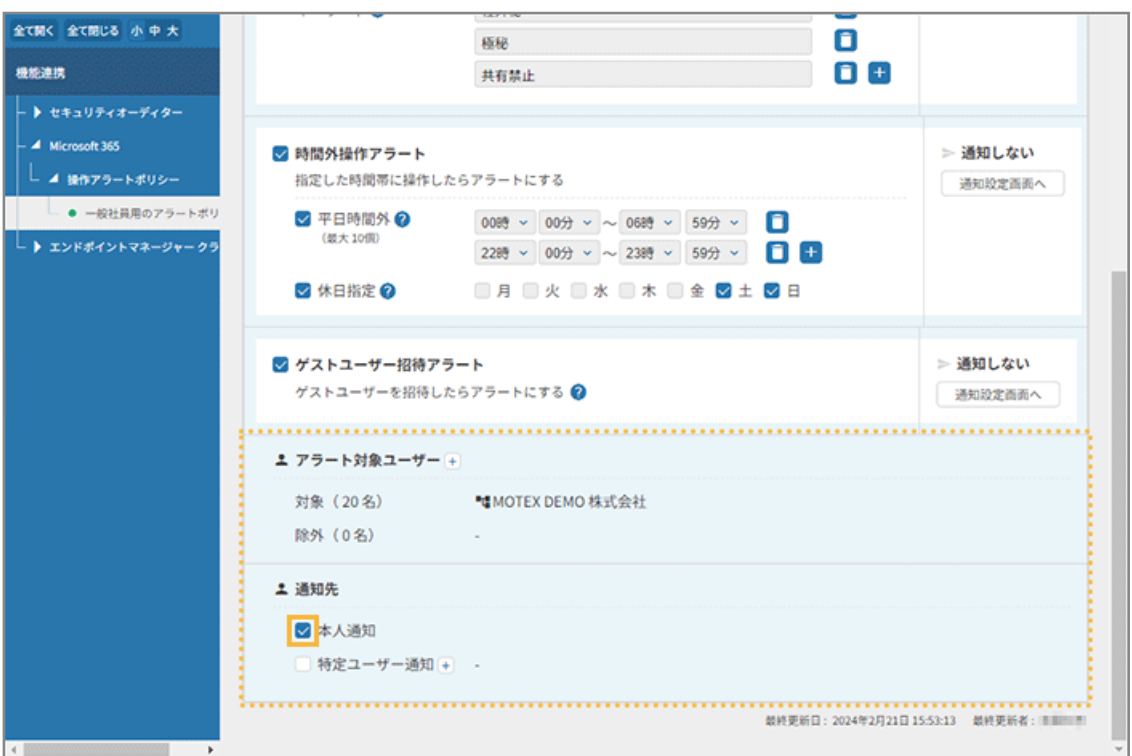

**→** 「アラート対象ユーザー」に指定したユーザーが通知先に設定されます。

**2. 特定ユーザーに通知する場合、[特定ユーザー]をチェックし、ユーザーを追加します。**

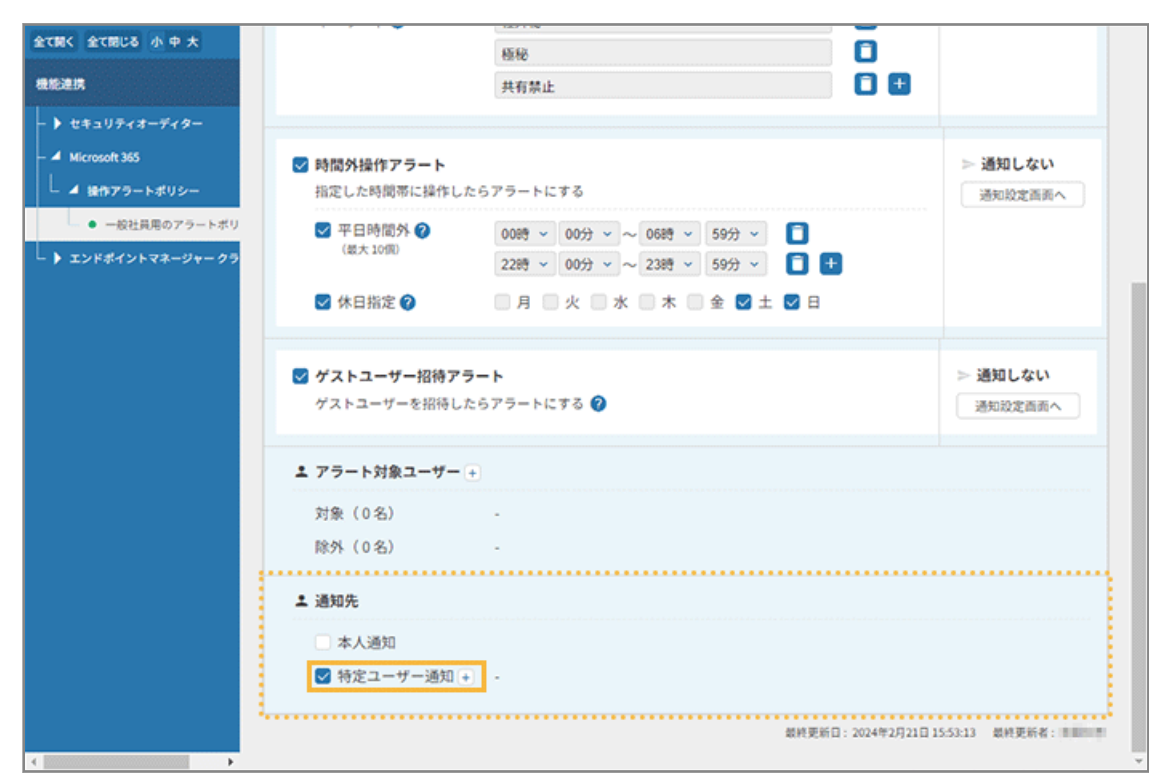

**(1) をクリックします。**

**(2) 通知するユーザーの[追加]をチェックし、[変更する]をクリックします。**

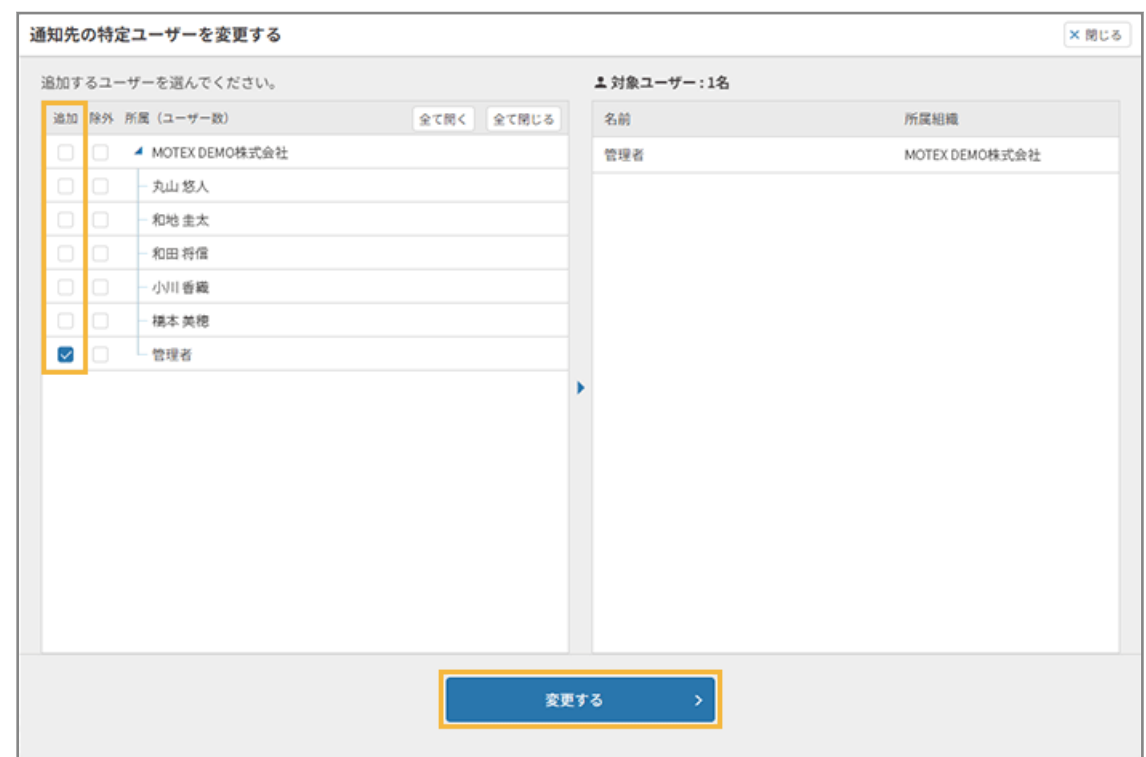

**3. [保存する]をクリックします。**

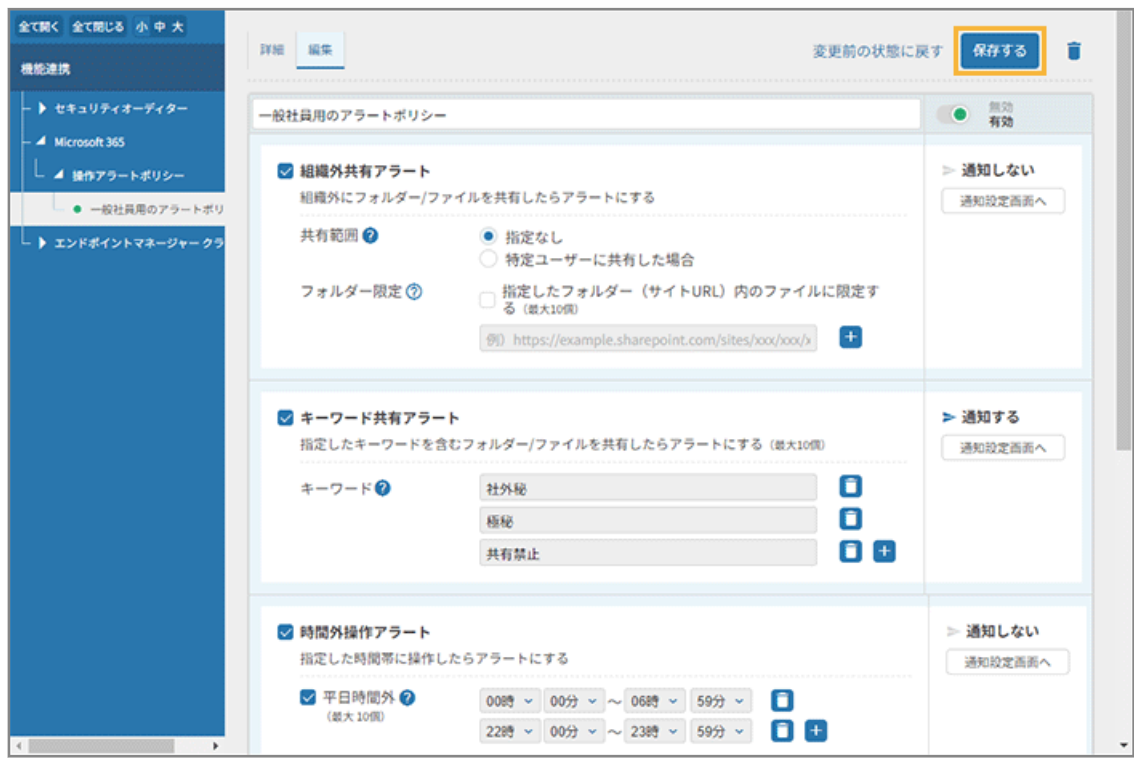

**→** 通知先の設定が完了します。

以上で、アラート通知の設定が完了します。

# <span id="page-70-0"></span>アラート通知に FAQ を設定する

アラート通知を受け取ったユーザーが迷わず対処できるように、アラート通知に FAQ を紐づけます。

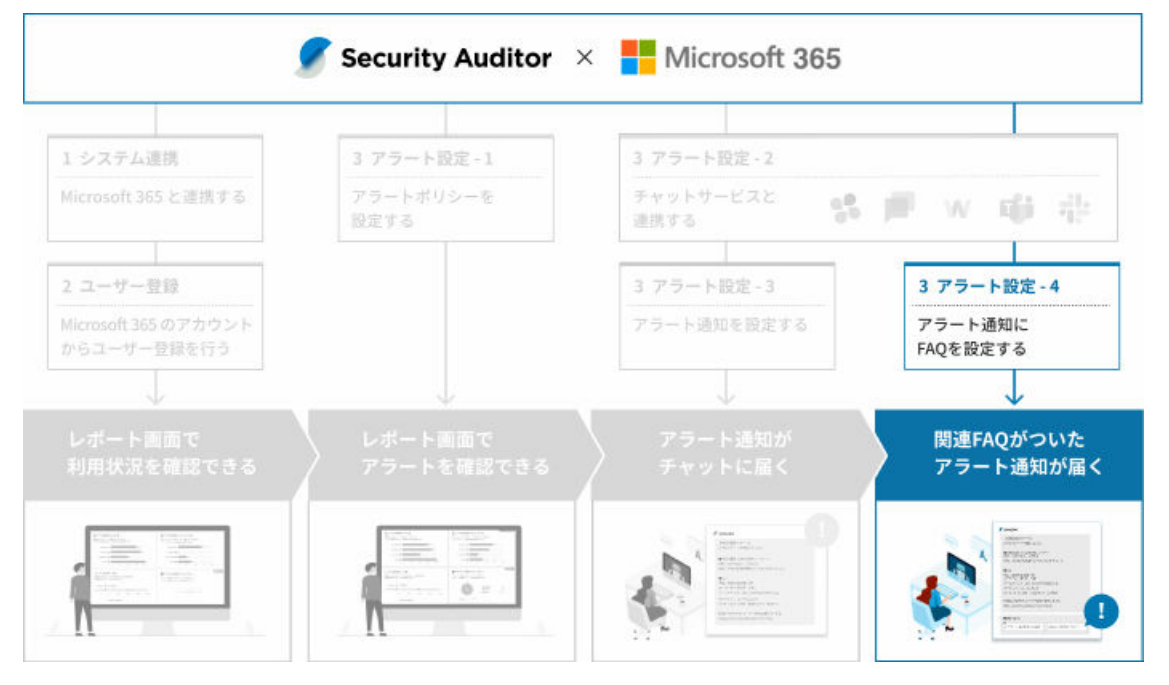

ここでは、あらかじめ用意されているプリセット FAQ を公開し、アラート通知に紐づけます。

新規で FAQ を作成する手順については、Sync-002「利用ガイド」を参照してください。

#### **Microsoft 365 運用のプリセット FAQ**

従業員/管理者でアラート通知時の対応方法が違うため、それぞれに向けた FAQ を設定できます。

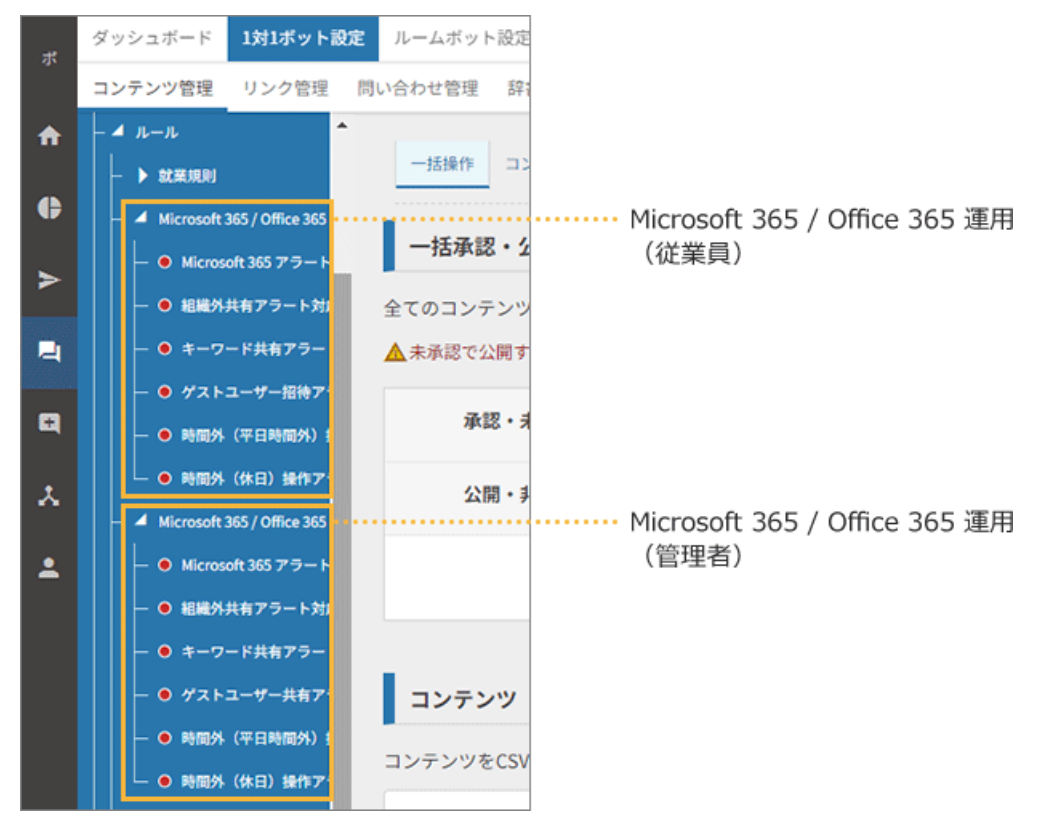

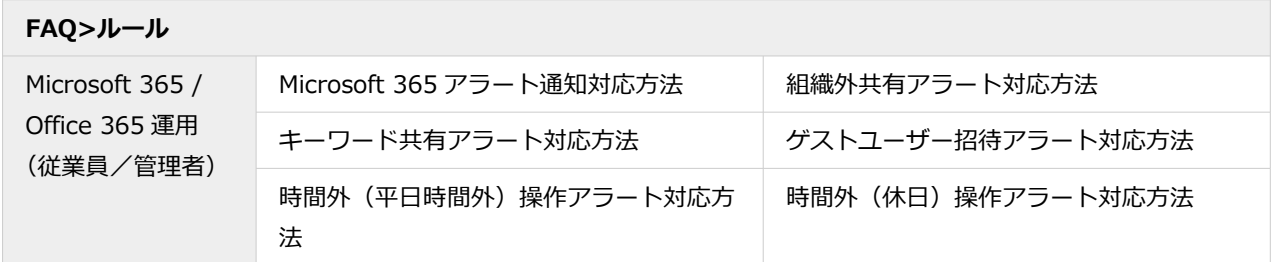

### **ステップ :**

- 1. プリセット FAQ を公開する
- 2. [アラート通知に](#page-75-0) FAQ を設定する

# ステップ 1 : プリセット FAQ を公開する

プリセット FAQ を選択し、承認して公開します。

## **ポイント**

FAQ 内で利用されているリンクの管理や用語の一括編集、また、FAQ の個別追加もできます。詳細は、Sync-002「利 用ガイド」を参照してください。

ここでは、FAQ[キーワード共有アラート対応方法(従業員)]を公開します。

**1. をクリックします。**

2. [1 対 1 ボット設定] > [コンテンツ管理] をクリックします。
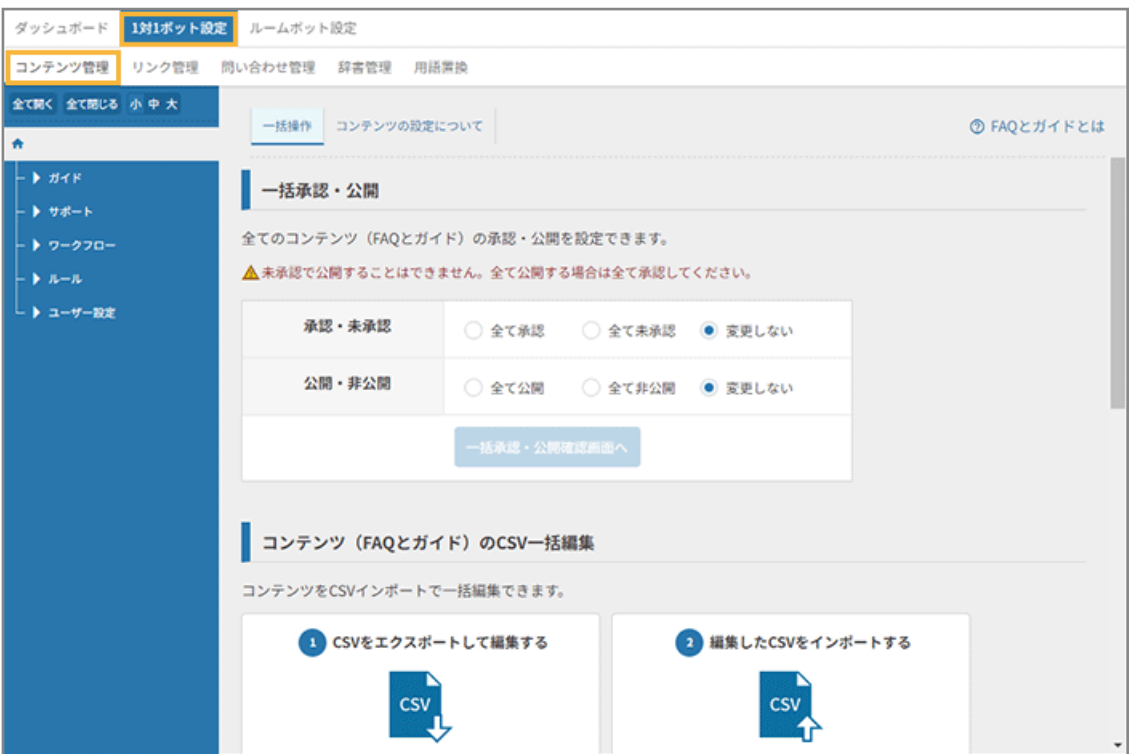

**3. プリセット FAQ の [ルール] をクリックし、[Microsoft 365 / Office 365 運用 (従業員)] をクリッ クします。**

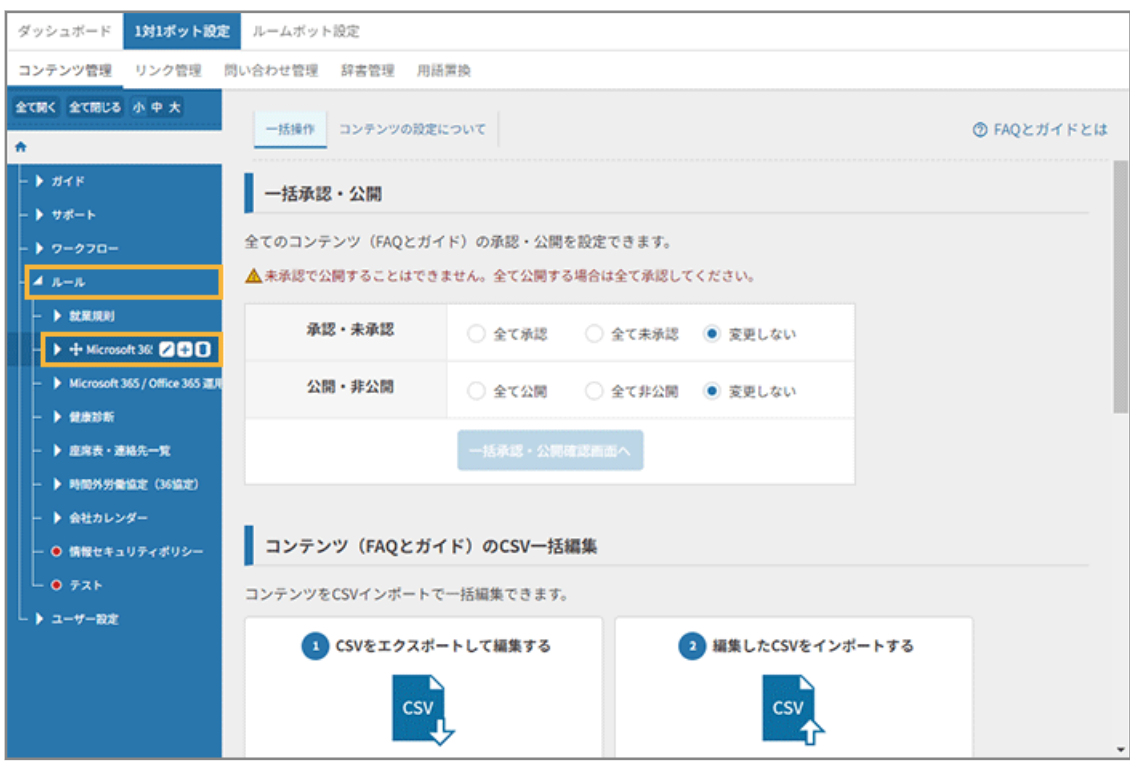

- **→** 「Microsoft 365 / Office 365 運用(従業員)」に紐づく FAQ が表示されます。
- **4. [公開管理]をクリックします。**

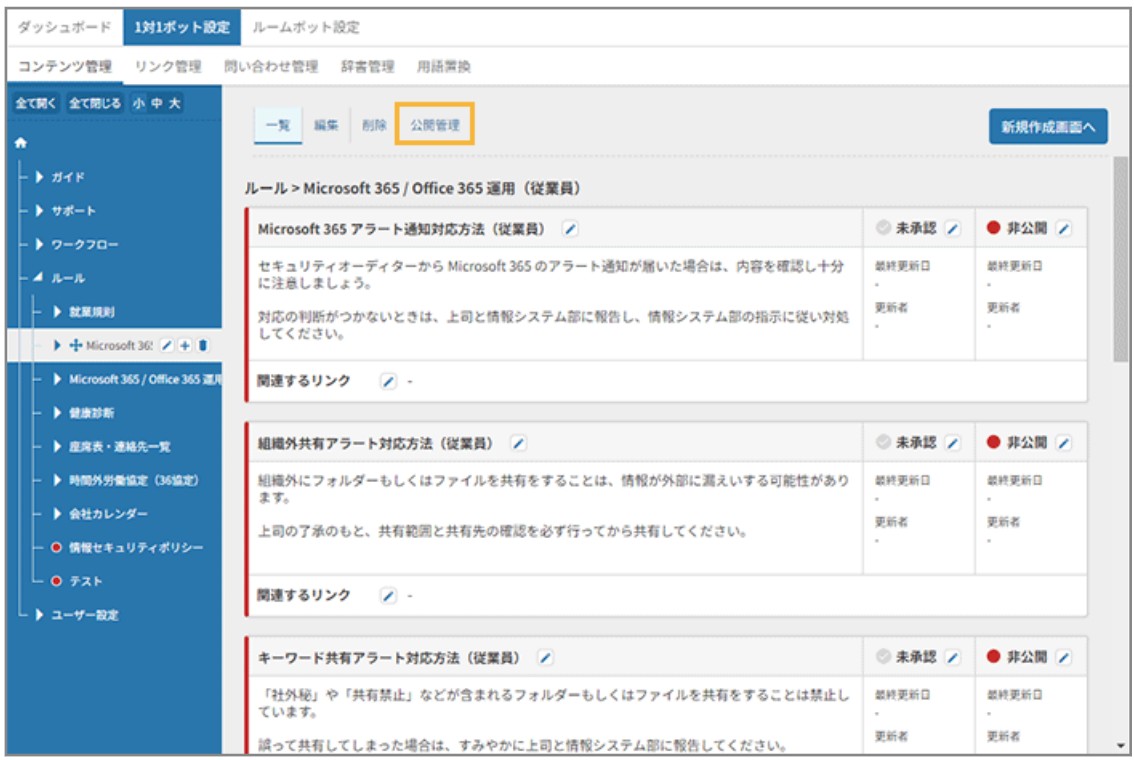

**5. 「キーワード共有アラート対応方法 (従業員)」の [承認] をチェックし、 ● る**クリックして、ステー **タスを「公開」にします。**

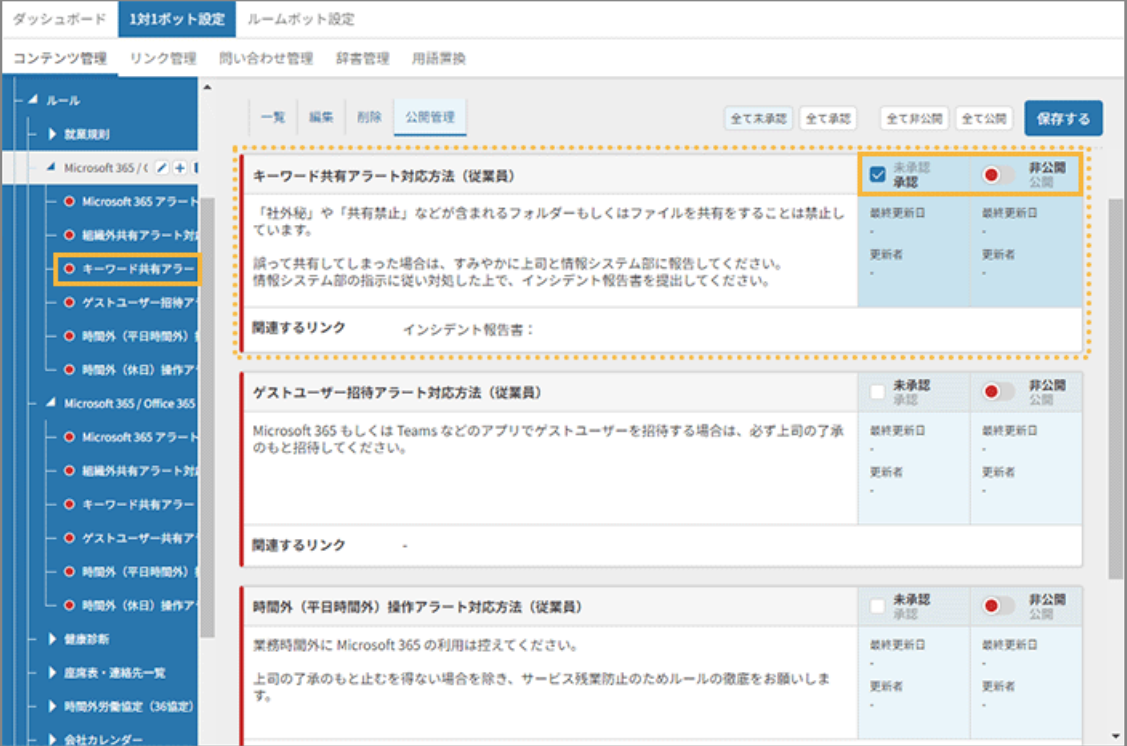

**6. [保存する]をクリックします。**

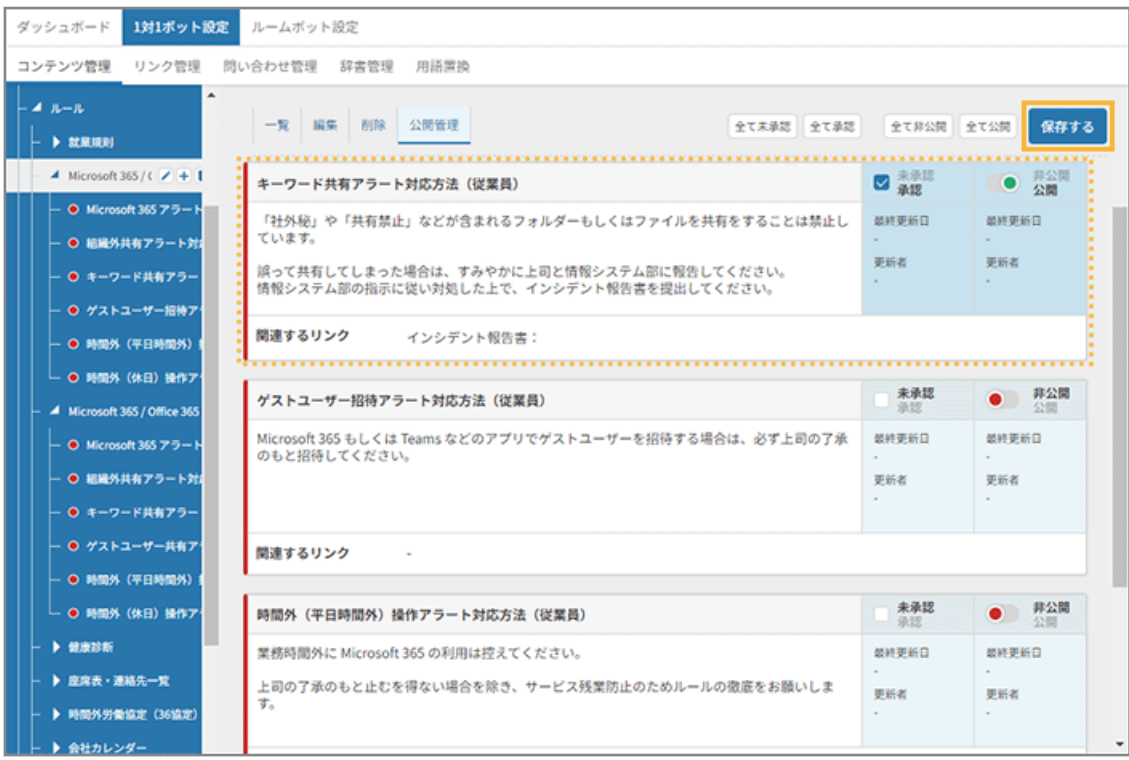

### **7. [OK]をクリックします。**

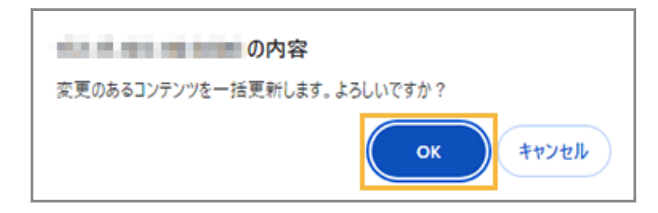

### **8. ステータスが「公開」になっていることを確認します。**

公開した FAQ は緑色、非公開の FAQ は赤色で表示されます。

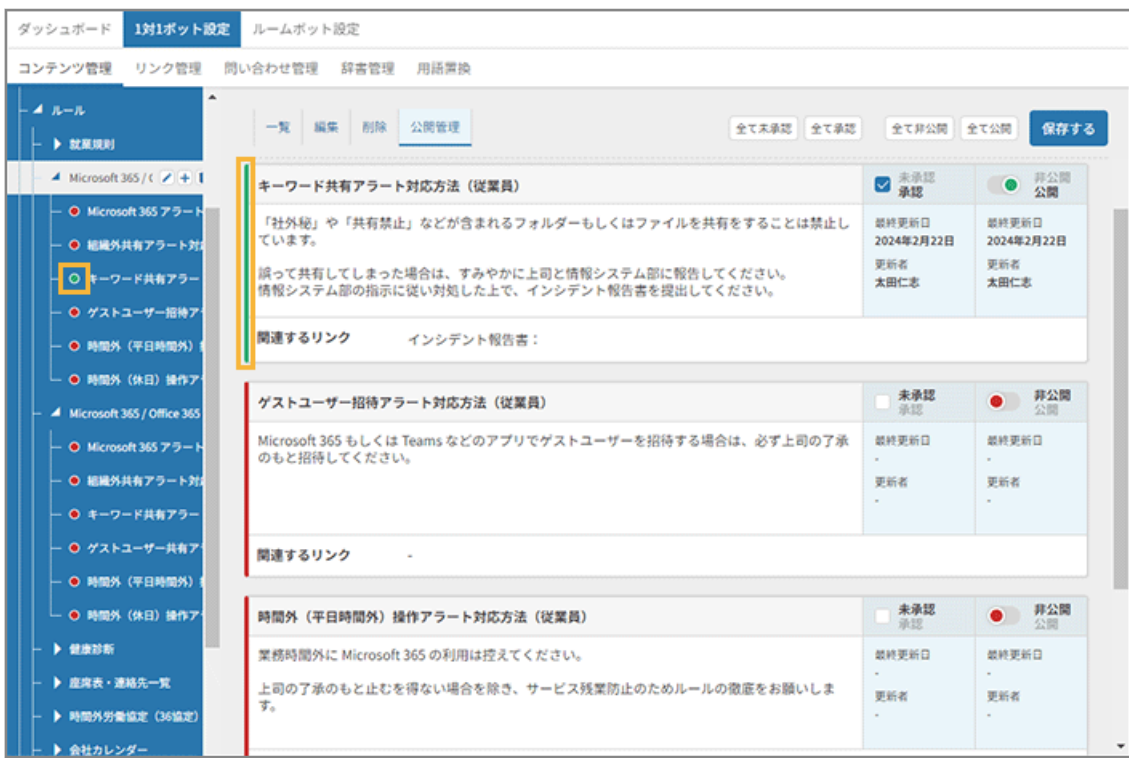

**→** FAQ の公開が完了します。

# ステップ 2 : アラート通知に FAQ を設定する

ここでは[、アラート通知を設定する](#page-62-0)で設定した「キーワードアラート」に、FAQ を設定する手順を例に説明します。

- 1. よ システム連携 <mark>をクリックします。</mark>
- **2. [機能連携]>[Microsoft 365]>[操作アラートポリシー]の[一般社員用のアラートポリシー]を クリックします。**

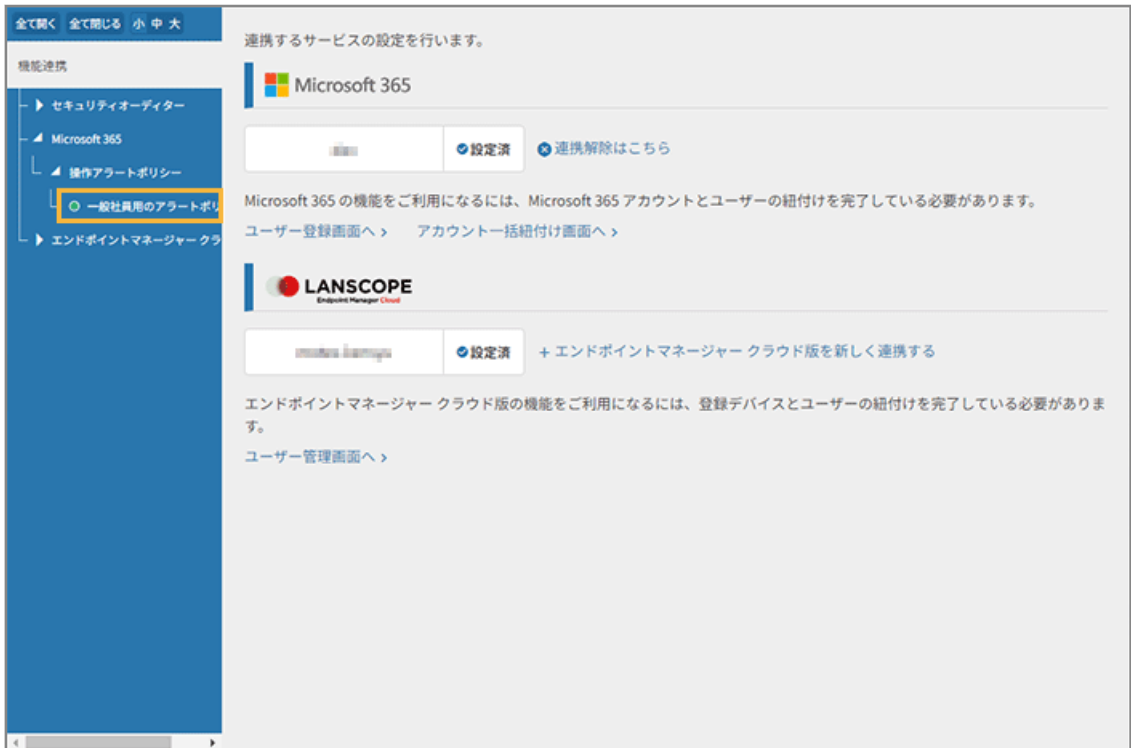

**3. [編集]をクリックします。**

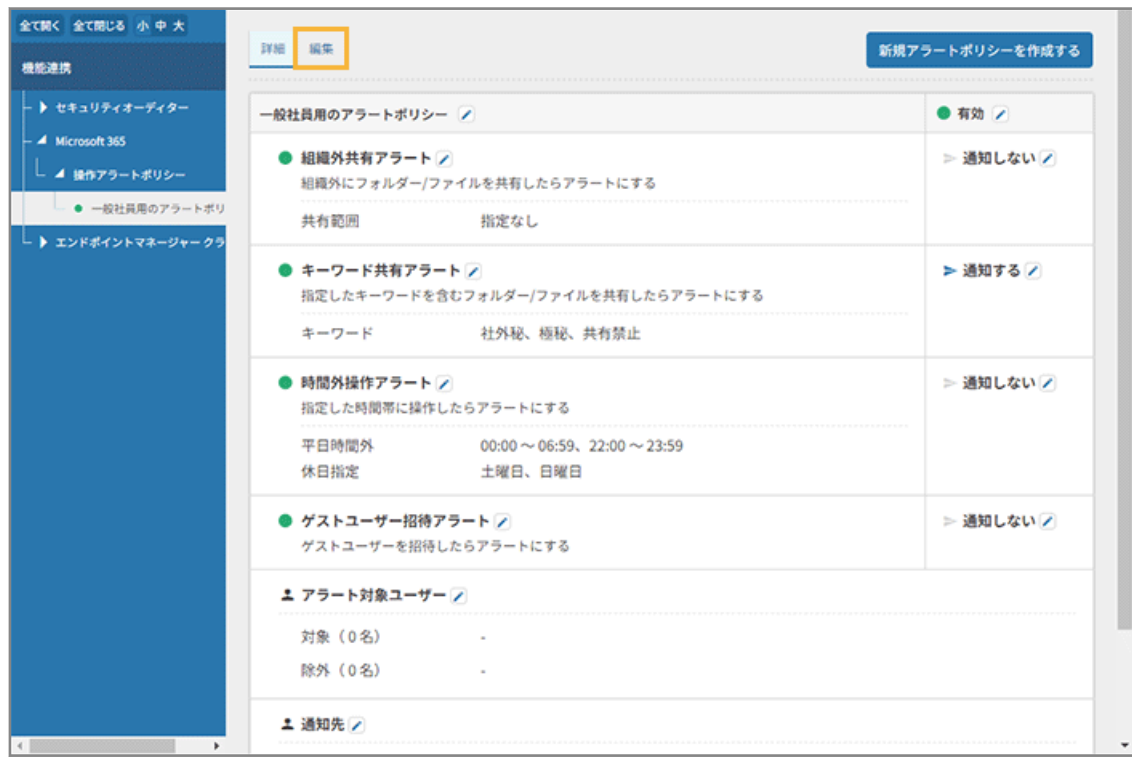

**4. 「キーワード共有アラート」の[通知設定画面へ]をクリックします。**

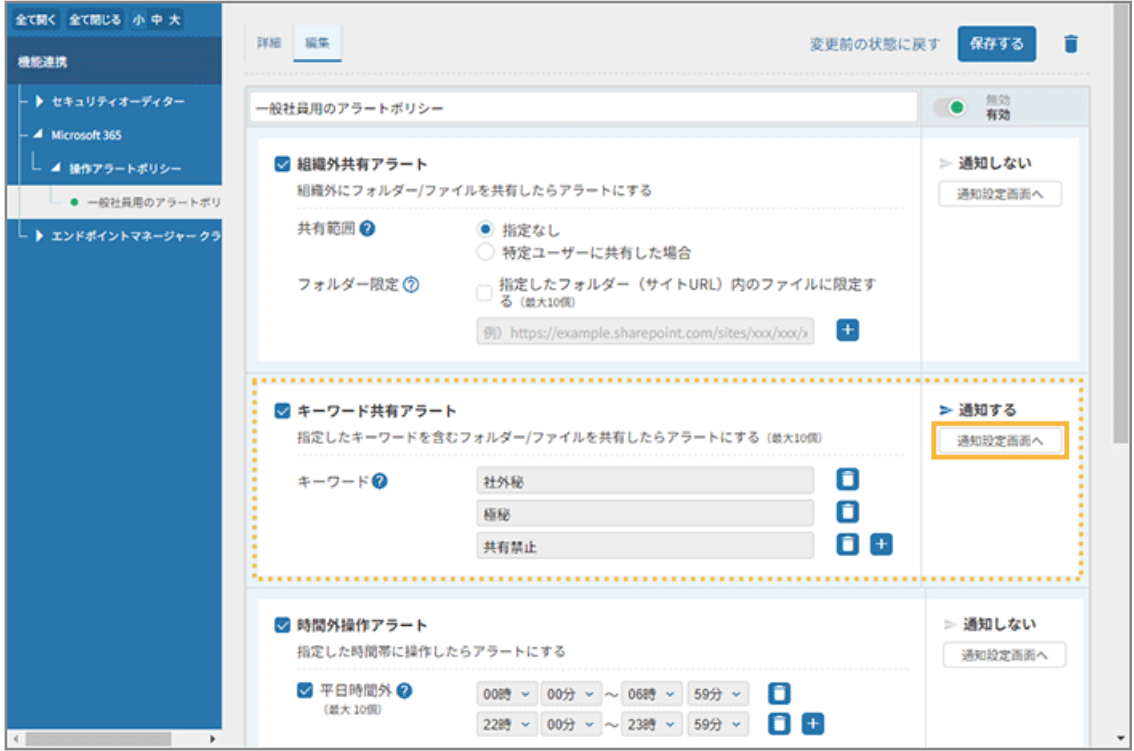

**5. カテゴリーをクリックし、関連させる FAQ をチェックして、[変更]をクリックします。**

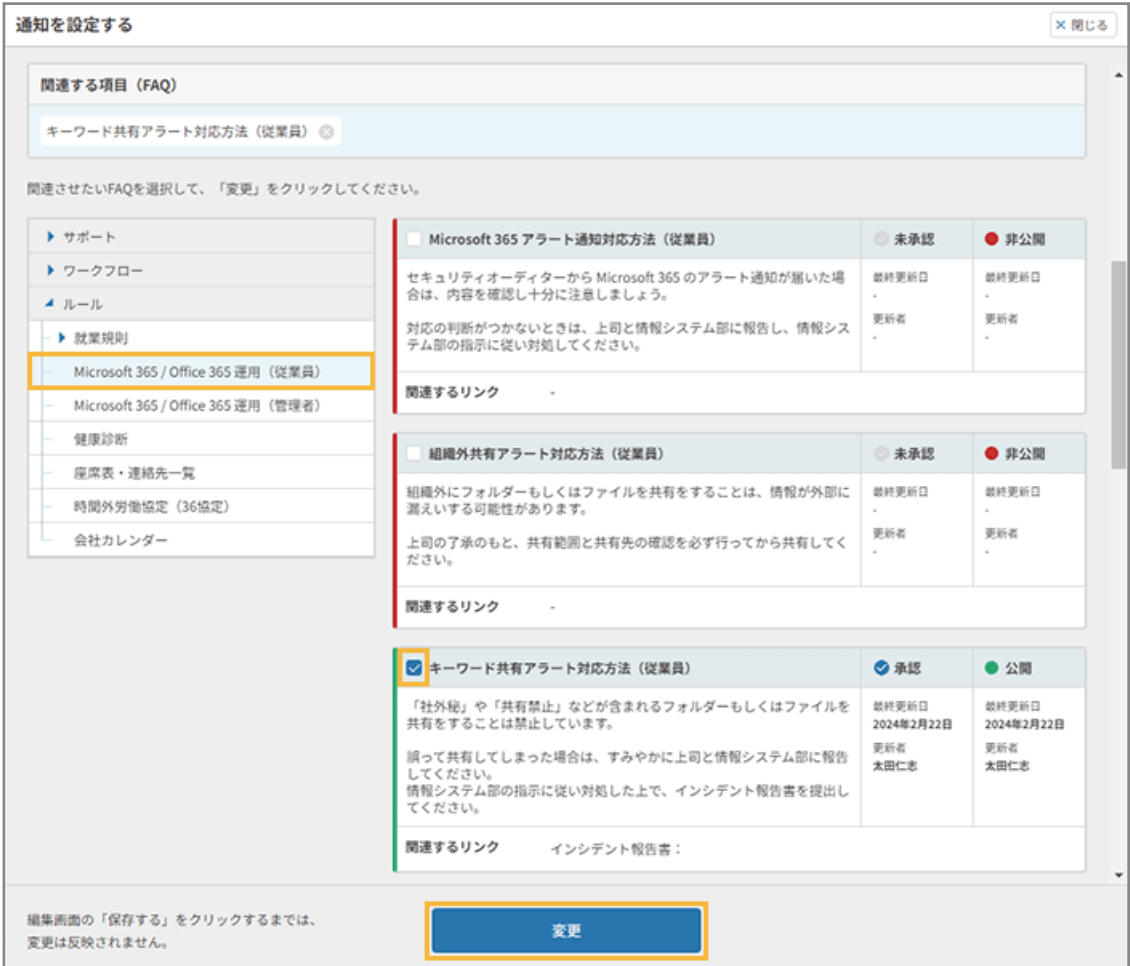

**6. [保存する]をクリックします。**

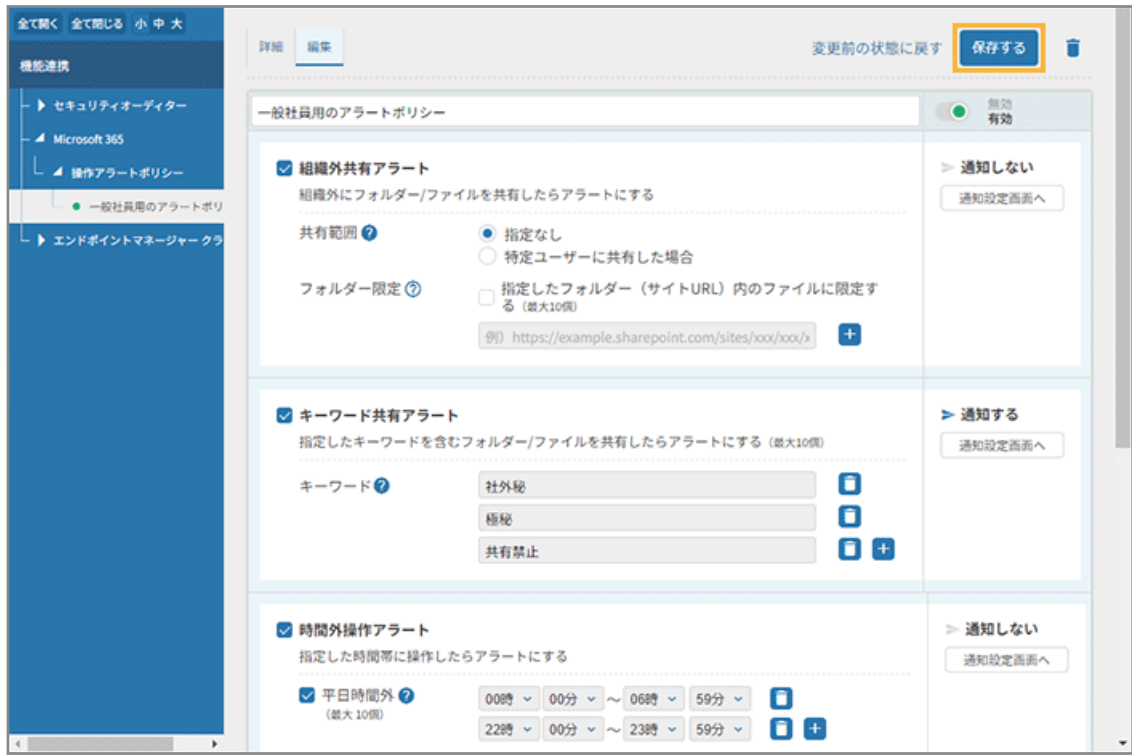

**→** 関連する FAQ の設定が完了します。

## 設定したアラート通知の動作確認をする

[アラート通知を設定する](#page-62-0)[/アラート通知に](#page-70-0) FAQ を設定するで設定した「キーワードアラート」の動作を確認します。 ここでは、SharePoint にアップロードされた「アラート通知テスト.xlsx」を共有したときに通知されるかを確認します。

#### **ポイント**

動作確認の前に、次の設定がされているかを確認してください。

- 自分自身がアラート通知対象に入っているか
- Microsoft 365 連携とチャット連携が完了しているか
- ライセンスが割り当てられているか

#### **1. テストファイルを準備します。**

- **(1) テスト用に、「アラート通知テスト」というファイル名を付けた Excel ファイルを用意します。**
- **(2) SharePoint に、「アラート通知テスト.xlsx」をアップロードします。**

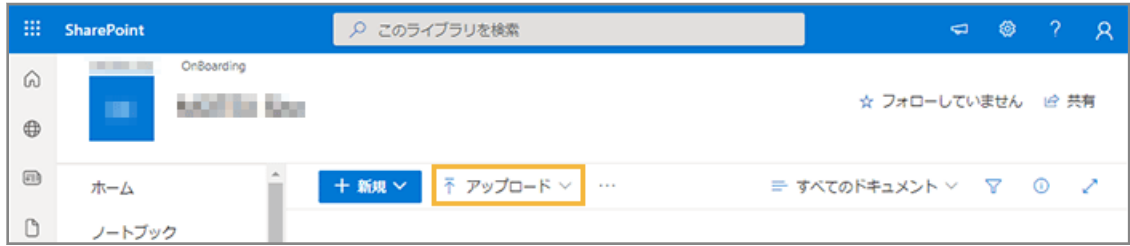

- **2. キーワードアラートの対象になる操作をします。**
	- **(1) 「アラート通知テスト.xlsx」の をクリックします。**

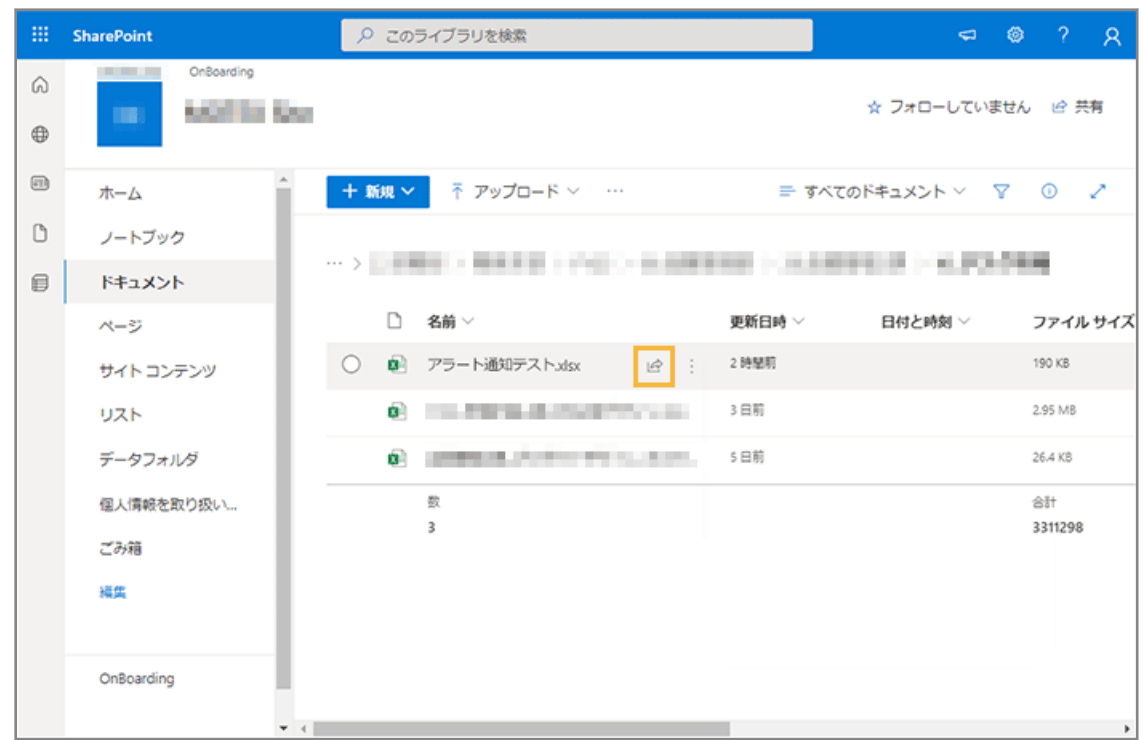

**(2) 「リンクのコピー」の[コピー]をクリックします。**

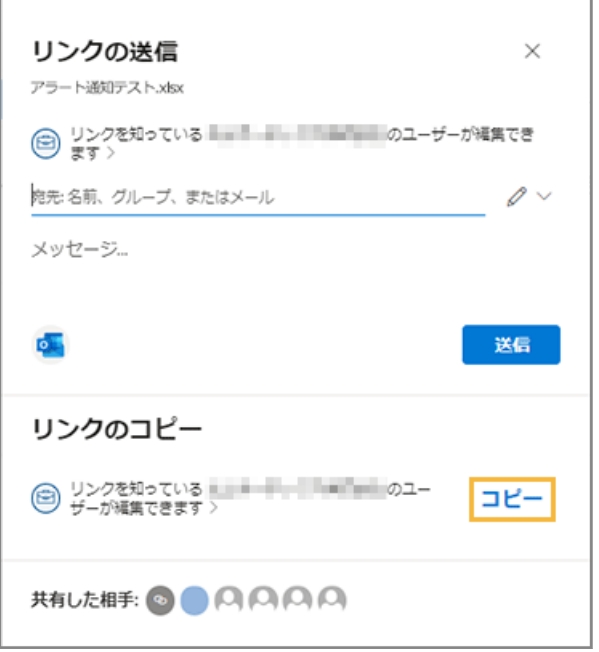

**3. 連携したチャットにアラート通知が届いたことを確認します。**

#### **ポイント**

サービスや機能によって、Microsoft 365 監査ログの反映までに、時間がかかる場合があります。詳細は[、「監](https://learn.microsoft.com/ja-jp/purview/audit-new-search?view=o365-worldwide#before-you-search-the-audit-log) [査ログを検索する前に」を](https://learn.microsoft.com/ja-jp/purview/audit-new-search?view=o365-worldwide#before-you-search-the-audit-log)参照してください。

セキュリティオーディターは、Microsoft 365 の処理が完了してから、ログを取得して加工/集計していま す。

● [アラート通知を設定する](#page-62-0)を設定した場合(通知サンプル)

```
LANSCOPE
 【Microsoft 365 キーワード共有アラート】
以下のアラートを検知しました。
■キーワード共有アラート
日時: 2022/6/10 02:38:11
内容:名前に特定のキーワードを含むファイルが共有されました
\blacksquare所属:営業本部/営業一課
 ユーザー名:茂礼手 太郎
メールアドレス: taro_morete@motex.co.jp
IPアドレス: 203.0.113.10
アクティビティ日時: 2022/6/10 02:38:11
 アクティビティカテゴリー:共有リンク操作 >共有リンク発行
アクティビティ:共有リンク (特定のユーザー)のユーザー追加
アプリ: OneDrive
ファイルパス:/personal/taro_morete_onmicrosoft_com/
Documents/社外秘/upload_file.csv
```
● [アラート通知に](#page-70-0) FAQ を設定するまで設定した場合(通知サンプル)

「関連する項目」をクリックすると、FAQ が表示されます。Chatwork の場合、タイトルの数字を入力して ください。

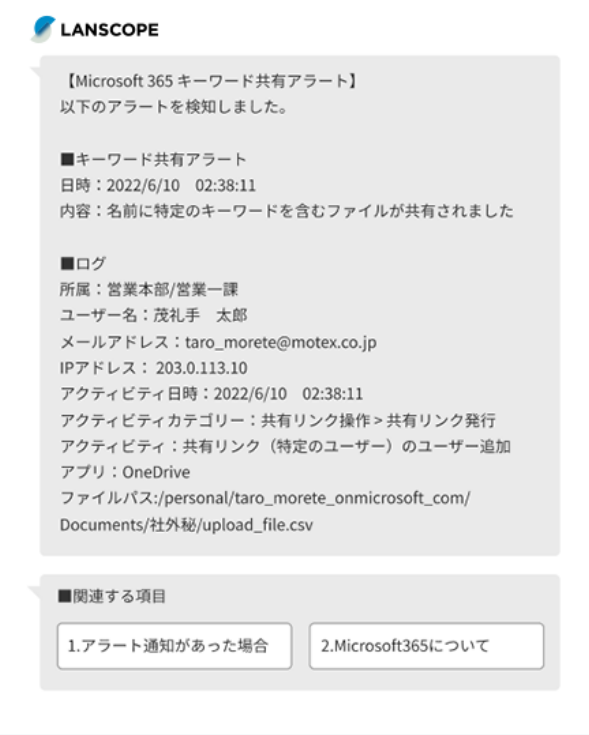

# 第4章 チャットボット連携からはじめる

セキュリティオーディターとチャットサービスを連携し、問い合わせや連絡業務を自動対応できます。

次の図は、連携設定を進めていくとできることを表しています。設定を進めることで、できることが増えていきます。

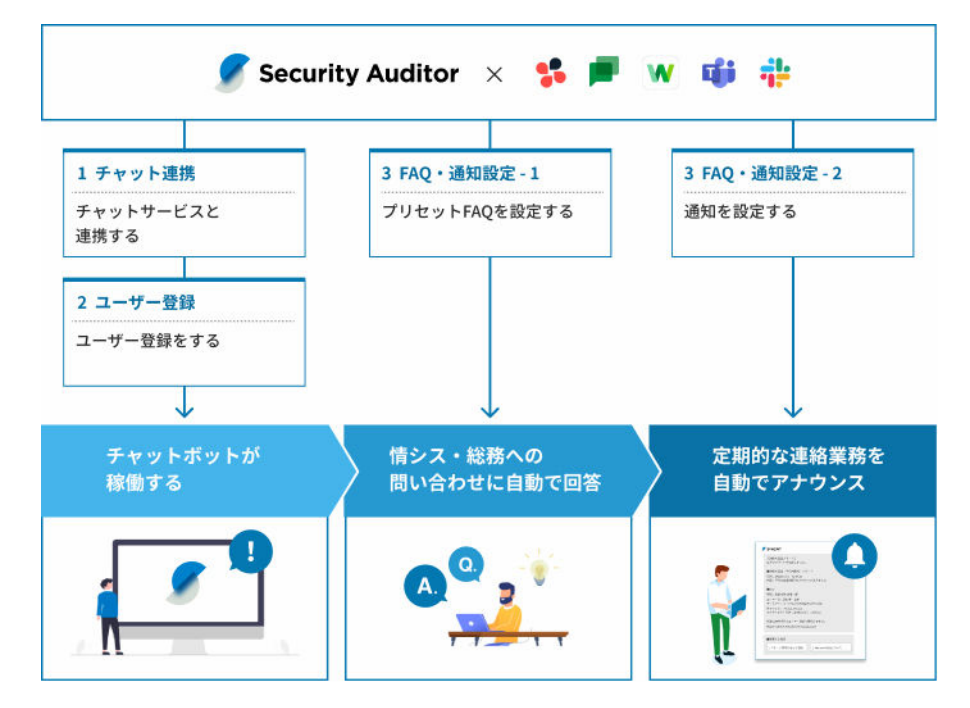

### チャットボット連携の流れ

管理コンソールに記載のステップに従って、初期設定をします。

**1.** [4-1 チャットサービスと連携する](#page-83-0)

セキュリティオーディターとチャットサービスを連携し、ボットが稼働するように設定します。

**2.** [4-2 ユーザー登録をする](#page-90-0)

チャットボットを利用するために、ユーザーを登録し、セキュリティオーディターのライセンスを割り当てま す。

- **3.** FAQ・通知設定をする
	- **1.** [4-3 プリセット](#page-107-0) FAQ を設定する

プリセットされている FAQ(ユーザーの質問に対するボットの回答)の内容を確認し、承認/公開しま す。

**2.** [4-4 通知を設定する](#page-121-0)

プリセットされている通知(定期的な連絡業務)の内容を確認し、承認/公開します。

# <span id="page-83-0"></span>4-1 チャットサービスと連携する

セキュリティオーディターとチャットサービスを連携します。

### 事前に確認する

連携するチャットサービスによって、確認する内容が異なります。

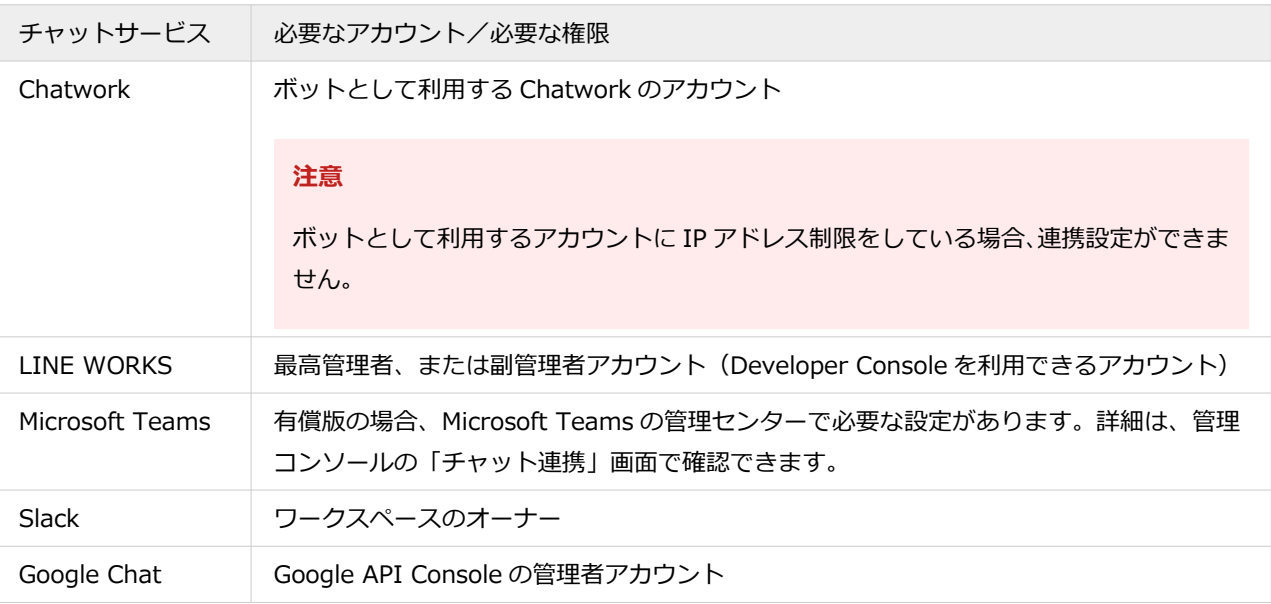

## コンテンツの稼働方法

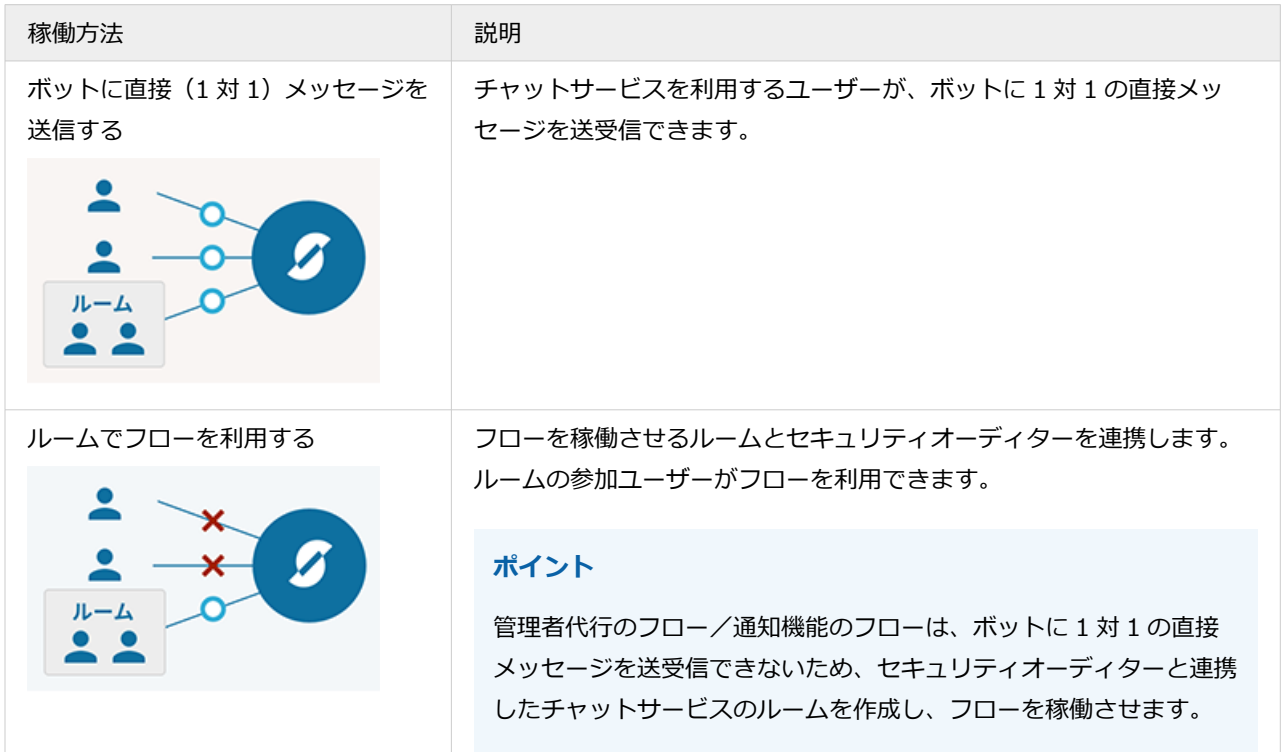

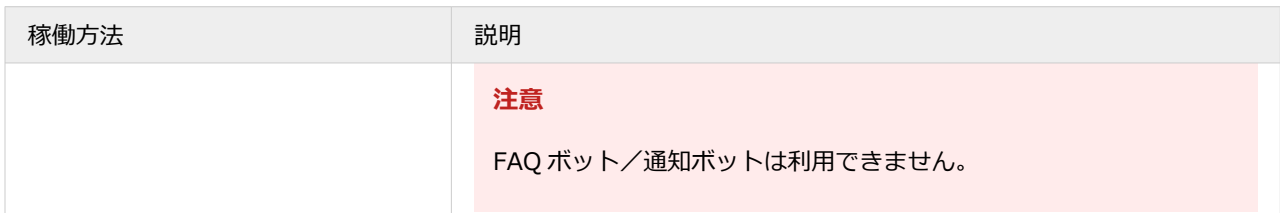

# チャットサービスと連携設定をする

セキュリティオーディターとチャットサービスを連携し、ボットが稼働するように設定します。

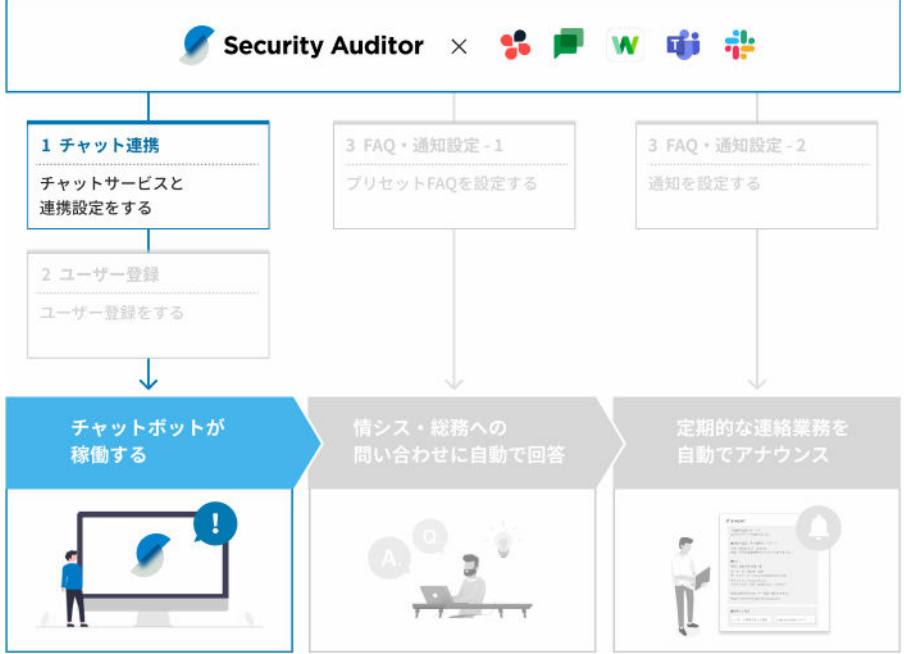

#### **ポイント**

複数のチャットサービスを利用している場合、チャットサービス(契約)ごとに連携設定が必要です。

### **1. 体験版ライセンス、またはベーシックライセンスの場合、チャットサービスと連携設定するボットを選 択します。**

ライトライセンスの場合、選択できるのは「ボット 1 号」だけです。

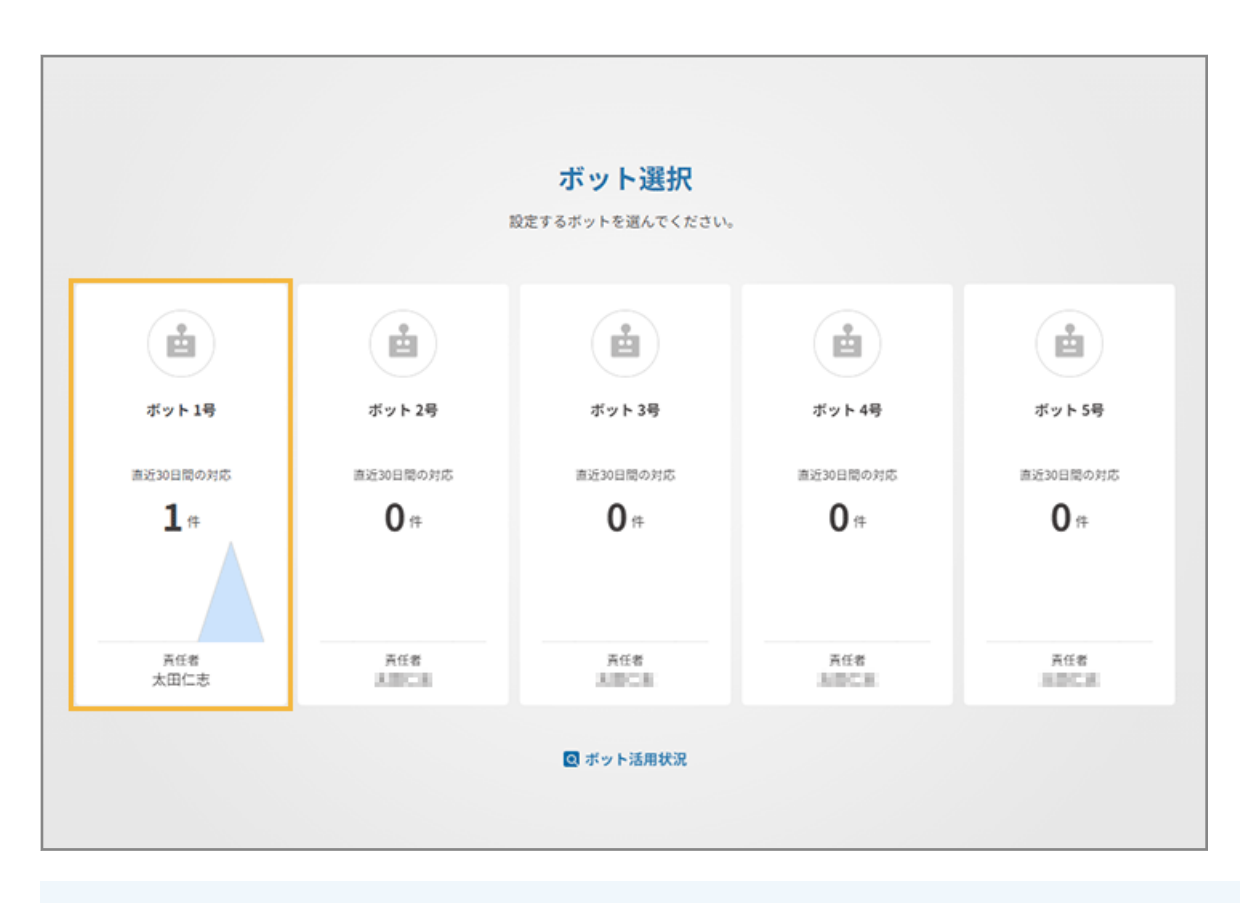

**ポイント**

- 体験版/ベーシックライセンスでは、ボットを最大 5 つ作成できます。「情報システムボット」「総務 ボット」のように、役割に応じてボットを分けて運用できます。ボットを分けて運用する場合、ボット ごとにチャットサービスとの連携やユーザー登録/コンテンツ登録などが必要です。
- セキュリティオーディターの契約者は、初回ログイン時からシステム管理者として登録されているた め、すべてのボットを運用(設定)できます。他のユーザーでも運用できるようにするためには、ボッ トごとにそのユーザーをシステム管理者として追加し、権限を付与する必要があります。

詳細は、Sync-002「利用ガイド」を参照してください。

- 2. <del>オ ホーム をクリックします。</del>
- **3. 「チャットボット連携から始める」の[初期設定の手順を見る]をクリックします。**

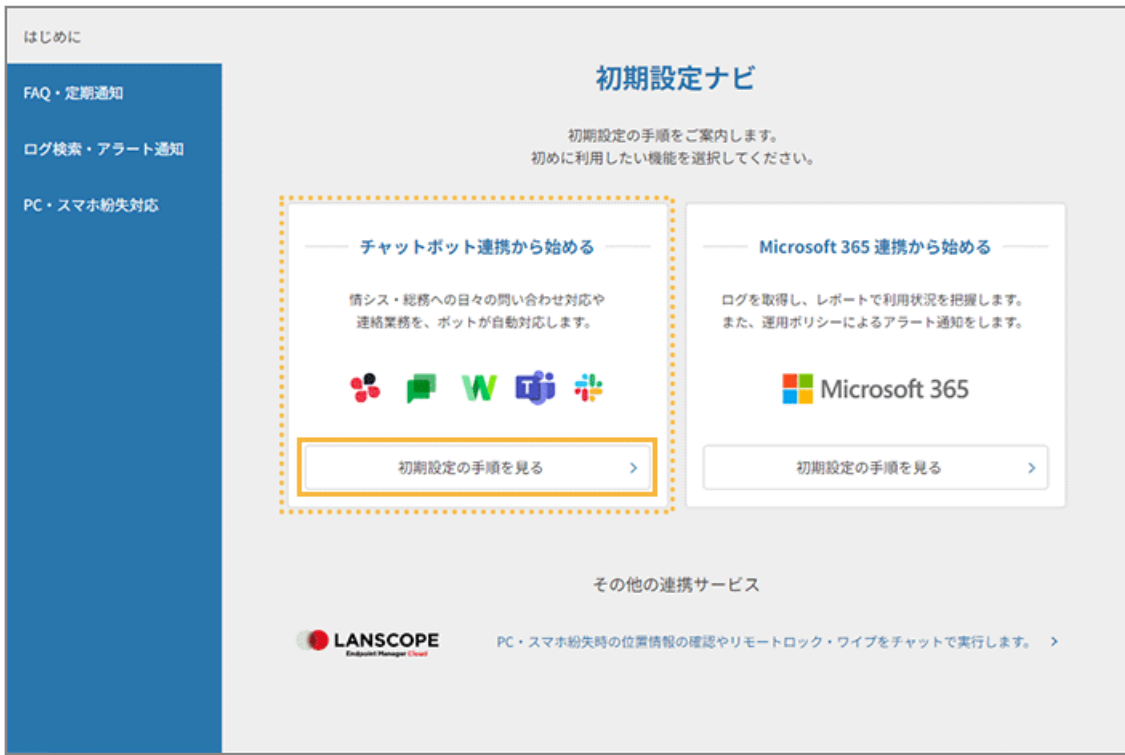

**4. [連携画面へ]をクリックします。**

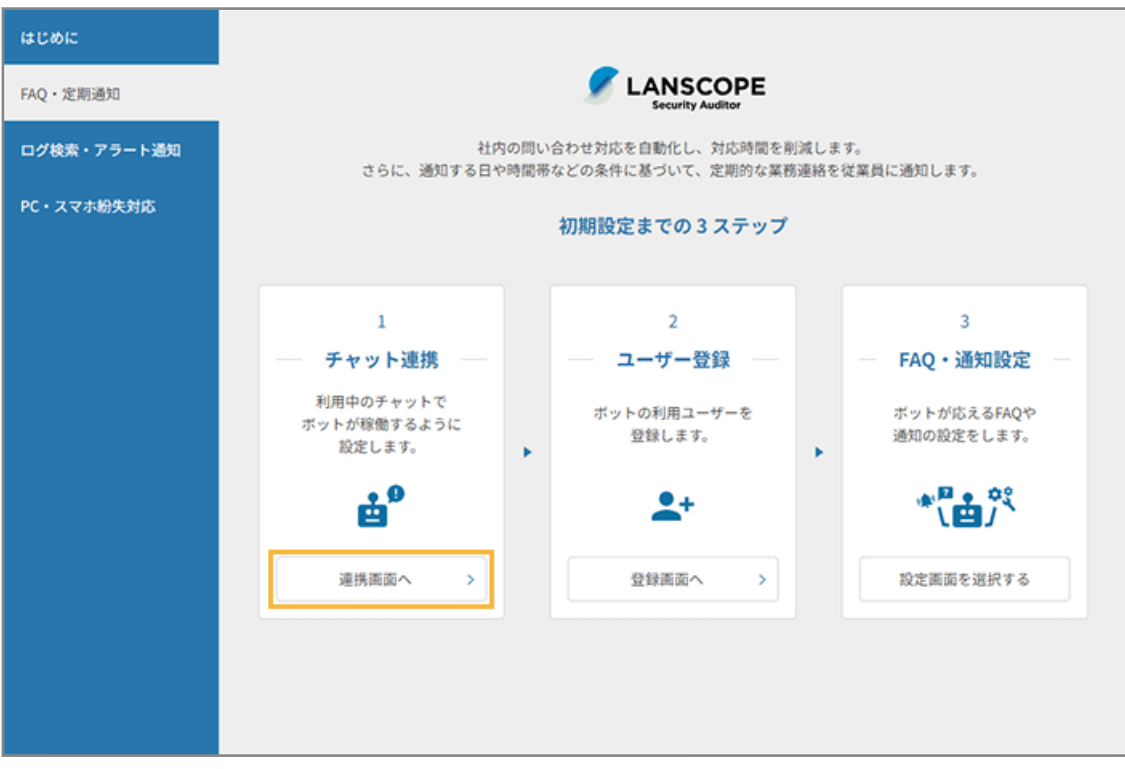

- **→** 「チャット連携」画面が表示されます。
- **5. [+新しく連携する]または[新しくチャットサービスと連携する]をクリックします。**

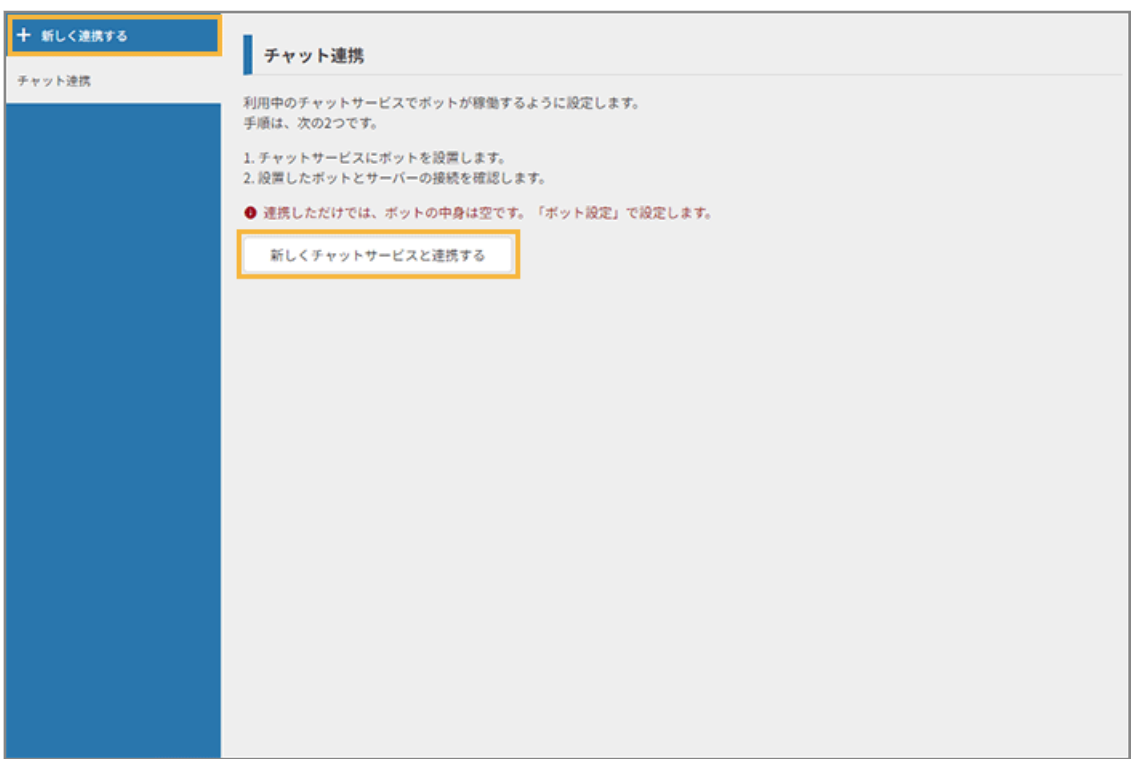

#### **6. 管理コンソールに記載の手順に従って、チャットサービスと連携設定をします。**

ここでは、Chatwork と連携する手順を例に説明します。選択したチャットサービスによって、設定画面は異な ります。

**(1) 連携設定するチャットサービスをクリックします。**

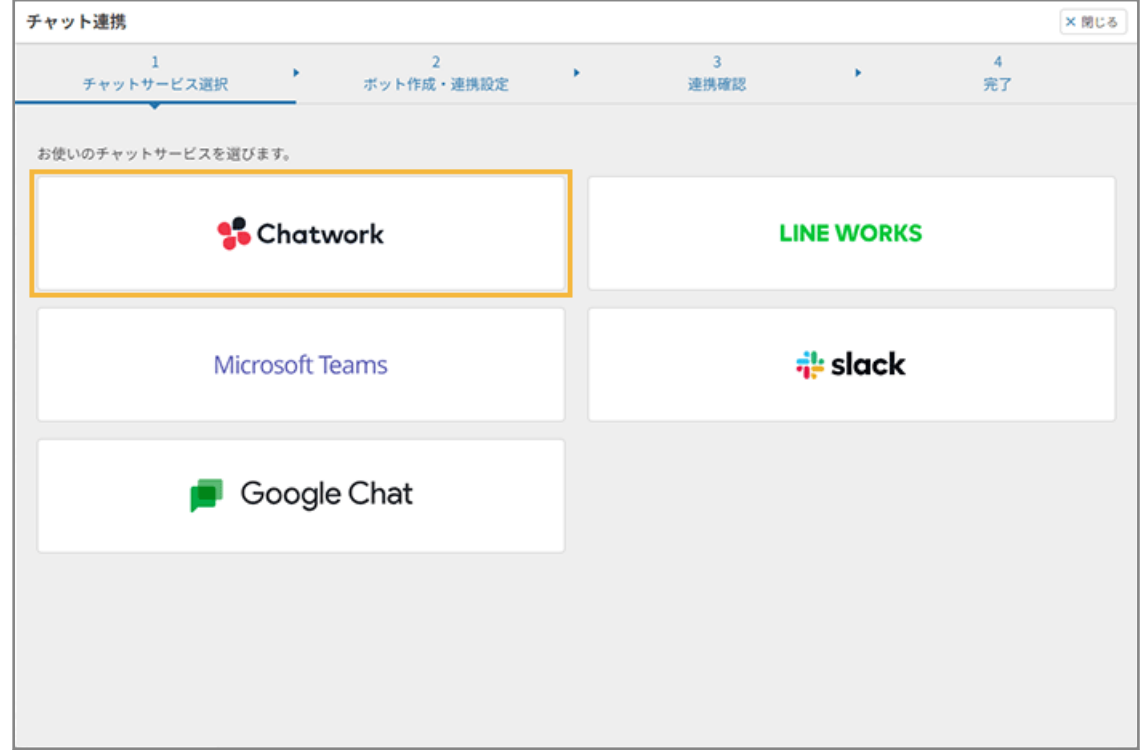

**(2) 必要な情報を入力し、[次のステップへ]をクリックします。**

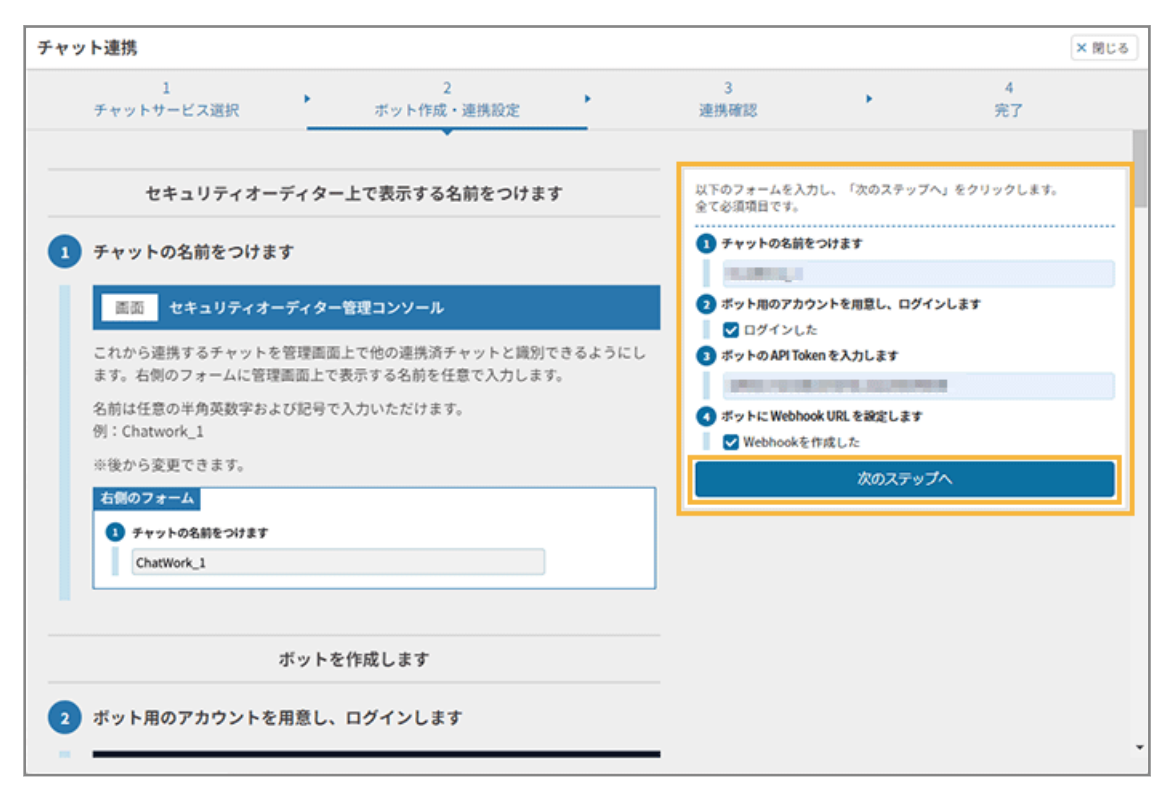

**(3) 連携を確認し、[設定を完了して進む]をクリックします。**

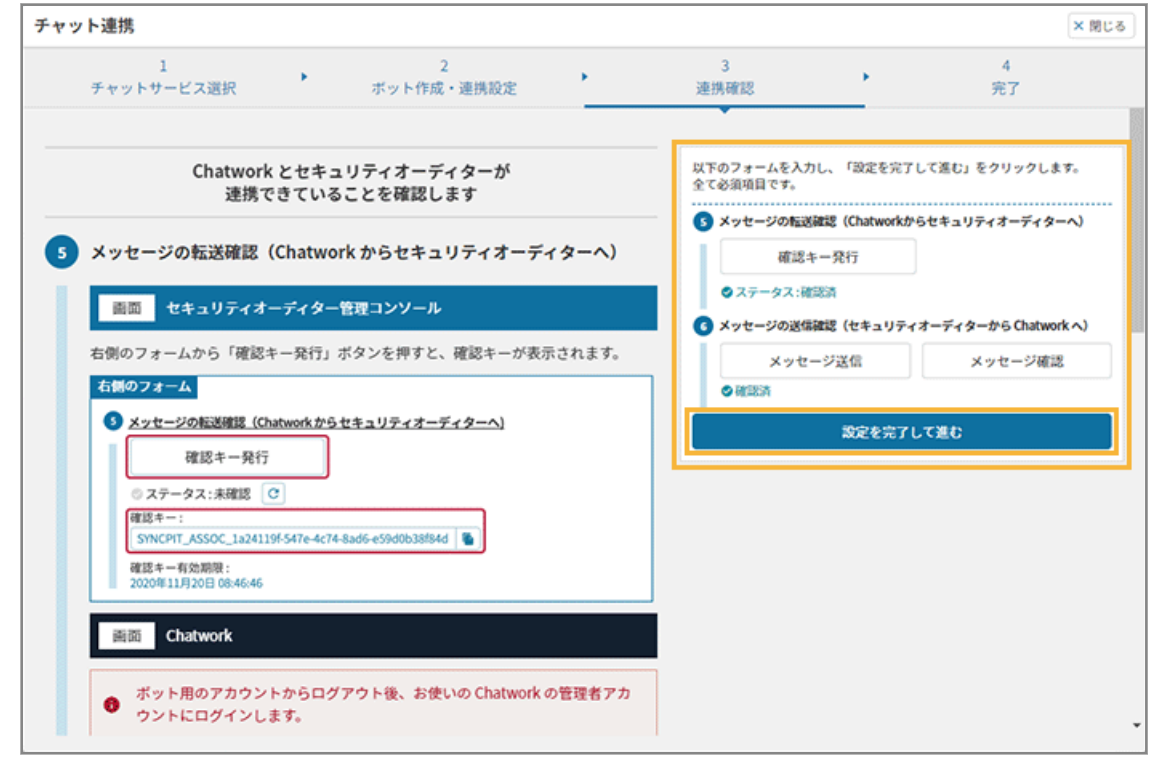

**(4) [ホーム画面に進む]または[閉じる]をクリックします。**

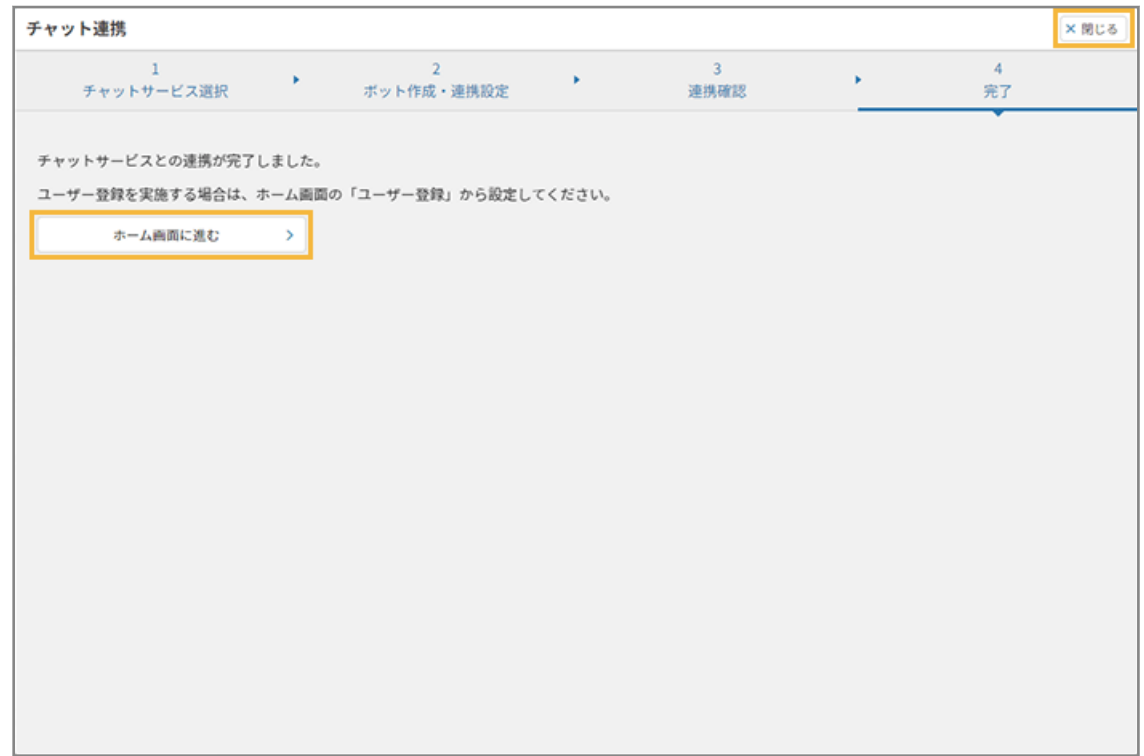

**→** チャットサービスとの連携設定が完了します。

# <span id="page-90-0"></span>4-2 ユーザー登録をする

チャットボットを利用するために、ユーザーを登録し、セキュリティオーディターのライセンスを割り当てます。 この設定を完了すると、チャットボットが稼働します。

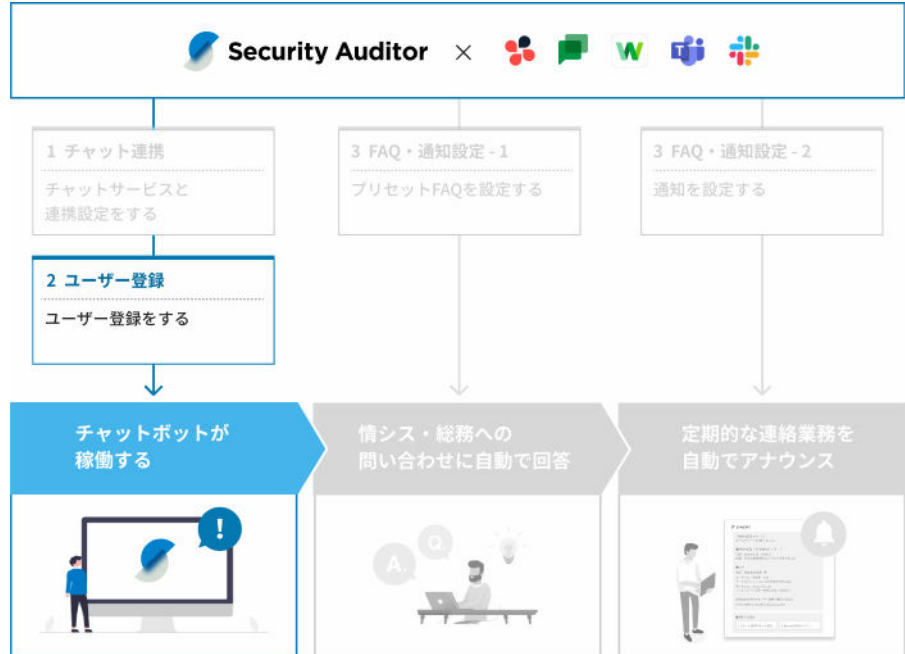

ユーザー登録をしていない場合、ボットを利用できません。次のどちらかの方法で、ユーザー登録をします。

● チャットサービスでユーザー登録をする

チャットサービスでユーザー本人がユーザー登録をします。

● [管理コンソールでユーザー登録をする](#page-100-0)

管理コンソールでシステム管理者が一括でユーザー登録をします。

# チャットサービスでユーザー登録をする

チャットサービスでユーザー本人がユーザー登録をします。

#### **注意**

チャットサービスでユーザー登録をする場合、事前に管理コンソールでシステム管理者が「ユーザー登録」のフロー を公開する必要があります。

#### **ステップ :**

- 1. [ユーザー登録のフローを公開する](#page-91-0)
- 2. [ユーザー本人がユーザー登録をする](#page-96-0)

## <span id="page-91-0"></span>ステップ 1 : ユーザー登録のフローを公開する

管理コンソールでユーザー登録のフローを公開します。

#### **「ユーザー登録」のフローが公開の場合**

「以下のワードが利用できます。」とボットより自動応答があり、ユーザー登録をするように促されます。ステップ 2 へ 進みます。

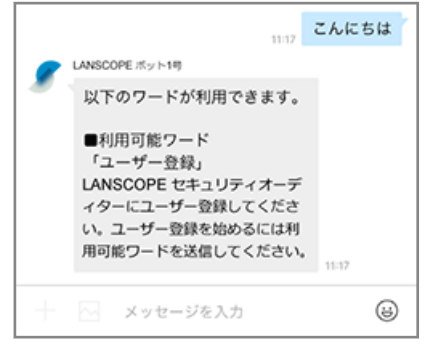

#### **「ユーザー登録」のフローが非公開の場合**

「現在このルームで利用できるワークフローはありません」と応答があります。ユーザー登録のフローを公開します。

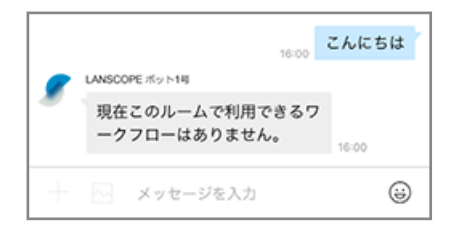

- **1. をクリックします。**
- **2. 「チャットボット連携から始める」の[初期設定の手順を見る]をクリックします。**

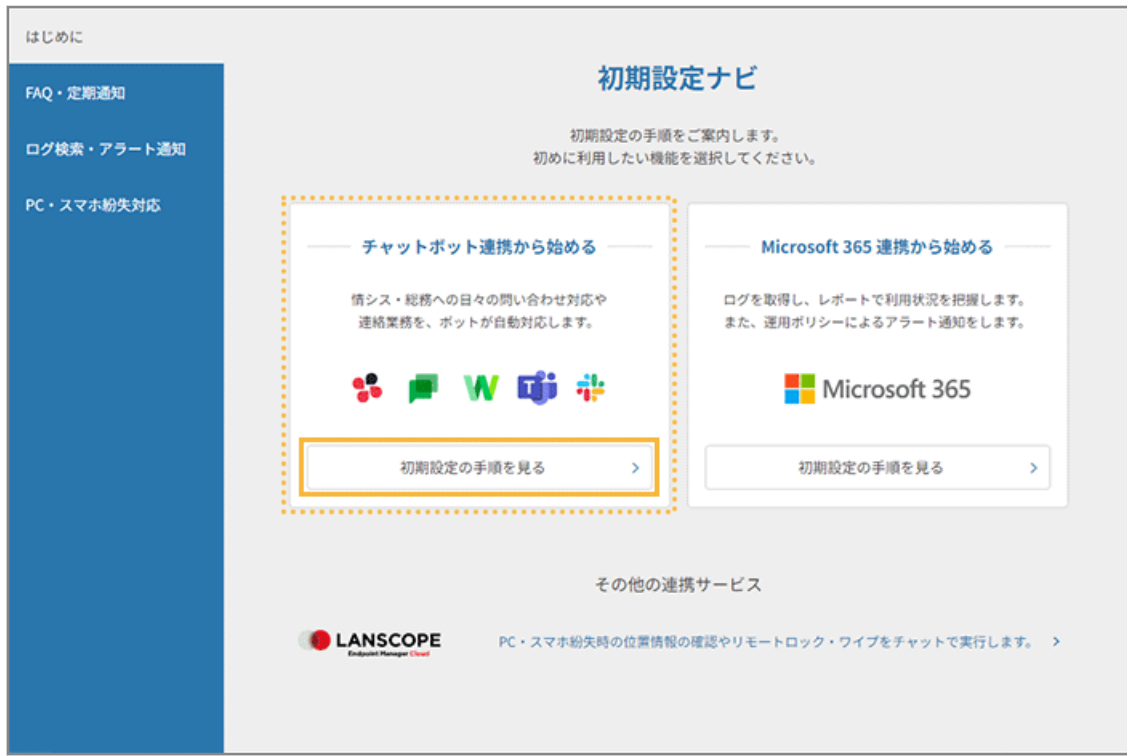

**3. [登録画面へ]をクリックします。**

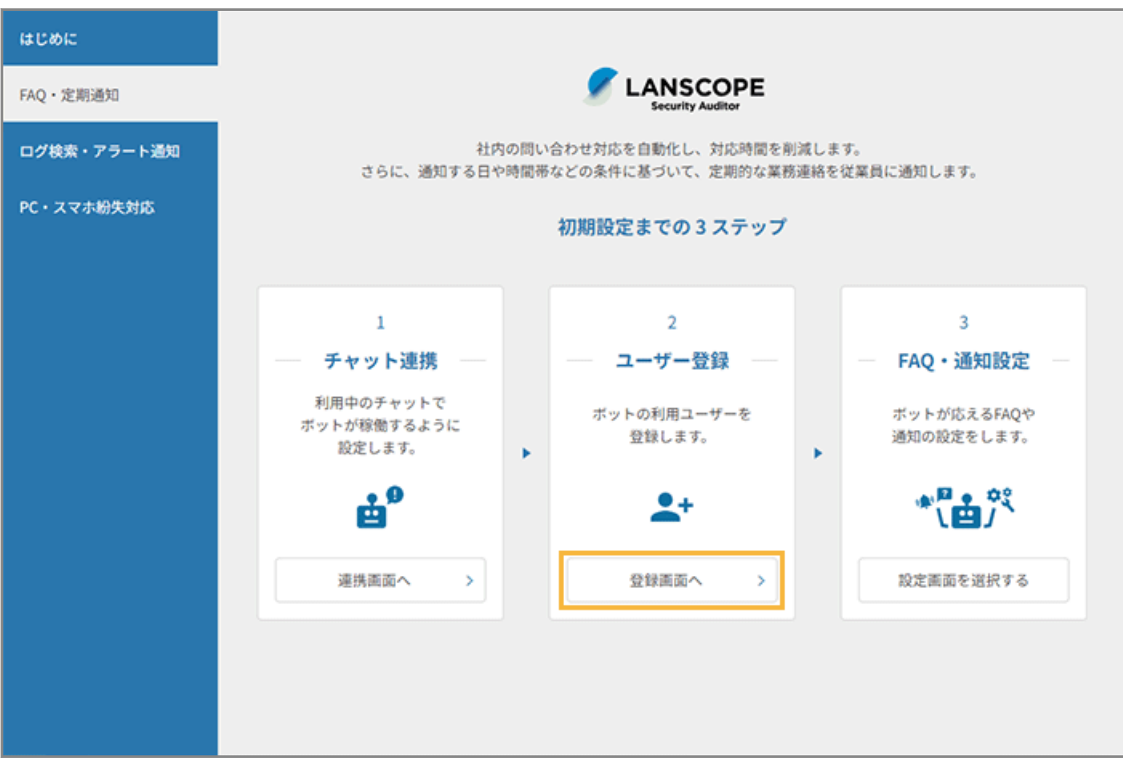

- **→** 「ユーザー登録方法の違いについて」画面が表示されます。
- **4. [ユーザー登録フローを確認する]をクリックします。**

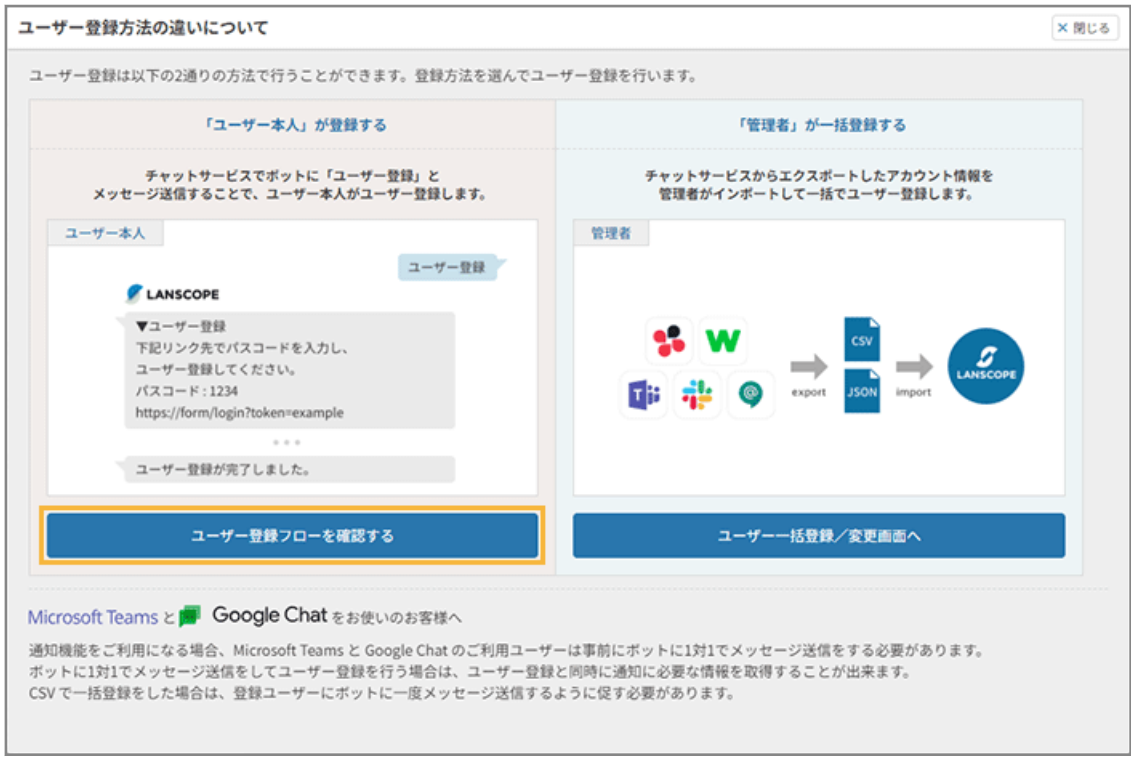

**→** 「システム連携」画面が表示されます。

**5. 「ユーザー登録」の[このプリセットを利用する]をクリックします。**

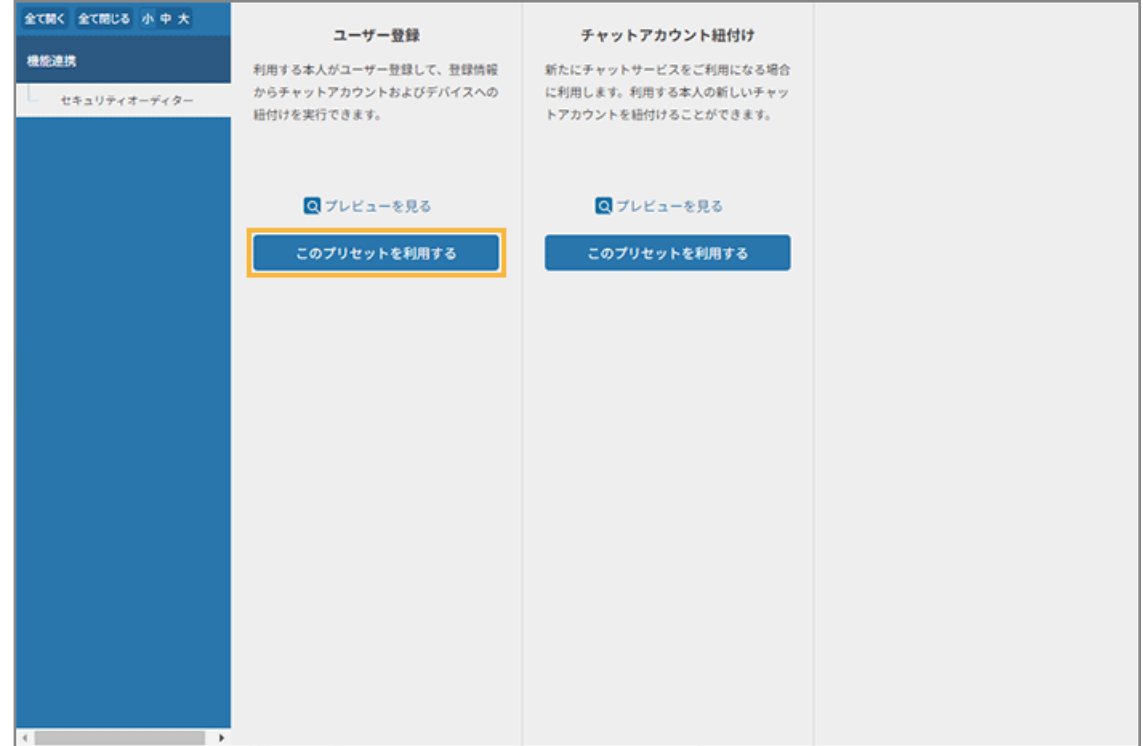

**6. 管理コンソールに記載の手順に従って、[利用する]をクリックし、[1 対 1 ボットでの利用設定を完了 する]をクリックします。**

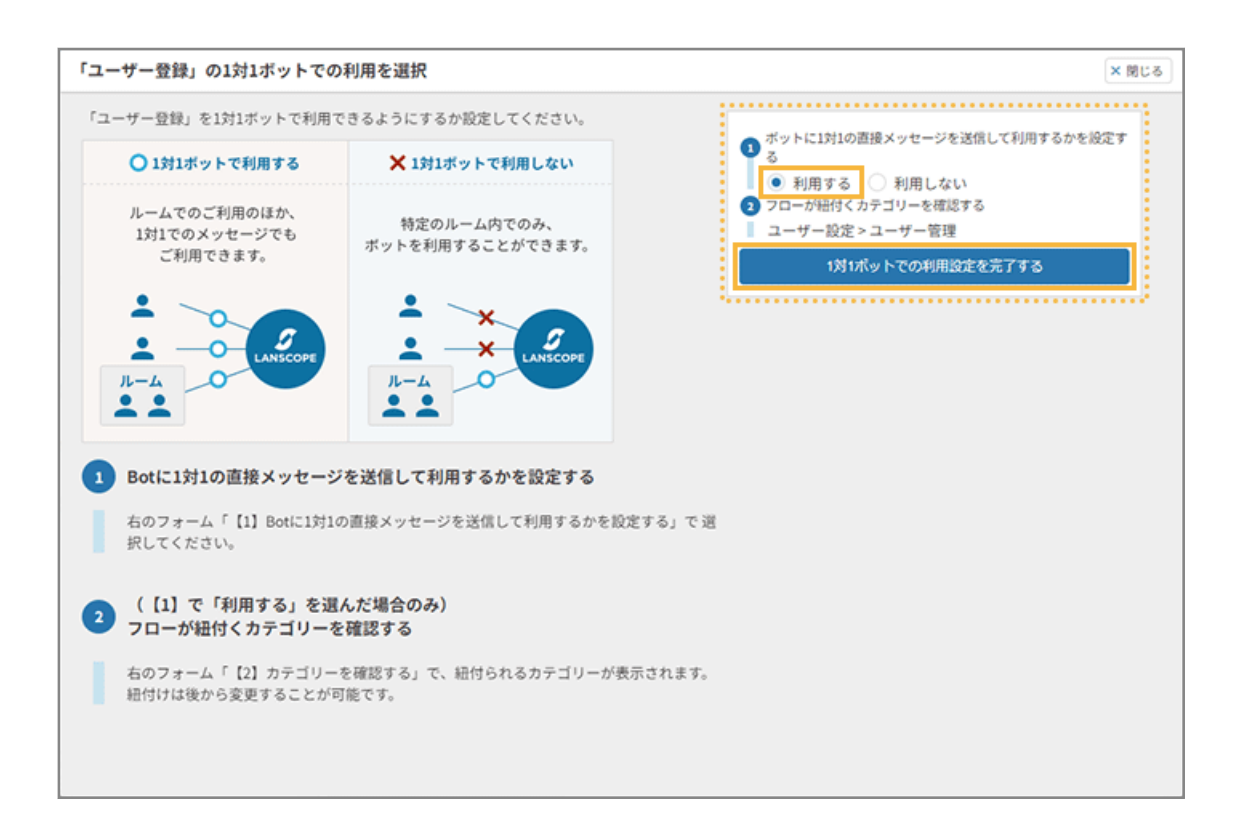

#### **注意**

[利用する]を設定すると、チャットボットにアクセスできるすべてのユーザーがユーザー登録できるように なります。システム管理者が全社展開前の動作検証などでフローを公開したときは、ユーザー登録の操作完 了後にフローを非公開にしてください。

**7. [基本設定]をクリックします。**

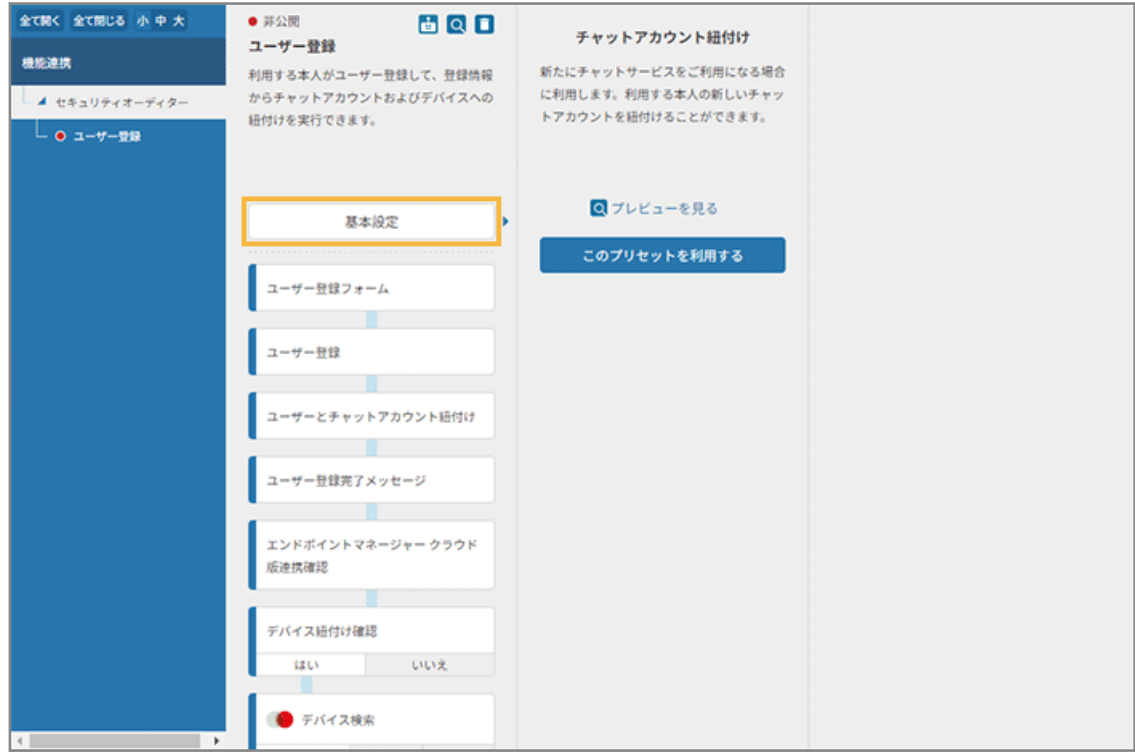

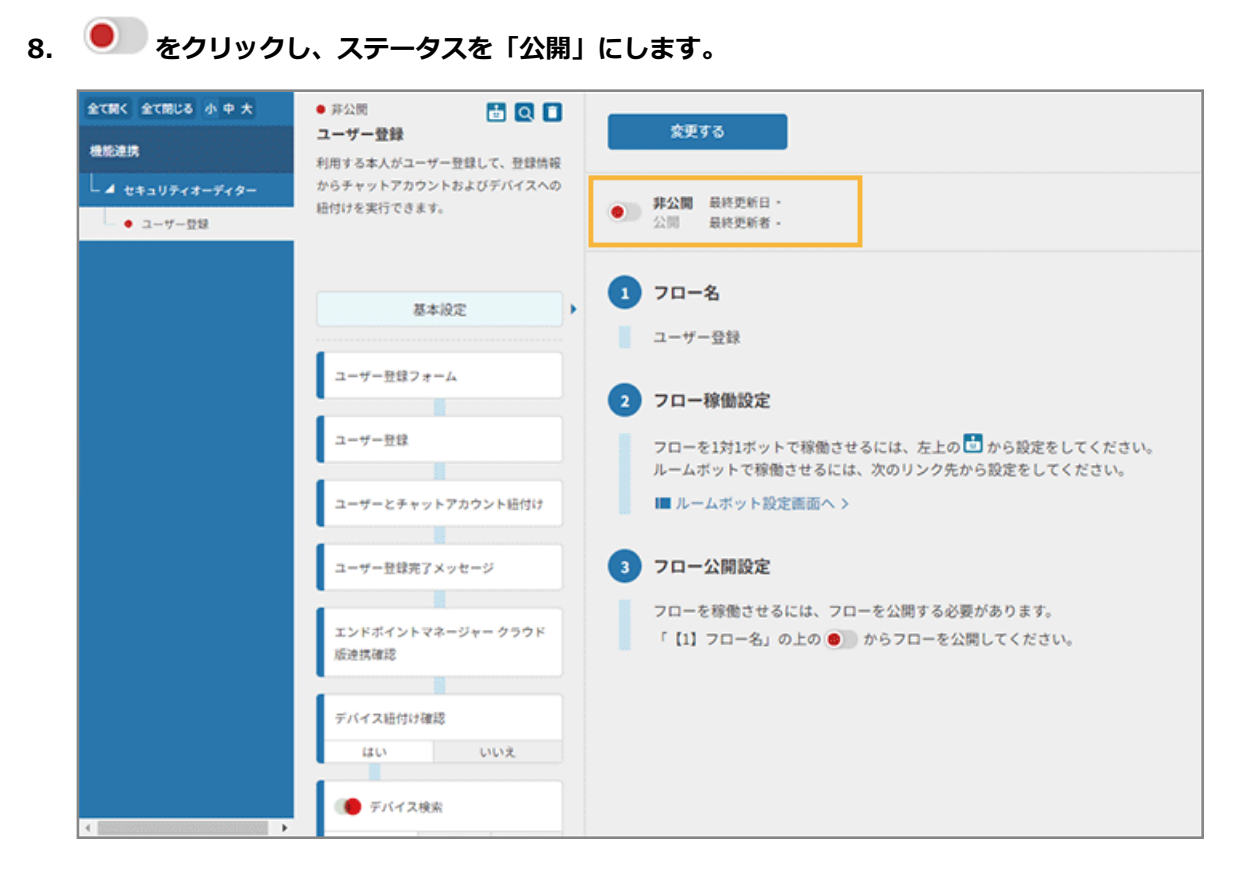

#### **9. [変更する]をクリックします。**

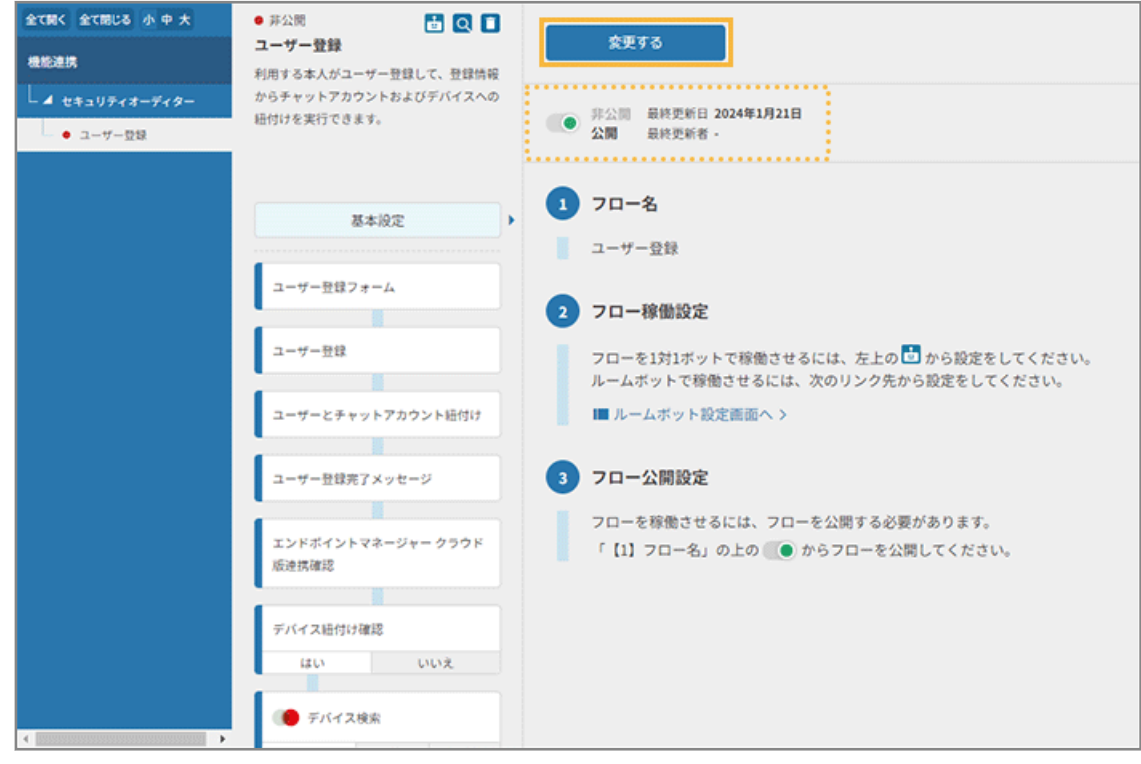

#### **10. ステータスが「公開」になっていることを確認します。**

公開したフローは緑色、非公開のフローは赤色で表示されます。

<span id="page-96-0"></span>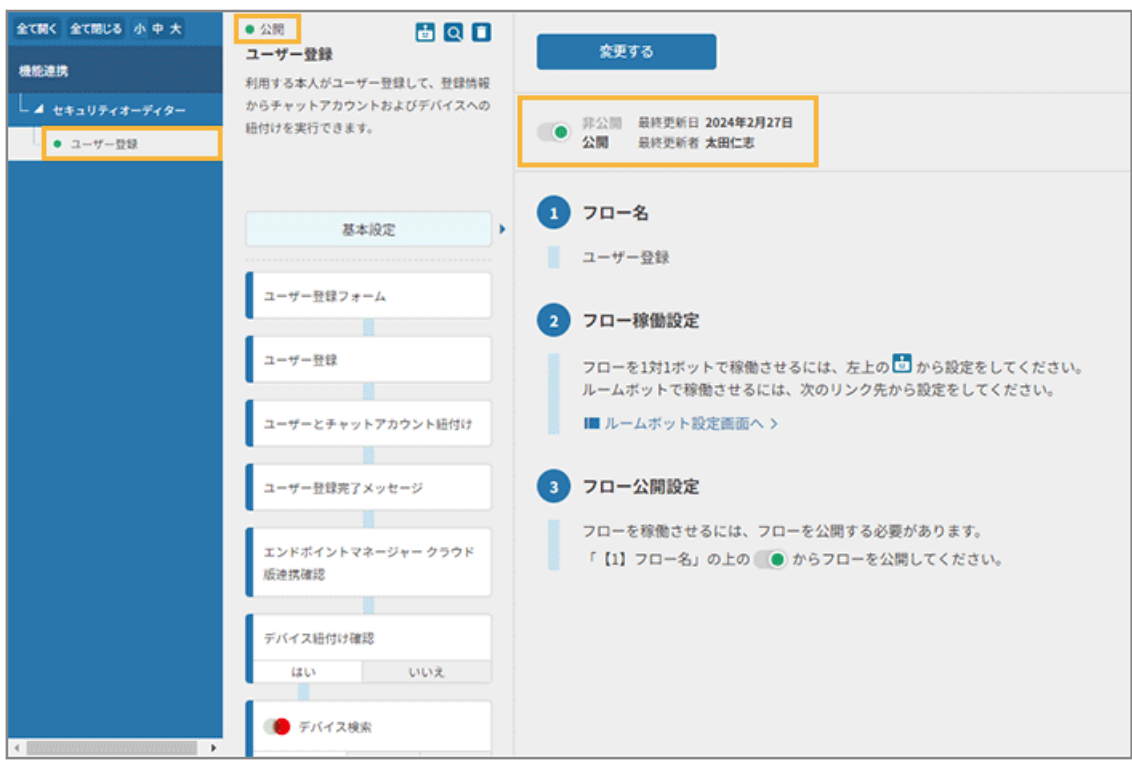

**→** フローの公開設定が完了します。

# ステップ 2 : ユーザー本人がユーザー登録をする

チャットサービスでボットに「ユーザー登録」とメッセージ送信し、ユーザー本人がユーザー登録をします。 チャットサービスによっては、ユーザー側でチャットサービスからボットを追加する必要があります。

**1. ボットに「ユーザー登録」と入力し、送信します。**

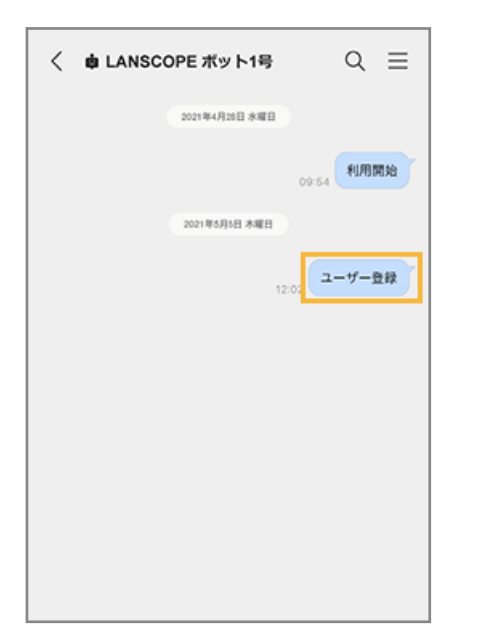

**→** ボットからユーザー登録用フォームのリンクが届きます。

**2. パスコードを確認し、リンクをタップします。**

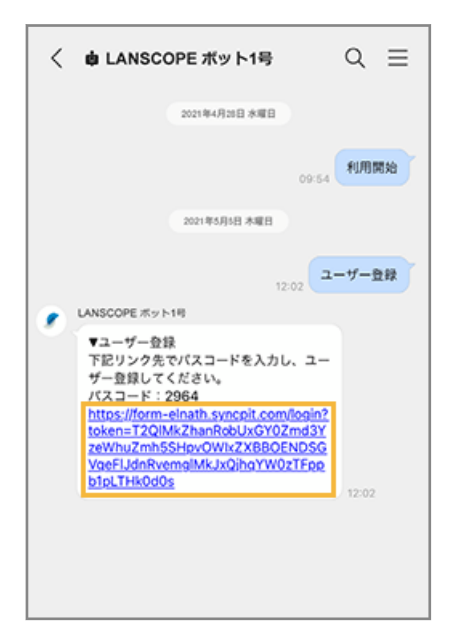

**3. パスコードを入力し、[認証する]をタップします。**

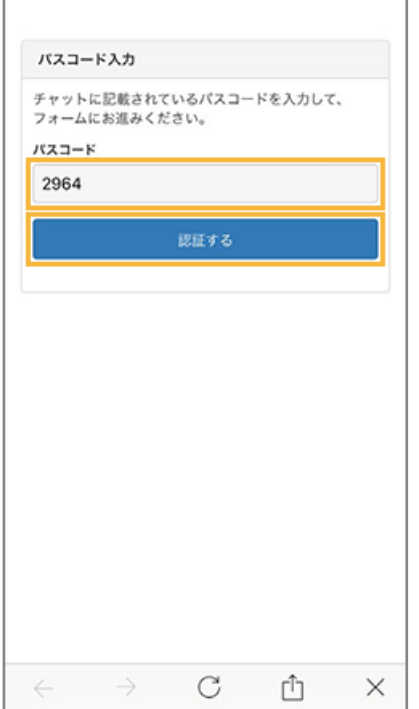

**4. 「名前」「メールアドレス」「電話番号」を入力し、[確認する]をタップします。**

#### **ポイント**

システム連携する場合、セキュリティオーディターでユーザー登録した「名前」「メールアドレス」「電話番 号」の情報をもとに、デバイス情報を特定して紐づけます。そのため、それぞれのサービスで利用している 名前やメールアドレスで、セキュリティオーディターユーザーを登録してください。

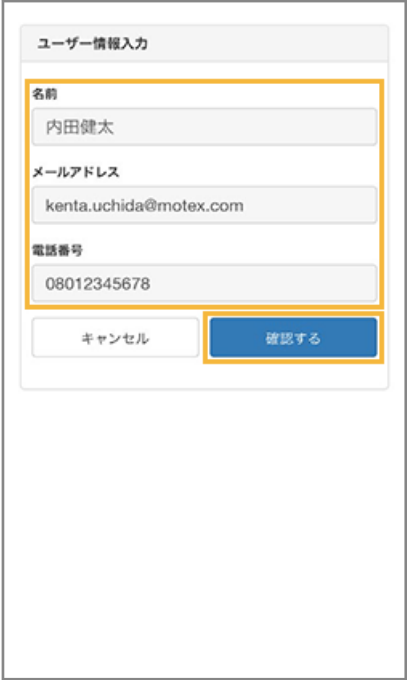

- **→** 確認画面が表示されます。
- **5. 内容を確認し、[送信する]をタップします。**

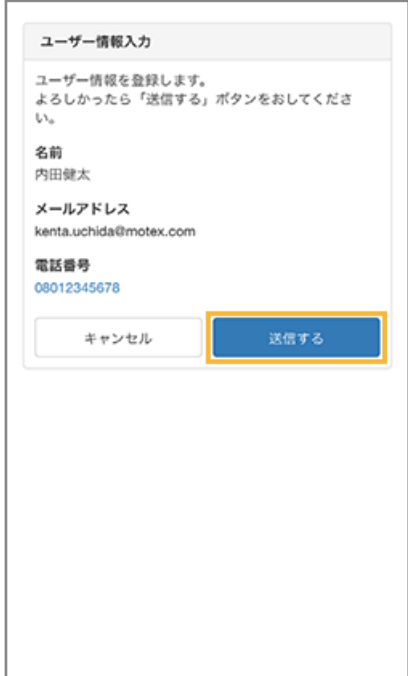

**6. [閉じる]をタップします。**

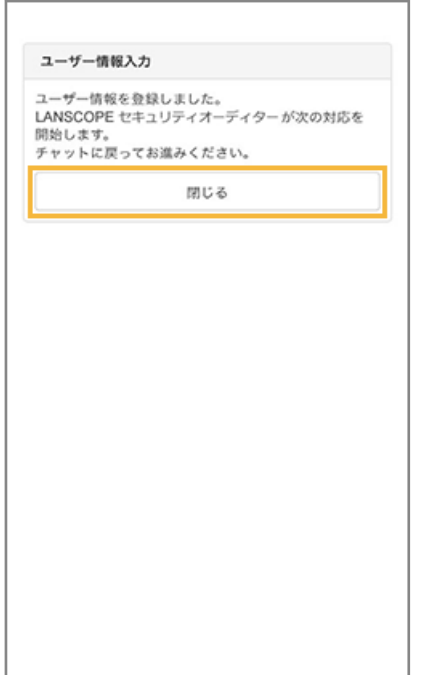

**→** チャット画面に戻り、フォームに入力した内容で、ユーザー登録されます。

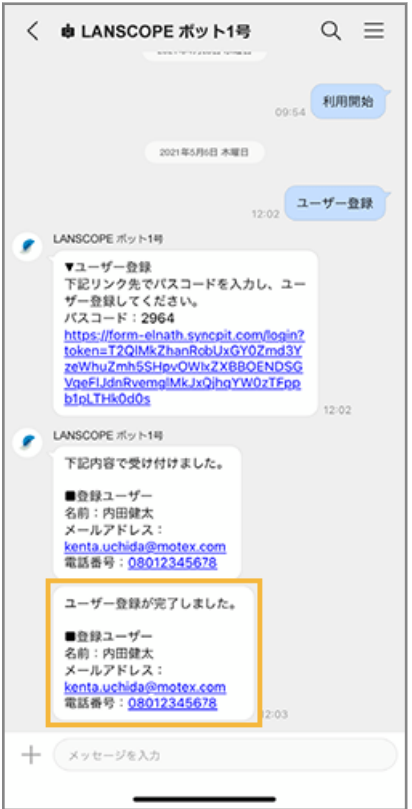

ユーザー登録完了後、管理コンソールの「ユーザー管理」画面で、登録したユーザーを確認できます。

<span id="page-100-0"></span>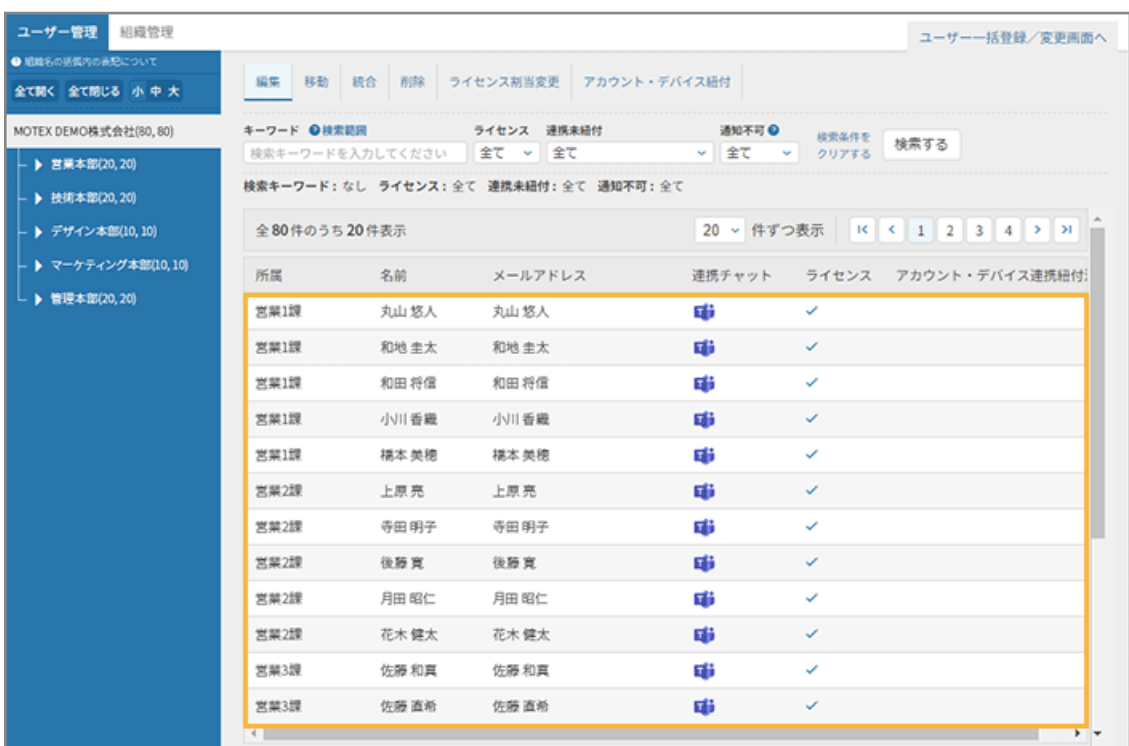

#### **注意**

インポートファイルのユーザー数が、セキュリティオーディターの保有ライセンス数を超過している場合、ライセン スは割り当てられません。そのため、[ユーザー]>「ユーザー管理」画面の[ライセンス割当変更]で、セキュリ ティオーディターを利用するユーザーにライセンスを割り当ててください。

保有ライセンス数は、「契約」画面で確認できます。

## 管理コンソールでユーザー登録をする

チャットサービスでエクスポートしたアカウント情報を、システム管理者が管理コンソールにインポートして一括でユー ザー登録をします。

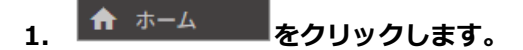

**2. 「チャットボット連携から始める」の[初期設定の手順を見る]をクリックします。**

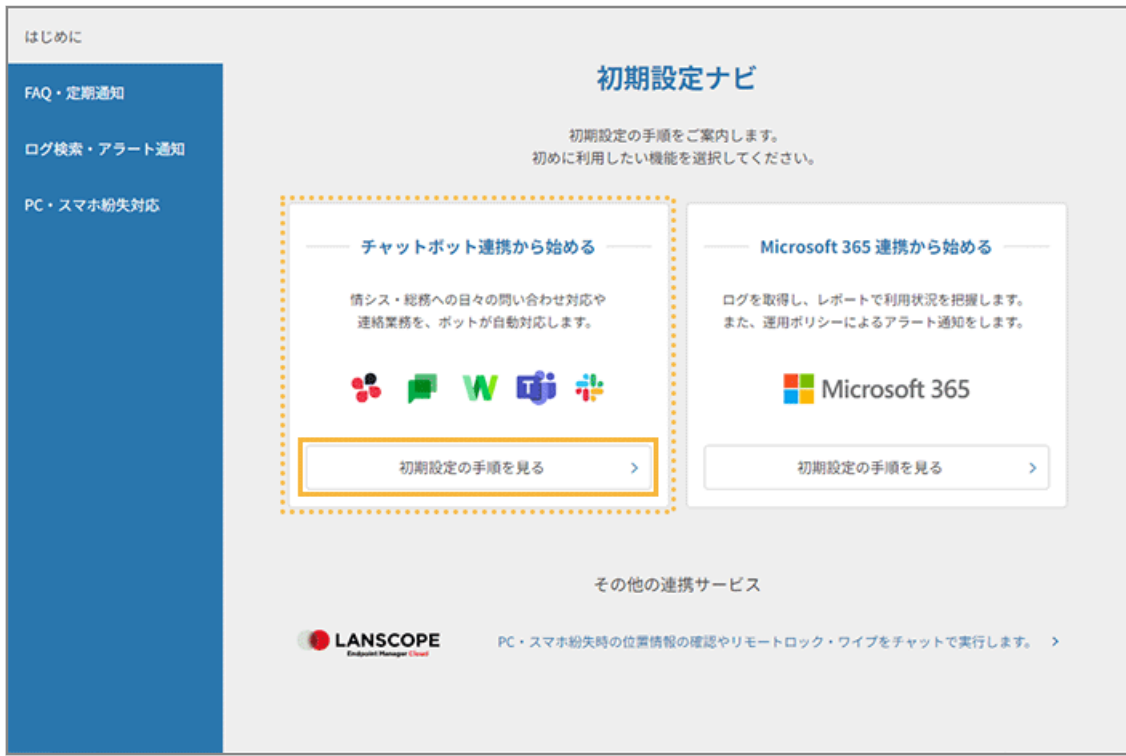

**3. [登録画面へ]をクリックします。**

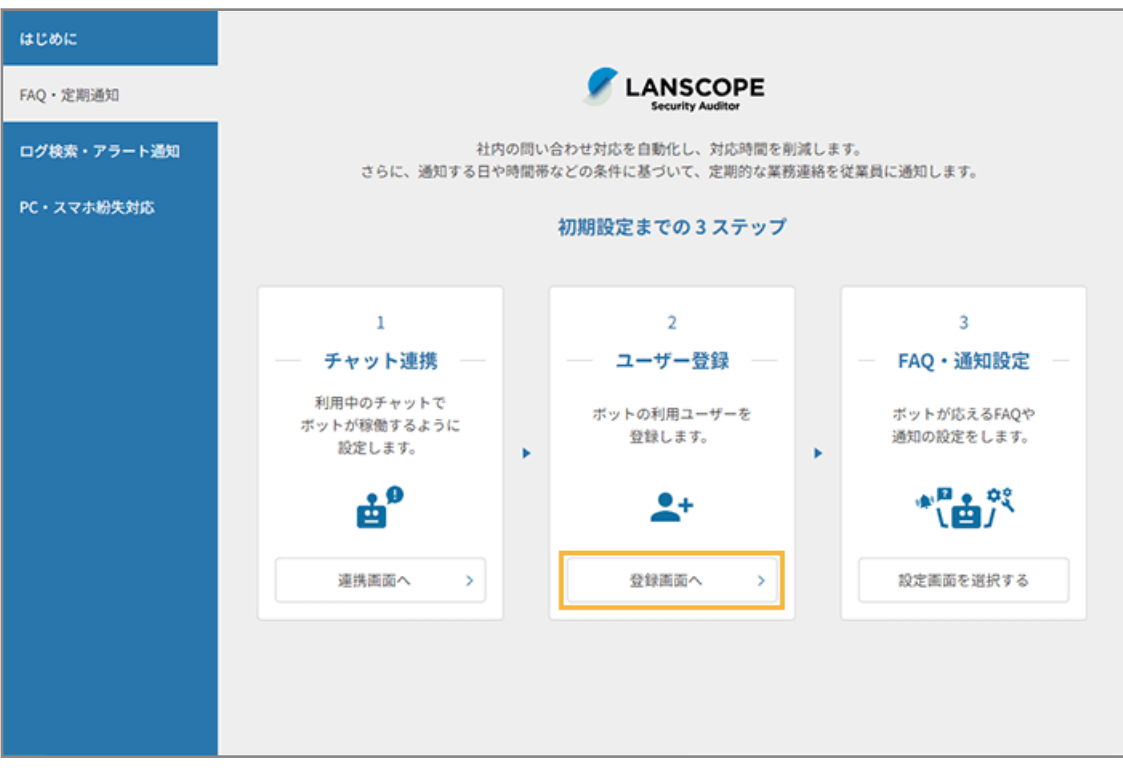

- **→** 「ユーザー登録方法の違いについて」画面が表示されます。
- **4. [ユーザー一括登録/変更画面へ]をクリックします。**

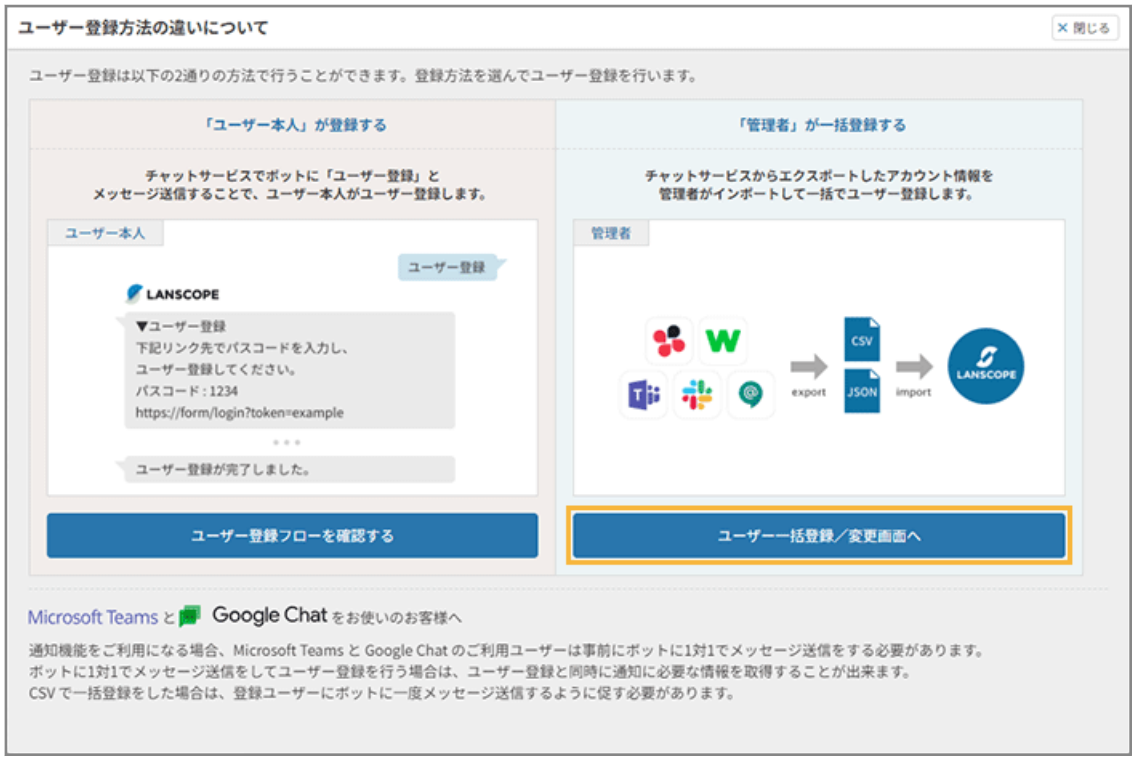

- **→** 「ユーザー一括登録/変更」画面が表示されます。
- **5. 管理コンソールに記載の手順に従って、ユーザー情報をインポートして一括登録します。**
	- **(1) チャットサービスをクリックします。**

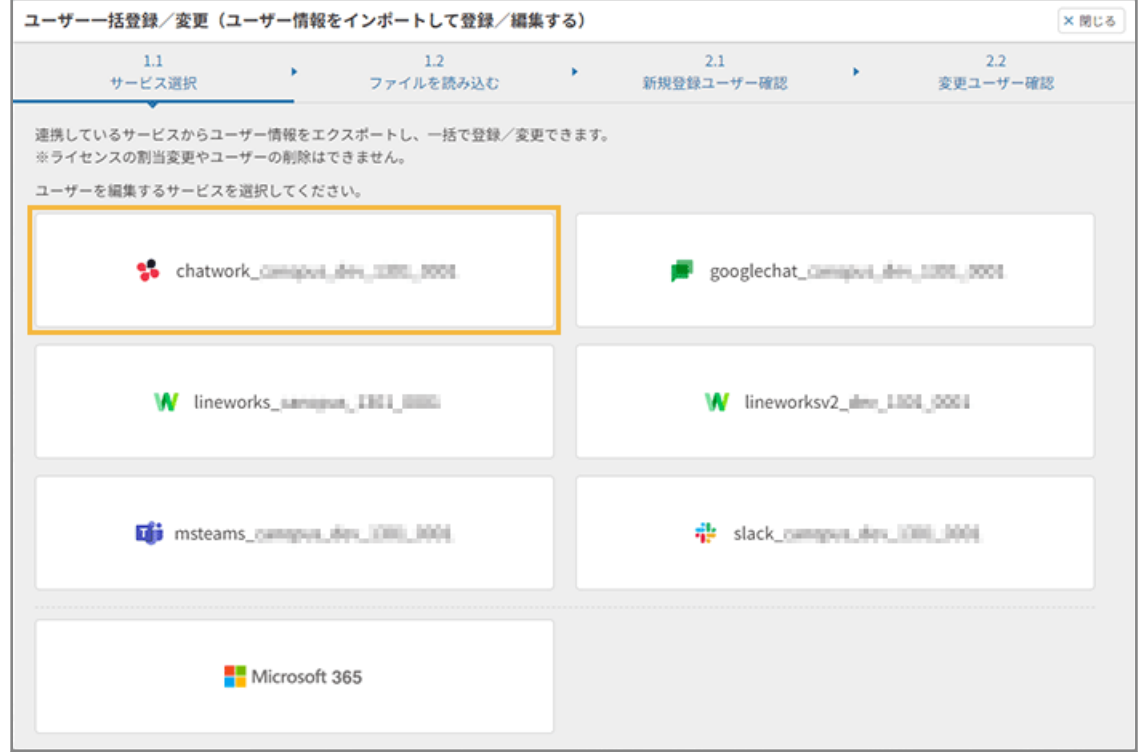

**(2) チャットサービスからエクスポートした CSV ファイルを選択し、[ファイルを読み込む]をク リックします。**

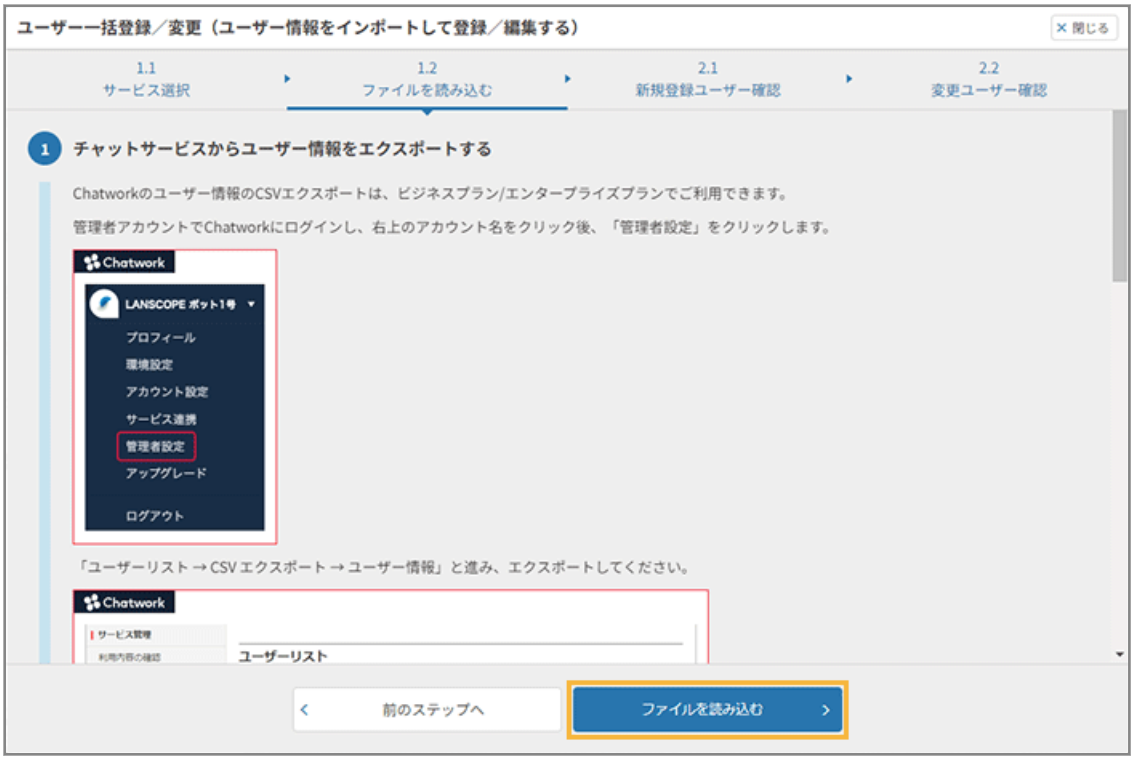

CSV ファイルは編集しないで、そのままインポートします。

#### **ポイント**

インポートしたファイルに「組織」の情報が含まれている場合、最上位の組織の直下にユーザーが登 録されます。ユーザー登録後の組織変更は、Sync-002「利用ガイド」を参照してください。

**(3) [次のステップへ]をクリックします。**

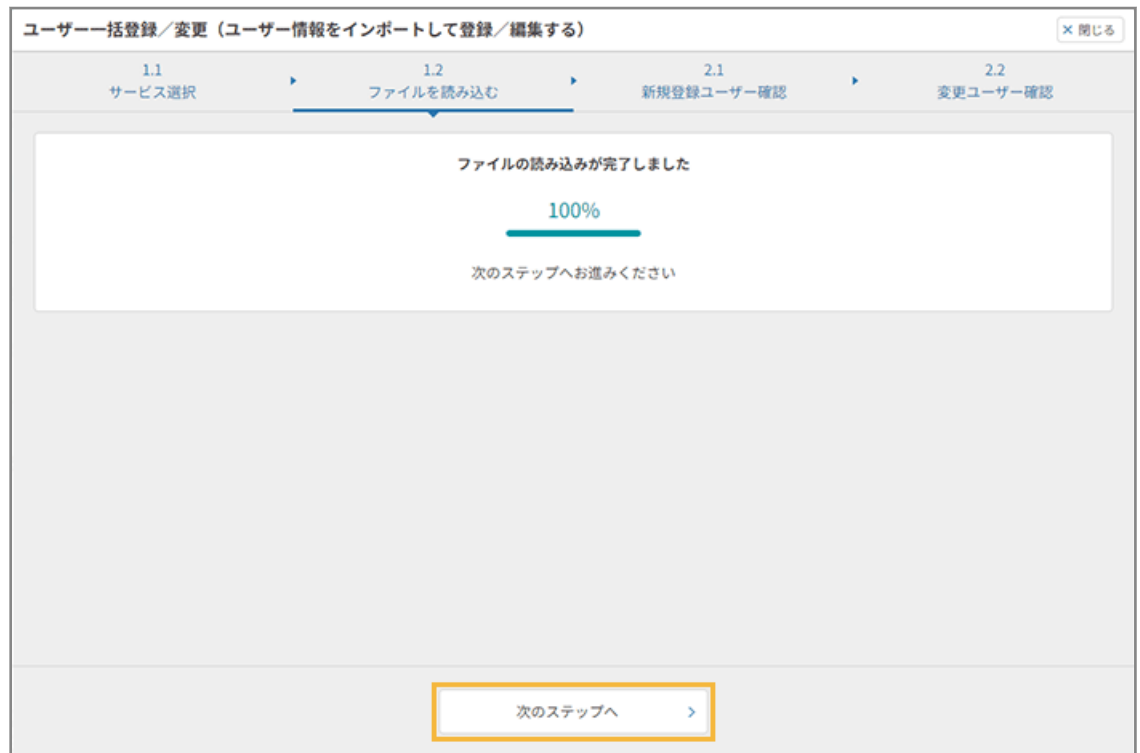

**(4) 登録するユーザーを確認し、[次のステップへ]をクリックします。**

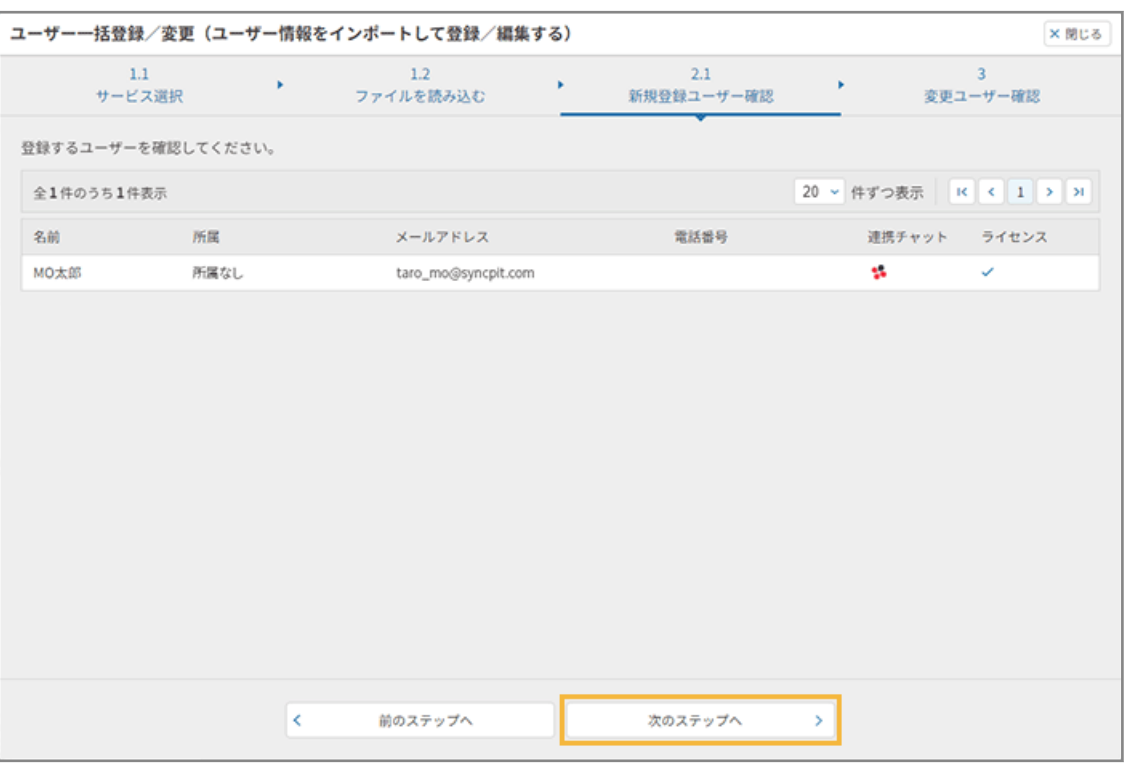

**(5) [登録・編集する]をクリックします。**

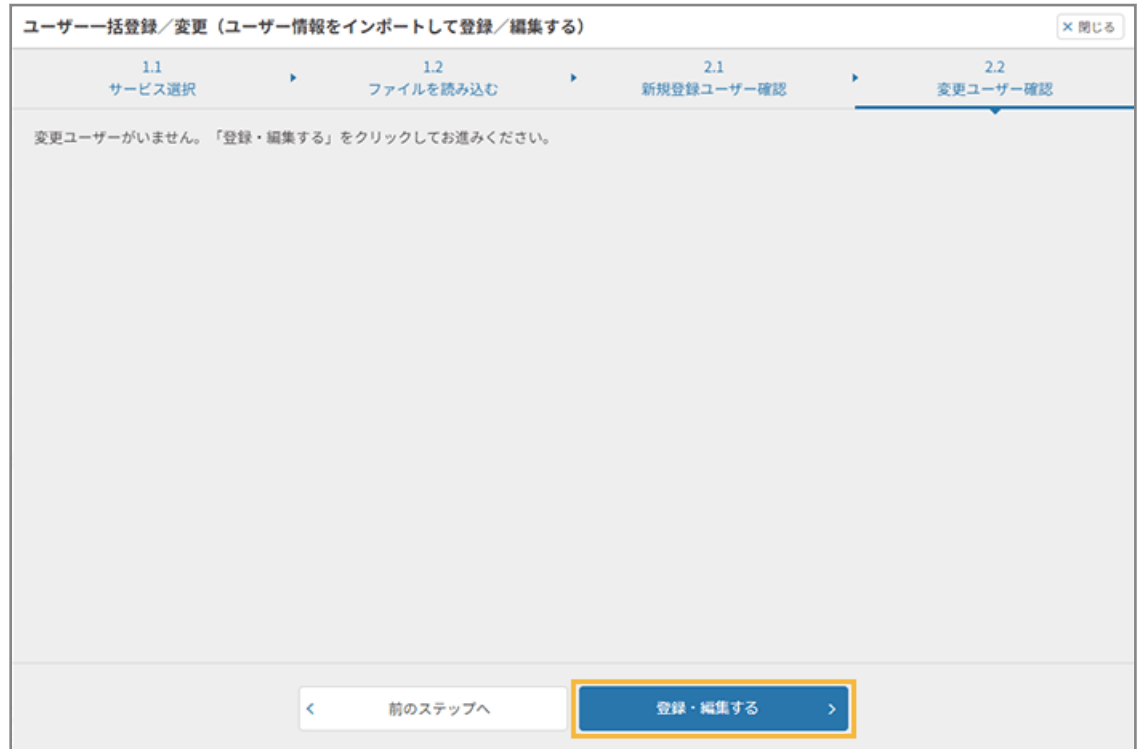

**(6) [ユーザー一括登録/変更画面を閉じる]をクリックします。**

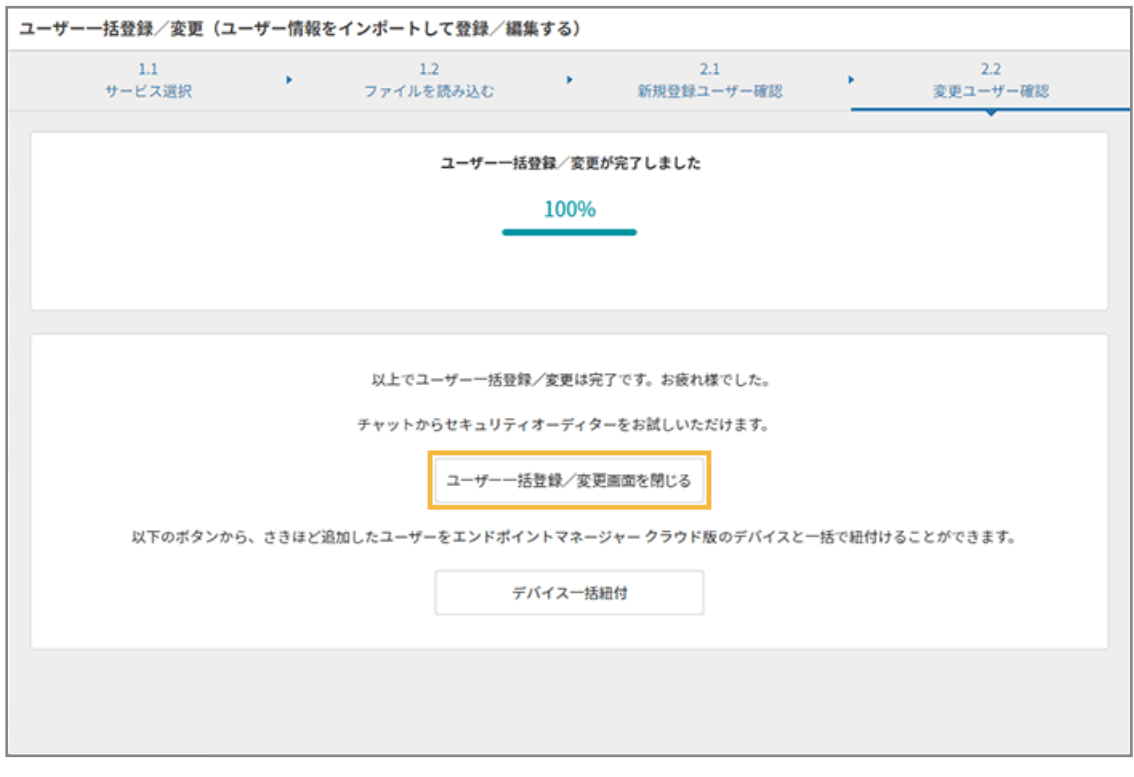

**→** ユーザー情報の登録が完了します。

ユーザー登録完了後、管理コンソールの「ユーザー管理」画面で、登録したユーザーを確認できます。

#### **注意**

インポートファイルのユーザー数が、セキュリティオーディターの保有ライセンス数を超過している場合、ライセン スは割り当てられません。そのため、[ユーザー]>「ユーザー管理」画面の[ライセンス割当変更]で、セキュリ ティオーディターを利用するユーザーにライセンスを割り当ててください。

保有ライセンス数は、「契約」画面で確認できます。

# <span id="page-107-0"></span>4-3 プリセット FAQ を設定する

情報システム部/総務部などのバックオフィス業務で、ユーザーからよくある問い合わせをプリセットしています。プリ セット FAQ を公開するだけで、チャットボットの利用を開始できます。

この設定を完了すると、問い合わせに自動回答できるようになります。

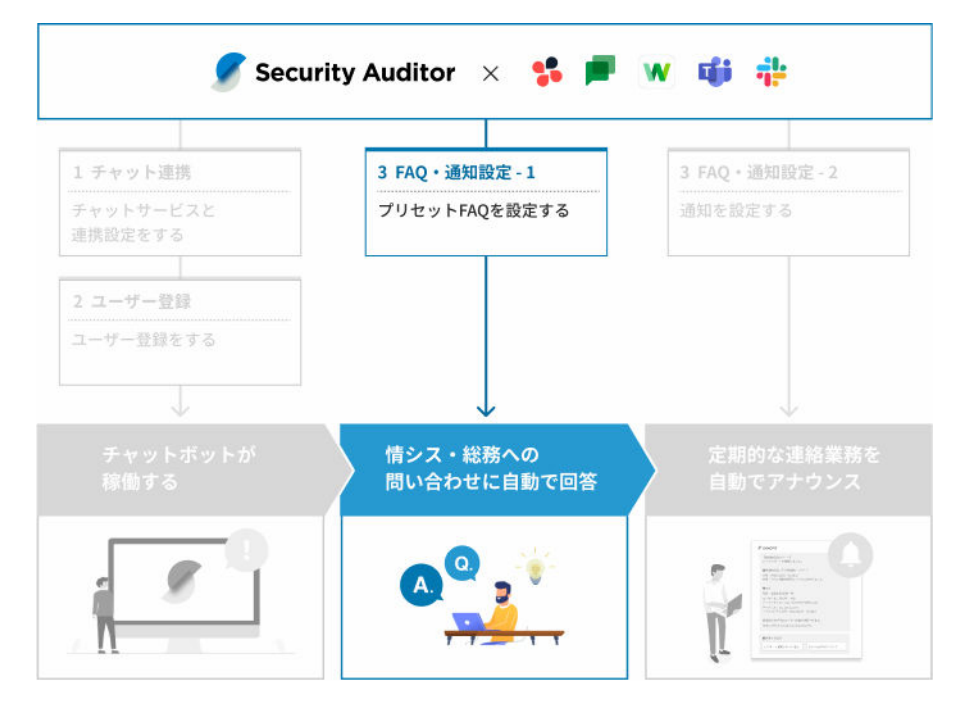

## プリセット FAQ の運用の流れ

体験版の利用や導入初期段階では、プリセット FAQ を公開する設定をし、チャットボットを動かして使用感を試してみ ます。そのうえで、プリセット FAQ 内で利用されているリンクや用語を、自社の運用に合わせて登録/編集します。

**1.** まずはチャットボットを動かしてみる

プリセット FAQ [を一括公開する](#page-111-0)を参照し、プリセット FAQ を一括公開してみます。

**2.** プリセット FAQ 公開を試したうえで、FAQ 内で利用されているリンクの登録や用語を編集する 詳細は、Sync-002「利用ガイド」を参照してください。

## プリセット FAQ

プリセット FAQ には、ガイドと FAQ のコンテンツがあります。カテゴリーに分類し、さらに利用シーンで分類して、 関連する FAO を紐づけています。管理コンソールでは、[FAO] > [1 対 1 ボット設定] > [コンテンツ管理]で確認 できます。
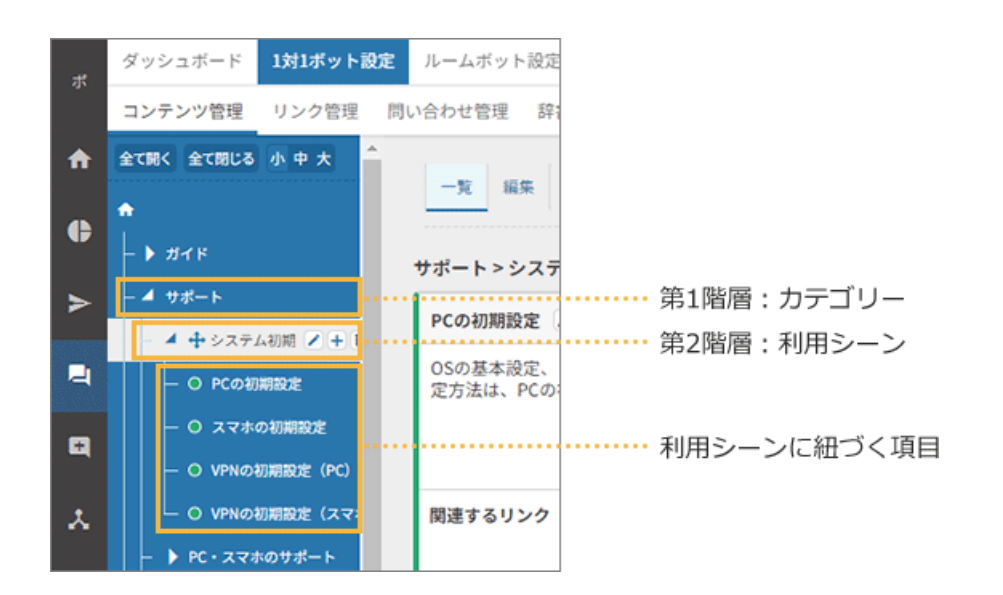

### **ガイド**

ユーザーの質問に対して、複数の FAQ を引用した回答を作成できます。チャットサービス上では「関連する項目」 として、引用された FAQ の選択肢が表示されます。

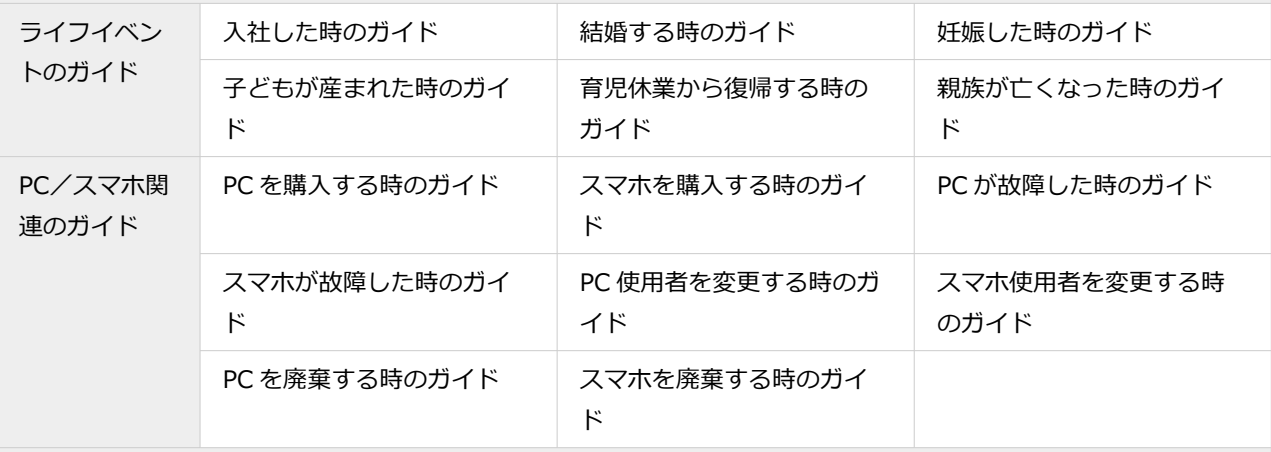

#### **FAQ**

ユーザーの質問に対して、一問一答で回答を作成できます。また、回答に必要なリンクを表示できます。

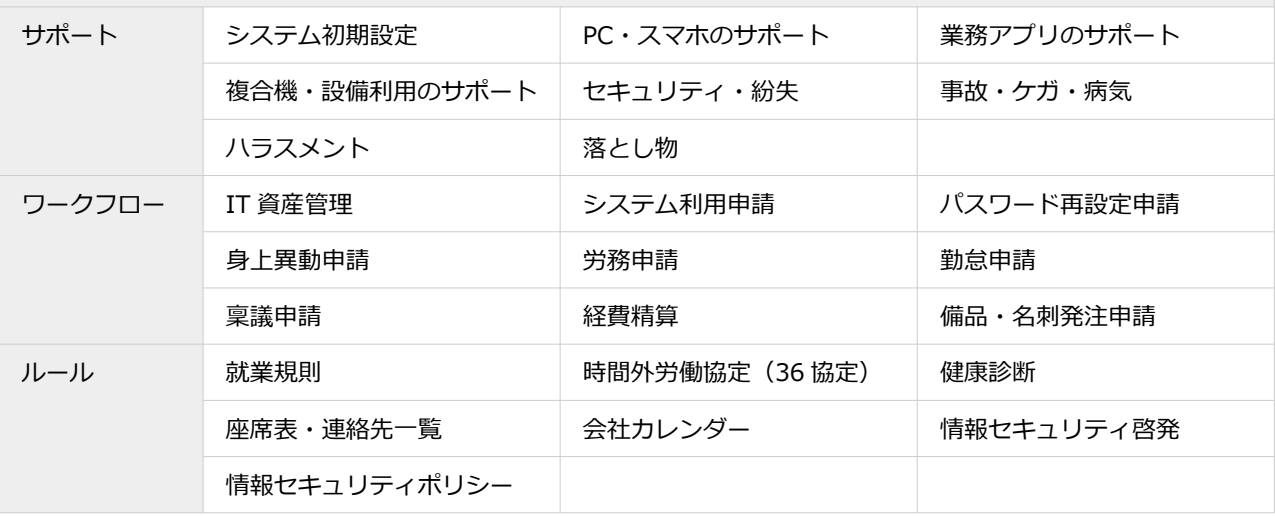

# カテゴリーの編集アイコン

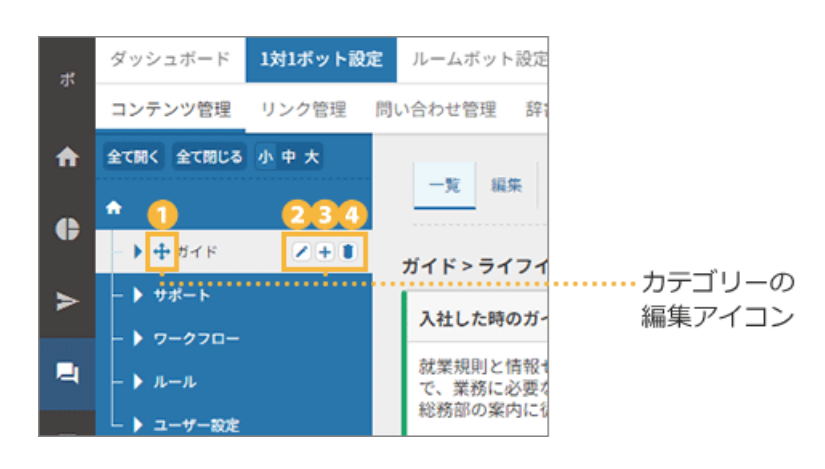

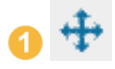

カテゴリー/FAQ を、別のカテゴリーに移動します。

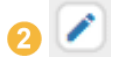

カテゴリー名を編集します。

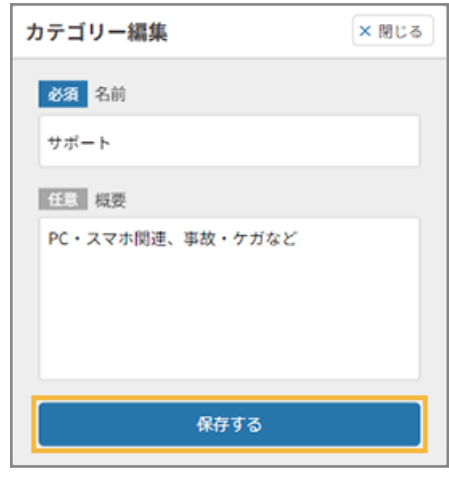

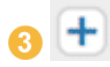

カテゴリーを追加します。5 階層まで作成できます。

<span id="page-110-0"></span>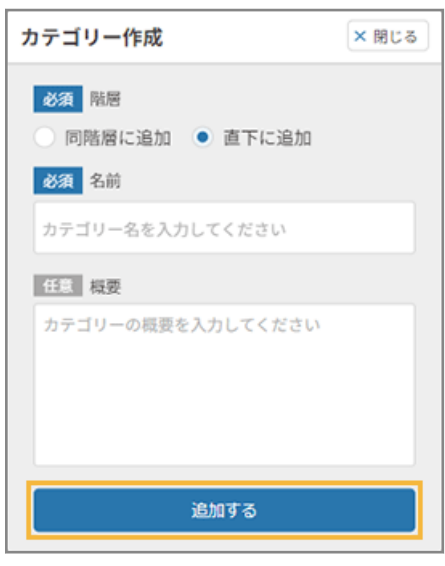

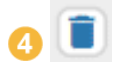

カテゴリーを削除します。

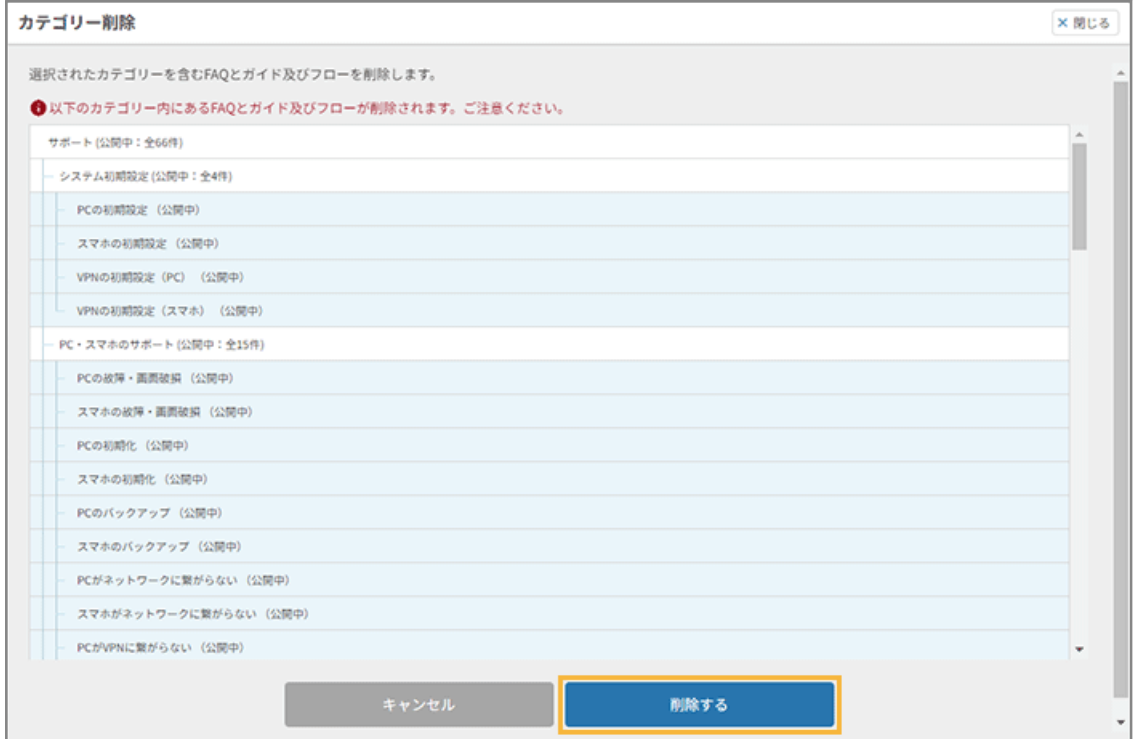

# プリセット FAQ を公開する

プリセット FAQ を利用するには、該当のプリセット FAQ を承認し、公開設定をします。

まずチャットボットを動かしてみる目的から、プリセット FAQ [を一括公開する手](#page-111-0)順をおすすめします。

# <span id="page-111-0"></span>**ポイント**

FAQ 内で利用されているリンクの管理や用語の一括編集、また、FAQ の個別追加もできます。詳細は、Sync-002「利 用ガイド」を参照してください。

# ■ プリセット FAQ を一括公開する

- **1. をクリックします。**
- **2. 「チャットボット連携から始める」の[初期設定の手順を見る]をクリックします。**

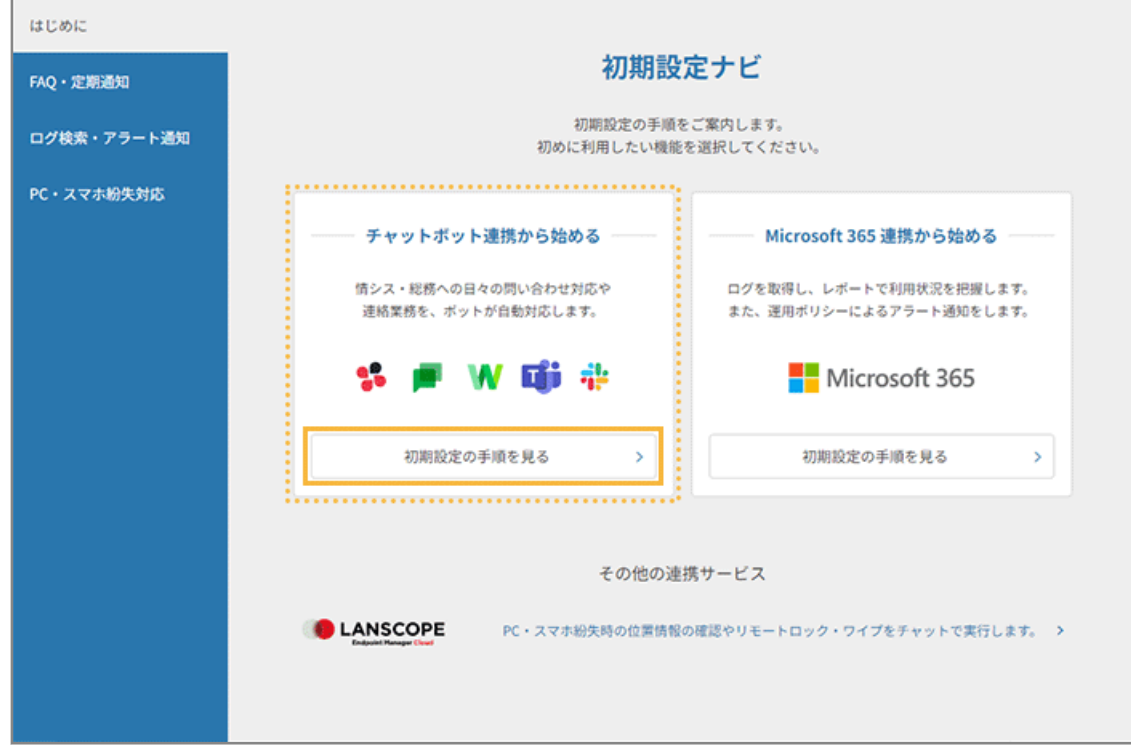

**3. [設定画面を選択する]>[FAQ 設定画面へ]をクリックします。**

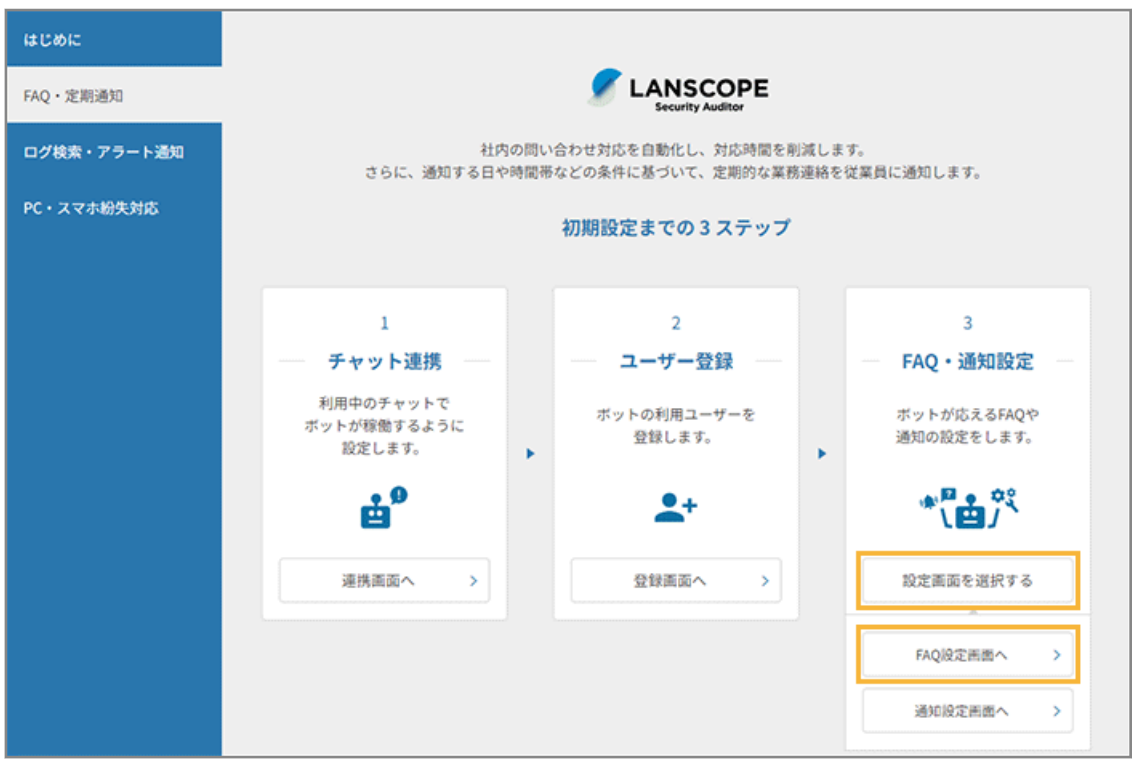

**→** 「FAQ」>「1 対 1 ボット設定」>「コンテンツ管理」画面が表示されます。

**4. [一括操作]をクリックし、「一括承認・公開」で[全て承認][全て公開]を選択して、[一括承認・公 開確認画面へ]をクリックします。**

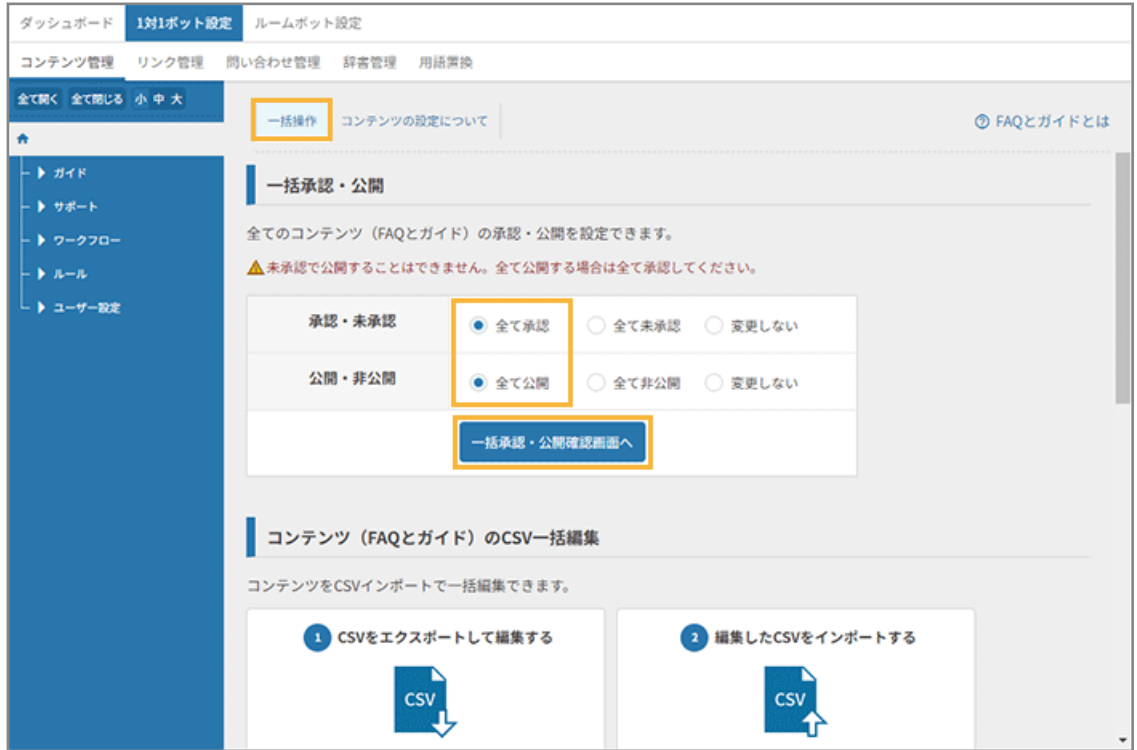

**5. 内容を確認し、[変更する]をクリックします。**

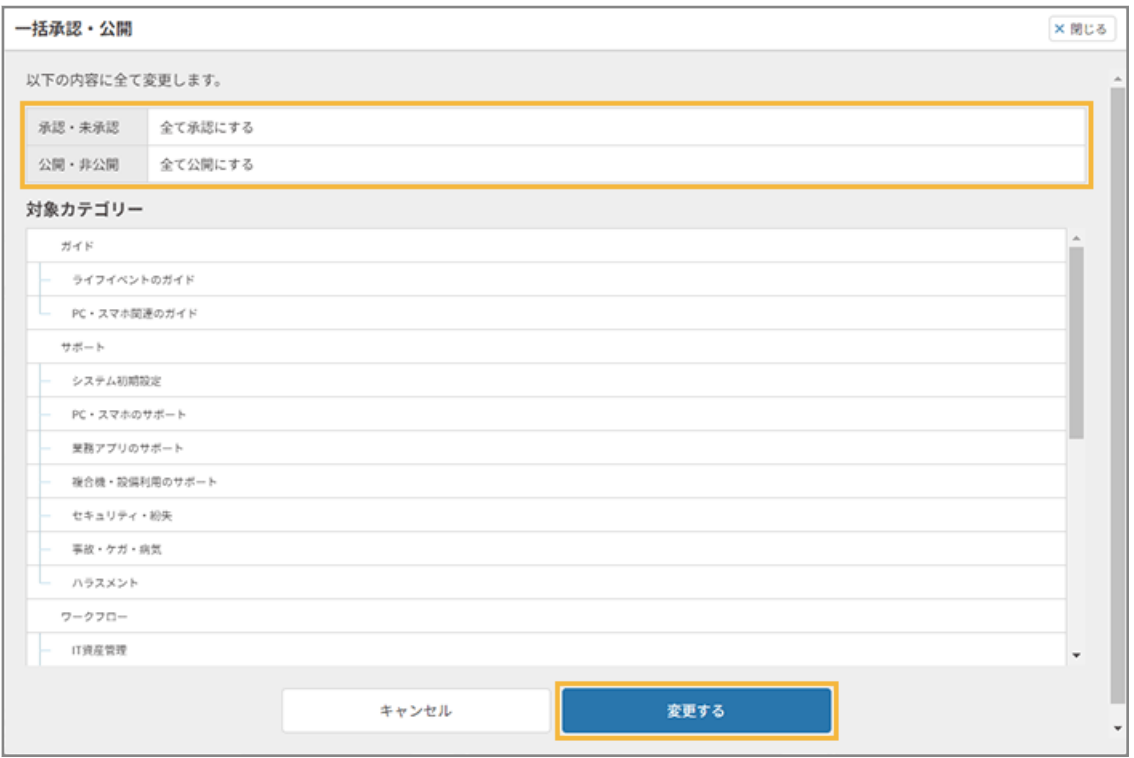

### **6. ステータスが「公開」になっていることを確認します。**

公開した FAQ は緑色、非公開の FAQ は赤色で表示されます。

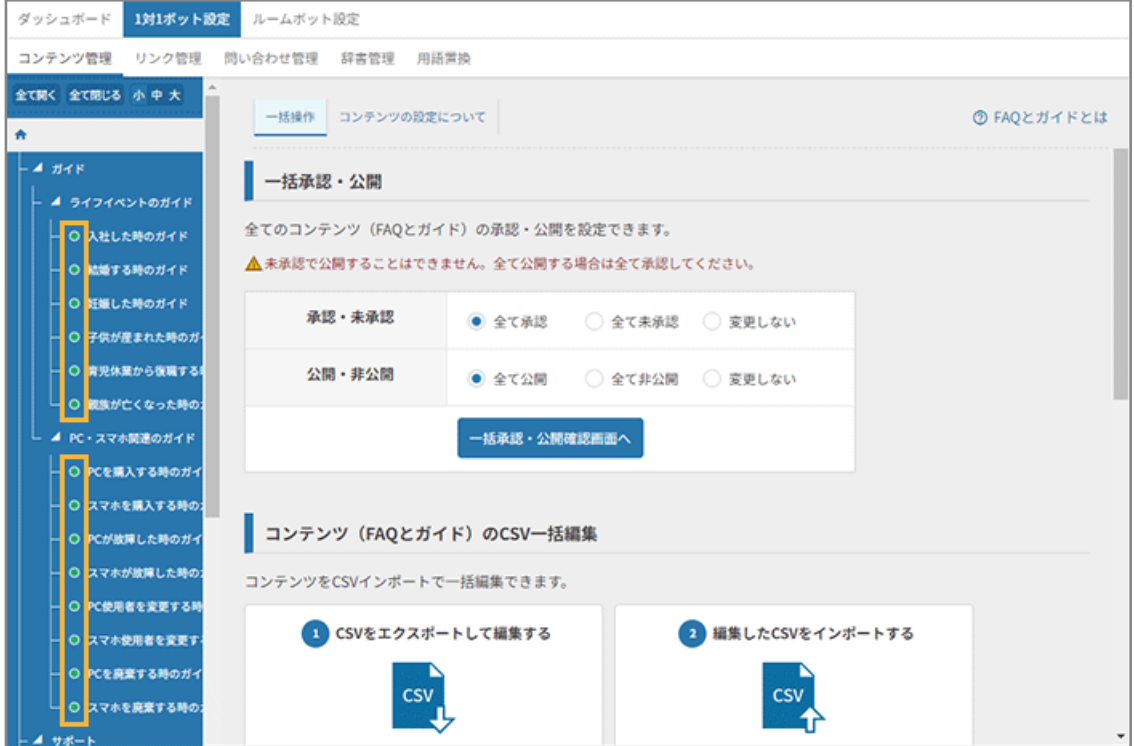

**→** プリセット FAQ の一括公開が完了します。

# ■ プリセット FAQ を個別選択して公開する

プリセット FAQ を個別選択し、承認して公開します。

ここでは、[サポート] > [システム初期設定] > [PC の初期設定] を公開する手順を例に説明します。

- **1. をクリックします。**
- **2. 「チャットボット連携から始める」の[初期設定の手順を見る]をクリックします。**

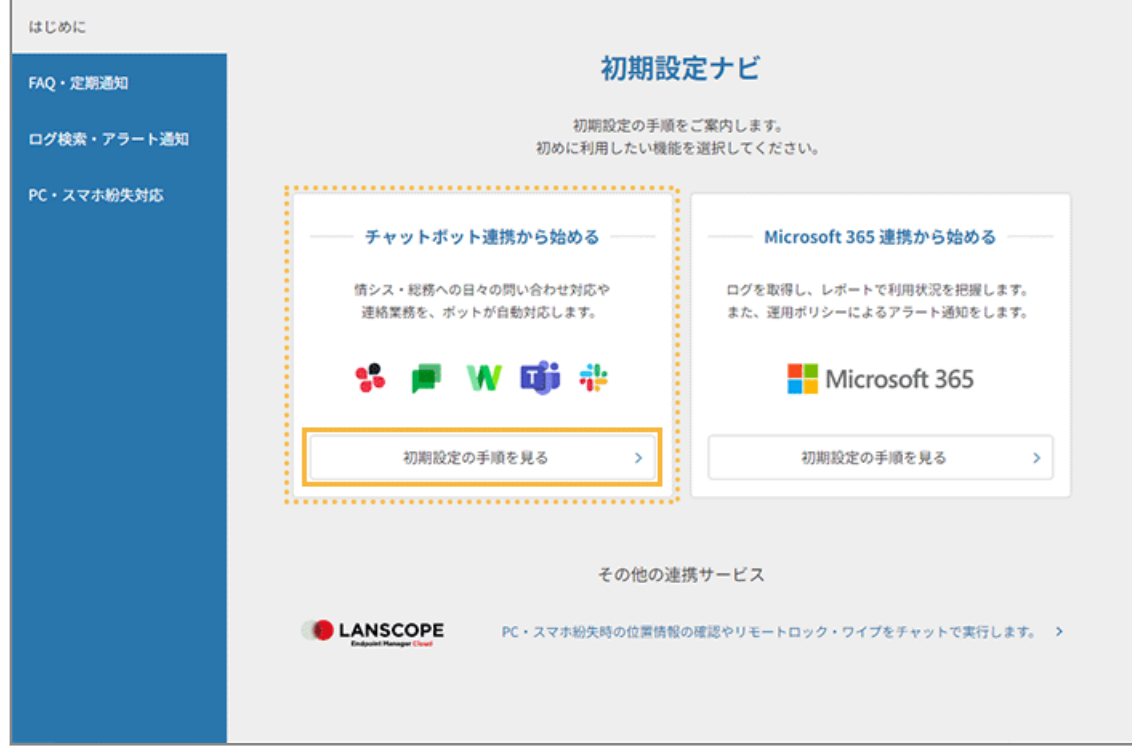

**3. [設定画面を選択する]>[FAQ 設定画面へ]をクリックします。**

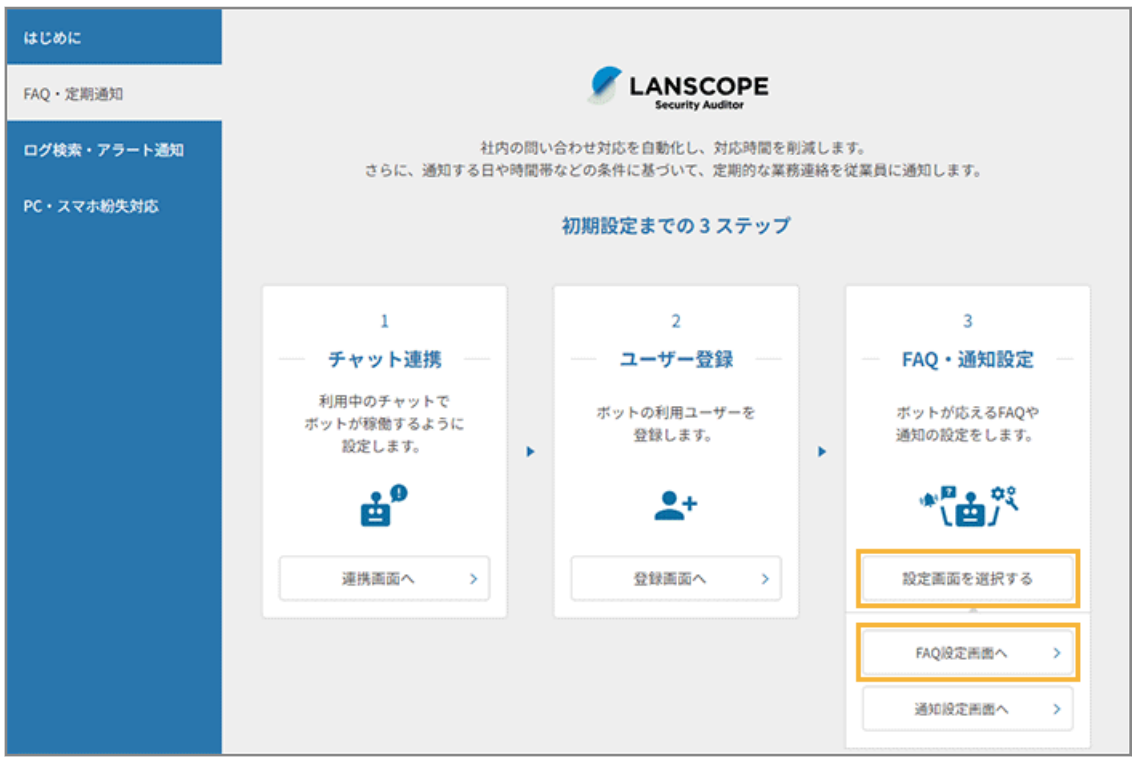

**→** 「FAQ」>「1 対 1 ボット設定」>「コンテンツ管理」画面が表示されます。

4. プリセット FAQ の [サポート] > [システム初期設定] をクリックします。

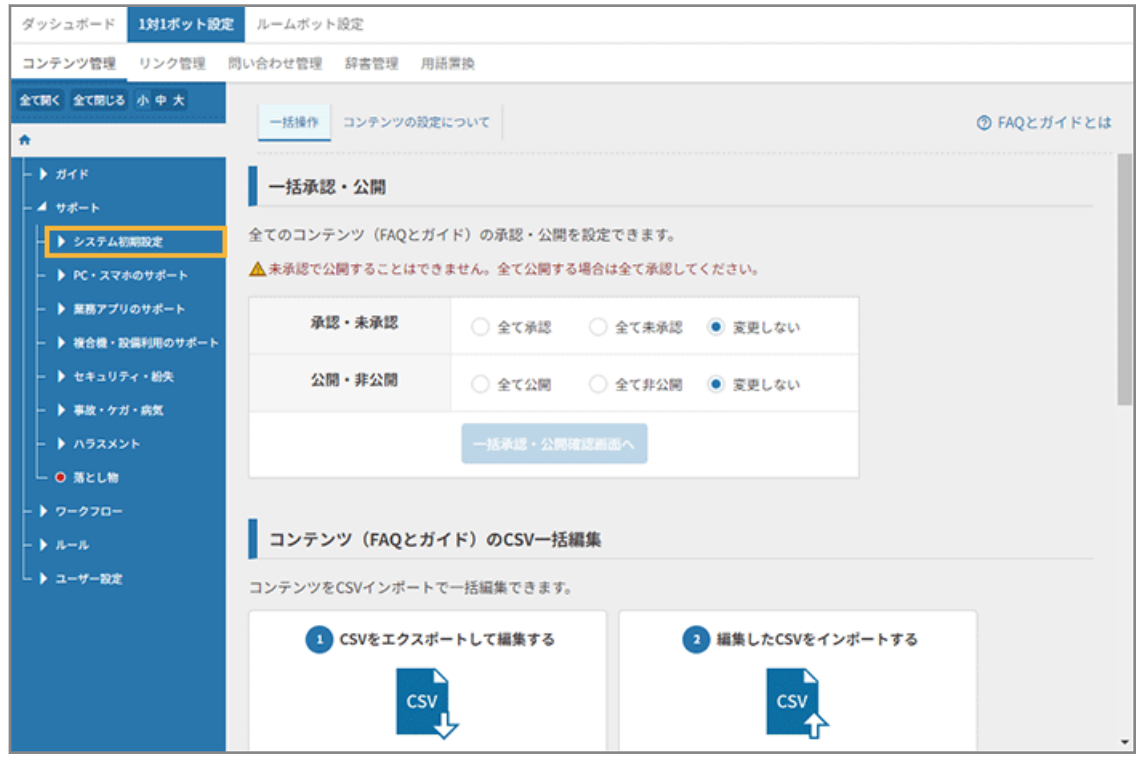

→ [サポート] > [システム初期設定] に紐づく FAQ が表示されます。

**5. [公開管理]をクリックします。**

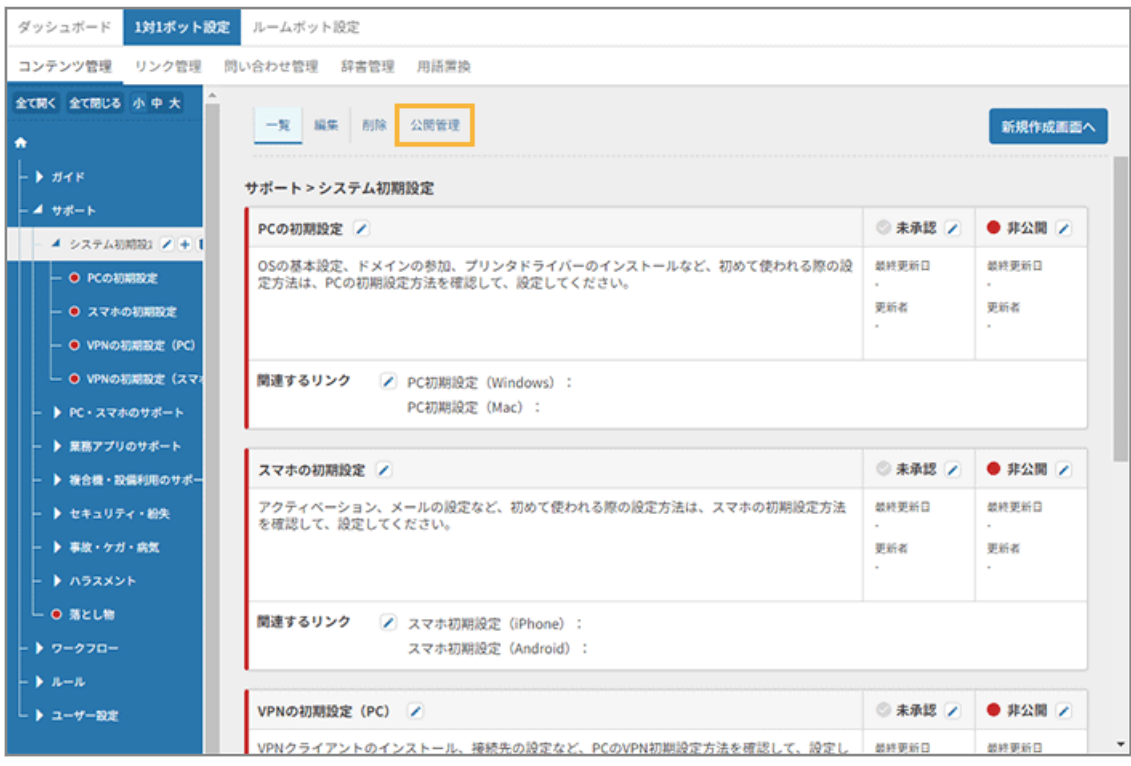

# **6. 公開する FAQ の[承認]をチェックし、 をクリックして、ステータスを「公開」にします。**

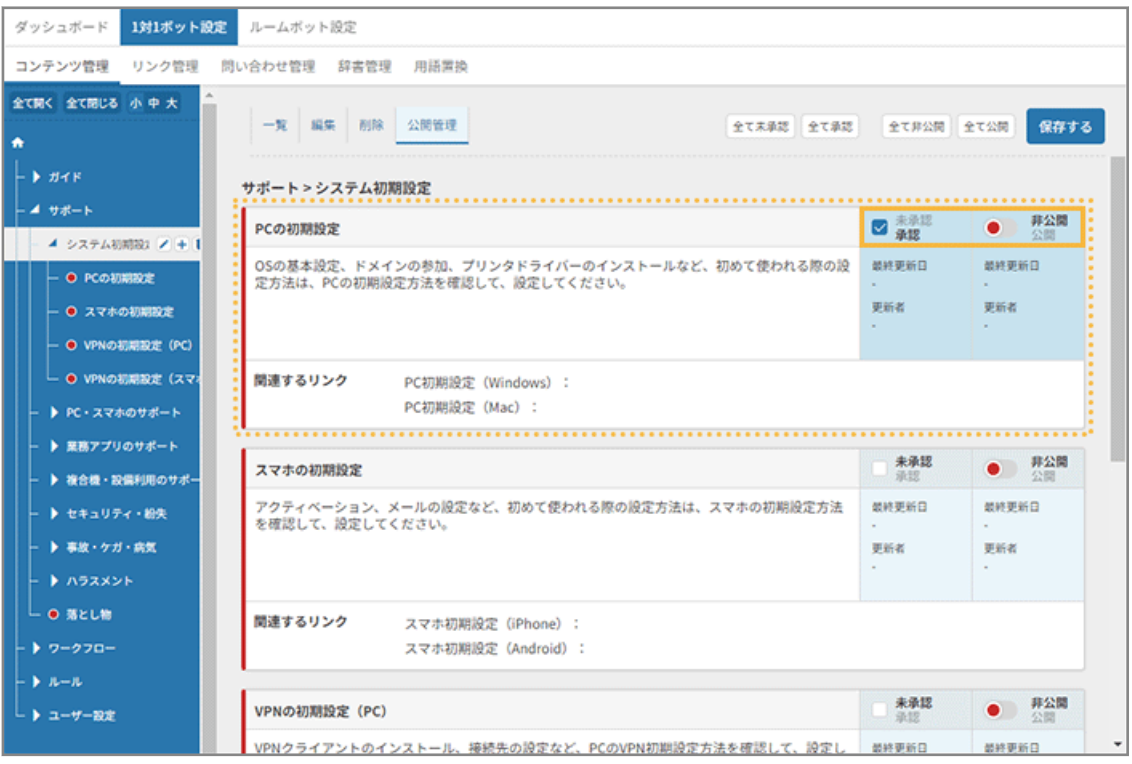

**7. [保存する]をクリックします。**

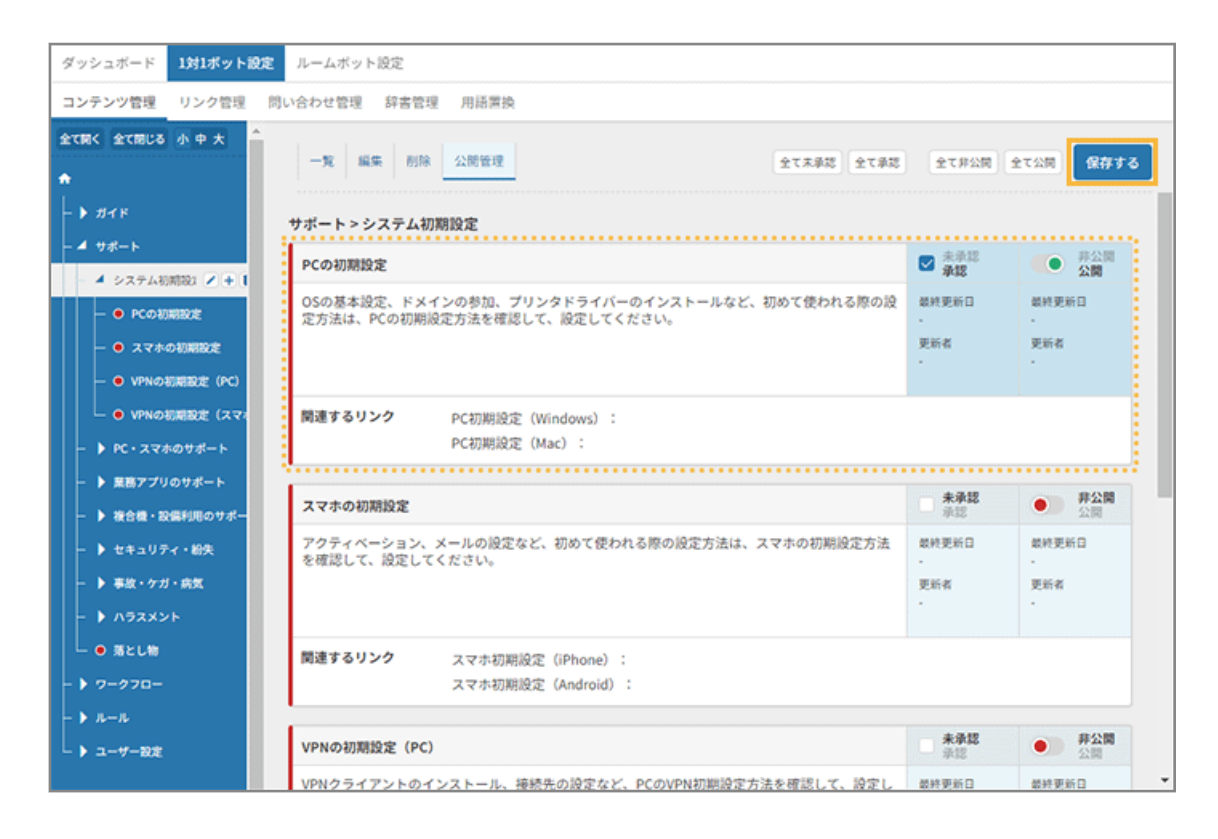

## **8. [OK]をクリックします。**

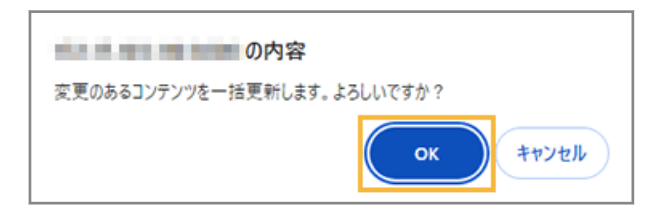

## **9. ステータスが「公開」になっていることを確認します。**

公開した FAQ は緑色、非公開の FAQ は赤色で表示されます。

| ダッシュボード<br>1対1ボット設定                        | ルームボット設定                                                                       |                                    |                                    |
|--------------------------------------------|--------------------------------------------------------------------------------|------------------------------------|------------------------------------|
|                                            |                                                                                |                                    |                                    |
| コンテンツ管理<br>リンク管理                           | 問い合わせ管理 辞書管理<br>用語置換                                                           |                                    |                                    |
| 全て関く 全て閉じる 小中大<br>٠                        | 一覧 編集 削除 公開管理<br>全て未承認 全て承認                                                    | 全て非公開 全て公開                         | 保存する                               |
| - ▶ ガイド                                    | サポート>システム初期設定                                                                  |                                    |                                    |
| 4 サポート<br>4 システム初期設1 / + 1                 | PCの初期設定                                                                        | ■ 未承認<br>承認                        | ● 井公園<br>公開                        |
| O PCの初期設定<br>● スマホの初期設定<br>● VPNの初期設定 (PC) | OSの基本設定、ドメインの参加、プリンタドライバーのインストールなど、初めて使われる際の設<br>定方法は、PCの初期設定方法を確認して、設定してください。 | 最終更新日<br>2024年2月19日<br>更新者<br>太田仁志 | 楚終更新日<br>2024年2月19日<br>更新者<br>太田仁志 |
| └ ● VPNの初期設定 (スマ)<br>▶ PC·スマホのサポート         | 関連するリンク<br>PC初期設定 (Windows):<br>PC初期設定 (Mac):                                  |                                    |                                    |
| ▶ 業務アプリのサポート<br>▶ 複合機・設備利用のサポー             | スマホの初期設定                                                                       | 未承認<br>承認                          | $\bullet$ #2N                      |
| ▶ セキュリティ・紛失<br>▶ 事故・ケガ・病気<br>▶ ハラスメント      | アクティベーション、メールの設定など、初めて使われる際の設定方法は、スマホの初期設定方法<br>を確認して、設定してください。                | 最終更新日<br>2024年2月19日<br>更新者<br>太田仁志 | 塑修更新日<br>2024年2月19日<br>更新者<br>太田仁志 |
| └ ● 落とし物<br>- ▶ ワークフロー                     | 間連するリンク<br>スマホ初期設定 (iPhone) :<br>スマホ初期設定 (Android):                            |                                    |                                    |
| - ト ルール                                    |                                                                                |                                    |                                    |
| └ ▶ ユーザー設定                                 | VPNの初期設定 (PC)                                                                  | 未承認<br>造版                          | $\bullet$ #2                       |
|                                            | VPNクライアントのインストール、接続先の設定など、PCのVPN初期設定方法を確認して、設定し 最終更新日                          |                                    | 塑修更新日                              |

**→** プリセット FAQ の個別公開が完了します。

# 公開したプリセット FAQ の動作確認をする

プリセット FAQ [を公開するで](#page-110-0)設定した動作を確認します。

ここで表示される FAQ の回答/関連するリンク/フォームの問い合わせ先は、プリセットされた内容です。

ボタン UI に対応しているチャットサービスでは、選択肢がボタンで表示されます。

**1. ボットに「年末調整」と入力し、送信します。**

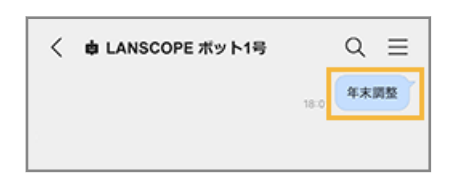

- **→** 送信したキーワードに関連する選択肢が表示されます。
- **2. 「年末調整」をタップします。**

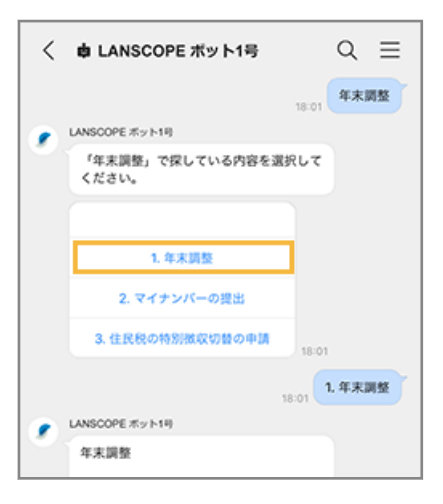

**→** 回答が自動応答されます。

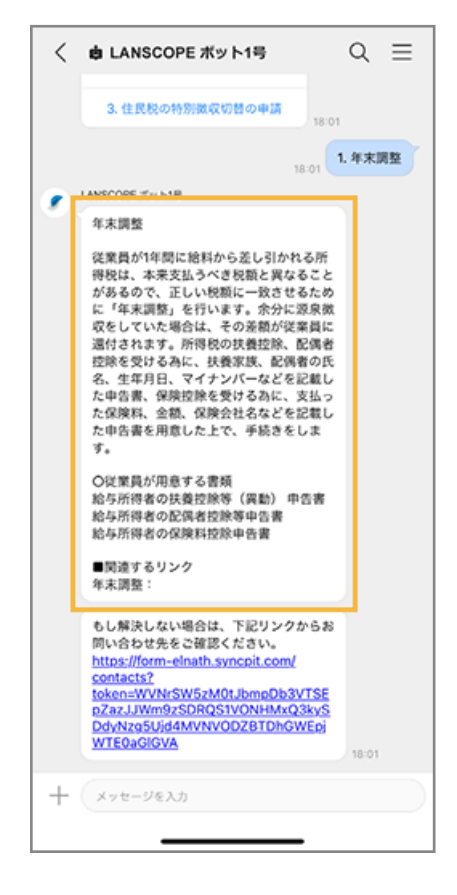

**3. 解決しない場合、問い合わせ先のリンクをタップします。**

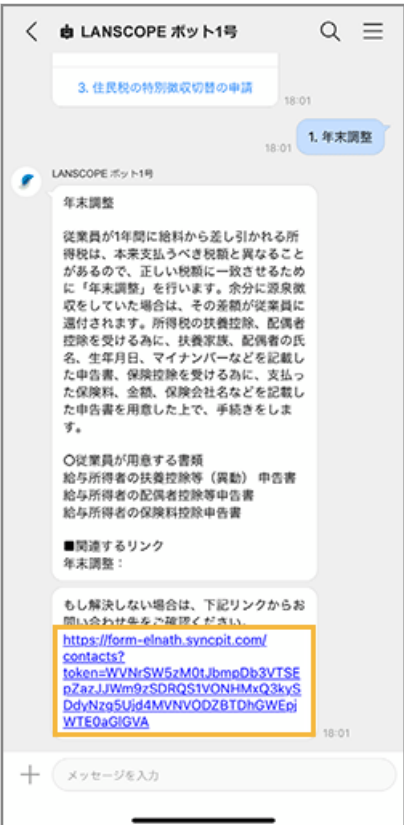

**→** 問い合わせ先名と、チャットサービス上の操作履歴が表示されます。

[クリップボードにコピー]をタップすると、内容がコピーされます。問い合わせ時に利用できます。

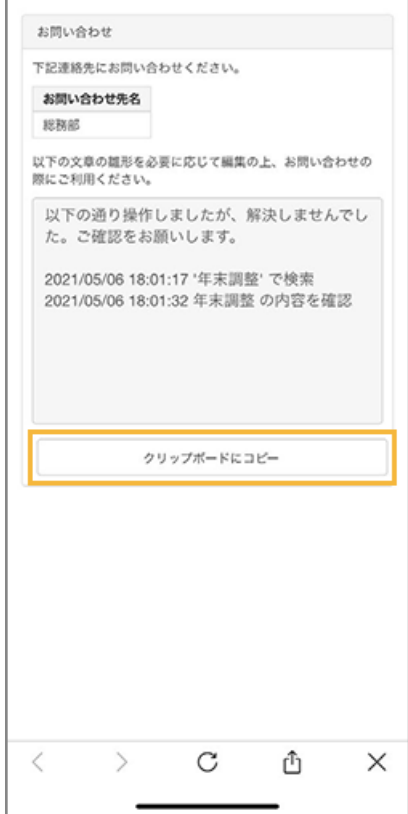

# 4-4 通知を設定する

ユーザーに連絡したい内容をスケジュールに応じて自動通知できます。

この設定を完了すると、手動で対応していた連絡業務を自動通知できるようになります。

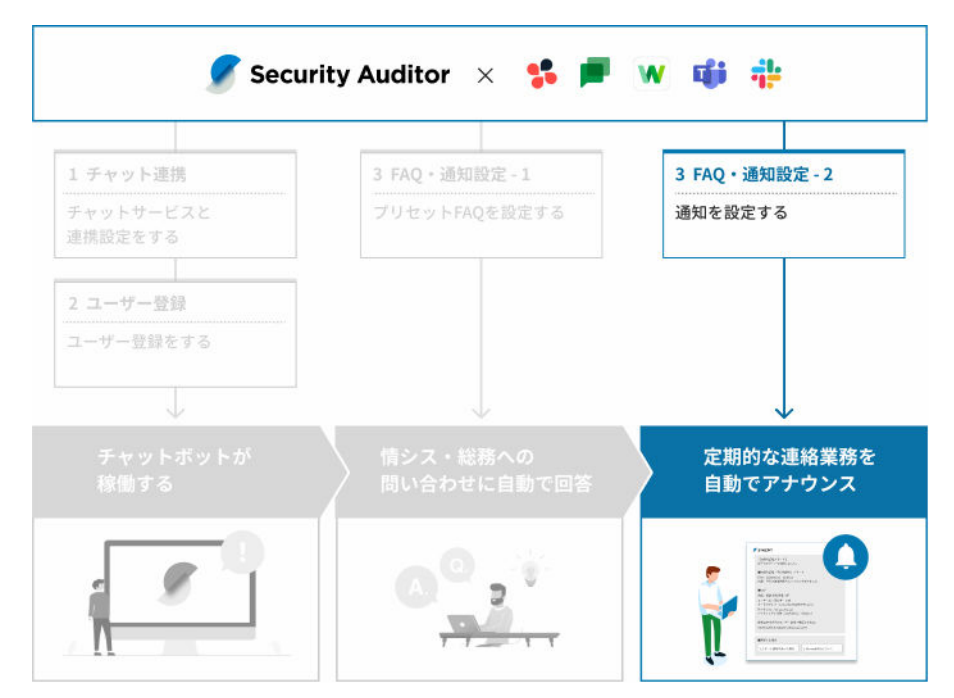

設定された通知は、カレンダー形式で表示されます。

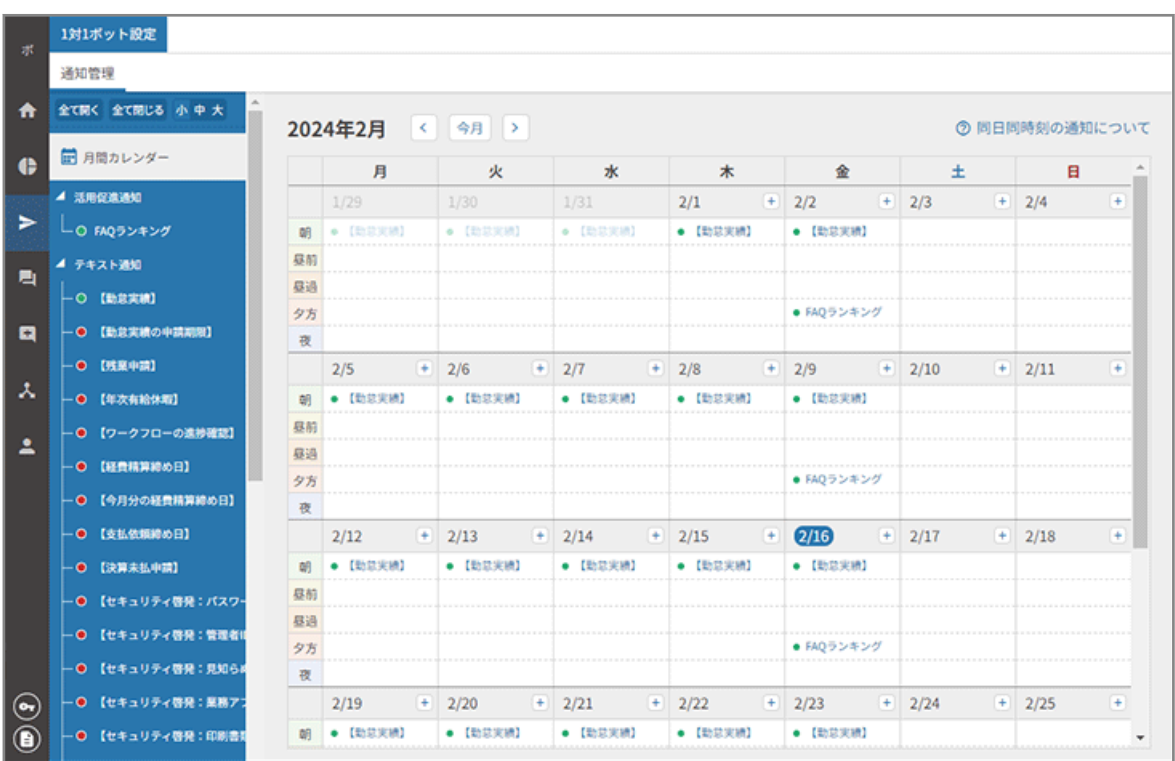

## 通知の種類

詳細は、Sync-002「利用ガイド」を参照してください。

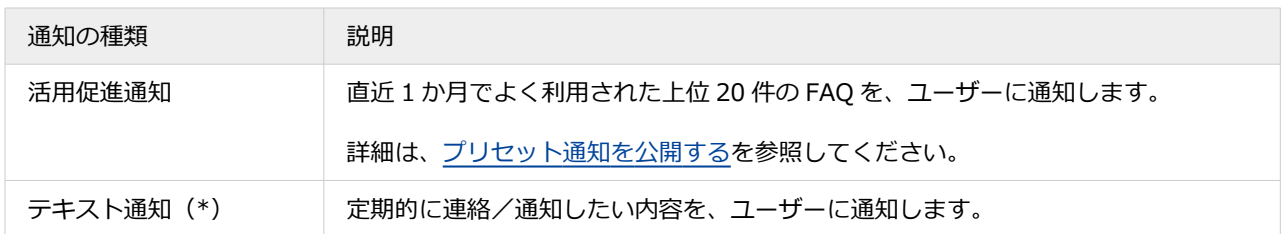

\*:ベーシックライセンスが必要です。

# プリセット通知を公開する

プリセットされている通知を設定し、公開します。

ここでは、[活用促進通知] > [FAQ ランキング]を公開する手順を例に説明します。

## **ステップ :**

- 1. 活用促進通知を設定する
- 2. [活用促進通知を承認して公開する](#page-127-0)
- ステップ 1 : 活用促進通知を設定する
	- **1.** <del>A</del> ホーム をクリックします。
	- **2. 「チャットボット連携から始める」の[初期設定の手順を見る]をクリックします。**

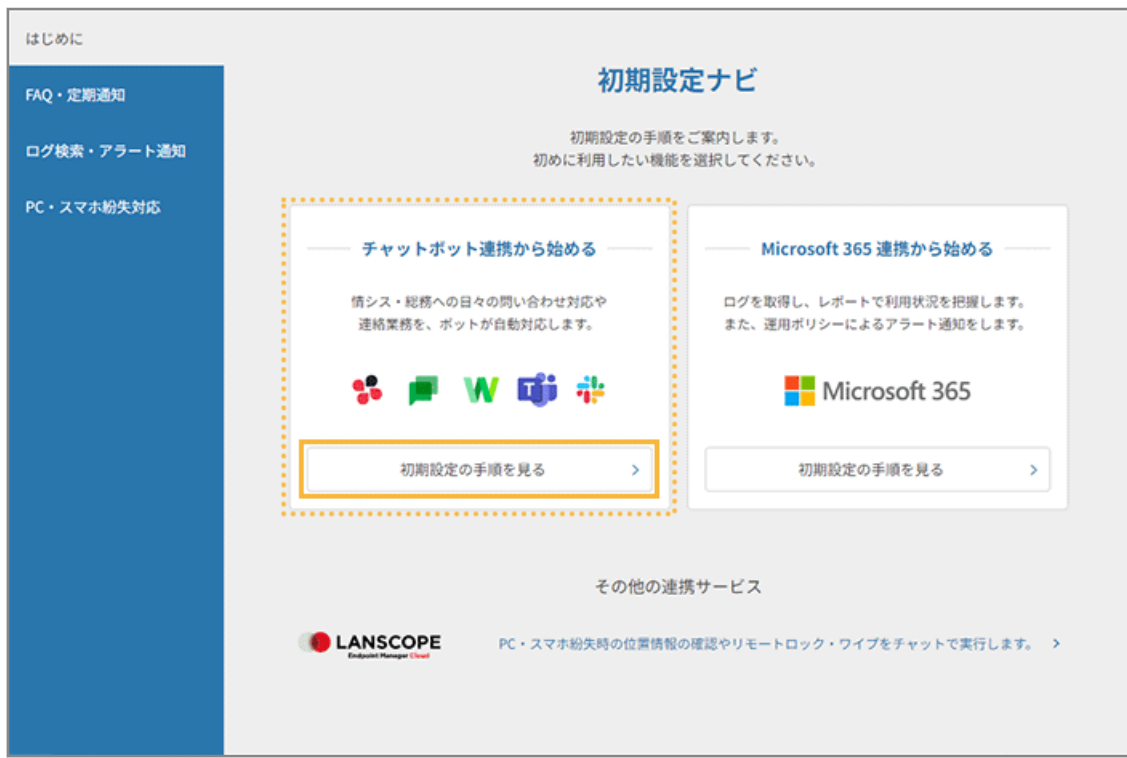

**3. [設定画面を選択する]>[通知設定画面へ]をクリックします。**

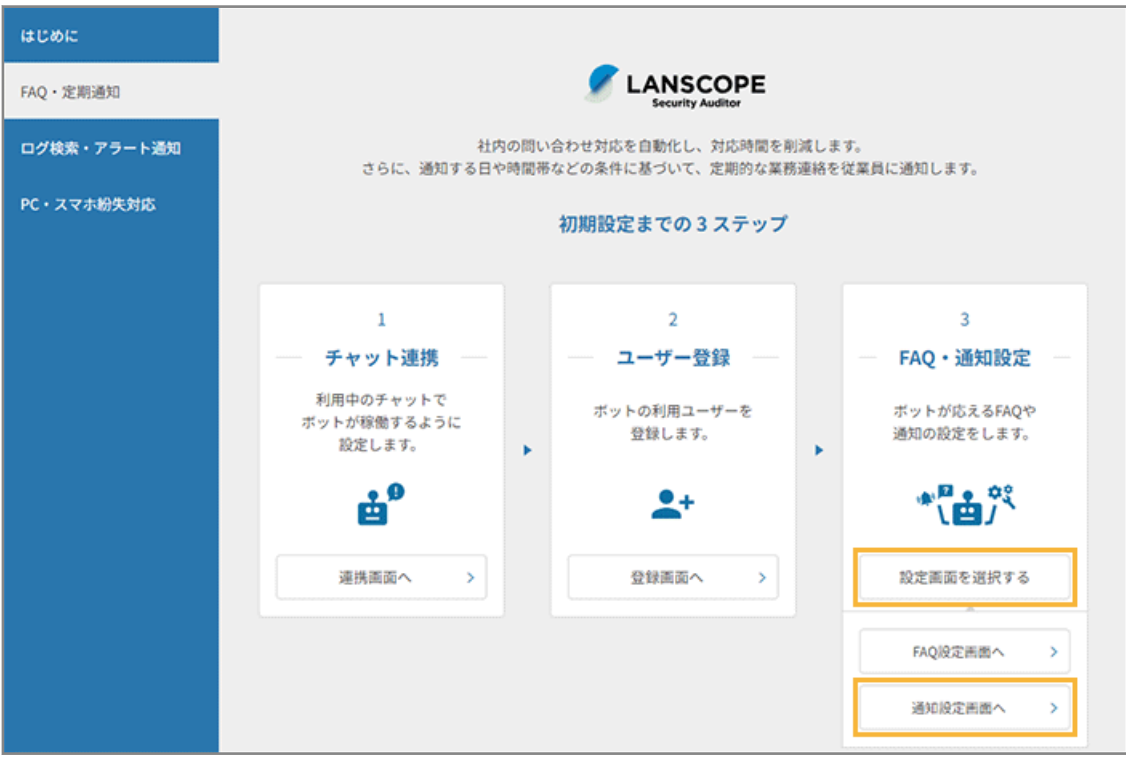

**→** 「通知」>「1 対 1 ボット設定」>「通知管理」画面が表示されます。

**4. [活用促進通知]をクリックし、[編集]をクリックします。**

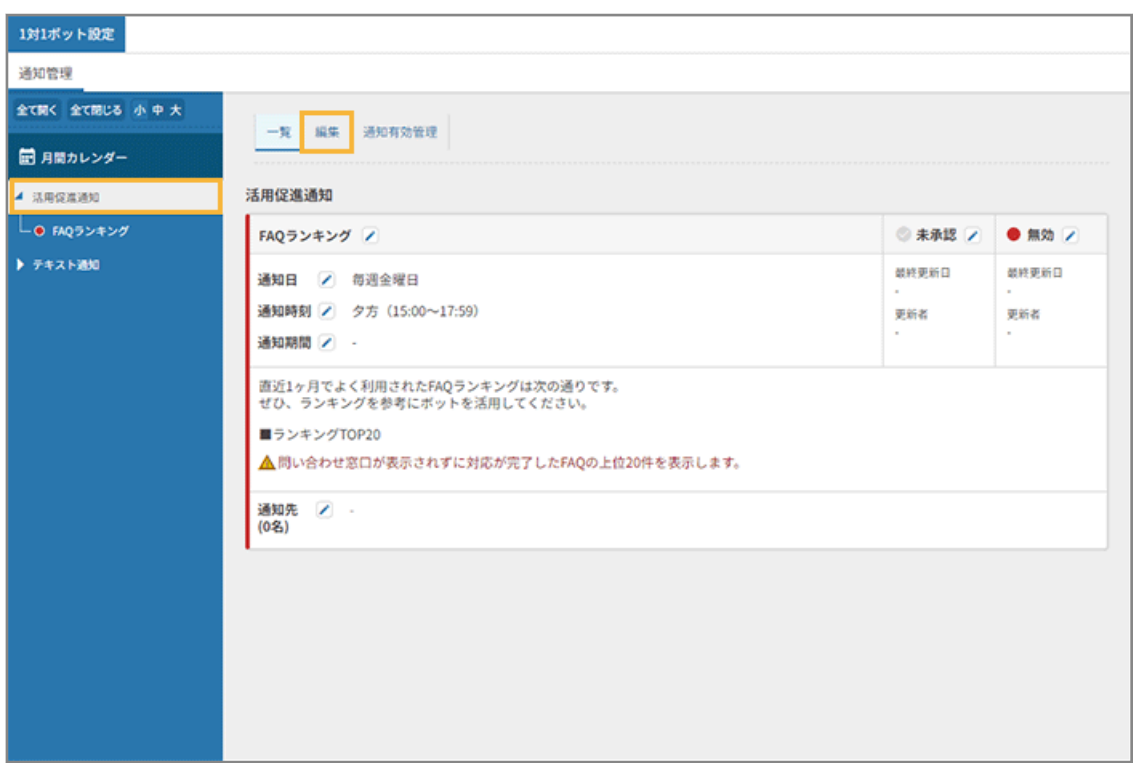

**5. 通知の内容を設定し、[保存する]をクリックします。**

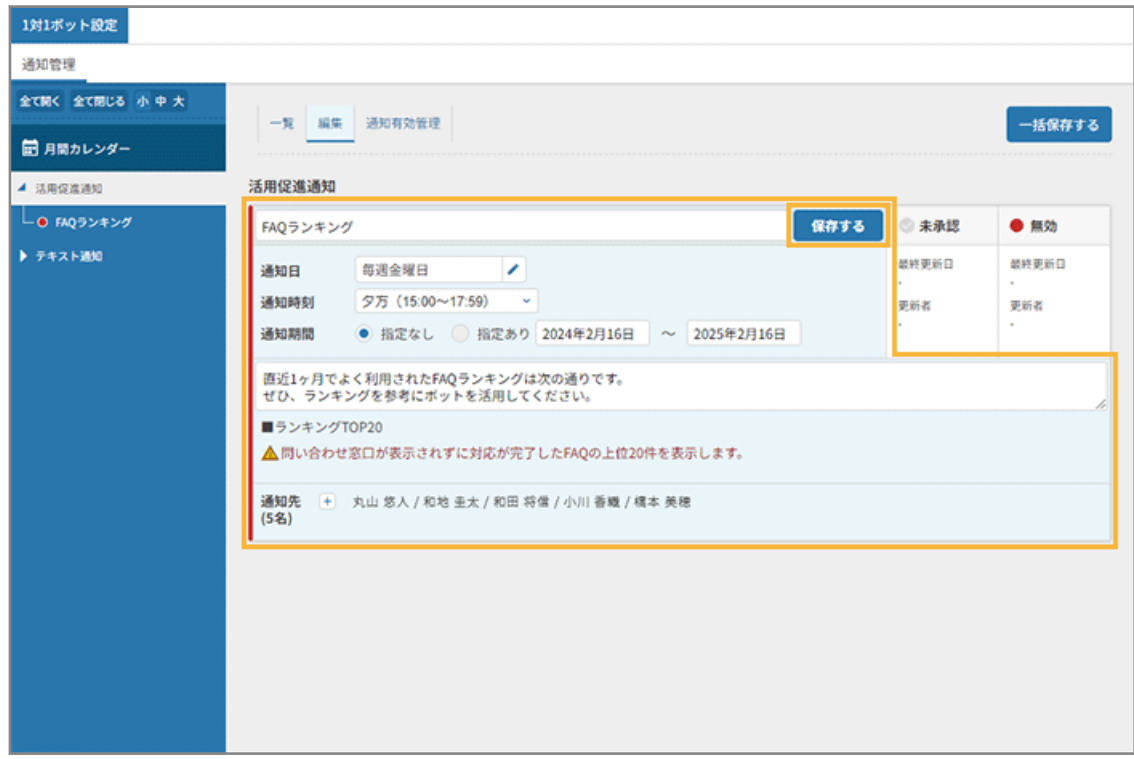

# **タイトル/本文**

タイトルは 35 文字、本文は 125 文字まで設定できます。

### **通知スケジュール**

● 通知日

毎日/毎週/毎月/指定日のいずれかを設定します。

● 通知時刻

朝/昼前/昼過ぎ/夕方/夜のいずれかを設定します。

● 通知期間

期間指定する場合に設定します。指定した期間、通知日/通知時刻の設定をもとに、ユーザーに通知し ます。

#### **通知先**

# をクリックし、通知先を設定できます。

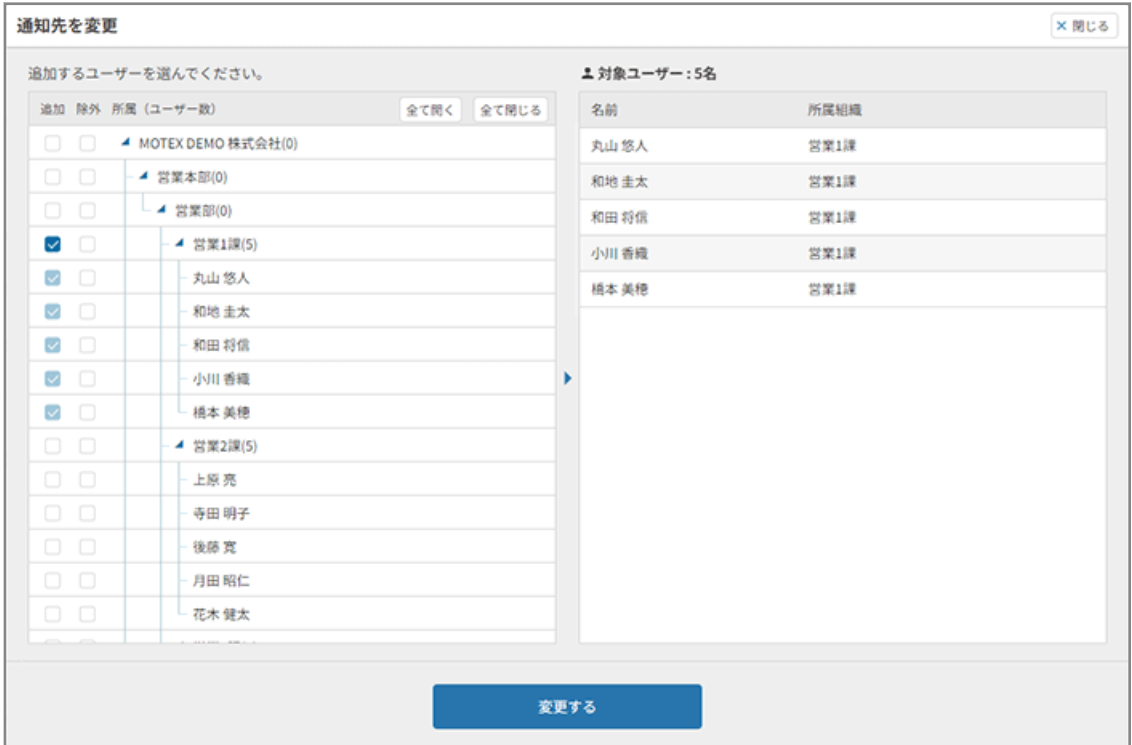

#### **ポイント**

通知不可ユーザーは、「ユーザー管理」画面で確認できます。

```
通知先 ● + 丸山 悠人 / 和地 圭太 / 和田 将信 / 小川 香糖 / 橋本 美穂 / 阿久津 新取/2)<br>(6名)
● 通知不可ユーザーがいます。ユーザー管理画面で確認してください。
```
# ユーザー一覧の「連携チャット」列に▲ が表示されます。

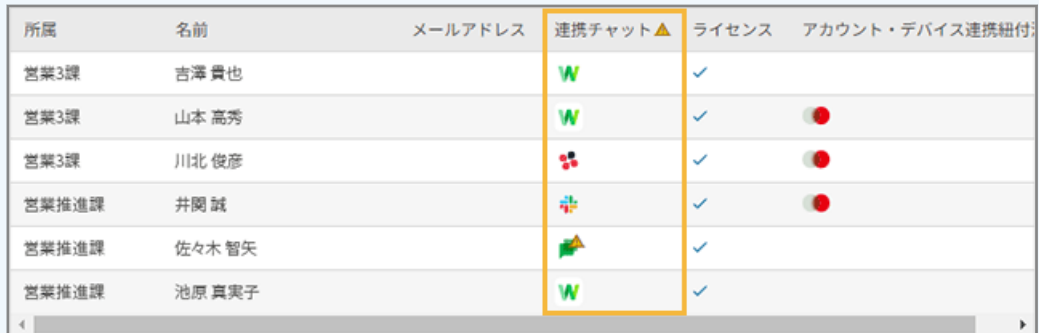

#### **Google Chat を利用している場合**

ユーザーから一度もボットにメッセージを送信したことがない場合、ボットからの通知ができません。 ボットにメッセージを送信するようユーザーに促してください。メッセージ送信後、ユーザーに通知さ れるようになります。

#### **Microsoft Teams を利用している場合**

ユーザーから一度もボットにメッセージを送信したことがない場合、ボットからの通知ができません。 次のどちらかの方法で対応してください。

● Microsoft Teams 管理センターの「セットアップポリシー」画面で「インストール済みアプリ」に セキュリティオーディターを追加すると、セキュリティオーディターが自動インストールされ、 ユーザーに通知されるようになります。

設定方法については、「ユーザー管理」画面に表示される「設定方法はこちら」のリンクで確認で きます。

● ボットにメッセージを送信するようユーザーに促してください。メッセージ送信後、ユーザーに通 知されるようになります。

#### **6. [OK]をクリックします。**

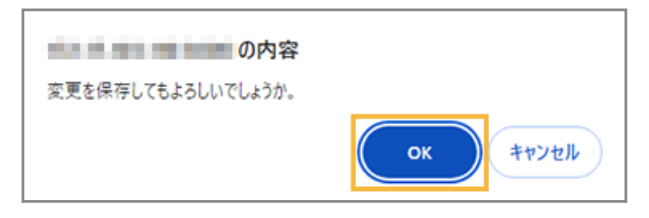

**→** FAQ ランキングの通知設定が保存されます。

# <span id="page-127-0"></span>ステップ 2 : 活用促進通知を承認して公開する

**1. [通知有効管理]をクリックします。**

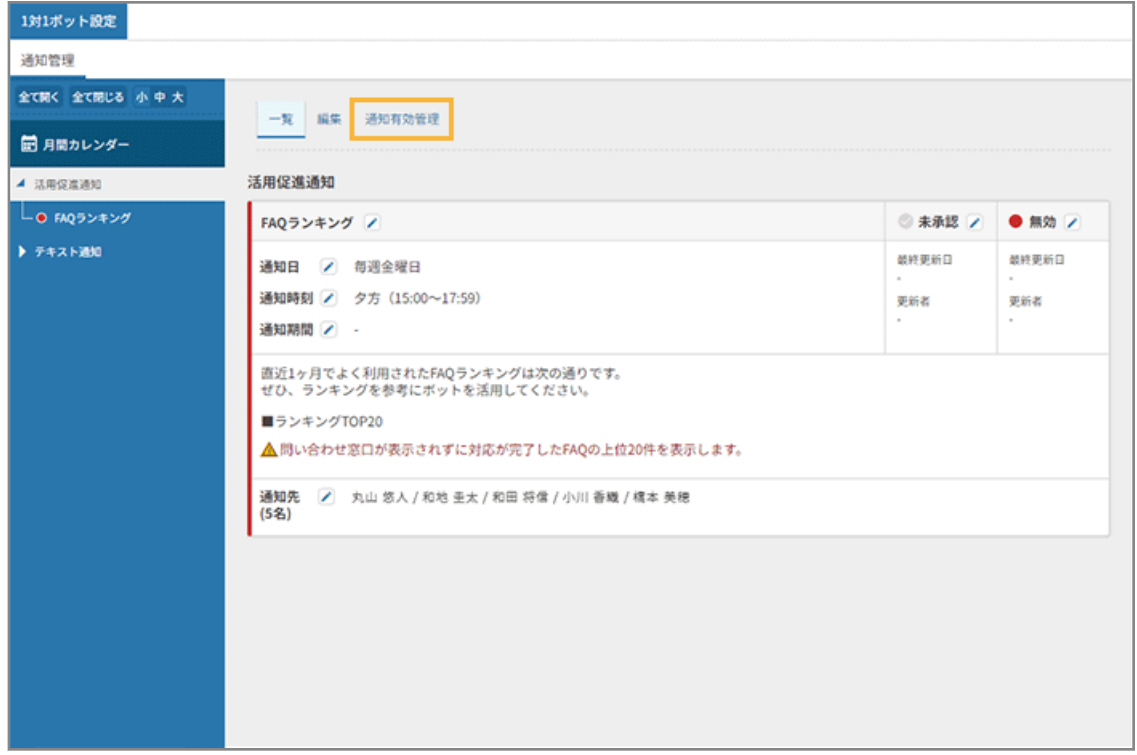

**2. FAQ ランキングの[承認]をチェックし、 ● をクリックして、ステータスを「有効」にします。** 

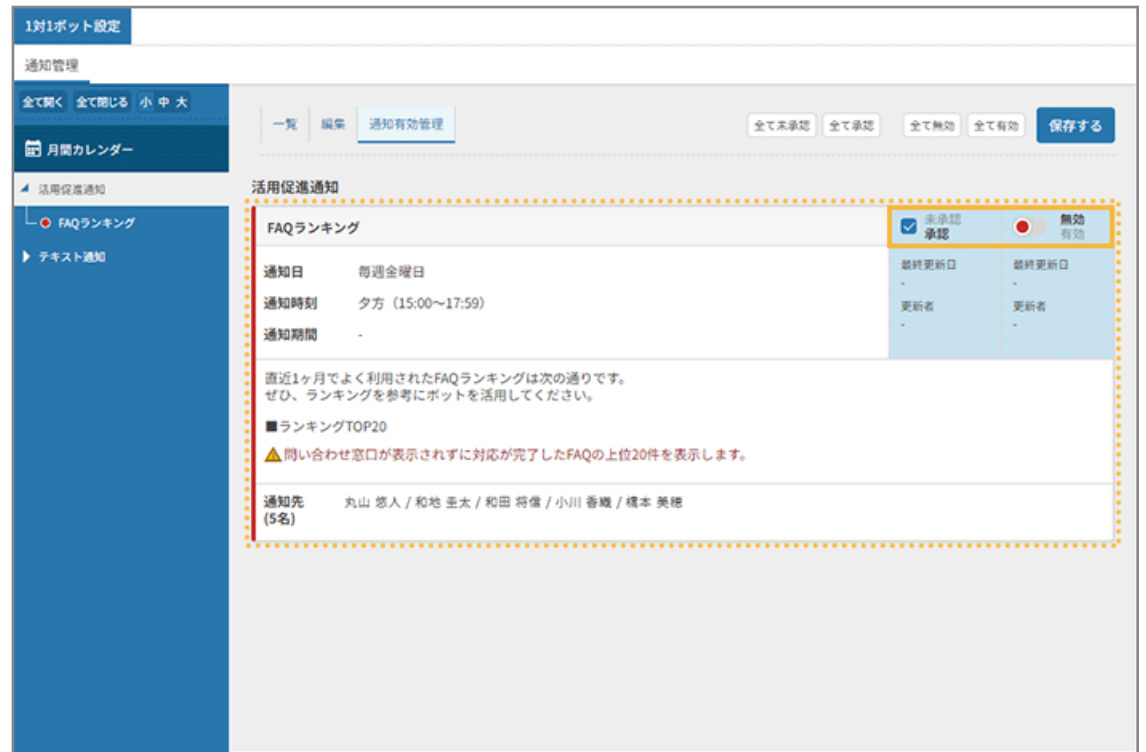

**3. [保存する]をクリックします。**

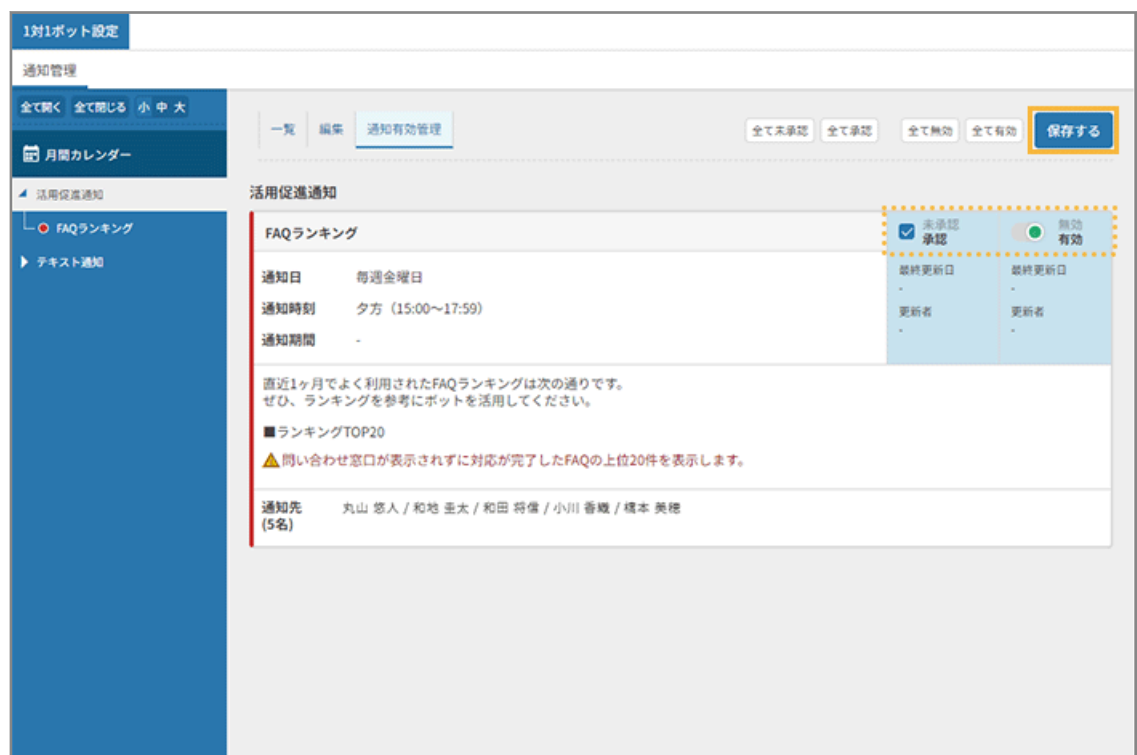

**4. ステータスが「有効」になっていることを確認します。**

有効にした通知は緑色、無効の通知は赤色で表示されます。

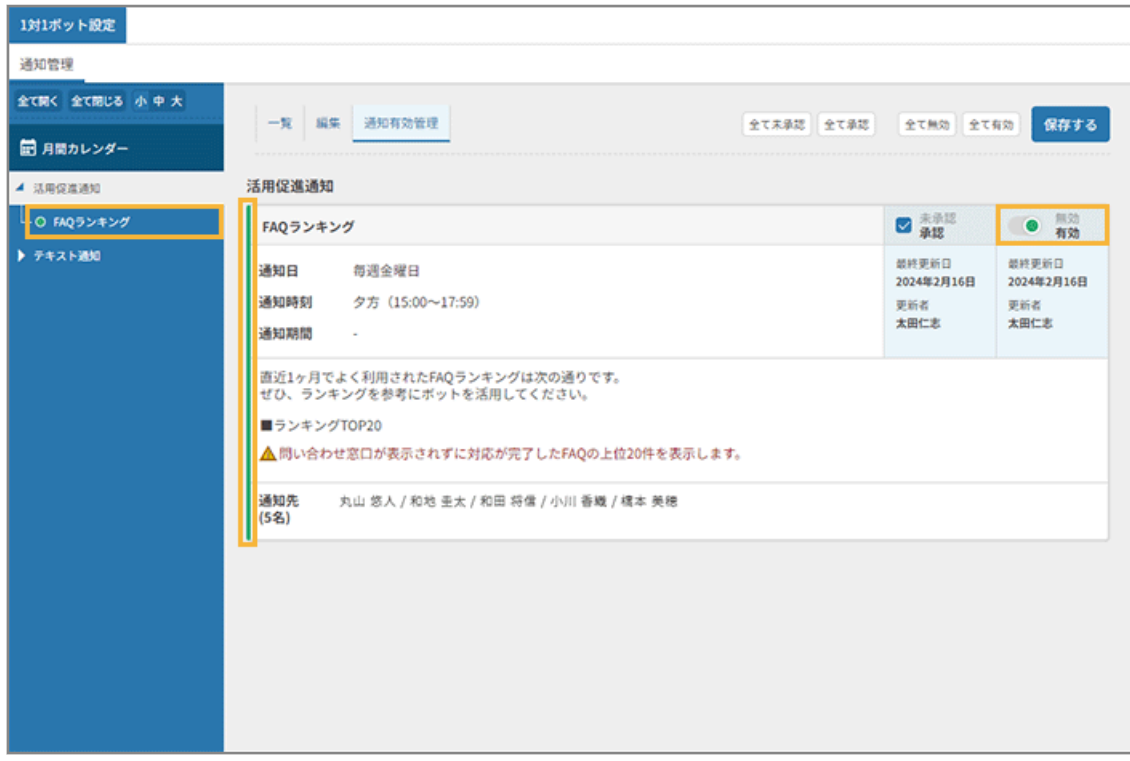

**→** FAQ ランキング通知の公開が完了します。

# 第 5 章 エンドポイントマネージャー クラウド版と連携する

セキュリティオーディターとエンドポイントマネージャー クラウド版を連携し、デバイス紛失時対応の自動化を設定で きます。

**ポイント**

- 事前にチャット連携とセキュリティオーディターのユーザー登録が必要です。詳細は[、4-1 チャットサービスと](#page-83-0) [連携する、](#page-83-0)[4-2 ユーザー登録をする](#page-90-0)を参照してください。
- システム連携後の設定については、Sync-002「利用ガイド」を参照してください。

エンドポイントマネージャー クラウド版連携の流れ

管理コンソールに記載のステップに従って、初期設定をします。

- **1.** [5-1 エンドポイントマネージャー](#page-132-0) クラウド版と連携する
- **2.** 5-1 エンドポイントマネージャー [クラウド版のデバイス情報を紐づける](#page-135-0)
- **3.** フロー設定をする

デバイス紛失時対応の自動化を設定します。詳細は、Sync-002「利用ガイド」を参照してください。

エンドポイントマネージャー クラウド版とセキュリティオーディターの連携で利用できる フロー

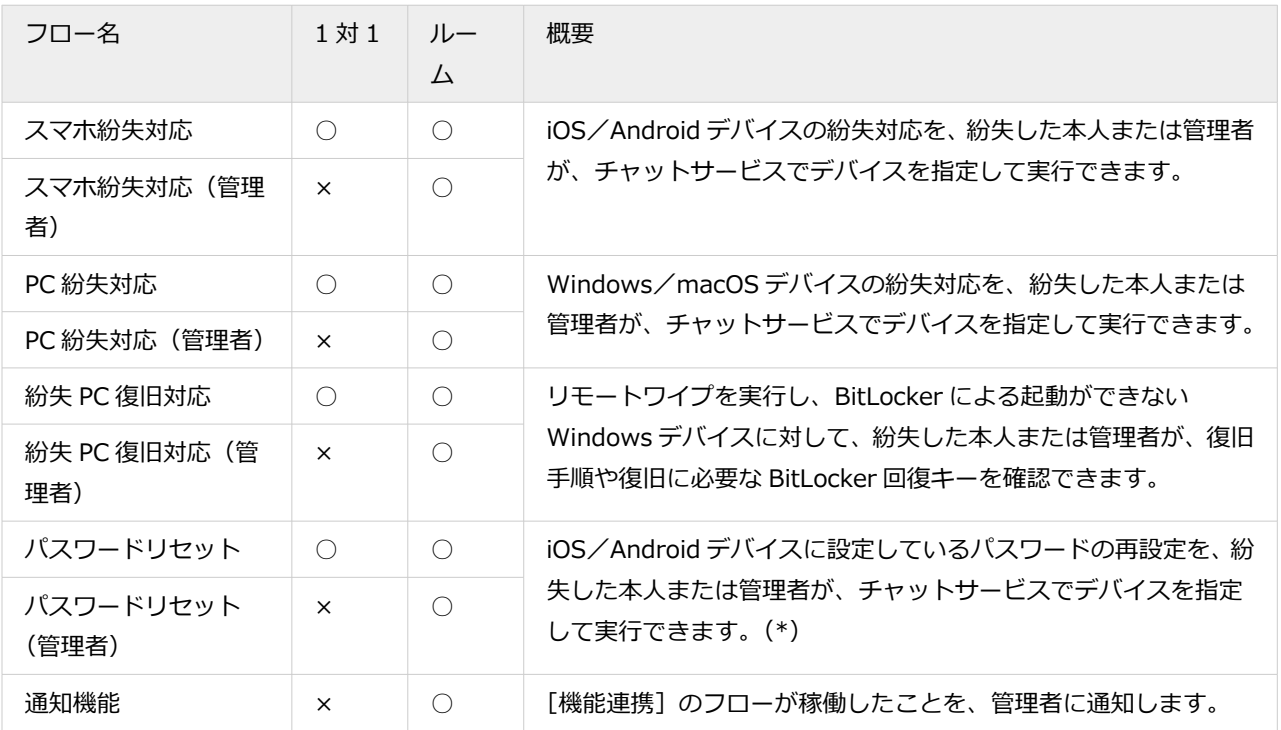

\*:Android デバイスでパスワードリセットする場合、Android Enterprise を利用する必要があります。

#### **ポイント**

管理者代行のフロー/通知機能のフローは、ボットに 1 対 1 の直接メッセージを送受信できないため、セキュリティ オーディターと連携したチャットサービスのルームを作成し、フローを稼働させます。

# エンドポイントマネージャー クラウド版のデバイス情報を紐づける前に確認する

エンドポイントマネージャー クラウド版と連携する場合、セキュリティオーディターに登録されたユーザー情報と、エ ンドポイントマネージャー クラウド版の管理下にあるデバイス情報を紐づけます。

### **ポイント**

セキュリティオーディターに登録されたユーザー情報から、OR 検索/部分一致でデバイスを特定するため、あらか じめエンドポイントマネージャー クラウド版上の登録を確認/編集する必要があります。

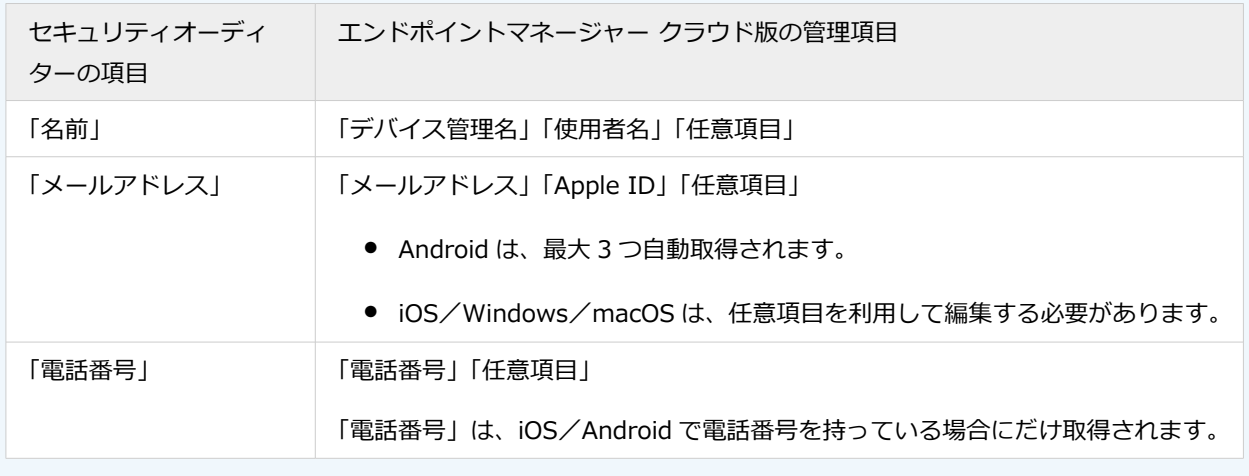

チャットサービス上でデバイスを特定する場合、エンドポイントマネージャー クラウド版の管理項目「デバイス管理 名」「使用者名」が登録されていると運用がしやすくなります。エンドポイントマネージャー クラウド版の管理コンソー ルで、「デバイス管理名」「使用者名」をデバイス特定できる値に登録/編集することをおすすめします。

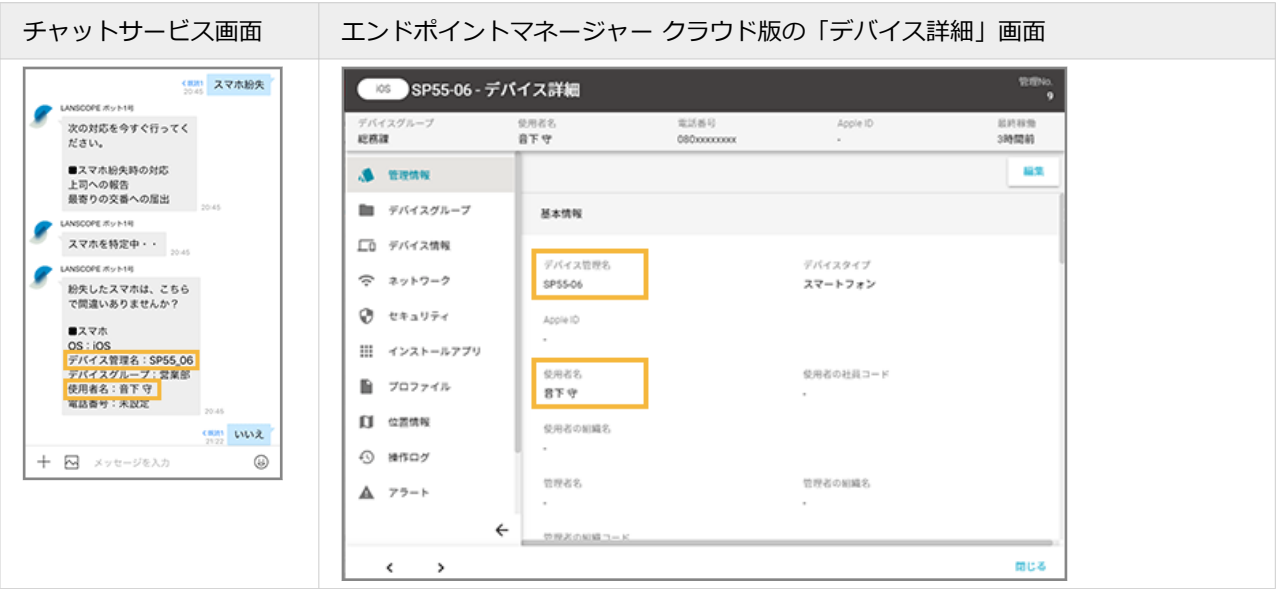

#### **「デバイス管理名」「使用者名」の登録/編集方法**

次のいずれかの方法で「デバイス管理名」「使用者名」を登録/編集します。

#### ● **LANSCOPE クライアントをデバイスにインストールする前**

「デバイス管理名」を登録していない場合、自動で初期値が登録されます。「使用者名」を登録していない場合は 空欄です。

「カスタムインストール」を利用して、「デバイス管理名」「使用者名」を登録します。デバイスに LANSCOPE クライアントをインストール/登録後、事前登録した情報がデバイスに紐づきます。

詳細は、An-301「初期設定ガイド for iOS/iPadOS」、An-302「初期設定ガイド for Android」、An-303「初 期設定ガイド for Windows」、An-304「初期設定ガイド for macOS」を参照してください。

#### **ポイント**

DEP を利用する場合、「カスタムインストール」は利用しません。

詳細は、An-353「Apple Business Manager 利用ガイド」を参照してください。

### ● **LANSCOPE クライアントをデバイスにインストールした後**

デバイス情報を 1 台ずつ、または一括で編集します。

詳細は、An-300「利用ガイド」を参照してください。

# <span id="page-132-0"></span>5-1 エンドポイントマネージャー クラウド版と連携設定を する

エンドポイントマネージャー クラウド版と連携し、デバイス情報とセキュリティオーディターのユーザーを紐づけます。

## **ステップ :**

- 1. エンドポイントマネージャー クラウド版と連携する
- 2. エンドポイントマネージャー [クラウド版のデバイス情報を紐づける](#page-135-0)

# ステップ 1 : エンドポイントマネージャー クラウド版と連携する

## **ポイント**

エンドポイントマネージャー クラウド版環境を複数 (異なる登録 ID がある) 利用している場合、それぞれの環境で 連携設定が必要です。

# **1.** <del>ホーム をクリックします。</del>

**2. 「その他の連携サービス」の[エンドポイントマネージャー クラウド版]をクリックします。**

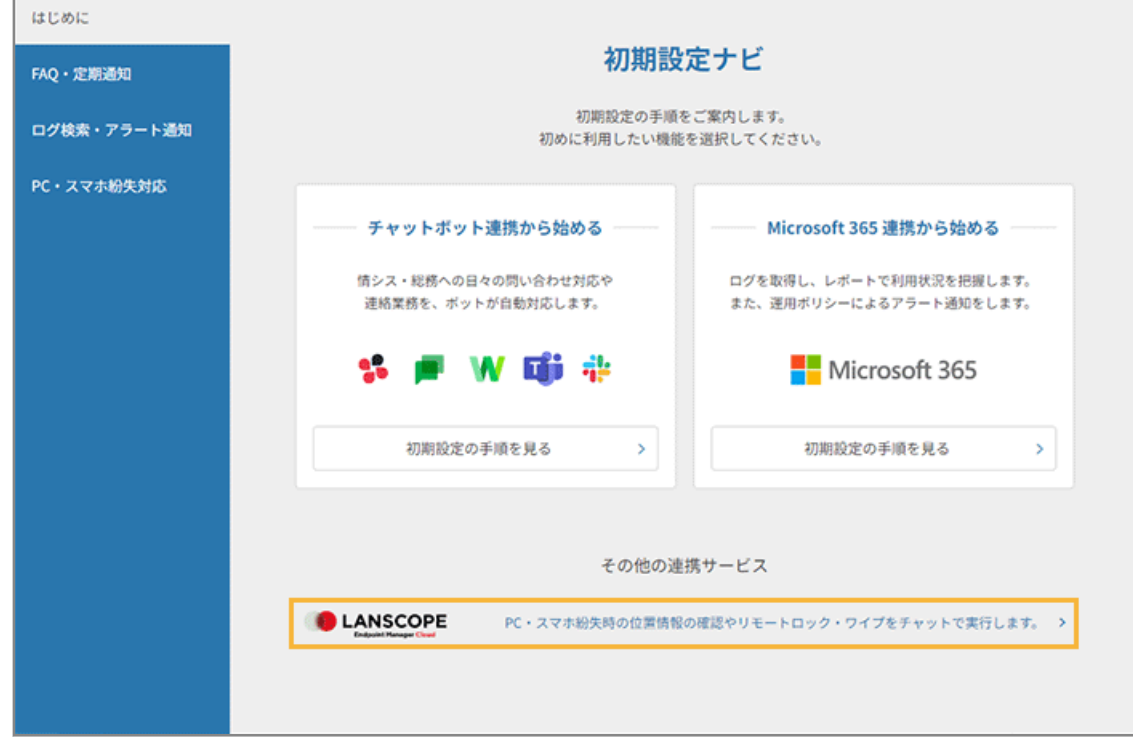

**3. [連携画面へ]をクリックします。**

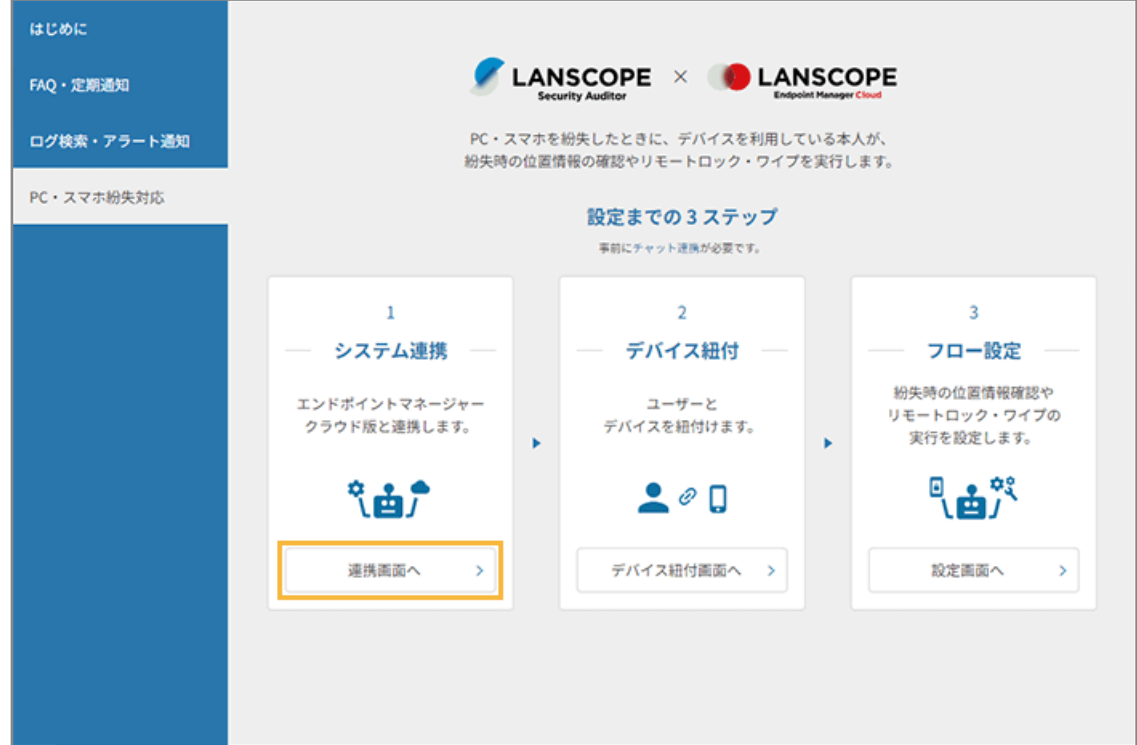

**4. [機能連携]>[+エンドポイントマネージャー クラウド版を新しく連携する]をクリックします。**

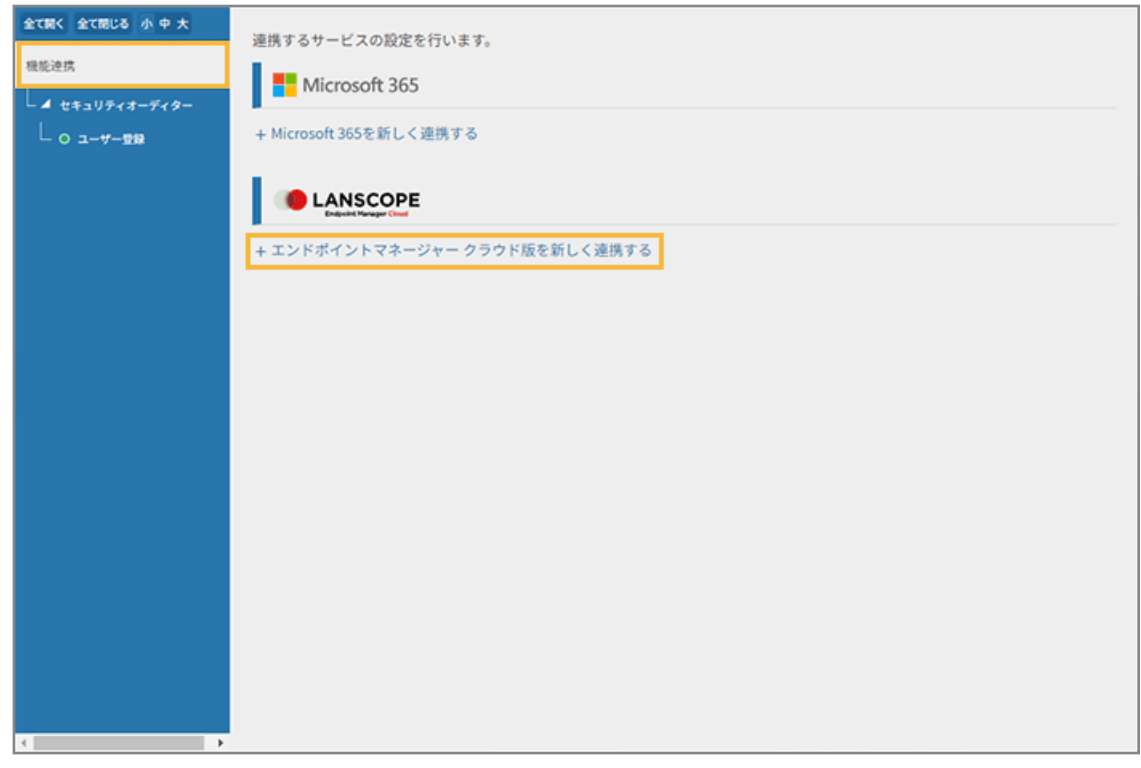

- **→** 「エンドポイントマネージャー クラウド版連携」画面が表示されます。
- 5. 管理コンソールに記載の手順に従って、連携に必要な情報を入力し、[連携する]をクリックします。

### **ポイント**

- 登録 ID は、エンドポイントマネージャー クラウド版の管理コンソール、 > [契約情報・プラン] で確認できます。
- メールアドレス/パスワードは、すべての権限が付与されたシステム管理者のメールアドレス/パス ワードを入力してください。

リモートロック/リモートワイプの実行権限がなかったり、アクセスできないグループがあったりする と、セキュリティオーディターを正常に利用できない場合があります。

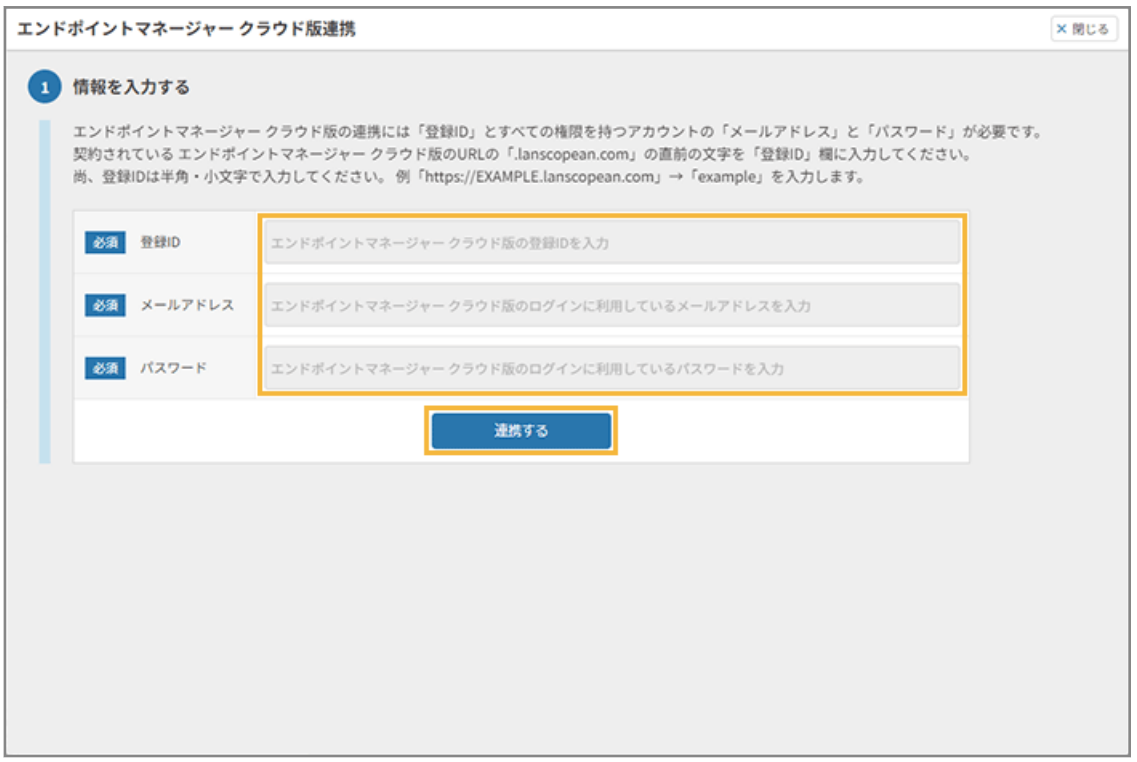

**6. 登録 ID が表示され、「設定済」になっていることを確認します。**

<span id="page-135-0"></span>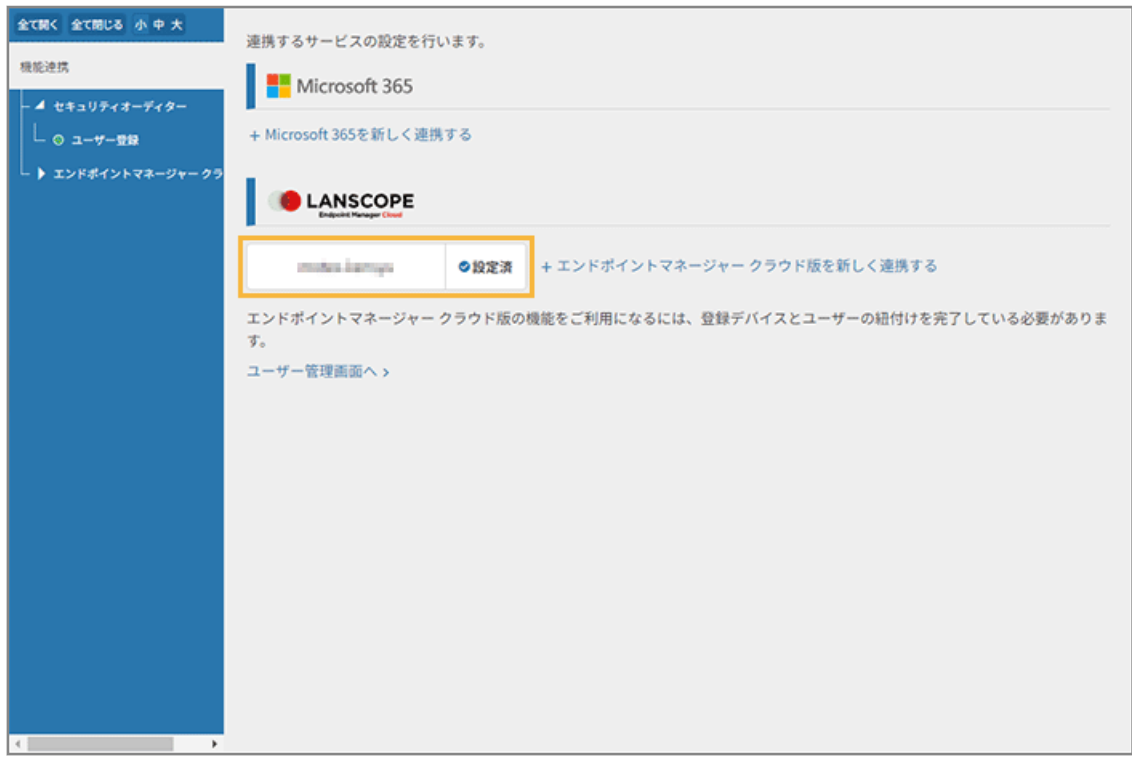

**→** 連携設定が完了します。

- ステップ 2 : エンドポイントマネージャー クラウド版のデバイス情報を紐 づける
	- 1. <sup>▲ ユーザー</sup> をクリックします。
	- 2. [ユーザー管理] の [アカウント・デバイス紐付] をクリックし、エンドポイントマネージャー クラウ **ド版の[デバイス一括紐付画面へ]をクリックします。**

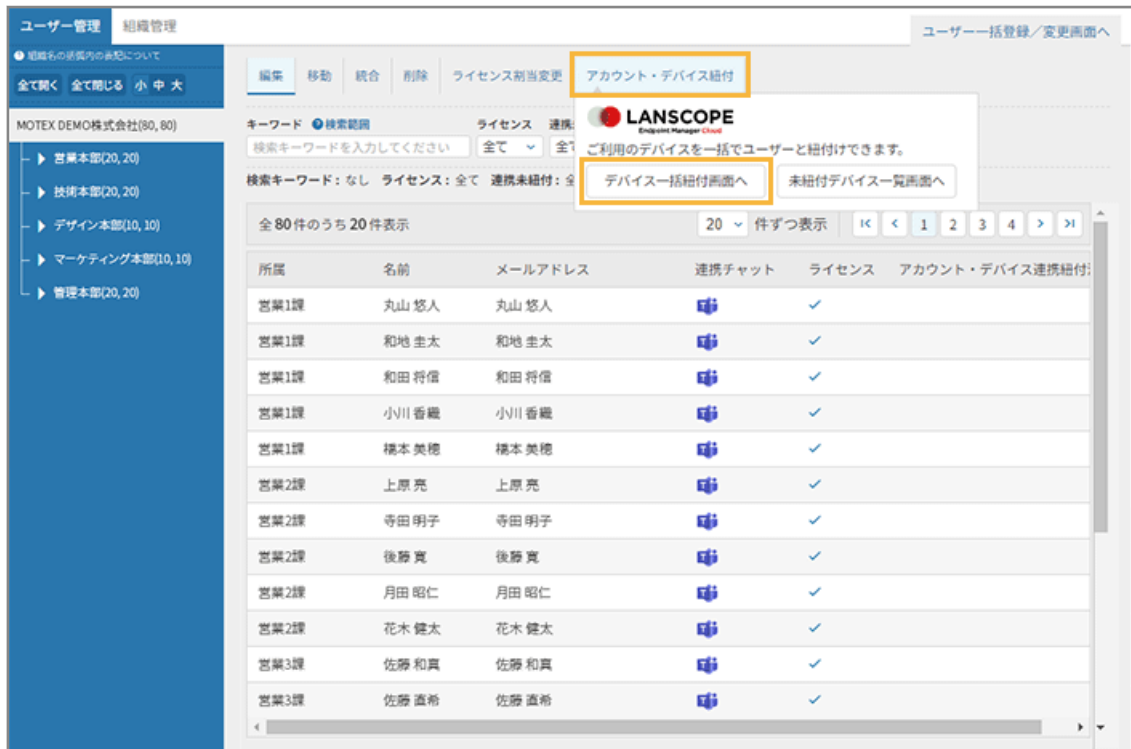

**→** 「デバイス一括紐付(デバイスとユーザーを紐付けする)」画面が表示されます。

**3. エンドポイントマネージャー クラウド版の登録 ID を選択し、[エンドポイントマネージャー クラウド 版からデバイス情報を取得する]をクリックします。**

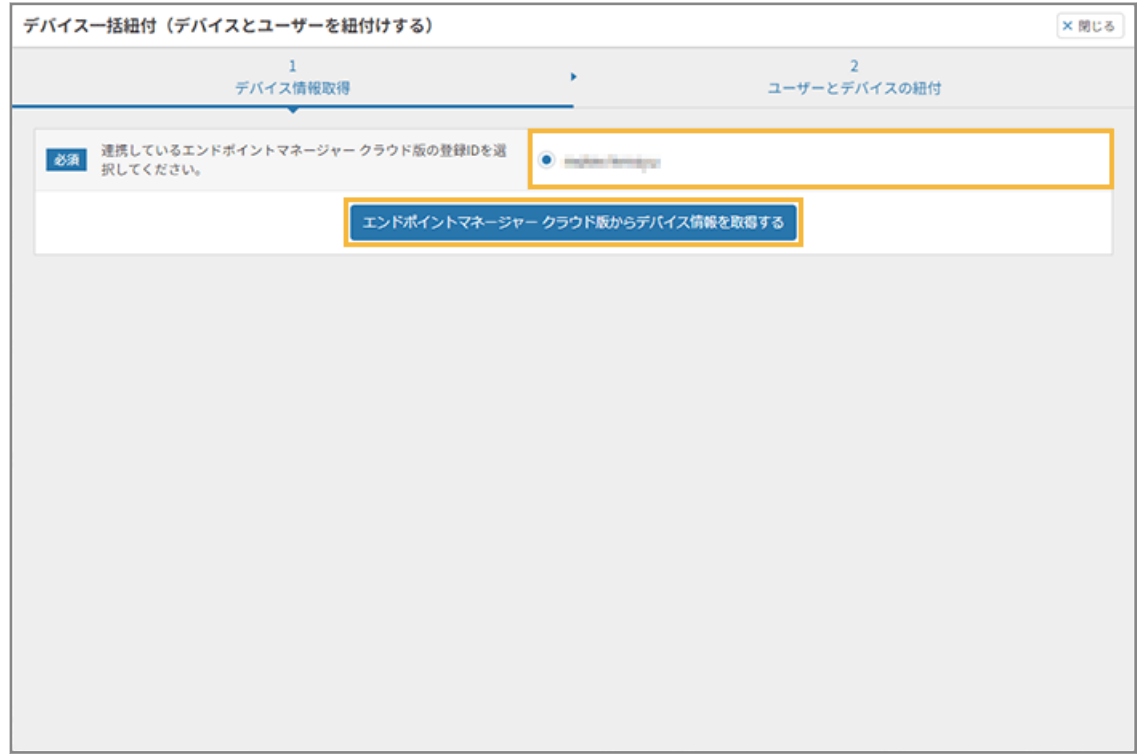

**4. [次のステップへ]をクリックします。**

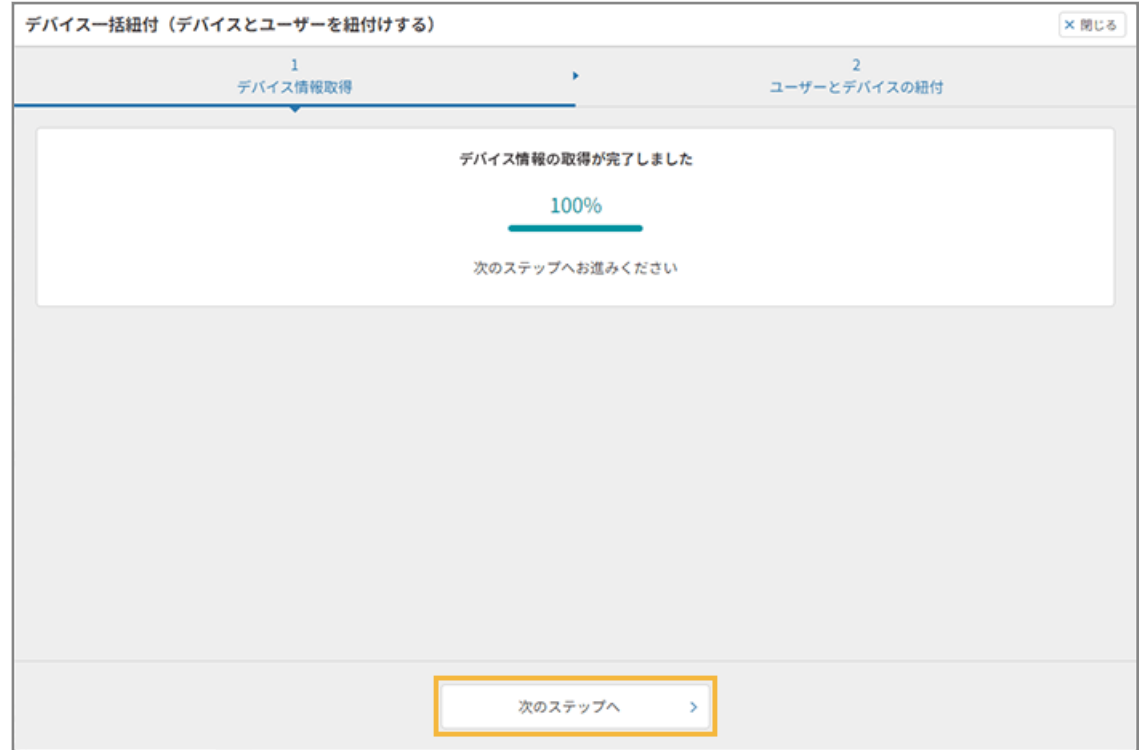

## **5. 紐づけるデバイスをチェックし、[更新する]をクリックします。**

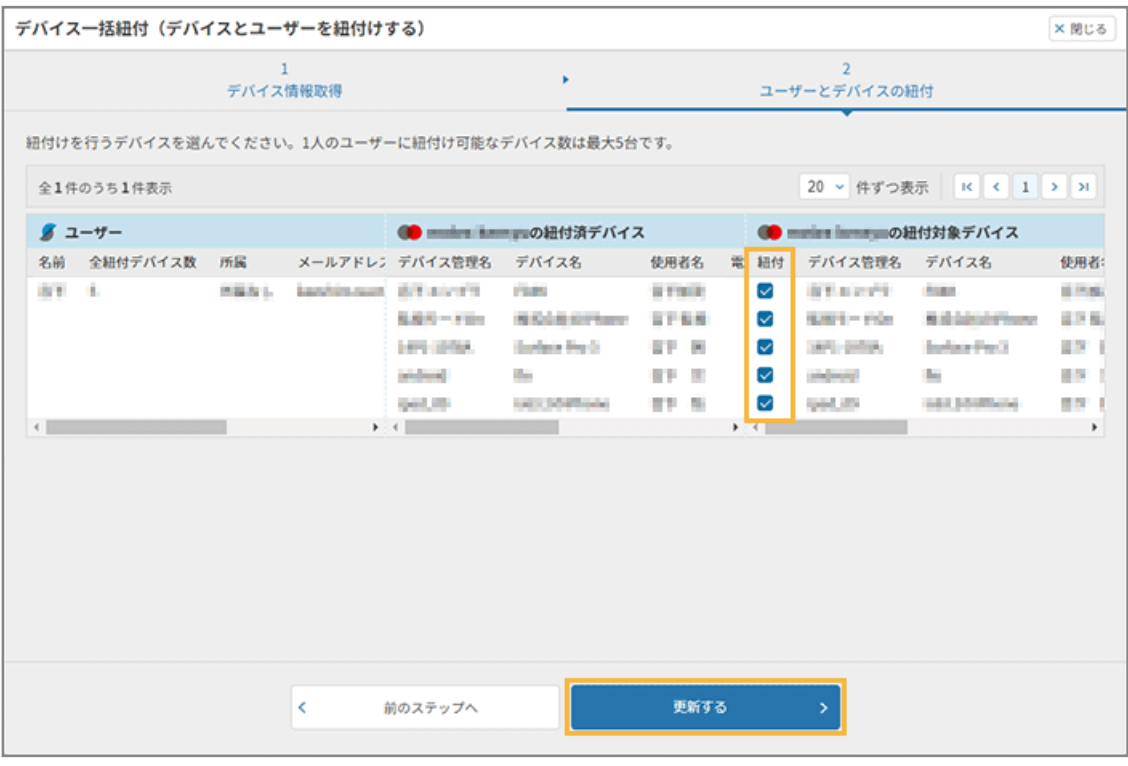

- **→** デバイスの紐づけが完了します。
- **6. [デバイス一括登録画面を閉じる]をクリックします。**
	- [システム連携画面へ]をクリックすると、連携サービスの設定画面が表示されます。

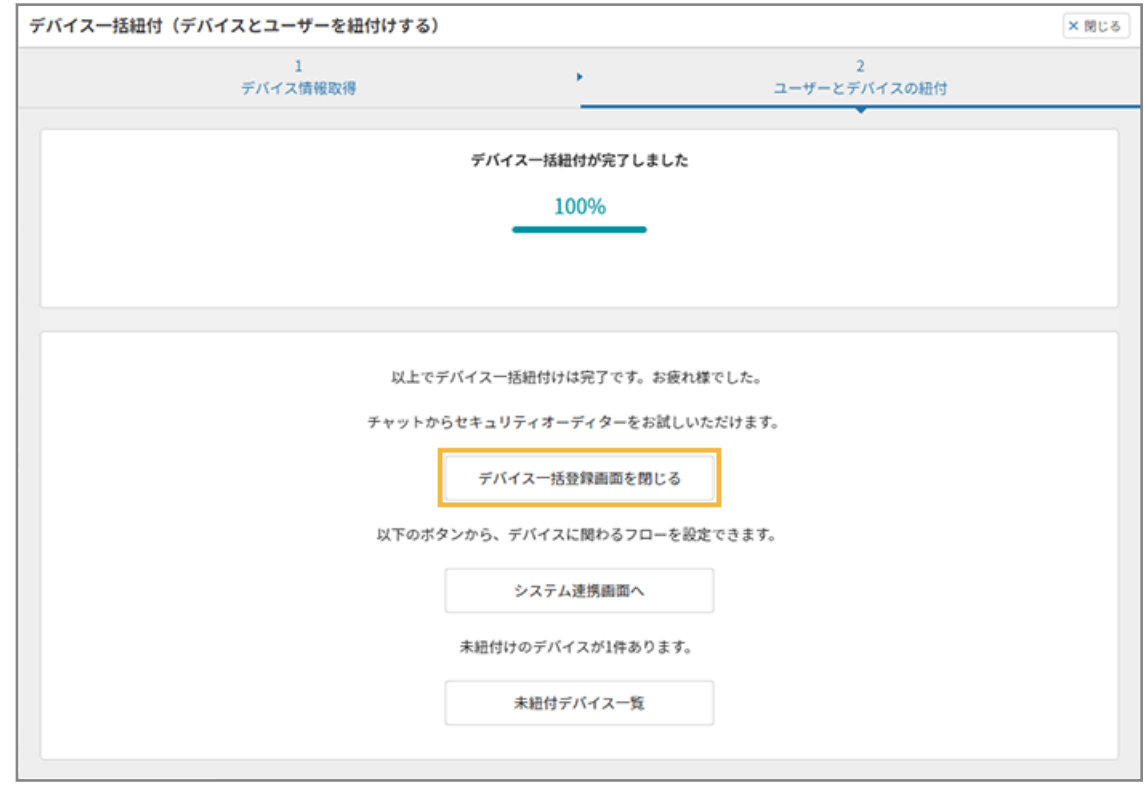

● [未紐付デバイス一覧] をクリックすると、紐づけされていないデバイス一覧が表示されます。

紐づけしたユーザーは、「アカウント・デバイス連携紐付済」に ● が表示されます。

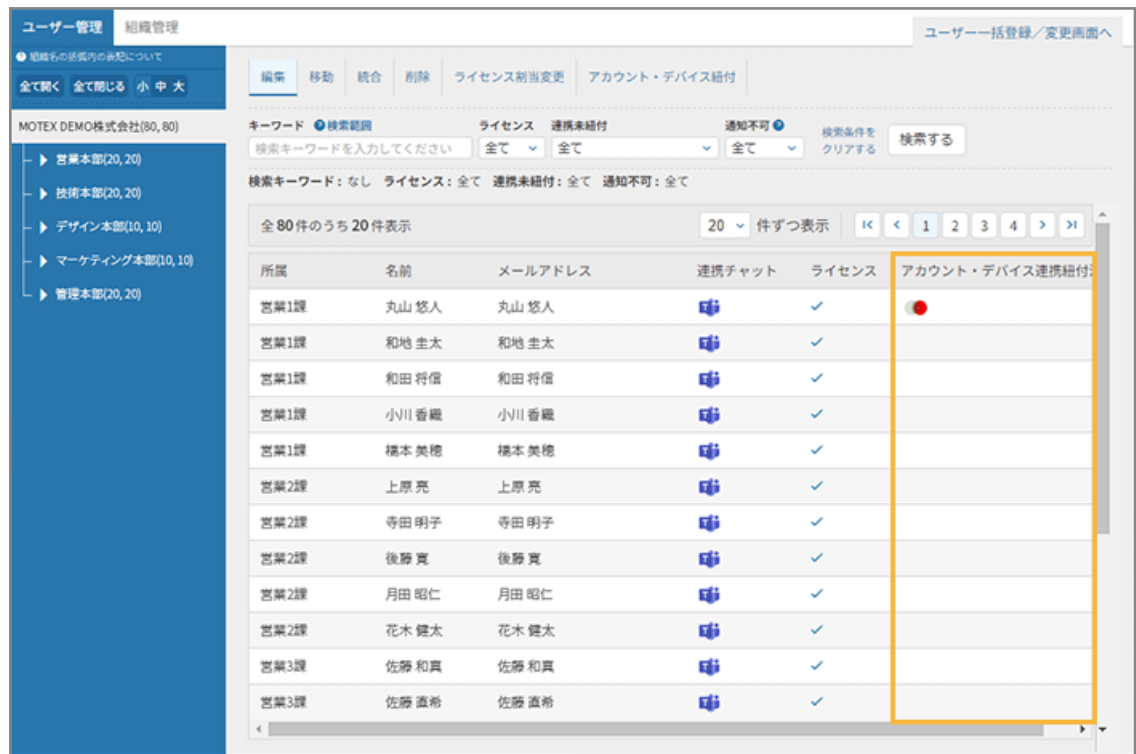

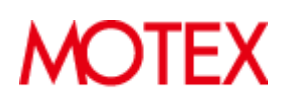

© MOTEX Inc.